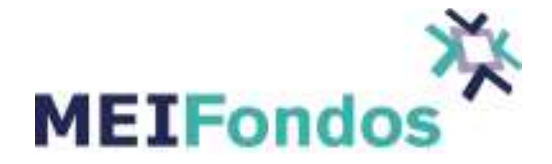

Sistema de ruteo de órdenes de compra y venta de Sociedades de Inversión

# Manual de Usuario MEIFondos "Operadora"

Versión 1.0.3 (2017)

## **Contactos MEIFondos**

Eduardo Amézquita / eamezquita@mei.com.mx Carlos Gutiérrez / cgutierrez@mei.com.mx

## **Mesa de Operaciones**

Ariana Lizcano / alizcano@mei.com.mx Ernesto Curiel / ecuriel@mei.com.mx

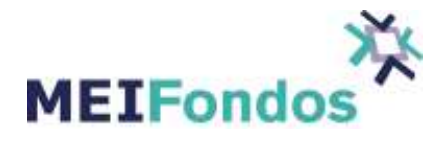

## Historia de Versiones

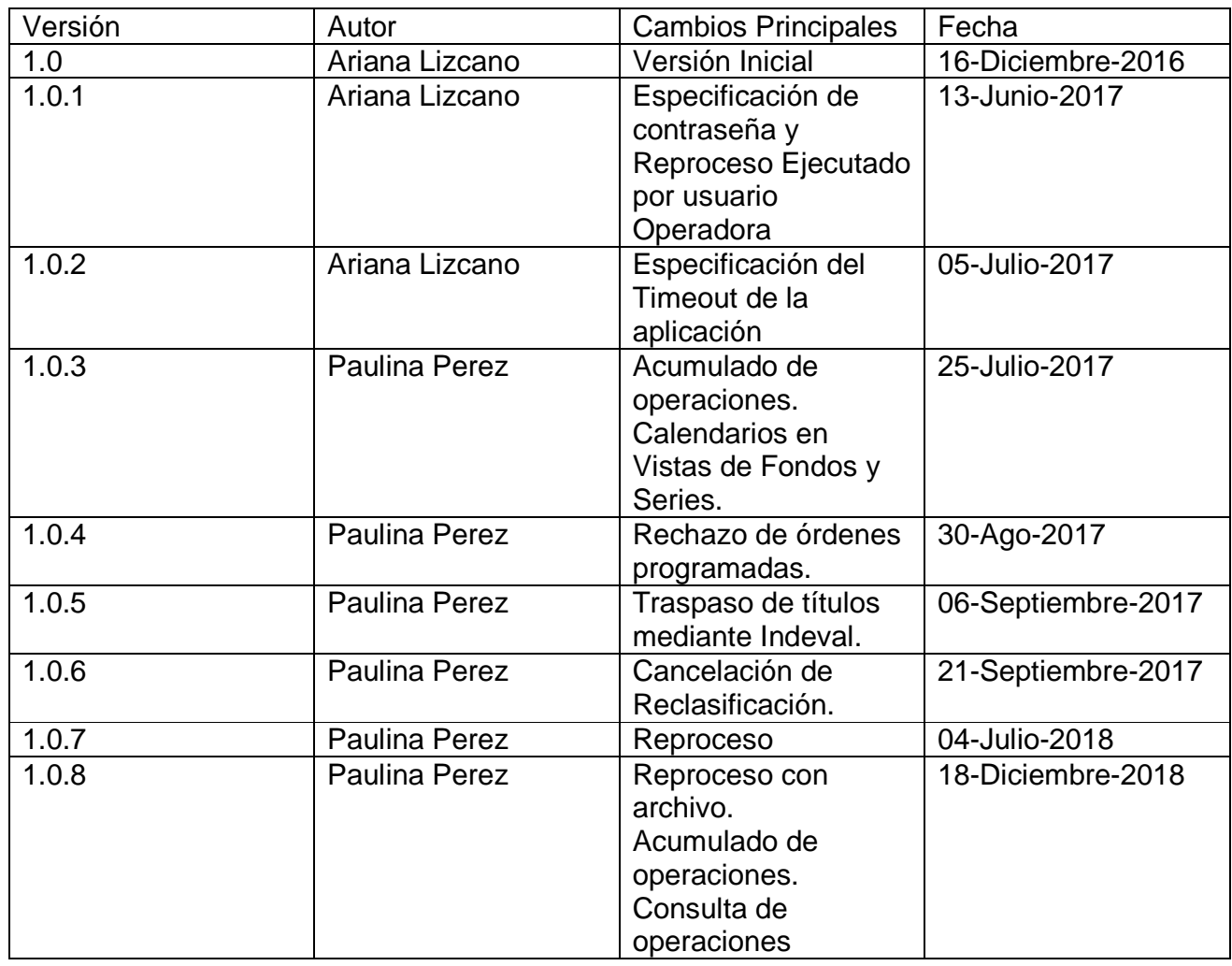

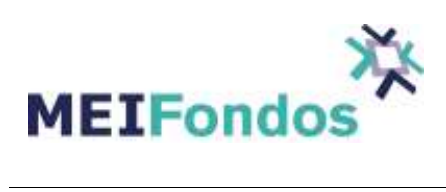

# **Contenido**

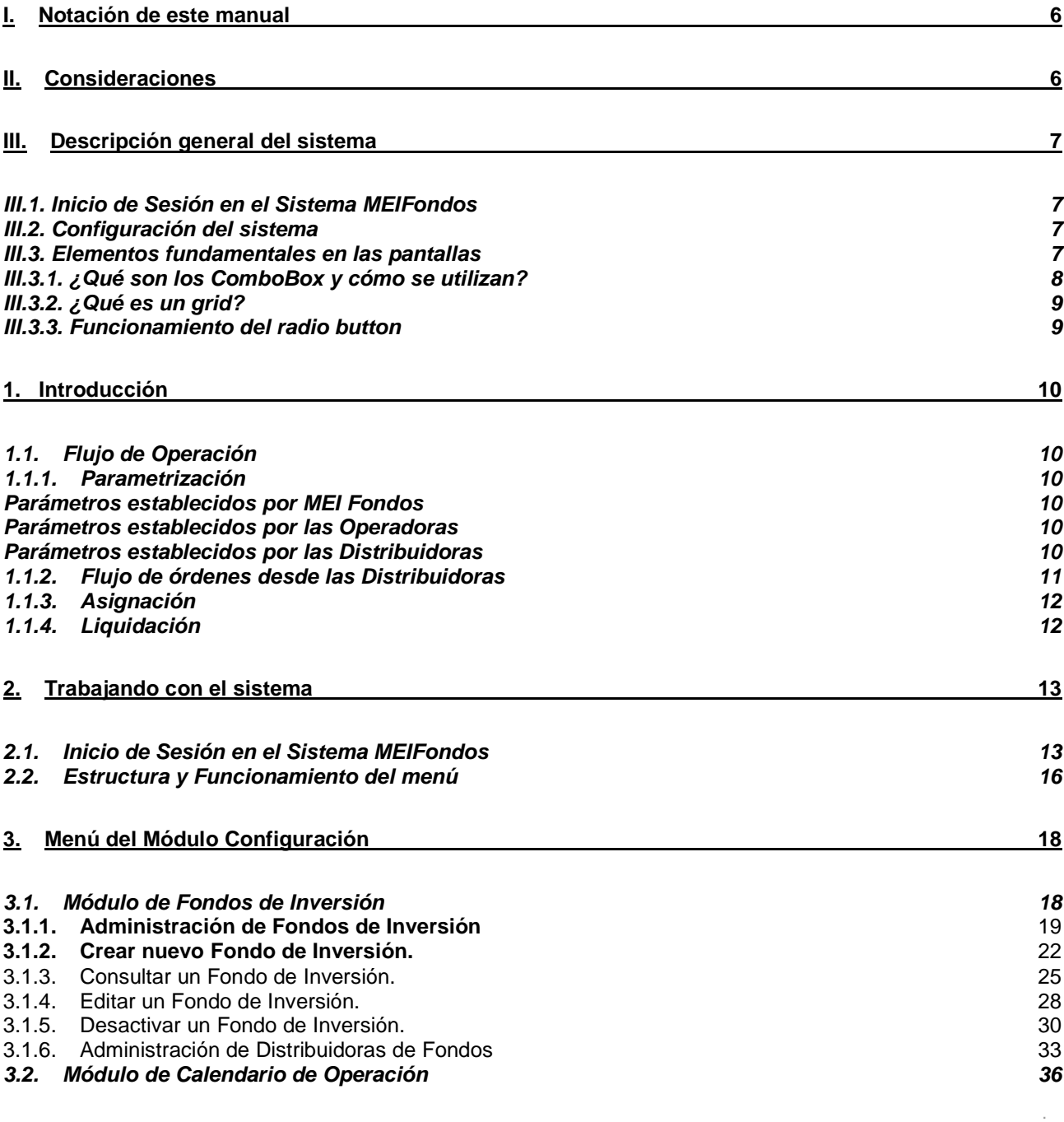

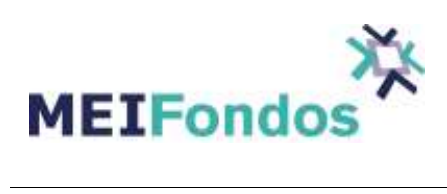

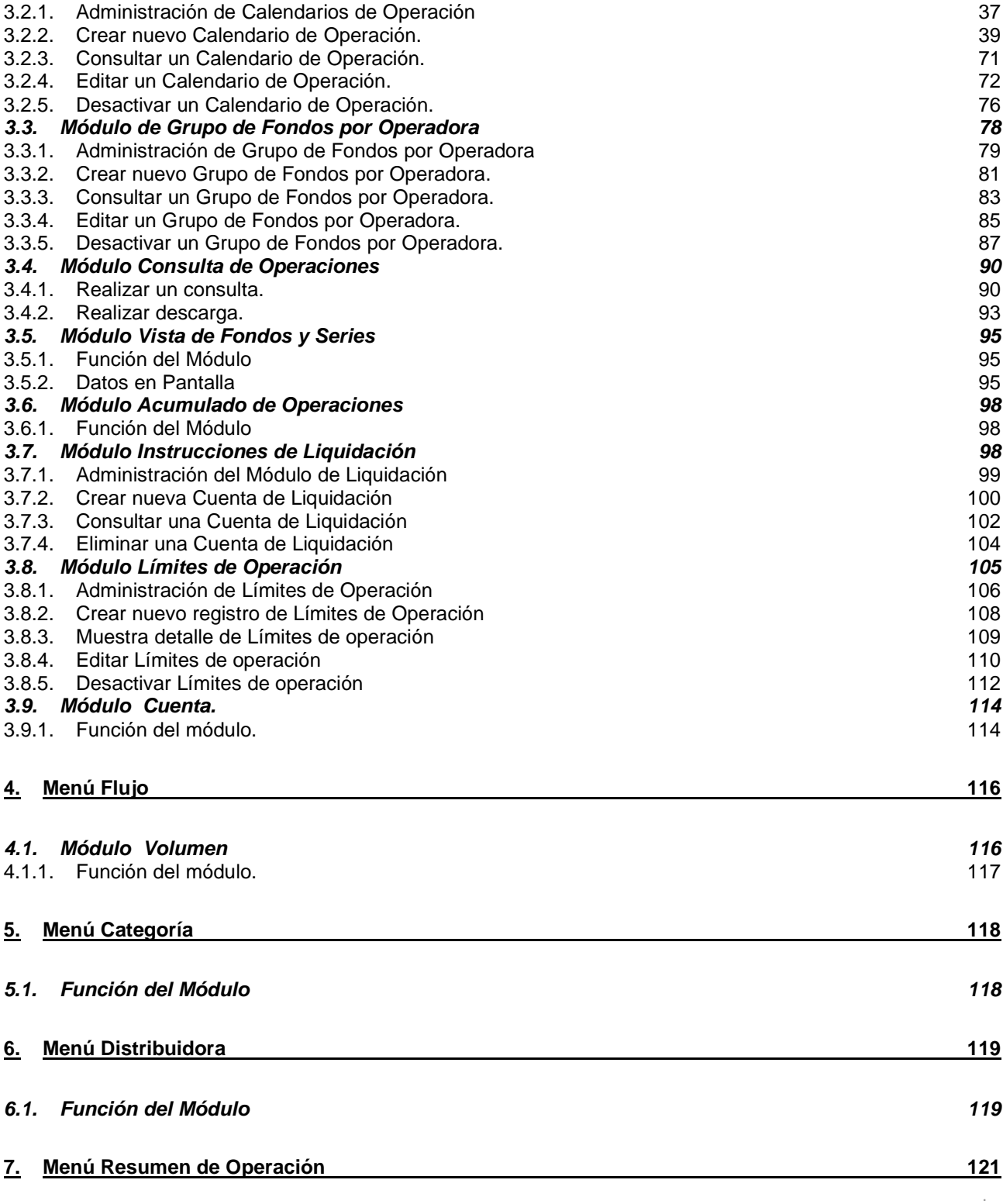

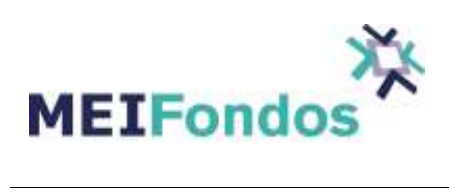

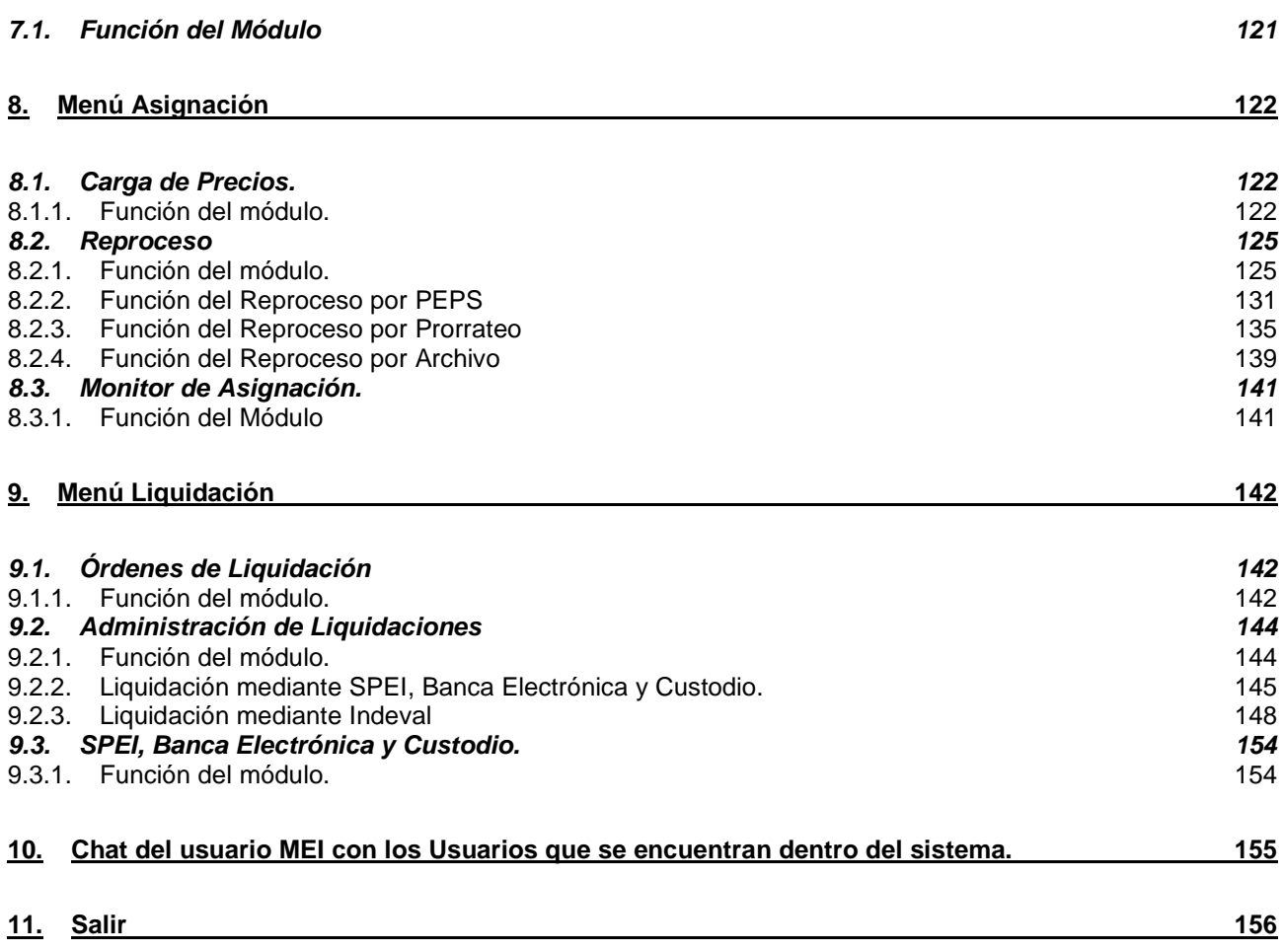

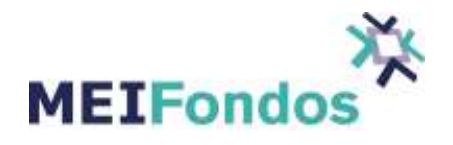

## **I. Notación de este manual**

Este manual tiene las siguientes características, las cuales le serán útiles en el momento de consultar este manual:

1. Símbolos gráficos

A lo largo de este manual, usted se encontrará con la siguiente simbología que le ayudará a identificar con facilidad tips útiles en la utilización del sistema.

Nota importante

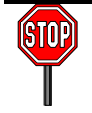

## **II. Consideraciones**

El Usuario deberá contar con algunos de los siguientes navegadores:

• Chrome versión 30 o superior.

- Firefox versión 30 o superior.
- Internet Explorer 10 o superior.

Antes de comenzar a navegar dentro del sistema MEIFondos, es necesario permitir los Pop-ups en la barra de navegación, como se ve en la siguiente figura.

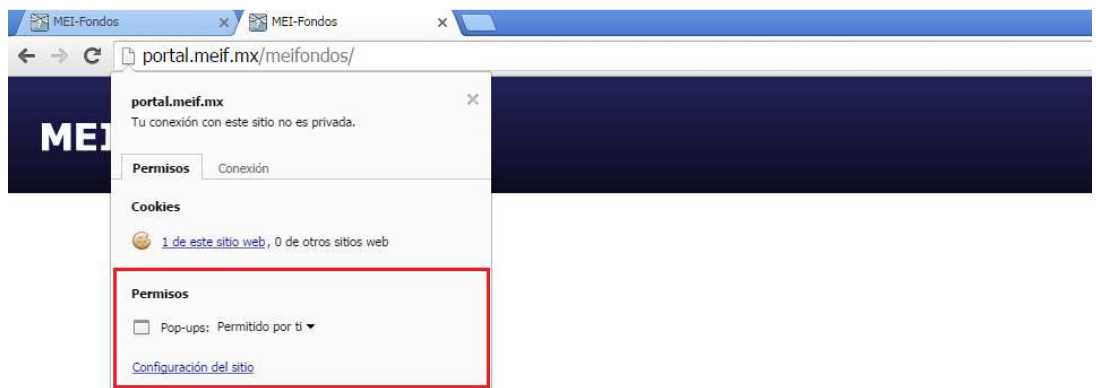

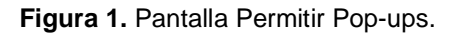

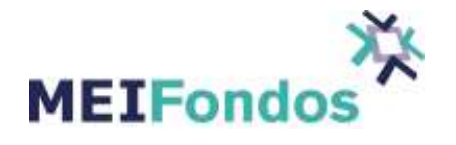

## **III. Descripción general del sistema**

## **III.1. Inicio de Sesión en el Sistema MEIFondos**

El sistema MEIFondos es una aplicación web encargada de monitorear las operaciones de compra y venta que realizan las Distribuidoras sobre los Fondos de Inversión que tienen asignados por parte de la Operadora. Los Fondos de Inversión pertenecen a una Operadora de Fondos, pero son operados por las Distribuidoras de Fondos.

El sistema lleva el monitoreo de las operaciones de compra y venta sobre los Fondos de Inversión de la siguiente manera:

1. Utilizando el protocolo Fix, las Distribuidoras de Fondos envían al sistema las operaciones de compra y venta que se van efectuando en el transcurso del día.

2. El sistema recibe las operaciones de compra y venta de Fondos y las envía a los monitores de operaciones abiertos dentro del sistema.

Los monitores de operaciones se encargan de mostrar el resumen de operaciones ocurridas hasta el momento sobre los Fondos de Inversión. Los Fondos de Inversión que se muestran en cada monitor están asociados al perfil del Usuario que opera el monitor. Cada Usuario pertenece a una distribuidora o una Operadora de Fondos, la cual tiene asociada una serie de Fondos de Inversión, por lo tanto, el Usuario únicamente puede visualizar los movimientos asociados a estos Fondos.

3. Cuando el Usuario ingresa al sistema, en ese momento se valida su perfil y si el Usuario tiene permiso de ver el resumen de Operaciones, su monitor de Operaciones que será cargado con todas las operaciones que se han realizado desde que inicio del día hasta el momento de su ingreso al sistema. Después de la carga inicial de operaciones, el monitor mostrará las operaciones realizadas en el transcurso del día.

Para que los Usuarios realicen el alta y la administración de los Fondos de Inversión, las Operadoras de Fondos, las Distribuidoras de Fondos, los perfiles de Usuarios, el alta de los Usuarios que operan el sistema y toda la información asociada a las operación diaria de Fondos, el sistema contiene una serie de módulos los cuales se encargan de facilitar las tareas mencionadas.

## **III.2. Configuración del sistema**

El sistema MEIFondos corre en cualquier plataforma en la que pueda ejecutarse un navegador **Chrome versión 30 o superior, Firefox versión 30 o superior y/o Internet Explorer versión 10 o superior.** 

Se recomienda que el Usuario que opere éste sistema, tenga conocimiento en el uso básico de los navegadores mencionados.

#### **III.3. Elementos fundamentales en las pantallas**

Todas las pantallas tienen un funcionamiento similar al que se indica en esta sección, por lo tanto se dará por entendido a lo largo de este manual, que los Usuarios conocen cómo operar cada componente aquí mencionado.

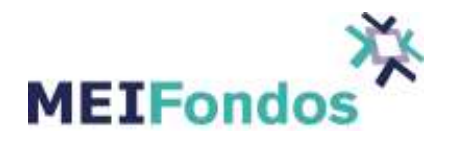

## **III.3.1. ¿Qué son los ComboBox y cómo se utilizan?**

Un ComboBox, es una lista de elementos en el cual puede seleccionarse uno de ellos, la forma en que se encuentran es minimizada mostrando el primer valor de la lista, un ejemplo se tiene a continuación: en lado clic el

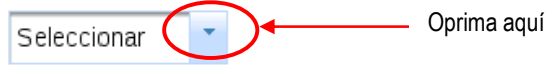

**Figura 2.** ComboBox

Para visualizar las opciones contenidas oprima la flecha que se tiene del lado derecho y elija con un clic el renglón correcto. La lista extendida se puede apreciar de la siguiente forma:

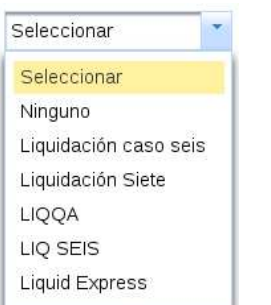

**Figura 3. Opciones de un ComboBox** 

Cuando se utiliza este componente es por lo regular asociado a un nombre y los valores de esta lista son los posibles valores que tendrá ese nombre. este componente es por lo regular asociado a un nombre y los valores de esta lista son los<br>que tendrá ese nombre.<br>Los datos contenidos en el ComboBox se encuentran en los módulos, ahí podrá agregar

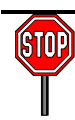

nuevos o modificar los ya existentes.

Para elegir un elemento de esta lista debe ubicarse en el dato deseado y hacer clic con el botón izquierdo del ratón o bien con la tecla Enter. En la mayoría de los ComboBox encontrará los datos asociados con la clave proporcionada por el sistema, esta flexibilidad es para permitirle buscar directamente por dicha clave.

Para una búsqueda directa escriba posicionado en el ComboBox la palabra a localizar y a medida que la vaya completando el Sistema le ubicará en el dato que corresponda con lo que usted está tecleando. En<br>ita fl<br>iba<br>rá e

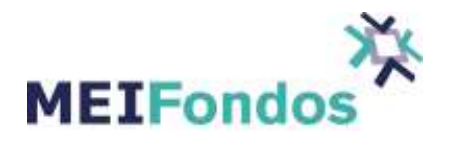

## **III.3.2. ¿Qué es un grid?**

En la mayoría de las funciones de este sistema se utilizan los grids, los cuales son tablas que contienen en cada renglón información en común. Son compuestos por columnas, las cuales indican con un encabezado el nombre del tipo de dato que se muestra en c cada renglón.

Un ejemplo de grid es el siguiente:

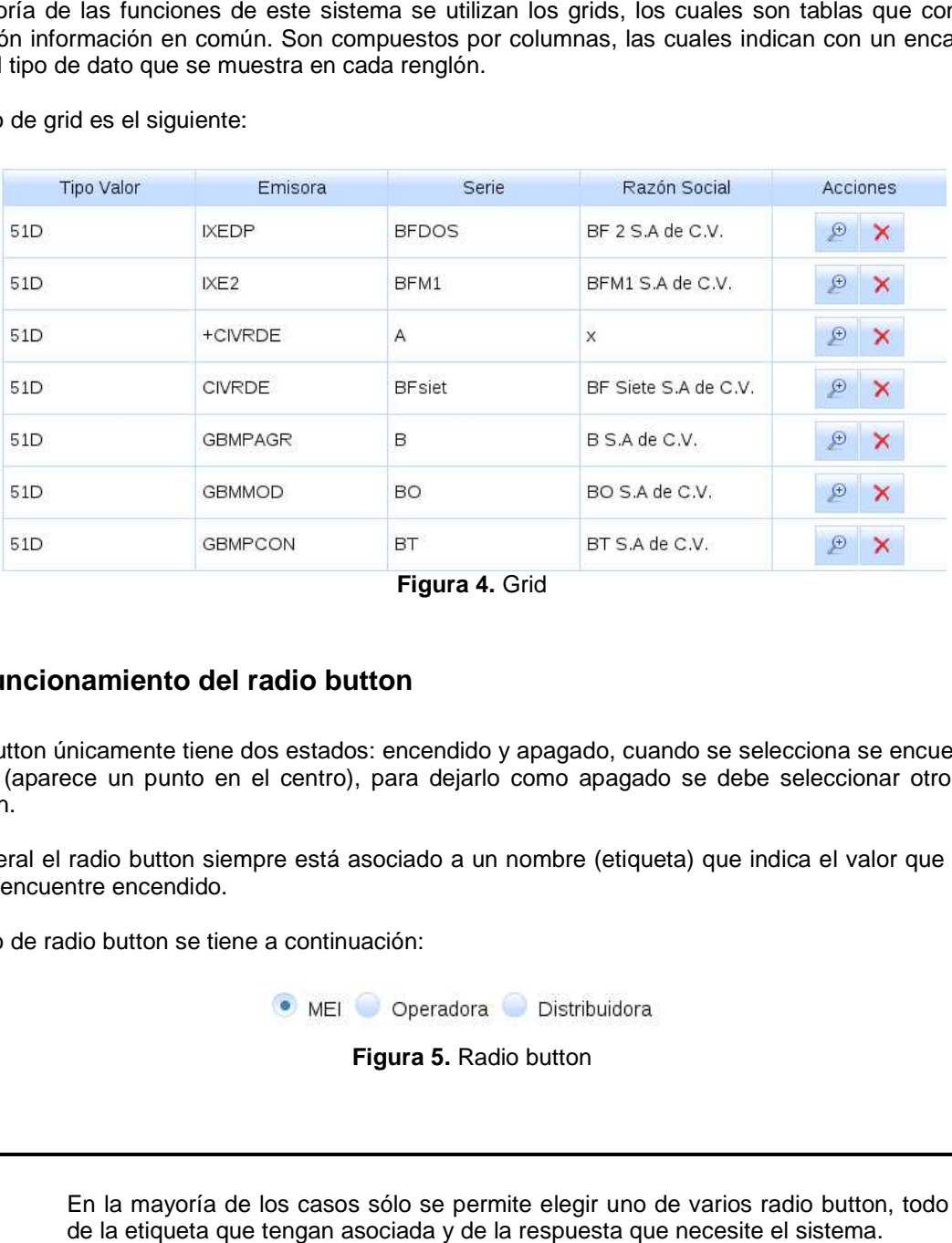

**Figura 4.** Grid

## **III.3.3. Funcionamiento del radio button**

Un radio button únicamente tiene dos estados: encendido y apagado, cuando se selecciona se encuentra como Un radio button únicamente tiene dos estados: encendido y apagado, cuando se selecciona se encuentra como<br>encendido (aparece un punto en el centro), para dejarlo como apagado se debe seleccionar otro elemento radio button.

Por lo general el radio button siempre está asociado a un nombre (etiqueta) que indica el valor que se tomará cuando se encuentre encendido.

Un ejemplo de radio button se tiene a continuación:

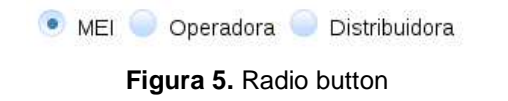

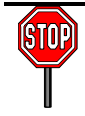

En la mayoría de los casos sólo se permite elegir uno de varios radio button, todo depende depende de la etiqueta que tengan asociada y de la respuesta que necesite el sistema.

*MEIFondos*

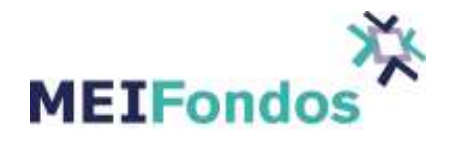

## **1. Introducción**

## **1.1. Flujo de Operación**

La operación del sistema MEIFondos se compone de cuatro partes, primero está la parametrización del sistema, que consiste en establecer las condiciones y reglas que regirán la relación entre los participantes, el segundo es el flujo de órdenes desde las Distribuidoras, el tercero es la asignación y el cuarto, la liquidación.

El propósito de esta sección es describir, de manera genérica, la forma en que funciona cada una de las partes y su interacción. El detalle de cada parte se describe en el Manual de Usuario.

## **1.1.1. Parametrización**

La Parametrización consiste en dar de alta a los participantes en la operación (Operadoras, Distribuidoras, Fondos, Calendarios, Horarios, Usuarios, etc.) así como las reglas bajo las cuales interactúan entre sí.

#### **Parámetros establecidos por MEI Fondos**

MEI Fondos es responsable de dar de alta a Operadoras y Distribuidoras, así como a los usuarios con sus capacidades, mismas que se asignan en función de las necesidades específicas de cada cliente y cuya definición forma parte del Contrato.

Así mismo, MEI Fondos se ocupa del mantenimiento de los catálogos generales del sistema, entre los que se encuentran las propias Operadoras, Distribuidoras, los calendarios de fechas inhábiles, los catálogos de horarios de operación de los Fondos y de los posibles períodos de liquidación (24, 48, 72, 96 hrs.).

#### **Parámetros establecidos por las Operadoras**

Las Operadoras, como responsables de la operativa de los Fondos, deben de dar de alta cada Fondo y Serie, calendarios de operación y demás parámetros de operación establecidos en su Prospecto de Información. Al recibir las órdenes por parte de las Distribuidoras, el sistema MEIFondos validará que cumplan todas y cada uno de las reglas de operación y en consecuencia aceptará o rechazará las órdenes en forma inmediata, enviando el mensaje de error correspondiente a la Distribuidora.

Además de los parámetros de operación de cada Fondo, la Operadora debe habilitar a cada una de las Distribuidoras por cada Fondo y Serie, así como los límites de operación por cada contraparte, de acuerdo al resultado de la evaluación que haya realizado de las contrapartes (Due diligence).

Otros parámetros que debe establecer son las cuentas de liquidación para las operaciones y el catálogo para agrupar los Fondos cuando se muestran en el monitor de operación.

## **Parámetros establecidos por las Distribuidoras**

Las Distribuidoras definen solamente dos cosas en el sistema. El catálogo para agrupara los Fondos cuando se muestran en el monitor de operación y las cuentas de liquidación para las operaciones.

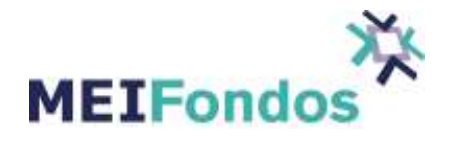

El sistema tiene pantallas de consulta donde las Distribuidoras pueden verificar los parámetros establecidos por MEI Fondos y por las Operadoras.

## **1.1.2. Flujo de órdenes desde las Distribuidoras**

Las Distribuidoras pueden enviar órdenes de Compra, Venta y Traspaso de Fondos, del tipo Normal, Programada ó de Reclasificación, pudiendo solicitar la cancelación de las órdenes dentro de los horarios de operación de cada Fondo.

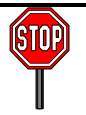

#### **Rechazo de Órdenes Programadas.**

Fondos Fecha Valor: Al momento de realizar el cierre, las órdenes programadas de los Fondos Fecha Valor que estén cerrados y ya hayan asignado serán rechazadas a partir del siguiente día hábil en adelante.

Fondos Mismo Día: Las órdenes programadas de Fondos Mismo Día se rechazarán al momento de la asignación si el fondo está cerrado.

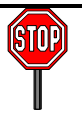

#### **Cancelación de Reclasificación.**

Las órdenes de Reclasificación solo se pueden cancelar el día que se envían y debe ser antes del cierre de horario establecido para éstas, actualmente el horario es de 05:00 a.m. a 12:00 p.m.

En caso de que sea un Fondo MD y la compra – venta de reclasificación ya estén asignadas no se podrán cancelar. Si se realizan cambios se les dará aviso.

El método preferente de envío de órdenes es a través de Protocolo FIX (Financial Information Exchange). En cuanto una orden es ingresada a los sistemas de la Distribuidora y una vez que ésta determina que la solicitud de operación es válida, el sistema de la Distribuidora debe enviarla por FIX al sistema MEIFondos. Esto nos permite que las órdenes sólo se capturen una vez (en el sistema de la Distribuidora) y de ahí continúen su proceso hasta la liquidación, sin necesidad de volver a capturarlas. Para lo anterior es necesario que la Distribuidora haga algún desarrollo en sus sistemas. Las especificaciones pertinentes se detallan en el manual de conexión de MEIFondos.

Al recibir las órdenes, el sistema MEIFondos responde, también por FIX, a la Distribuidora enviando mensajes del estatus de cada orden hasta su liquidación. Los mensajes relacionados con la recepción, validación y aceptación de la orden son:

- Recibida
- Rechazada (motivo)
- Validada
- Aceptada

El estatus de las órdenes individuales se puede consultar adicionalmente en el sitio de internet, al igual que los concentrados de operación por Fondo y Serie, tanto por las Operadoras como por las Distribuidoras.

Hay otros dos métodos de envío de las órdenes, la captura individual y el procesamiento de archivos de órdenes. Estos métodos, que se describen en los manuales de operación, son secundarios al FIX, ya que son menos eficientes para el seguimiento de los cambios a las órdenes en su ciclo de operación a liquidación.

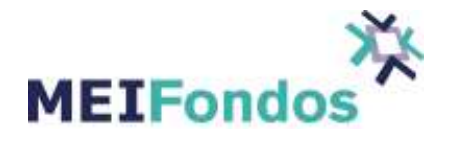

## **1.1.3. Asignación**

Las Operadoras son responsables de correr este proceso todos los días y consiste en dos acciones.

#### **1. Carga de precios y acciones en tesorería**

Un usuario de la Operadora (pudiendo ser asignado a la Valuadora), a través del sitio de internet de MEI Fondos, debe subir los precios al sistema durante la tarde, en el momento en que la Valuadora se los informa. Tanto el formato del archivo como el procedimiento para subirlo se detallan en el manual de usuario.

## **2. Asignación**

Una vez que se han subido los precios al sistema, el usuario autorizado de la Operadora debe correr el proceso de asignación, que consiste en lo siguiente

a. Recalculo de las órdenes de compra y venta de fondos que operan fecha valor para asignarles el precio correspondiente en su fecha de operación.

En éste proceso las órdenes de fondos fecha valor pueden ser rechazadas si el Fondos se queda sin títulos para poder asignarlas.

b. Actualización de las órdenes de los fondos mismo día programadas para el siguiente día hábil.

c. Envío de mensaje FIX a la Distribuidora con las órdenes recalculadas para que las actualice en sus sistemas.

Una vez corrida la Asignación, las órdenes que cambian de precio quedan definitivas para ser incorporadas a la valuación del Fondo y liquidadas en la fecha correspondiente.

Es obligatorio para las Operadoras correr diariemente el proceso de alta de precios y de asignación antes del cierre del día para todos los Fondos y Series, independientemente de que haya o no órdenes de un Fondo o Serie. En caso de que un Fondo o Serie que no tenga precio ó no se haya corrido la asignación, quedará cerrado a nuevas operaciones y, para reiniciarlas, será necesario que la Operadora corra un reproceso y abra nuevamente el Fondo.

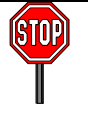

#### **Rechazo de Órdenes Programadas.**

Fondos Mismo Día: Las órdenes programadas de Fondos Mismo Día se rechazarán al momento de la asignación si el fondo está cerrado.

## **1.1.4. Liquidación**

El flujo de la liquidación consta de cuatro pasos y requiere de la participación de usuarios de la Operadora y Distribuidora.

1. Generación de una solicitud de liquidación

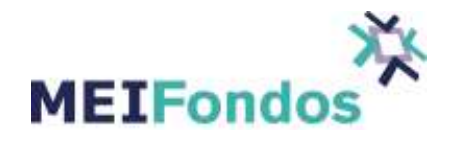

La Distribuidora genera las solicitudes de liquidación en el sitio de internet. Para ello debe seleccionar qué órdenes y generar la solicitud.

2. Incorporación de cuentas a la solicitud de liquidación

Una vez generada la solicitud, la Distribuidora incorpora el método de liquidación y seleccionar la cuenta correspondiente para la ejecución (el catálogo de cuentas se administra por separado). Los tipos de liquidación disponibles son:

- Banca Electrónica
- SPEI
- Indeval
- Custodio

La Operadora puede rechazar la solicitud ó aceptarla y seleccionar la cuenta correspondiente del catálogo dado de alta previamente.

## **3. Ejecución de la instrucción de liquidación**

Una vez que la solicitud de liquidación ha sido generada por la Distribuidora y aceptada por la Operadora los usuarios correspondientes en ambas instituciones proceden a la ejecución de la operación.

La instrucción de liquidación sólo se genera en los casos de liquidación por Indeval.

#### **4. Confirmación de la liquidación**

En el caso de liquidación por Indeval las instrucciones de liquidación se confirman automáticamente, actualizando en línea la solicitud de liquidación y las órdenes individuales correspondientes. El sistema envía un mensaje FIX a la Distribuidora por cada orden participante en la solicitud de liquidación para que actualice sus sistemas.

En caso de liquidaciones ejecutadas en forma independiente del sistema MEIFondos, los usuarios, a través del sitio de internet, deberán actualizar el estatus de las solicitudes con el objeto de que se pueda cerrar el ciclo de las mismas. En caso contrario las solicitudes de liquidación y las órdenes tendrán un estatus de "No Liquidada".

## **2. Trabajando con el sistema**

#### **2.1. Inicio de Sesión en el Sistema MEIFondos**

Lo primero que se debe hacer para comenzar a utilizar los diferentes módulos que componen al sistema, es autentificarnos como Usuarios validos del sistema. Mientras no realicemos éste paso, no será posible realizar acción alguna dentro del sistema.

Para poder ingresar al sistema es necesario contar con un nombre de Usuario y una contraseña válida, los cuales serán proporcionados por el Usuario MEI o el encargado del sistema MEIFondos. **Cuando el usuario entre por primera vez al sistema, se le solicitará que cambie su contraseña por seguridad, esta contraseña debe de ser de mínimo 8 caracteres y debe contener al menos una mayúscula, una** 

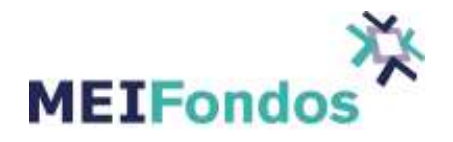

**minúscula, un número y un carácter especial (!@#\$%^&\*()\_+|~-=\'{}[]:";'<>?,./). La contraseña no debe contener el nombre de usuario y no puede haber letras o números consecutivos en forma ascendente.** 

Existen una serie de permisos dentro del sistema, encargados de otorgar el acceso a cada uno de los módulos (recursos) que conforman el sistema.

Cuando un Usuario se da de alta en el sistema se le asocian una serie de permisos, los cuales, van a limitar su acceso únicamente a los módulos que necesite operar.

Una vez que se tenga un Usuario y una contraseña válida, se procede a capturar estos datos en la página principal del sistema, la cual se muestra en la siguiente figura.

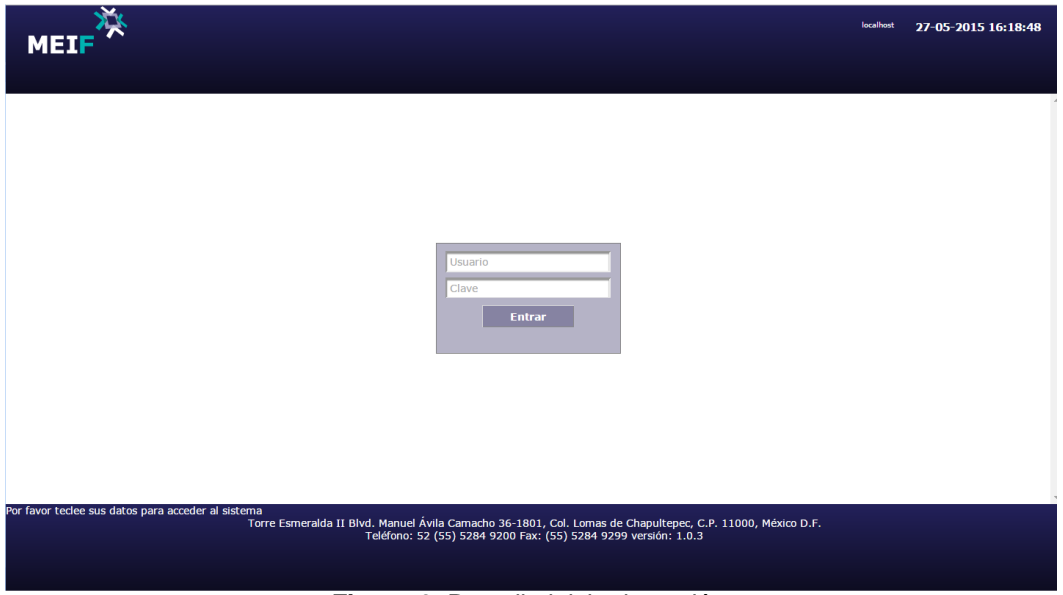

**Figura 6.** Pantalla inicio de sesión

Si el nombre de Usuario o la contraseña son capturados incorrectamente, no permite el acceso y borra la Clave capturada. En este caso, se captura nuevamente el nombre de Usuario (en caso de ser incorrecto) y la contraseña, intentando que esta vez el ingreso al sistema sea correcto. En caso de que la contraseña sea incorrecta hasta 3 veces, el usuario quedará bloqueado y será necesario que se comunique al área de Operaciones.

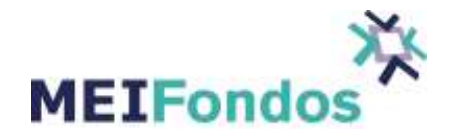

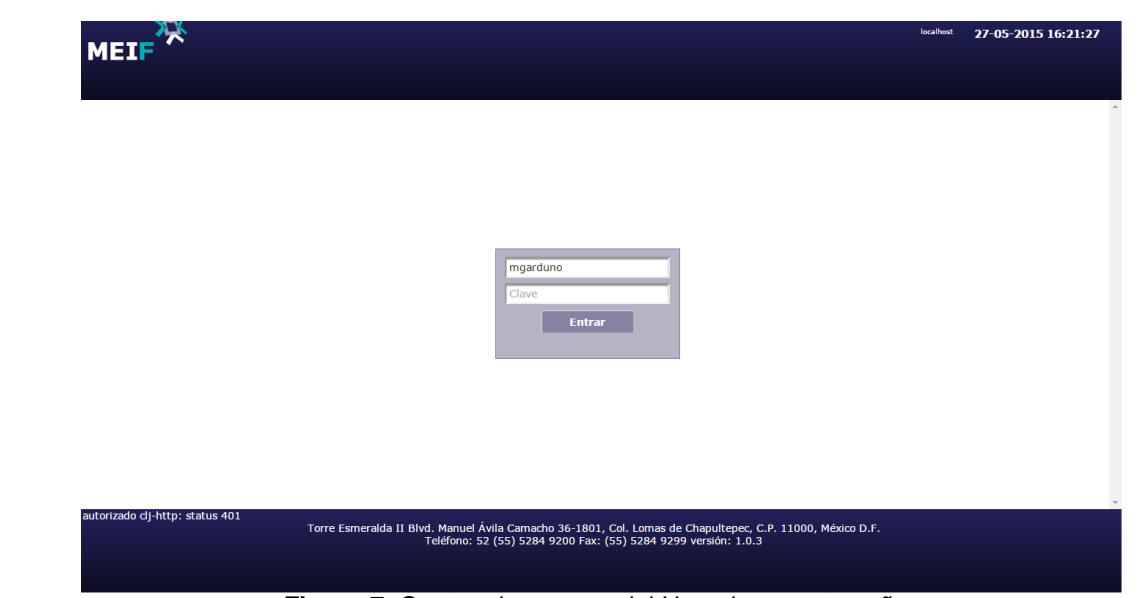

**Figura 7.** Captura incorrecta del Usuario o contraseña.

Una vez que el Usuario y la contraseña son capturados de manera correcta, el Usuario ingresa al sistema y se visualiza la pantalla inicial. Desde esta pantalla el Usuario puede navegar entre los distintos módulos del sistema, siempre y cuando tenga los permisos de acceso correspondientes.

|                            |       |              |           |                |       |              |           |                | rgarcia / NAFINSAOPER | 15-12-2015 16:49:01                                                      |               |
|----------------------------|-------|--------------|-----------|----------------|-------|--------------|-----------|----------------|-----------------------|--------------------------------------------------------------------------|---------------|
| <b>MEIF</b>                |       |              |           |                |       |              |           |                |                       | FLUJO - RESUMEN OPERACIÓN ASIGNACIÓN - LIQUIDACIÓN - CONFIGURACIÓN SALIR |               |
| $Flujo \rightarrow$        |       |              |           |                |       |              |           |                |                       |                                                                          |               |
| Sociedades de Inversión    | # Op. | Compras      | \$(miles) |                | # Op. | Ventas       | \$(miles) |                | Neto<br>\$(miles)     |                                                                          |               |
| + Deuda                    |       | $\bullet$    |           | $\bullet$      |       | $\bullet$    |           | $\overline{0}$ | $\bullet$             |                                                                          | J.            |
| + Deuda Nacional Mismo Día |       | $\mathbf{0}$ |           | $\bullet$      |       | $\bullet$    |           | $\bf{0}$       | $\bullet$             |                                                                          |               |
| * Sin Clasificar           |       | $\mathbf{0}$ |           | $\bullet$      |       | $\bullet$    |           | $\bullet$      | $\bullet$             |                                                                          |               |
|                            |       |              |           |                |       |              |           |                |                       |                                                                          |               |
|                            |       |              |           |                |       |              |           |                |                       |                                                                          |               |
|                            |       |              |           |                |       |              |           |                |                       |                                                                          |               |
|                            |       |              |           |                |       |              |           |                |                       |                                                                          |               |
|                            |       |              |           |                |       |              |           |                |                       |                                                                          |               |
|                            |       |              |           |                |       |              |           |                |                       |                                                                          |               |
|                            |       |              |           |                |       |              |           |                |                       |                                                                          |               |
|                            |       |              |           |                |       |              |           |                |                       |                                                                          |               |
|                            |       |              |           |                |       |              |           |                |                       |                                                                          |               |
|                            |       |              |           |                |       |              |           |                |                       |                                                                          |               |
| <b>Totales (opers: 0)</b>  |       | $\bullet$    |           | $\overline{0}$ |       | $\mathbf{0}$ |           | $\mathbf 0$    | $\mathbf{0}$          |                                                                          | $\sim$<br>l ¢ |
| Bienvenido(a) rgarcia      |       |              |           |                |       |              |           |                |                       |                                                                          |               |
|                            |       |              |           |                |       |              |           |                |                       |                                                                          |               |

**Figura 8**. Pantalla inicial visualizada después de un ingreso exitoso al sistema.

No se debe iniciar sesión de diferentes usuarios en una misma computadora para que los menús de las sesiones no se confundan. En caso de inactividad, la sesión se cerrará al cumplir los 30 min.

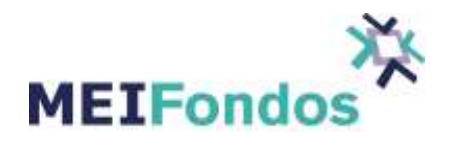

## **2.2. Estructura y Funcionamiento del menú**

El sistema contiene un menú horizontal ubicado en la parte superior de la pantalla, si le damos clic a cada módulo nos despliega un submenú o nos abre la aplicación según sea el caso, si nos abre un submenú es necesario elegir alguno de estos para que nos abra la aplicación.

| $\sqrt{2}$<br><b>MEIF</b>   |         |         | MENÚ PRINCIPAL |       |              |             | marcia / NAFTNSAOPER<br>E FLUJO - RESUMEN OPERACIÓN ASIGNACIÓN - LIQUIDACIÓN - CONFIGURACIÓN SALIR | 16-12-2015 11:59:08 |        |
|-----------------------------|---------|---------|----------------|-------|--------------|-------------|----------------------------------------------------------------------------------------------------|---------------------|--------|
| Flujo ->                    |         |         |                |       |              |             |                                                                                                    |                     |        |
| Sociedades de inversión     | $#$ Op. | Compras | $$$ (miles)    | # Op. | Ventas       | $$$ (miles) | Neto<br>$$$ (miles)                                                                                |                     |        |
| + Deuda                     |         | $\circ$ | $\bullet$      |       | $\mathbf{0}$ | $\bullet$   | $\mathbf{0}$                                                                                       |                     |        |
| + Deuda Nacional Mismo Día  |         | 162     | 47,989         |       | 185          | 54,541      | 6,552                                                                                              |                     |        |
| + Sin Clasificar            |         | $\circ$ | $\bullet$      |       | $\bullet$    | $\bullet$   | $\overline{0}$                                                                                     |                     |        |
| <b>Fotales (opers: 347)</b> |         | 162     | 47,989         |       | 185          | 54,541      | 6,552                                                                                              |                     | $\div$ |
| 47 operaciones nuevas       |         |         |                |       |              |             |                                                                                                    |                     |        |
|                             |         |         |                |       |              |             |                                                                                                    |                     |        |

**Figura 9.** Menú Inicial.

En el caso del módulo Configuración, cuando damos clic sobre este, nos despliega una nueva pantalla que tiene un nuevo menú vertical del lado izquierdo.

| $\mathbf{v}^{\prime}$<br><b>MEIF</b>                 |                          |              |                                                                                          |         | $2^{\circ}$  |                           | rgarcia / NAFINSAOPER<br>FLUJO · RESUMEN OPERACIÓN ASIGNACIÓN · LIQUIDACIÓN · | 16-12-2015 10:52:36<br>CONFIGURACIÓN SALIR |
|------------------------------------------------------|--------------------------|--------------|------------------------------------------------------------------------------------------|---------|--------------|---------------------------|-------------------------------------------------------------------------------|--------------------------------------------|
| Flujo ->                                             |                          |              |                                                                                          |         |              |                           |                                                                               | 至<br>Dar click izquierdo                   |
| Sociedades de inversión                              | # Op.                    | Compras      | $$$ (miles)                                                                              | $#$ Op. | Ventas       | $$$ (miles)               | Neto<br>$$$ (miles)                                                           | $\Delta$                                   |
| + Deuda                                              |                          | $\mathbf{0}$ | $\mathbf{0}$                                                                             |         | $\mathbf{0}$ | $\mathbf{0}$              | $\overline{0}$                                                                |                                            |
| * Deuda Nacional Mismo Día                           |                          | 162          | 47,989                                                                                   |         | 185          | 54,541                    | 6,552                                                                         |                                            |
| * Sin Clasificar                                     |                          | $\bullet$    | $\bullet$                                                                                |         | $\bullet$    | $\bullet$                 | $\bf{0}$                                                                      |                                            |
|                                                      |                          |              |                                                                                          |         |              |                           |                                                                               |                                            |
| <b>Totales (opers: 347)</b><br>47 operaciones nuevas | $\overline{\phantom{a}}$ | 162          | 47,989<br>$\overline{10}$ $\overline{11}$ $\overline{11}$ $\overline{0}$ $\overline{11}$ |         | 185          | 54,541<br>$\cdot$ $\cdot$ | 6,552                                                                         |                                            |

**Figura 10.** Módulo Configuración.

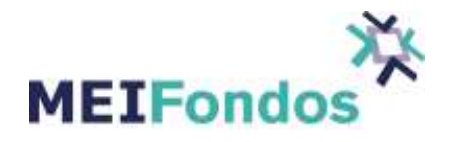

El menú de esta nueva pantalla se conforma por una serie de opciones, cada opción del menú despliega un submenú conformado por una o varias opciones, estas opciones tienen la tarea de dirigir a los Usuarios a las diferentes funcionalidades del sistema.

Las opciones contenidas dentro del menú, muestran un nombre representativo del módulo que estas representan. Así mismo, las opciones que contiene cada submenú, muestran el nombre de las acciones que cada módulo realiza.

En la siguiente figura se pueden apreciar las opciones que componen al menú dentro del módulo Configuración.

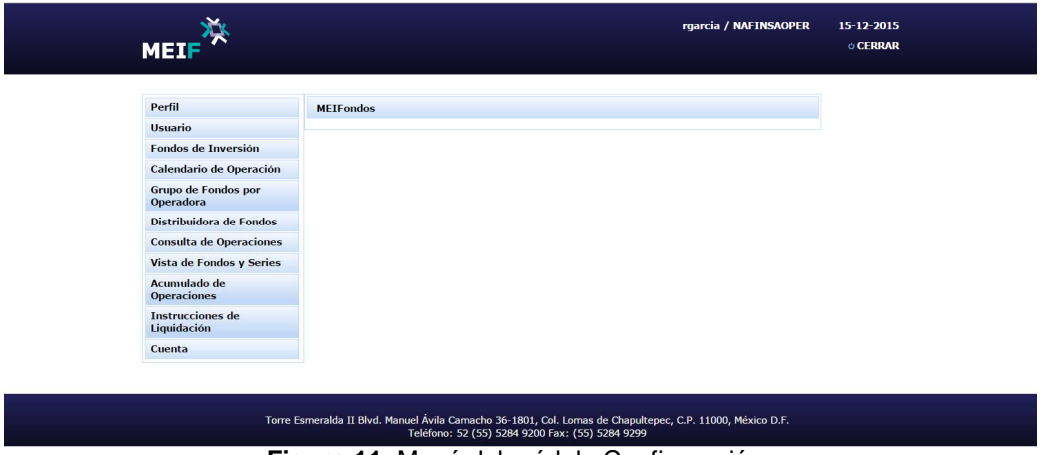

**Figura 11.** Menú del módulo Configuración.

Como podemos ver en la imagen anterior, cuando entras al módulo configuración, únicamente es visible el menú, para poder ver el submenú es necesario posicionar el cursor sobre alguna de las opciones del menú, como lo muestra la siguiente figura.

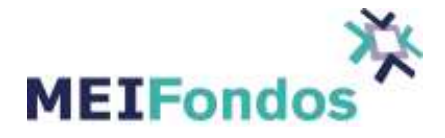

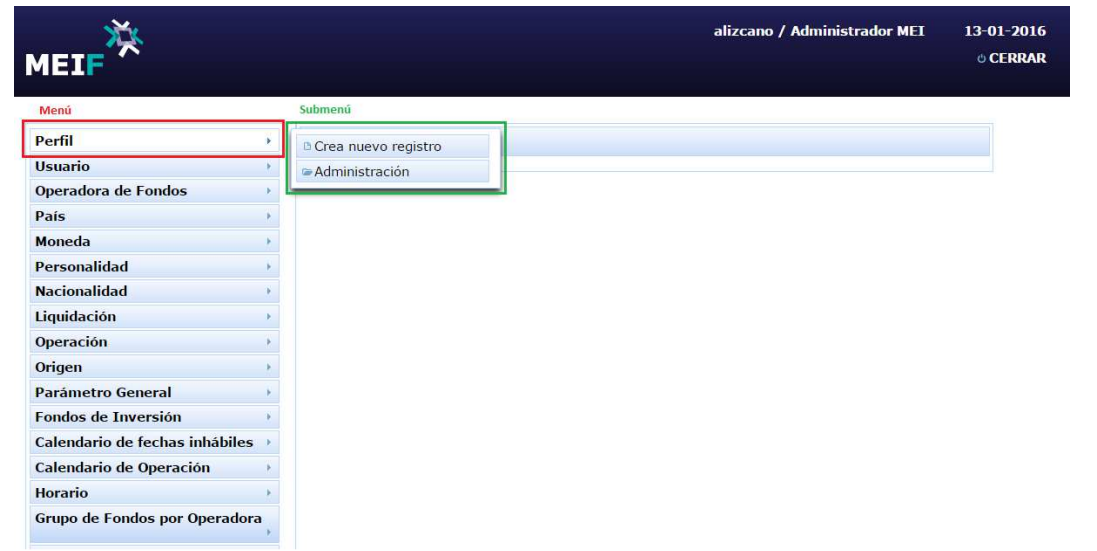

**Figura 12.** Submenú asociado a la opción Perfil.

El funcionamiento del menú es sencillo, únicamente se conforma de cuatro pasos:

1. Primero necesitamos identificar el módulo al cual se quiere acceder.

2. Posicionar el cursor sobre la opción del menú que representa el módulo al cual se quiere acceder.

3. Se va desplegar el submenú asociado, identificamos cuál de sus opciones corresponde a la acción que se quiere realizar.

4. Una vez identificada la opción del submenú, dar clic izquierdo sobre esta opción.

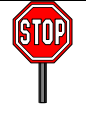

En algunos módulos del sistema, el usuario MEIFondos, tiene que elegir algún rol como Operadora o Distribuidora para poder consultar la información.

## **3. Menú del Módulo Configuración**

## **3.1. Módulo de Fondos de Inversión**

La información contenida en este catálogo se refiere a los Fondos de Inversión de cada Operadora asociados a la orden de distribución y la orden de cancelación.

Para ingresar a este módulo, dentro del menú del sistema hay una opción identificada por el texto **"Fondo de Inversión"**. Esta opción despliega un submenú con dos de las funcionalidades del módulo Fondos de Inversión: Administración y Crear nuevo registro.

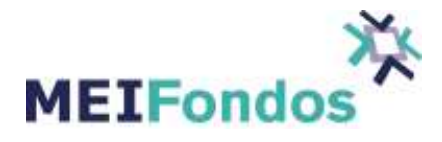

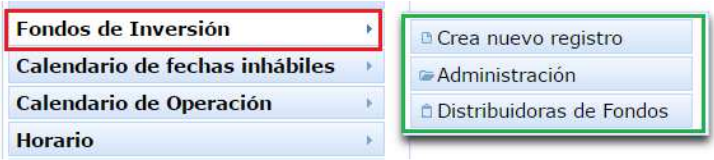

**Figura 13.** Submenú Catalogo de Fondos de Inversión.

Dentro del módulo catálogo de Fondos de Inversión existen las siguientes funcionalidades:

- 1. Administración
- 2. Crear nuevo registro.
- 3. Distribuidoras de Fondos.

A continuación se describe el manejo de cada una de estas funcionalidades, así como la manera de acceder a las mismas.

## **3.1.1. Administración de Fondos de Inversión**

Para mostrar la pantalla asociada a esta funcionalidad, dar clic en la opción "Administración", ubicada en el submenú desplegado por la opción Fondos de Inversión.

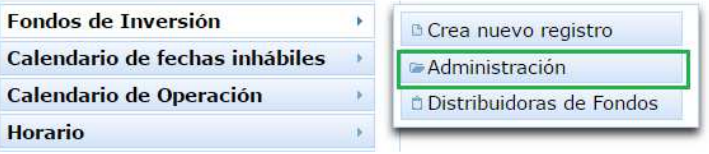

**Figura 14.** Funcionalidad Administración .

En la pantalla de Administración, se visualiza un ComboBox, que contiene la etiqueta "Mostrar Registros" y las opciones: TODOS, ACTIVOS e INACTIVOS, y una tabla que contiene los campos: Tipo Valor, Emisora, Serie, Estatus y Acciones de los Fondos de Inversión que se han dado de alta en el sistema. El ComboBox viene con la opción "ACTIVOS" seleccionada por default. Cada uno de los datos de la tabla viene con un filtro para hacer búsquedas rápidas.

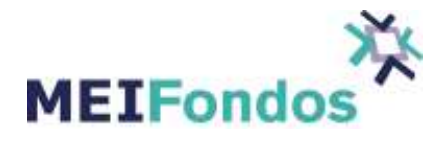

| <b>Mostrar Registros:</b> | ACTIVOS.       |                           |                                                                           |                                      |
|---------------------------|----------------|---------------------------|---------------------------------------------------------------------------|--------------------------------------|
|                           |                |                           | Búsqueda en todos los campos: Ingresa la palabra                          |                                      |
|                           | (1 of 1)       | $\mathbf{I}$<br>$14 - 44$ | 20 <sub>7</sub><br>$\label{eq:3.1} \mathbb{P}[\mathcal{P}]=\mathbb{P}[1]$ |                                      |
| <b>Tipo Valor</b>         | Emisora        | Serie                     | Estatus                                                                   | Acciones                             |
| 51                        | VALMX10        | B <sub>2FI</sub>          | CERRADO                                                                   | $\mathcal{P}$<br>$\overline{c}$<br>m |
| 51                        | <b>VALMX14</b> | B <sub>2FI</sub>          | CERRADO                                                                   | ₽<br>$\Box$<br>C                     |
| 51                        | VALMX15        | B <sub>2FI</sub>          | CERRADO                                                                   | $\mathcal{P}$<br>$\Box$<br>C         |
| 52                        | VALMXMF        | B                         | CERRADO                                                                   | $\Theta$<br>$\Box$<br>C              |
| 51                        | VALMX16        | B <sub>2FI</sub>          | CERRADO                                                                   | ⊛<br>信<br>C                          |
| 51                        | VALMX30        | B <sub>2FI</sub>          | CERRADO                                                                   | $\mathcal{P}$<br>C<br>国              |

**Figura 15.** Pantalla de Administración de Fondos de Inversión.

La funcionalidad de este ComboBox es mostrar en la tabla de Fondos de Inversión, los registros que tienen un estado: ACTIVOS, INACTIVOS o TODOS.

Para visualizar Fondos de Inversión con diferente estado, solo se necesita seleccionar una opción diferente en el ComboBox "Mostrar Registros". Al hacer esto, la tabla de registros de operaciones cambiará, mostrando los registros que correspondan al estado seleccionado.

| <b>Mostrar Registros:</b> | <b>ACTIVOS</b>   |                     |                                |               |    |          |                |
|---------------------------|------------------|---------------------|--------------------------------|---------------|----|----------|----------------|
|                           | <b>TODOS</b>     |                     |                                |               |    |          |                |
|                           | <b>ACTIVOS</b>   |                     | los campos: Ingresa la palabra |               |    |          |                |
|                           | <b>INACTIVOS</b> | $\mathbf{1}$<br>чu. | $20*$<br><b>START</b>          |               |    |          |                |
| <b>Tipo Valor</b>         | Emisora          | Serie               | <b>Estatus</b>                 |               |    | Acciones |                |
| 51                        | VALMX10          | B <sub>2FI</sub>    | CERRADO                        | $\mathcal{P}$ | 日  |          | $\ddot{c}$     |
| 51                        | VALMX14          | B <sub>2FI</sub>    | CERRADO                        | $\mathcal{P}$ | 目  |          | $\mathbf{C}$   |
| 51                        | VALMX15          | B <sub>2FI</sub>    | CERRADO                        | $\mathcal{P}$ | 自  |          | $\overline{c}$ |
| 52                        | VALMXMF          | B                   | CERRADO                        | த             | 日  |          | $\overline{c}$ |
| 51                        | VALMX16          | B <sub>2FI</sub>    | CERRADO                        | $\mathcal{P}$ | 自  |          | $\mathbf{C}$   |
| 51                        | VALMX30          | B <sub>2FI</sub>    | CERRADO                        | ₽             | Πł |          | $\overline{c}$ |

**Figura 16.** Opciones dentro del ComboBox Mostrar Registros.

En la tabla de registros de Administración de Fondos de Inversión hay una quinta columna con la etiqueta "Acciones", dentro de esta columna aparecen cuatro botones, uno para ejecutar la funcionalidad "Consultar una Fondo de Inversión" (Muestra detalle de registro), otro para ejecutar la funcionalidad "Eliminar el registro", otro

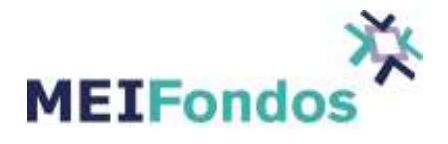

que Cierra la Emisora, y un switch que nos permite abrir o cerrar el fondo. Si se quiere ejecutar una de estas funcionalidades, dar clic izquierdo en alguno de sus botones asociados.

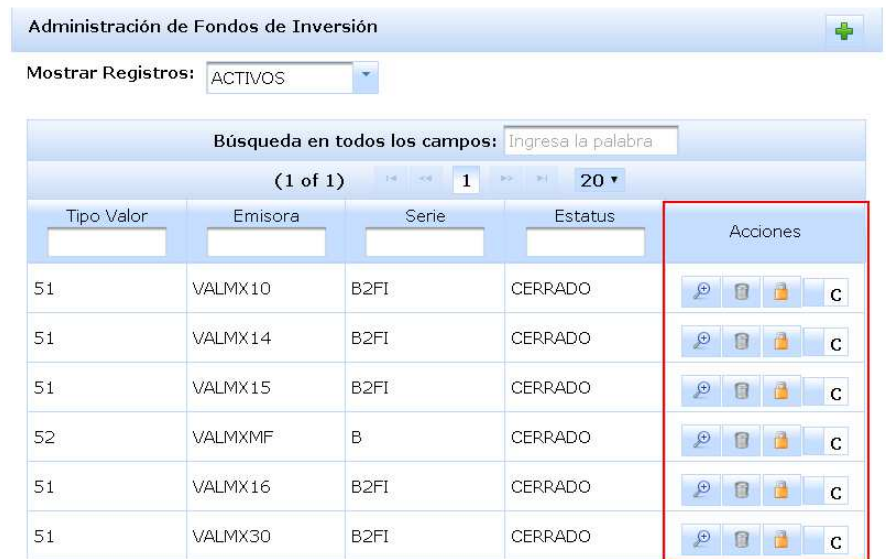

**Figura 17.** Botones que ejecutan la funcionalidad: consultar, eliminar, cerrar la emisora y abrir o cerrar un Fondo de Inversión.

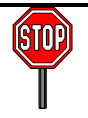

#### **Rechazo de Órdenes Programadas.**

Fondos Fecha Valor: Al momento de realizar el cierre, las órdenes programadas de los Fondos Fecha Valor que estén cerrados y ya hayan asignado serán rechazadas a partir del siguiente día hábil en adelante.

Fondos Mismo Día: Las órdenes programadas de Fondos Mismo Día se rechazarán al momento de la asignación si el fondo está cerrado.

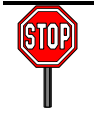

Si la Operadora confirma cada una de las órdenes no se llevará la cuenta de las acciones en tesorería de los Fondos Mismo Día.

Hay un cuarto botón ubicado delante del título que identifica la funcionalidad de esta pantalla (lado superior derecho). Este botón es el encargado de ejecutar la funcionalidad "Crear nuevo Fondo de Inversión", al igual que la opción del submenú "Crear nuevo registro".

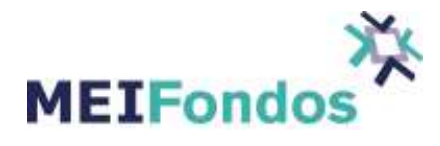

|                           | Administración de Fondos de Inversión |                  |                                                  |                               |
|---------------------------|---------------------------------------|------------------|--------------------------------------------------|-------------------------------|
| <b>Mostrar Registros:</b> | <b>ACTIVOS</b>                        |                  |                                                  |                               |
|                           |                                       |                  | Búsqueda en todos los campos: Ingresa la palabra |                               |
|                           | (1 of 1)                              | $\mathbf{1}$     | $20*$<br>201                                     |                               |
| Tipo Valor                | Emisora                               | Serie            | Estatus                                          | <b>Acciones</b>               |
| 51                        | VALMX10                               | B <sub>2FI</sub> | <b>CERRADO</b>                                   | த<br>同<br>C                   |
| 51                        | VALMX14                               | B <sub>2FI</sub> | CERRADO                                          | $\Theta$<br>C<br>$\Box$       |
| 51                        | VALMX15                               | B <sub>2FI</sub> | <b>CERRADO</b>                                   | D<br>C<br>眉                   |
| 52                        | <b>VALMXMF</b>                        | B                | <b>CERRADO</b>                                   | ₽<br>$\overline{c}$<br>$\Box$ |
| 51                        | VALMX16                               | B <sub>2FI</sub> | CERRADO                                          | D<br>$\overline{c}$<br>n      |
| 51                        | VALMX30                               | B <sub>2FI</sub> | CERRADO                                          | ⊛<br>C                        |

**Figura 18.** Botón Crear nuevo Fondo de Inversión.

## **3.1.2. Crear nuevo Fondo de Inversión.**

Para ingresar a la pantalla asociada a esta funcionalidad, se tienen dos maneras de lograrlo. La primera es dar clic en la opción Crear nuevo registro, ubicada en el submenú desplegado por la opción Fondo de Inversión, y la segunda opción es dar clic en el botón de la figura anterior.

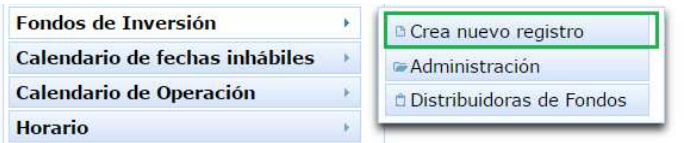

**Figura 19.** Submenú Crea nuevo registro.

Una vez que se ingresa a la pantalla asociada a esta funcionalidad, se mostrarán los siguientes campos:

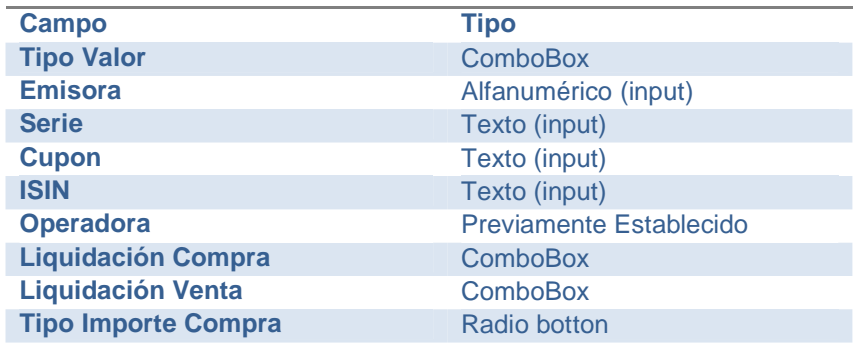

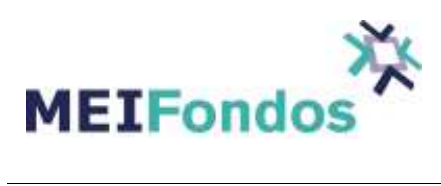

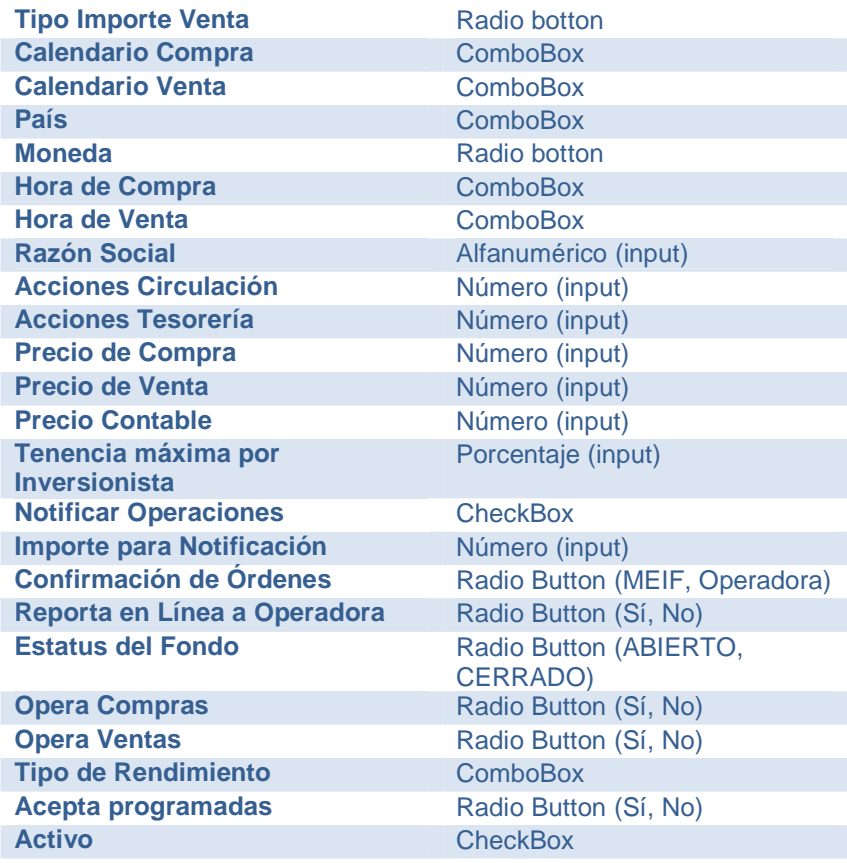

**Tabla 1.** Campos de la pantalla Crear Nuevo Fondo de Inversión.

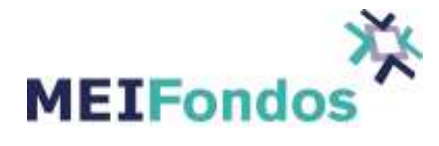

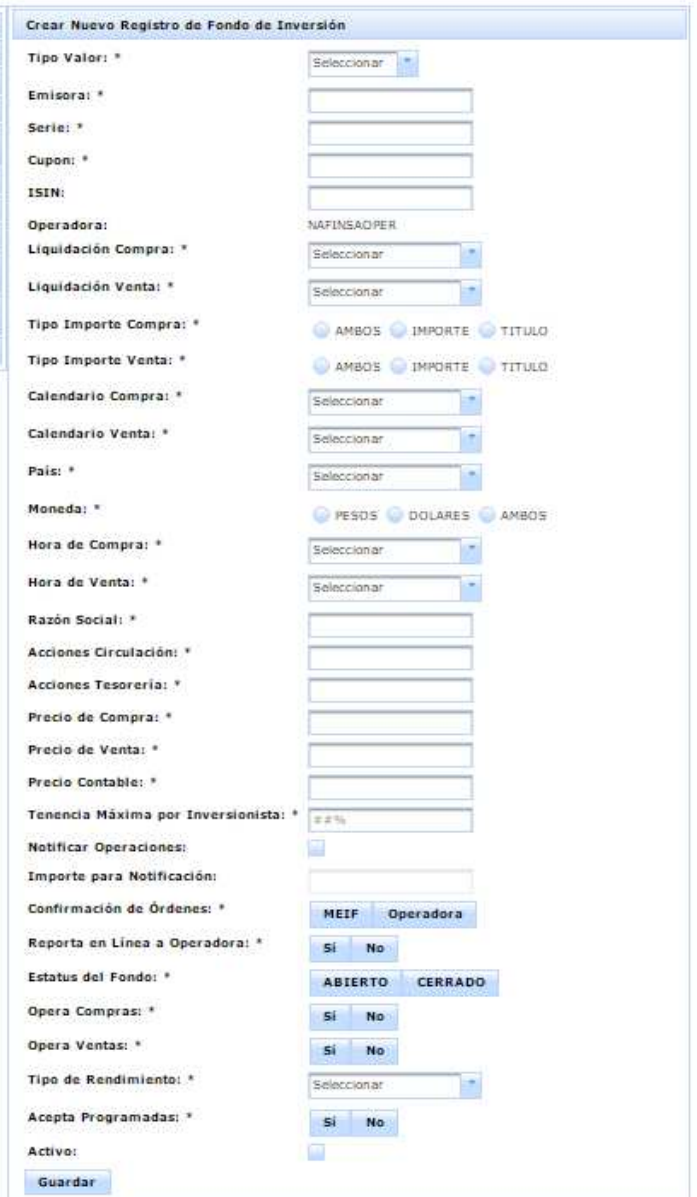

**Figura 20.** Pantalla Crear nuevo Fondo Inversión.

Llenar los campos de esta pantalla de acuerdo al prospecto de Inversión de cada Fondo y posteriormente dar clic en el botón Guardar. Si existe algún error al validar la información capturada, se mostrará el detalle con la causa del error (siguiente figura), sin embargo si no hay errores, el sistema guardará la información, abandonará esta página y abrirá la pantalla asociada a la funcionalidad "Consultar un Fondo de Inversión", mostrando la información del registro del Fondo de Inversión que se acaba de guardar.

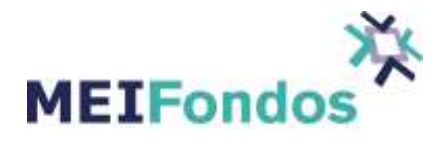

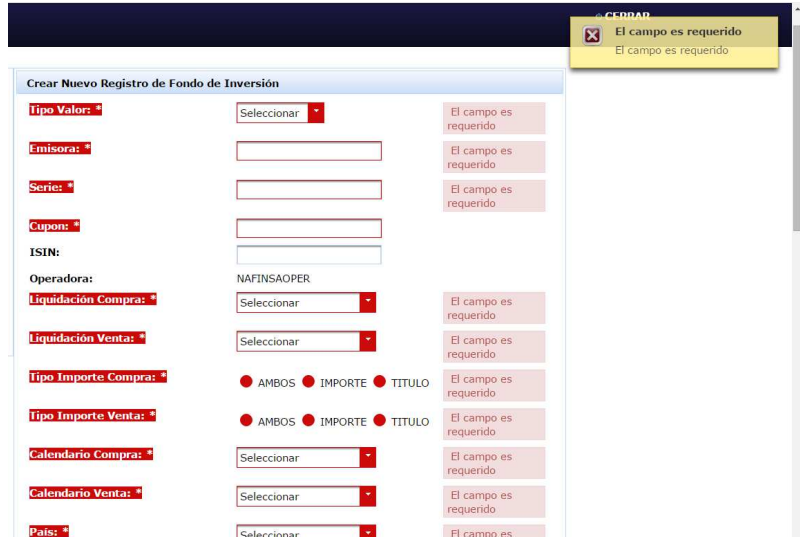

**Figura 21.** Pantalla Crear nuevo Fondo de Inversión, con errores en sus valores capturados.

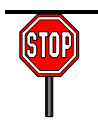

Es necesario que los campos que tienen (\*) tengan información capturada, de lo contrario no se podrá realizar el registro del fondo.

## **3.1.3. Consultar un Fondo de Inversión.**

Para ingresar a la pantalla asociada a esta funcionalidad, se tienen dos maneras de lograrlo:

1. Después de guardar un nuevo registro de Fondo de Inversión o actualizar un registro de Fondo de Inversión existente, el sistema abrirá esta página, mostrando la información asociada al registro guardado.

2. Otra manera de ingresar a esta página, es desde la pantalla "Administración de Fondos de Inversión", dando clic al botón "Consultar Fondo de Inversión", el cual se encuentra en la quinta columna de la tabla de registros de Fondos de Inversión.

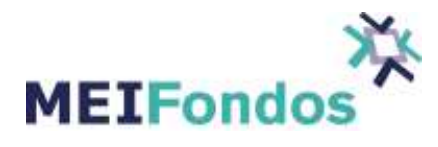

| <b>Mostrar Registros:</b> | ACTIVOS  |                                   |                                                  |               |   |          |                |
|---------------------------|----------|-----------------------------------|--------------------------------------------------|---------------|---|----------|----------------|
|                           |          |                                   | Búsqueda en todos los campos: Ingresa la palabra |               |   |          |                |
|                           | (1 of 1) | 140<br><b>SOF</b><br>$\mathbf{1}$ | $20*$<br><b>SHO</b>                              |               |   |          |                |
| Tipo Valor                | Emisora  | Serie                             | Estatus                                          |               |   | Acciones |                |
| 51                        | VALMX10  | B <sub>2FI</sub>                  | CERRADO                                          | $\mathcal{P}$ | 屇 |          | C.             |
| 51                        | VALMX14  | B <sub>2FI</sub>                  | CERRADO                                          | $\mathcal{P}$ | 屇 |          | $\mathbf{C}$   |
| 51                        | VALMX15  | B <sub>2FI</sub>                  | CERRADO                                          | $\Theta$      | Ħ |          | C              |
| 52                        | VALMXMF  | В                                 | <b>CERRADO</b>                                   | $\mathcal{P}$ | 同 |          | $\overline{c}$ |
| 51                        | VALMX16  | B <sub>2FI</sub>                  | CERRADO                                          | $\mathcal{P}$ | 冝 |          | $\mathbf{C}$   |
| 51                        | VALMX30  | B <sub>2FI</sub>                  | CERRADO                                          | Đ             | 屇 |          | C.             |

**Figura 22.** Botón para Consultar Fondo de Inversión en la pantalla Administración de Fondos de Inversión.

La funcionalidad de esta pantalla es mostrar la información actual asociada a un registro de Fondo de Inversión existente, sin realizar cambio alguno sobre el registro.

Esta pantalla contiene cuatro botones en la parte inferior derecha, los cuales son los encargados de ejecutar y abrir las pantallas asociadas a las siguientes funcionalidades: Administración de Fondos de Inversión, Editar un Fondo de Inversión, Crear nuevo Fondo de Inversión y Desactivar un Fondo de Inversión.

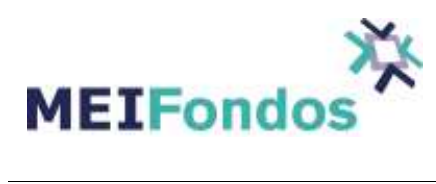

| <b>Tipo Valor:</b>                    | 51                                     |  |
|---------------------------------------|----------------------------------------|--|
| Emisora:                              | GBMF2                                  |  |
| Serie:                                | BF.                                    |  |
| Cupon:                                | Ŀ.                                     |  |
| ISIN:                                 |                                        |  |
| Operadora:                            | <b>GBMOPER</b>                         |  |
| Liquidación Compra: MISMO_DIA         |                                        |  |
| Liquidación Venta: MISMO DIA          |                                        |  |
| <b>Tipo Importe</b><br>Compra:        | AMBO'S                                 |  |
| Tipo Importe Venta: AMBOS             |                                        |  |
| Calendario Compra: Bancario MX        |                                        |  |
| Calendario Venta:                     | Bancario MX                            |  |
| Pais:                                 | MX:                                    |  |
| Monedat                               | <b>PESOS</b>                           |  |
| Hora de Compra:                       | 0700 a las 2000                        |  |
| Hora de Venta:                        | 0700 a las 2000                        |  |
| Razón Social:                         | GBM Fondo de Corto Piazo, S.A. de C.V. |  |
| Acciones<br>Circulación:              | 100,000,000,000                        |  |
| Acciones Tesorería: 50,000,000        |                                        |  |
| Precio de Compra: 7.257800            |                                        |  |
| Precio de Venta:                      | 7.257800                               |  |
| Precio Contable:                      | 7.257800                               |  |
| Tenencia Máxima<br>por Inversionista: | 1031                                   |  |
| Notificar<br>Operaciones:             | $\sim$                                 |  |
| Importe para<br>Notificación:         | 10000000.00                            |  |
| Confirmación de<br><b>Órdenes:</b>    | MEIF.                                  |  |
| Reporta en Linea a<br>Operadora:      | s                                      |  |
| Estatus del Fondo:                    | ABIERTO                                |  |
| Opera Compras:                        | š                                      |  |
| Opera Ventas:                         | Ś.                                     |  |
| Tipo de<br>Rendimiento:               | Anualizado                             |  |
| Acepta<br>Programadas:                | S.                                     |  |
| Usuario de<br>Creación:               | qdiez                                  |  |
| Fecha y Hora de<br>Creación:          | 03/12/2015 14:51:14                    |  |
| Usuario de<br>Modificación:           | qdiez                                  |  |
| Fecha y Hora de<br>Modificación:      | 24/12/2015 11:35:45                    |  |
| Activo:                               | D.                                     |  |

**Figura 23.** Botones para las diferentes funciones dentro del Fondo de Inversión registrado en el sistema.

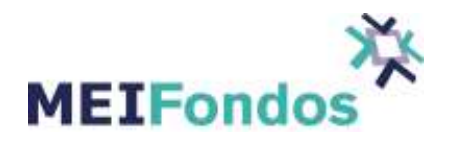

## **3.1.4. Editar un Fondo de Inversión.**

El proceso para acceder a la pantalla asociada a esta funcionalidad es la siguiente:

Dar clic en la opción Administración, la cual se encuentra en el submenú del módulo Fondos de Inversión.

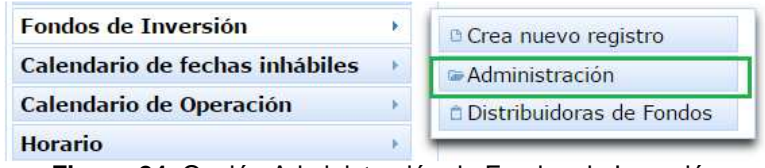

**Figura 24.** Opción Administración de Fondos de Inversión

En la tabla de registros de Fondos de Inversión que se visualiza (por default con estatus activo), buscar el registro del Fondo de Inversión que va ser editado y dar clic sobre el botón con la funcionalidad Consultar Fondo de Inversión.

| <b>Mostrar Registros:</b>            | <b>ACTIVOS</b> |                                       |                                                  |                                      |
|--------------------------------------|----------------|---------------------------------------|--------------------------------------------------|--------------------------------------|
|                                      |                |                                       | Búsqueda en todos los campos: Ingresa la palabra |                                      |
|                                      | (1 of 1)       | <b>Diff</b><br>$\sim$<br>$\mathbf{1}$ | 20 <sub>7</sub>                                  |                                      |
| <b>Tipo Valor</b>                    | Emisora        | <b>Serie</b>                          | <b>Estatus</b>                                   | Acciones                             |
| 52                                   | VALMXB         | <b>B2</b>                             | <b>ABIERTO</b>                                   | 见<br>日<br>A                          |
| Registro que<br>51<br>se va a editar | VALMX10        | B <sub>2FI</sub>                      | ABIERTO                                          | ₽<br>A                               |
| 51                                   | VALMX14        | B <sub>2FI</sub>                      | Botón para<br>consultar<br>ABIERTO<br>el fondo.  | $\Theta$<br>日<br>A                   |
| 51                                   | VALMX15        | B <sub>2FI</sub>                      | ABIERTO                                          | $\Theta$<br>自<br>A                   |
| 52                                   | VALMXMF        | B                                     | <b>ABIERTO</b>                                   | $\bigcirc$<br>目<br>A                 |
| 51                                   | VALMX16        | B <sub>2FI</sub>                      | CERRADO                                          | $\Theta$<br>日<br>C                   |
| 51                                   | VALMX30        | B <sub>2FI</sub>                      | CERRADO                                          | $\mathcal{P}$<br>$\overline{c}$<br>日 |

**Figura 25.** Registro seleccionado y botón Consultar Fondo de Inversión.

Si no se encuentra el registro, seleccionar una opción diferente en el ComboBox Mostrar Registros. Es posible que el registro el cual se quiere editar se encuentre en un estado diferente al mostrado en la tabla (ACTIVOS), recordar que existe la opción "TODOS", la cual devuelve los registros de Fondos de Inversión con ambos estados: ACTIVOS e INACTIVOS.

Una vez dentro de la pantalla "Consultar un Fondo de Inversión", dar clic en el botón editar, ubicado en la esquina inferior derecha.

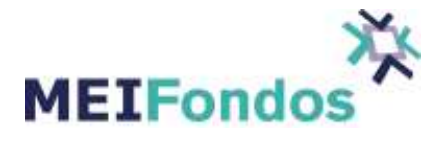

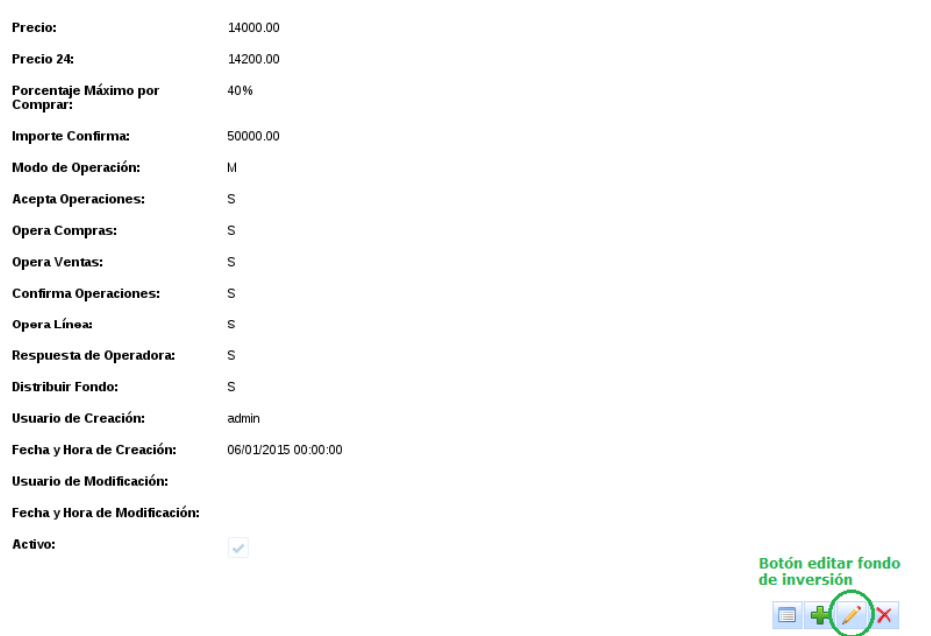

**Figura 26.** Pantalla Consultar un Fondo de Inversión y botón editar

Se muestra la pantalla de edición con la información asociada al registro de Fondo de Inversión seleccionado.

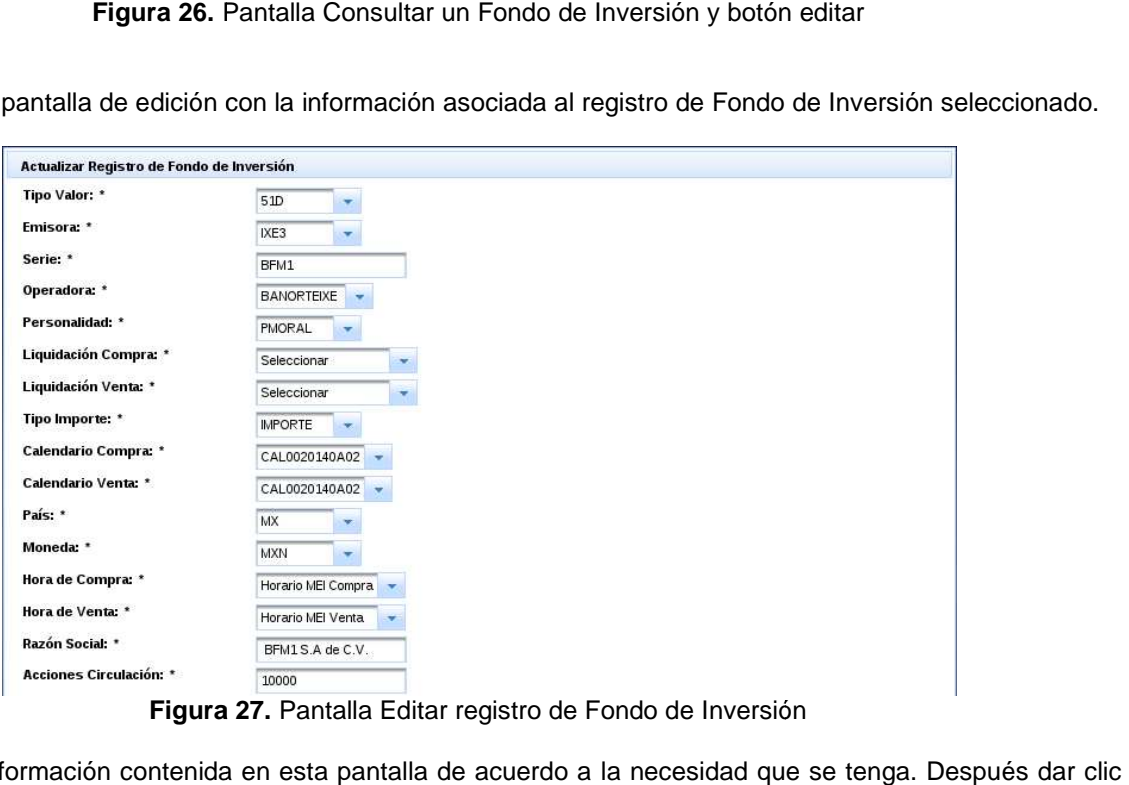

**Figura 27 27.** Pantalla Editar registro de Fondo de Inversión

Modificar la información contenida en esta pantalla de acuerdo a la necesidad que se tenga. Después dar en el botón "Guardar".

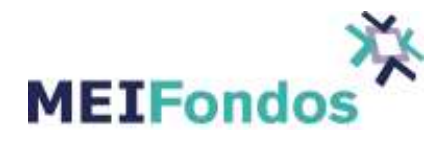

Si la información capturada contiene errores al momento de ser validada, se mostrará el de ser detalle del error frente al campo que ocasionó el error, por otro lado si la información es correcta, los cambios serán guardados y el sistema muestra la pantalla "Consultar un Fondo de Inversión", en donde es posible revisar que la información capturada ya se encuentra asociada al registro.

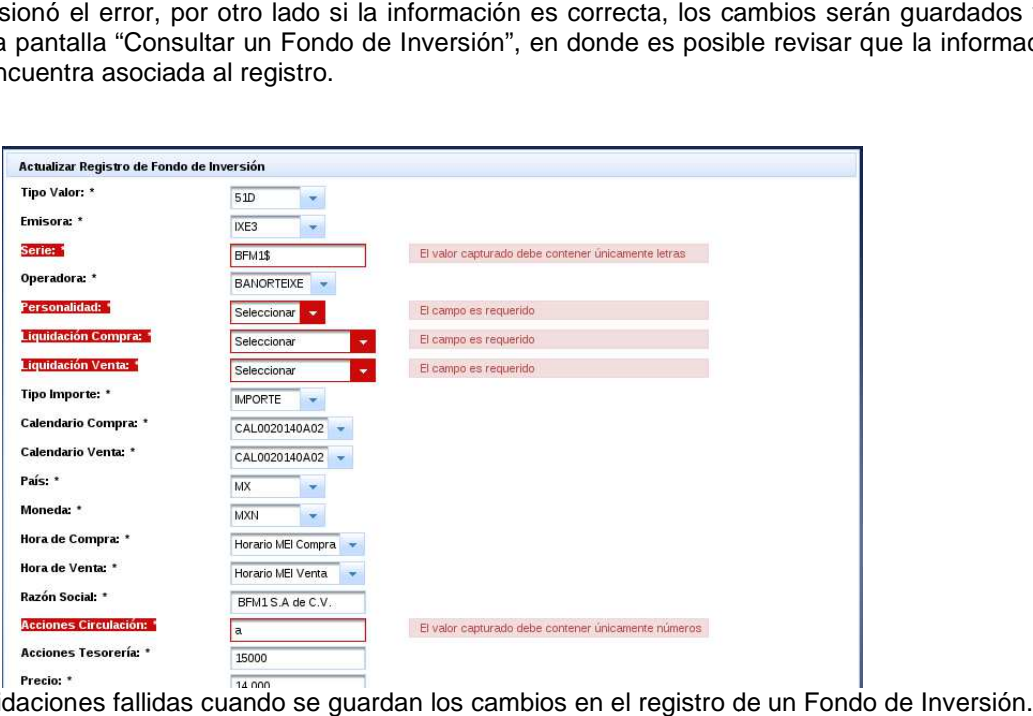

**Figura 28.** Validaciones fallidas cuando se guardan los cambios en el registro de un Fondo de Inversión.

## **3.1.5. Desactivar un Fondo de Inversión.**

Existen tres formas de poner un registro de un Fondo de Inversión en estado INACTIVO:

1. Dando clic en el botón de eliminar, ubicado en la quinta columna de la tabla de registros de Fondos de 1. Dando clic en el botón de eliminar, ubicado en la quinta columna de l<br>Inversión, dentro de la pantalla de "Administración de Fondos de Inversión".

|                           | Administración de Fondos de Inversión |                   |                                                  |               |        |                   |
|---------------------------|---------------------------------------|-------------------|--------------------------------------------------|---------------|--------|-------------------|
| <b>Mostrar Registros:</b> | <b>ACTIVOS</b>                        |                   |                                                  |               |        |                   |
|                           |                                       |                   | Búsqueda en todos los campos: ingresa la palabra |               |        |                   |
|                           | (1 of 1)                              | $\mathbf{1}$      | 20 <sup>7</sup><br>B <sub>2</sub>                |               |        |                   |
| Tipo Valor                | Emisora                               | Serie             | Estatus                                          |               |        | Acciones          |
| 52                        | VAI MXB                               | B2                | ABIFRTO                                          | த             |        | 濇<br>A            |
| 51                        | VALMX10                               | B <sub>2</sub> FI | <b>ABIERTO</b>                                   | $\mathcal{P}$ | 日      | 圖<br>A            |
| 51                        | VALMX14                               | B <sub>2FI</sub>  | ABIERTO                                          | $\mathcal{P}$ | 自      | 饂<br>A            |
| 51                        | VALMX15                               | B <sub>2</sub> FI | ABIERTO                                          | $\mathcal{P}$ | 日      | ñ<br>$\mathbf{A}$ |
| 52                        | VALMXMF                               | в                 | <b>ABIERTO</b>                                   | $\mathcal{P}$ | 目      | ⋒<br>A            |
| 51                        | VALMX16                               | B <sub>2FI</sub>  | CERRADO                                          | $\mathcal{P}$ | $\Box$ | 借<br>C            |
| 51                        | VALMX30                               | B <sub>2</sub> FI | CERRADO                                          | த             |        | $\mathbf{C}$      |

**Figura 29.** Botón para eliminar registro de un Fondo de Inversión.

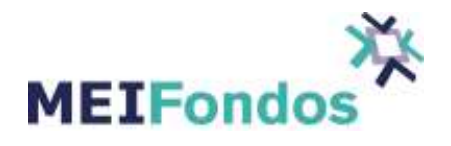

2. Dando clic en el botón de eliminar (cuarto botón), ubicado en la esquina inferior derecha de la pantalla "Consultar un Fondo de Inversión".

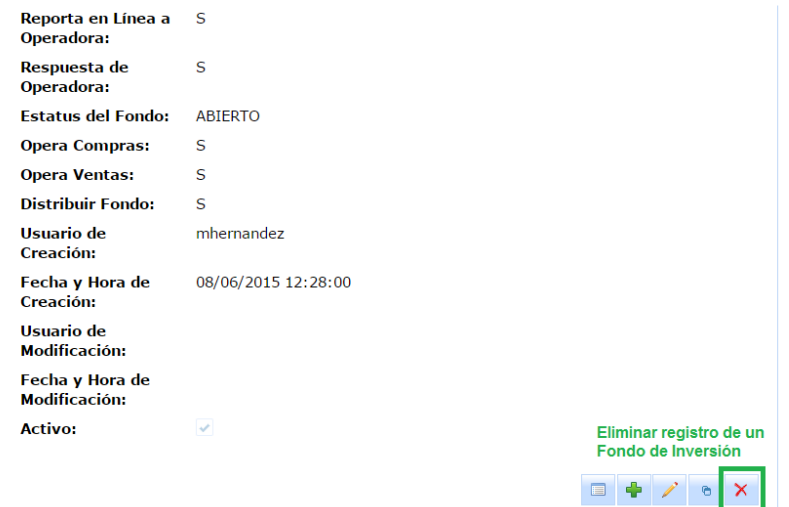

**Figura 30.** Botón eliminar en pantalla un registro de un Fondo de Inversión.

3. Entrando a la pantalla "Editar un Fondo de Inversión", dejar sin selección el CheckBox asociada al campo Activo, y guardar los cambios.

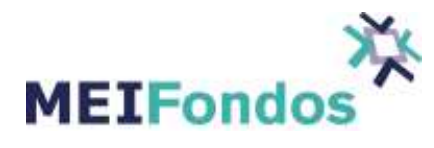

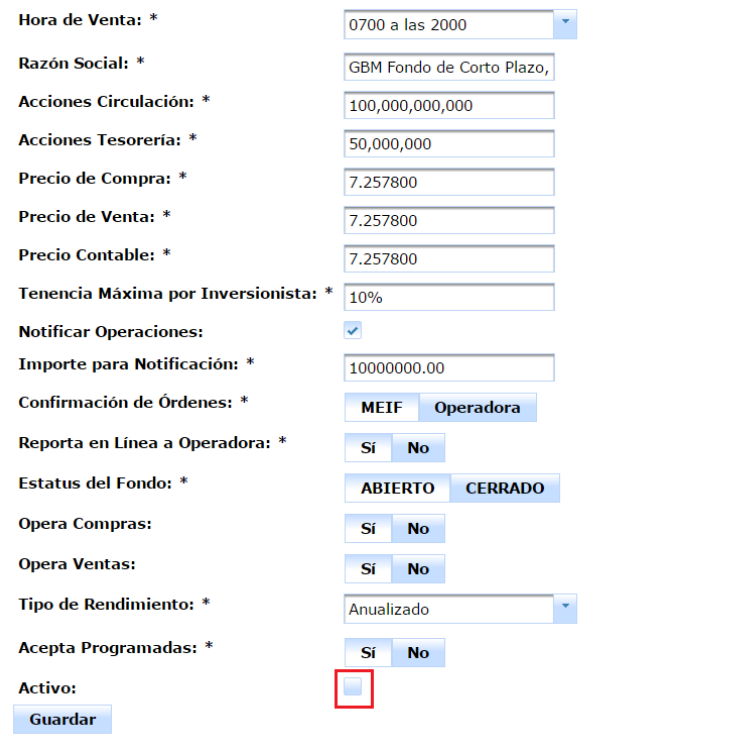

Figura 31. CheckBox en pantalla Editar registro de Fondo de Inversión.

En las dos primeras opciones, aparecerá un dialogo de confirmación para verificar si en verdad se quiere desactivar el registro, si es correcto dar clic al botón "Si", en caso contrario dar clic esconderá sin hacer cambio alguno. e Fondo de Inversión.<br>ón para verificar si en verdad se quiere<br>trario dar clic al botón "No" y el dialogo se

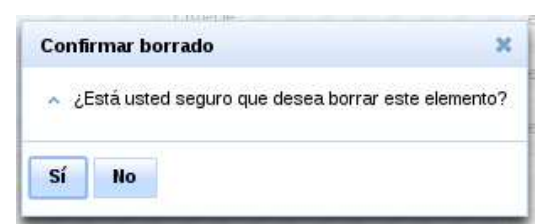

**Figura 32.** Dialogo de confirmación para desactivar un registro de Fondo de Inversión.

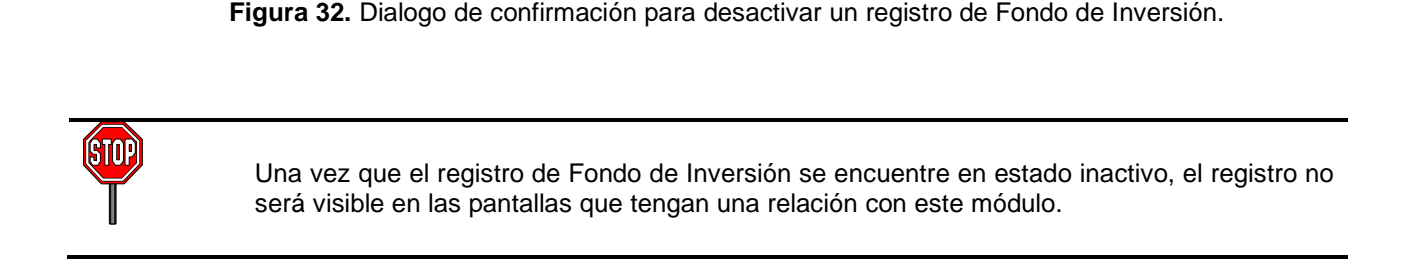

*MEIFondos*

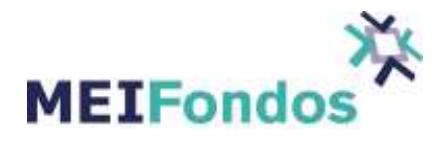

Al ingresar a la pantalla "Administración de Fondos de Inversión", los registros inactivos serán visualizados cuando sea seleccionada la opción inactivos en el ComboBox mostrar registros.

| <b>Mostrar Registros:</b> | <b>ACTIVOS</b>                                     |                       |                                            |                               |
|---------------------------|----------------------------------------------------|-----------------------|--------------------------------------------|-------------------------------|
|                           | <b>TODOS</b><br><b>ACTIVOS</b><br><b>INACTIVOS</b> | 14 44<br>$\mathbf{1}$ | s los campos: Ingresa la palabra<br>$20 -$ |                               |
| Tipo Valor                | Emisora                                            | Serie                 | Estatus                                    | Acciones                      |
| 52                        | <b>VALMXB</b>                                      | <b>B2</b>             | ABIERTO                                    | $\Theta$<br>0<br>$\mathbf{A}$ |
| 51                        | VALMX10                                            | B <sub>2FI</sub>      | <b>ABIERTO</b>                             | $\Theta$<br>日<br>A            |
| 51                        | VALMX14                                            | B <sub>2FI</sub>      | ABIERTO                                    | $\Theta$<br>囹<br>A            |
| 51                        | VALMX15                                            | B <sub>2FI</sub>      | <b>ABIERTO</b>                             | ₽<br>日<br>A                   |
| 52                        | VALMXMF                                            | B                     | ABIERTO                                    | Đ<br>0<br>$\mathbf{A}$        |
| 51                        | VALMX16                                            | B <sub>2FI</sub>      | CERRADO                                    | $\mathbf{c}$<br>₽<br>0        |
| 51                        | VALMX30                                            | B <sub>2FI</sub>      | CERRADO                                    | $\Theta$<br>$\mathbf{C}$<br>日 |

**Figura 33.** ComboBox en la pantalla Administración de registros de Fondos de Inversión.

## **3.1.6. Administración de Distribuidoras de Fondos**

La funcionalidad de este módulo es el poder darle facultad a cada Operadora de Fondos de Inversión de Administrar a las diferentes Distribuidoras de Fondos de Inversión que podrán Operar sus Fondos de Inversión. Dependiendo del tipo de Usuario que ingrese al sistema será la información que podrá visualizar.

Para ingresar a esta pantalla el Usuario deberá posicionar el cursor sobre el módulo Fondos de Inversión y el sistema desplegara un submenú, se debe de elegir la opción Distribuidoras de Fondos, como se muestra en la siguiente figura.

| Fondos de Inversión            | <sup>®</sup> Crea nuevo registro |
|--------------------------------|----------------------------------|
| Calendario de fechas inhábiles | Administración                   |
| Calendario de Operación        | <b>Distribuidoras de Fondos</b>  |
| <b>Horario</b>                 |                                  |

**Figura 34.** Submenú Distribuidoras de Fondos

Una vez que se eligió la opción Distribuidoras de Fondos, el sistema mostrara la siguiente pantalla:

La pantalla de este módulo mostrara en la parte superior la Operadora a la cual pertenece.

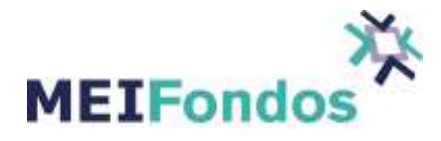

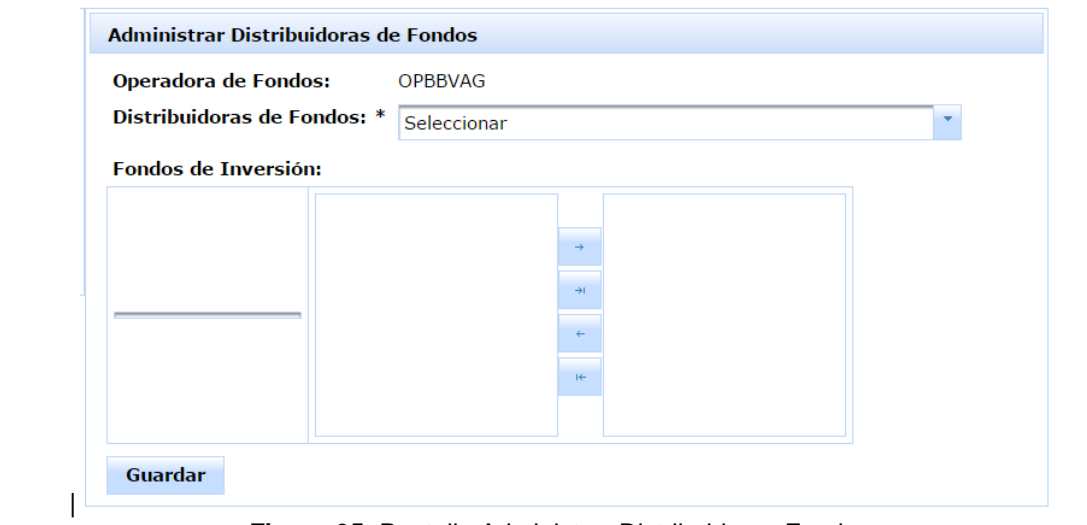

**Figura 35.** Pantalla Administrar Distribuidoras Fondos.

En el ComboBox Distribuidoras de Fondos mostrará a las diferentes Distribuidoras de Fondos de Inversión asociadas a la Operadora. Se debe de elegir a una de las Distribuidoras para darle permisos para distribuir los fondos que le corresponden.

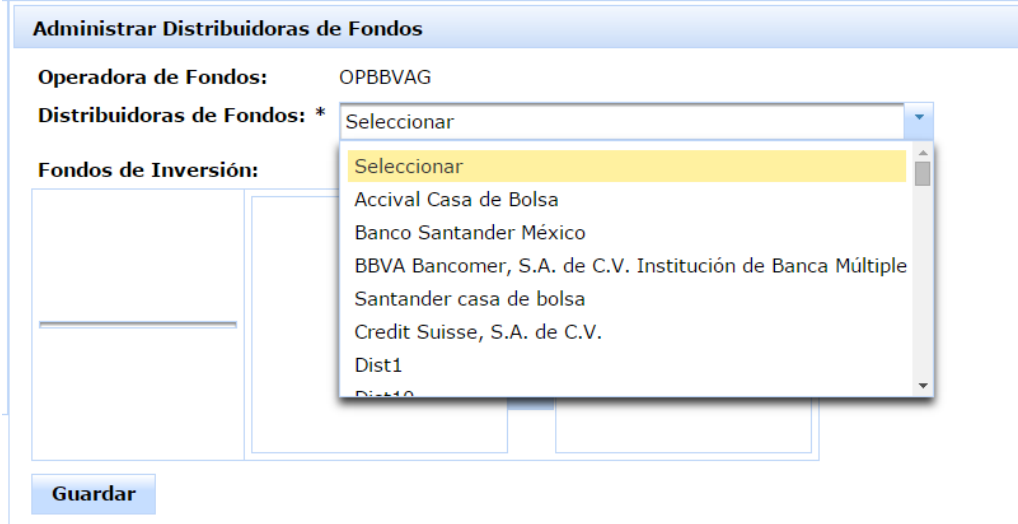

**Figura 36.** Pantalla de Distribuidoras de Fondos asociadas a cada Operadora.

Una vez elegida la Distribuidora, en automático se desplegarán los fondos que tiene activos la Operadora, en la columna Fondos de Inversión.

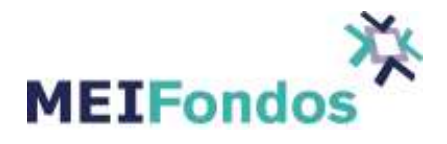

La Operadora será la encargada de asignarle a cada Distribuidora de Fondos de Inversión los Fondos de Inversión de la Operadora los cuales podrán ser Distribuidos por cada Distribuidora de Fondos de Inversión.

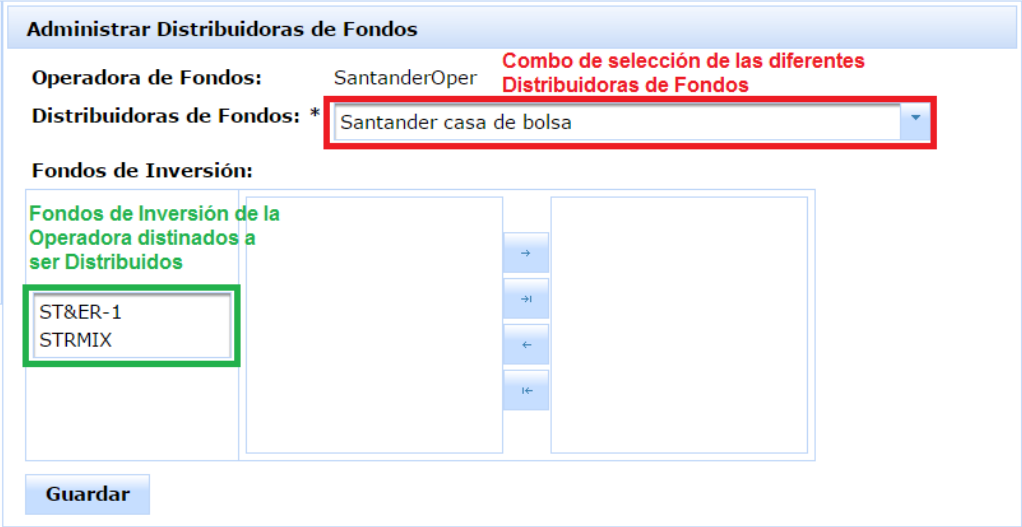

**Figura 37.** Pantalla de Fondos de Inversión de la Operadora destinados a ser Distribuidos.

Dentro de esta pantalla la Operadora tiene la facultad de poder definir los Fondos de Inversión y sus Series que pondrá a disposición de la Distribuidora de Fondos para ser Operados y/o Distribuidos por las mismas.

Para poder dar la autorización es necesario dar clic izquierdo sobre el fondo que podrá distribuir la Distribuidora de Fondos elegida, en ese momento saldrán en la segunda columna las diferentes series que tiene el fondo, para autorizar distribuir la serie es necesario pasarla a la tercera columna con la flecha dirigida a la derecha, en caso de negar la distribución de una serie se debe pasar a la segunda columna con la flecha dirigida a la izquierda

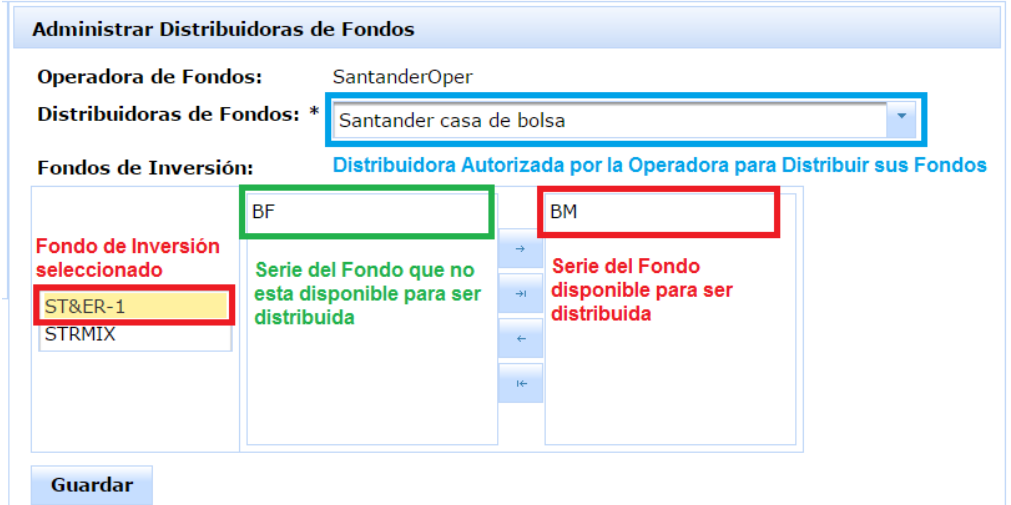

**Figura 38.** Pantalla de Distribuidoras de Fondos, con Fondo y Serie que podrán ser Distribuidos

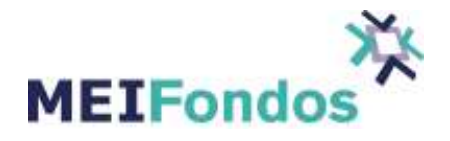

.

Una vez definidos los Fondos de Inversión y sus Series que podrán ser distribuidos con las diferentes Distribuidoras de Fondos, se deberán guardar los cambios realizados en esta pantalla con el botón que aparece en la parte inferior izquierdo del la pantalla Administrar Distribuidoras de Fondos que dice "Guardar".

Una vez que se oprime el botón de "Guardar" el sistema mostrará el siguiente mensaje: "Operación Guardada. La asociación de fondos de inversión se guardó con éxito."

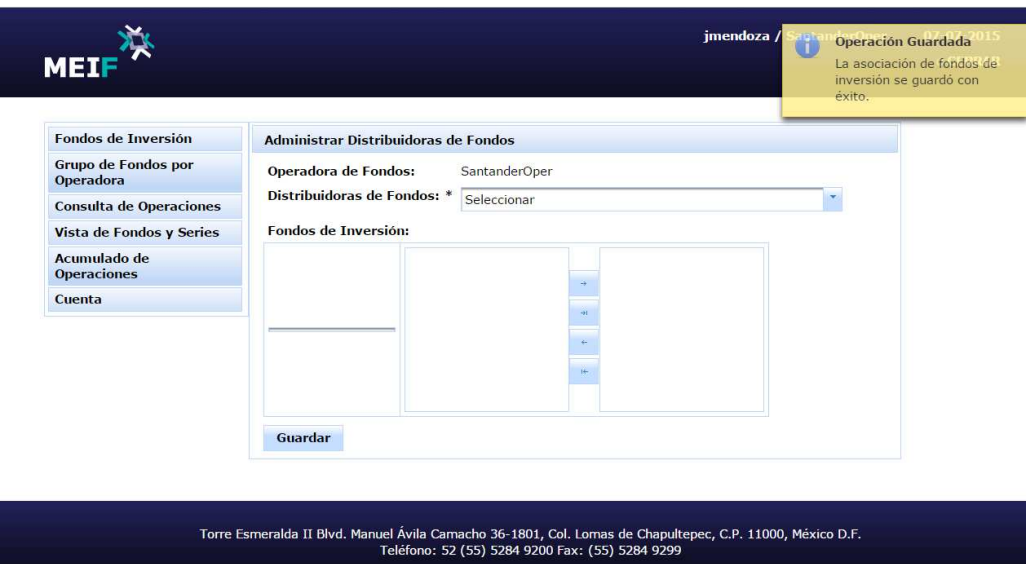

**Figura 39.** Pantalla que muestra el mensaje de confirmación de que la información se guardo correctamente.

En caso de que no salga en esta pantalla algún fondo registrado por la Operadora, se tendrá que revisar si el fondo está activo.

## **3.2. Módulo de Calendario de Operación**

La información contenida en este módulo se refiere a los Calendarios de Operación asociadas a un Fondo de Inversión, y es utilizada en los módulos: Fondos de Inversión, cancelación de órdenes y captura de órdenes.

Este módulo despliega un submenú con las siguientes opciones: Crear nuevo registro y Administración.
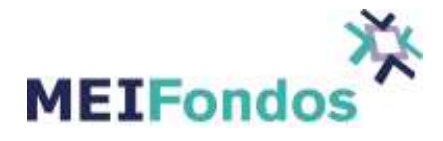

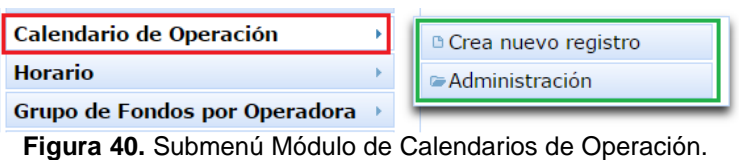

Dentro del módulo de calendario de operación existen las siguientes funcionalidades:

- 1. Administración de calendarios de operación.
- 2. Crear nuevo Calendario de Operación.
- 3. Consultar un Calendario de Operación.
- 4. Editar un Calendario de Operación.
- 5. Desactivar un Calendario de Operación.

A continuación se describe el manejo de cada una de estas funcionalidades, así como la manera de acceder a las mismas.

### **3.2.1. Administración de Calendarios de Operación**

Para mostrar la pantalla asociada a esta funcionalidad, dar clic en la opción "Administración", ubicada en el submenú desplegado por la opción "Calendario de operación".

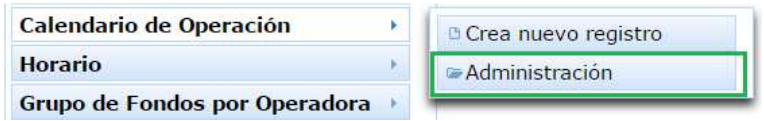

**Figura 41.** Funcionalidad Administración de Calendarios de Operación.

En la pantalla de administración de calendarios de operación, se visualiza un ComboBox, que contiene la etiqueta "Mostrar Registros" y las opciones: TODOS, ACTIVOS, INACTIVOS, y una tabla que contiene los siguientes campos: Clave, Descripción y Acciones. En la columna Clave aparecen los nombres de los fondos dados de alta y en la columna de Descripción apararece una breve explicación del calendario.

| Administración de Calendario de Operación |                                  |                       |                                 |  |
|-------------------------------------------|----------------------------------|-----------------------|---------------------------------|--|
| Mostrar registros<br><b>ACTIVOS</b>       | Combo de selección               | Tabla de registros de | <b>Calendarios de Operación</b> |  |
| Clave                                     | Descripción                      |                       | Acciones                        |  |
| <b>Bancario MX</b>                        | Días hábiles bancarios en México |                       | $\mathsf{x}$<br>₽               |  |
| CAL0020150A01                             | Calendario BANCOMER              |                       | $\mathsf{x}$<br>€               |  |
| PRUFBA FIX                                | Para pruebas de FIX              |                       | ×<br>Đ                          |  |

**Figura 42.** Pantalla de Administración de Calendarios de Operación.

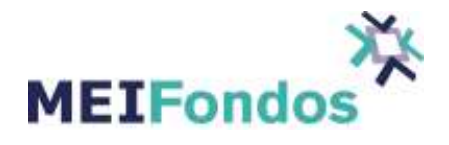

El campo Mostrar registros viene con la opción "ACTIVOS" seleccionada por default, pero en caso de querer ver los calendarios inactivos o todos, lo único que se tiene que hacer es escoger alguna de estas dos opciones en el ComboBox.

| Mostrar registros | <b>ACTIVOS</b>                   |                                            |                      |
|-------------------|----------------------------------|--------------------------------------------|----------------------|
|                   | <b>ACTIVOS</b>                   | <b>Descripción</b>                         | <b>Acciones</b>      |
| 1 Jueves Mes      | <b>INACTIVOS</b><br><b>TODOS</b> | Solicita el primer jueves de cada mes      | $\mathsf{x}$<br>₽    |
| Bancario MX       |                                  | Fechas de calendario bancario en<br>México | $\Theta$<br>$\times$ |
| Calendario        |                                  | Normal                                     | Þ<br>$\mathsf{x}$    |
| Calendario USA    |                                  | Calendario de Estados Unidos               | Đ<br>$\mathsf{x}$    |
| CalenNafin        |                                  | Calendario Nafinsa                         | Þ<br>×               |

**Figura 43.** Opciones dentro del ComboBox.

En la columna "Acciones" aparecen dos botones, uno para ejecutar la funcionalidad "Consultar una Calendario de Operación" y el otro para ejecutar la funcionalidad "Desactivar un calendario de operación". Si se quiere ejecutar una de estas funcionalidades, dar clic izquierdo en alguno de sus botones asociados.

| Administración de Calendario de Operación  |                                                                          |                  |  |  |
|--------------------------------------------|--------------------------------------------------------------------------|------------------|--|--|
| <b>Mostrar registros</b><br><b>ACTIVOS</b> | <b>Botones para Consultar o Desactivar un</b><br>Calendario de Operación |                  |  |  |
| Clave                                      | Descripción                                                              | Acciones         |  |  |
| Bancario MX                                | Días hábiles bancarios en México                                         | $\times$<br>℗    |  |  |
| CAL0020150A01                              | Calendario BANCOMER                                                      | $\bigoplus$<br>× |  |  |
| <b>PRUEBA FIX</b>                          | Para pruebas de FIX                                                      | o                |  |  |

**Figura 44.** Botones que ejecutan la funcionalidad: Consultar o Desactivar un Calendario de Operación.

Hay un botón ubicado delante del título que identifica la funcionalidad de esta pantalla (lado superior derecho). Este botón es el encargado de ejecutar la funcionalidad "Crear nuevo calendario de operación", al igual que la opción del submenú "Crear nuevo registro".

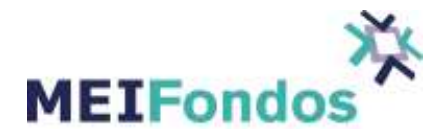

| Administración de Calendario de Operación | <b>Calendario de Operación</b>   | Botón para Crear un Nuevo<br>$\ddot{\bullet}$ |
|-------------------------------------------|----------------------------------|-----------------------------------------------|
| Mostrar registros<br><b>ACTIVOS</b>       |                                  |                                               |
| <b>Clave</b>                              | <b>Descripción</b>               | Acciones                                      |
| Bancario MX                               | Días hábiles bancarios en México | D                                             |
| CAL0020150A01                             | Calendario BANCOMER              | ρ                                             |
| <b>PRUEBA FIX</b>                         | Para pruebas de FIX              | $\bigoplus$                                   |

**Figura 45.** Botón Crear nuevo Calendario de Operación.

## **3.2.2. Crear nuevo Calendario de Operación.**

Para ingresar a la pantalla asociada a esta funcionalidad, se tienen dos maneras de lograrlo. La primera es dar clic en la opción "Crear nuevo registro", ubicada en el submenú desplegado por la opción "Calendario de operación", y la segunda opción es dar clic en el botón de la figura anterior.

| <b>Calendario de Operación</b> | <b>D</b> Crea nuevo registro |
|--------------------------------|------------------------------|
| <b>Horario</b>                 | Administración               |
| Grupo de Fondos por Operadora  |                              |

**Figura 46.** Opción en el submenú de Calendario de Operación para crear un calendario

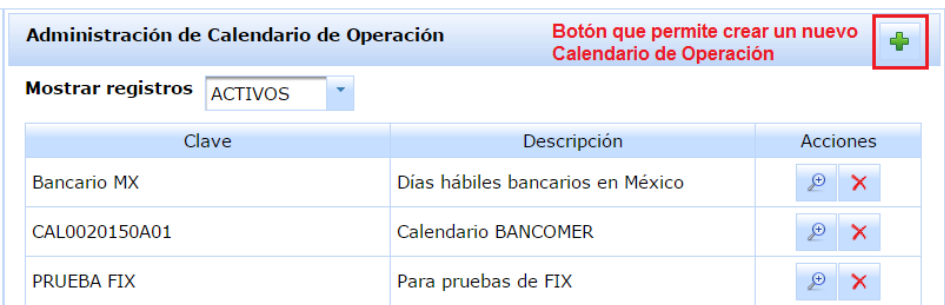

**Figura 47.** Botón que nos permiten acceder al módulo Crear un nuevo Calendario de Operación.

Una vez que se ingresa a la pantalla asociada a esta funcionalidad, se mostrarán los siguientes campos:

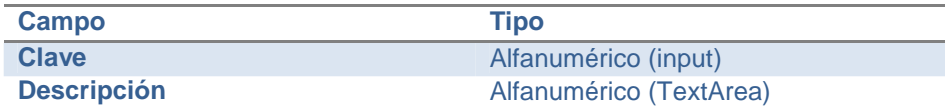

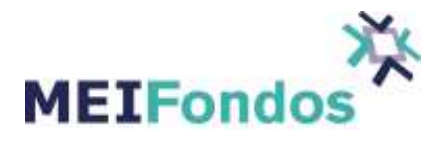

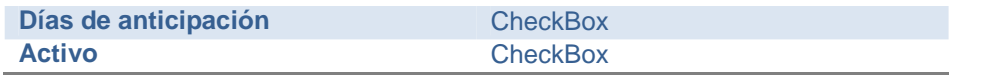

**Tabla 2.** Campos de la pantalla Crear nueva calendario de operación.

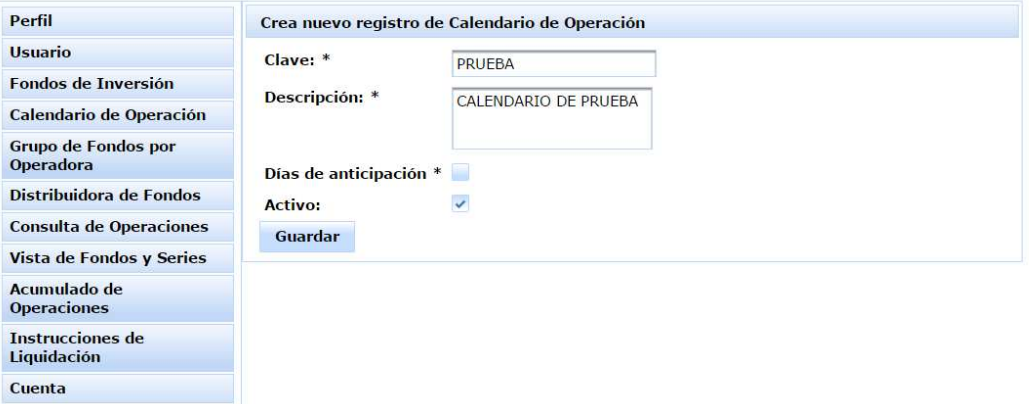

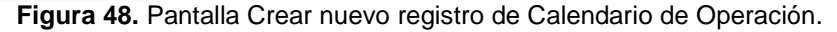

Llenar los campos de esta pantalla, dependiendo lo solicitado y posteriormente dar clic en el botón Guardar. Si existe algún error al validar la información capturada, se mostrará el detalle del error frente al campo que lo ocasionó.

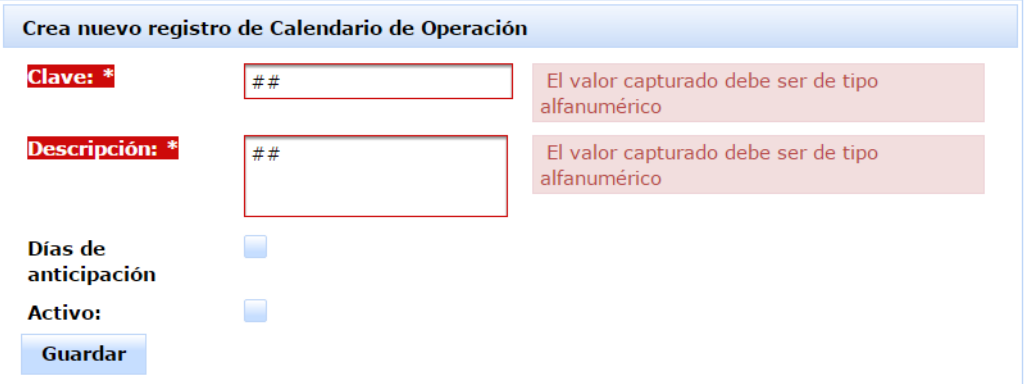

**Figura 49.** Pantalla Crea nuevo registro de Calendario de Operación, con errores en sus valores capturados.

Si no hay errores el sistema guardará la información, abandonará esta página y abrirá la pantalla asociada a la funcionalidad "Consultar un calendario de operación", mostrando la información del registro del calendario de operación que se acaba de guardar.

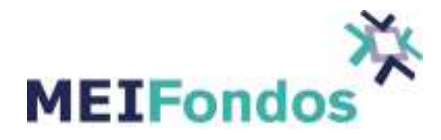

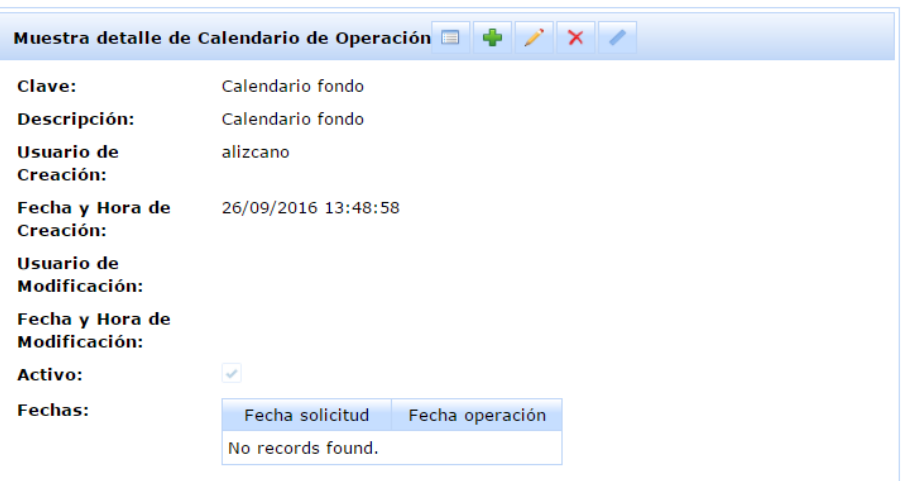

**Figura 50.** Pantalla Muestra detalle de Calendario de Operación.

#### **Crear un calendario Manual**

Después de haber creado el nombre del calendario se debe de dar de alta las fechas que requiera el calendario. Para hacer lo anterior es necesario dar clic izquierdo sobre el botó editar que se encuentra en la parte superior.

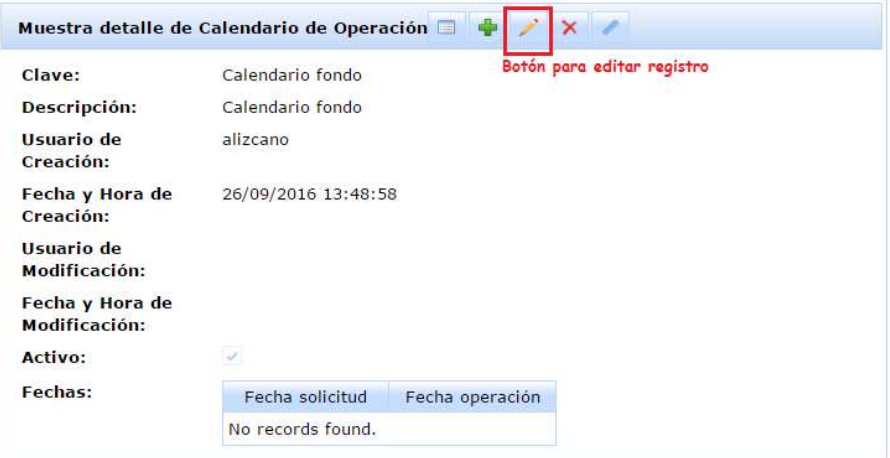

**Figura 51.** Botón para editar registro.

Al dar clic sobre el botón para editar registro se abre una nueva pantalla con las características del calendario, en esta pantalla se dan de alta las fechas que va a tener disponible el calendario.

Hay calendarios predeterminados que el usuario MEI del sistema MEIFondos da de alta con las fechas inhábiles de México y con las fechas inhábiles que publica la CNBV.

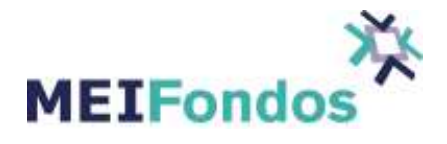

Puedes elegir estos calendarios en el recuadro "Calendario de días inhábiles". Al elegir alguno de los calendarios predeterminados, en automático te bloquea los días inhábiles del calendario elegido, dentro del calendario que utilizas para elegir las fechas del calendario que estás creando.

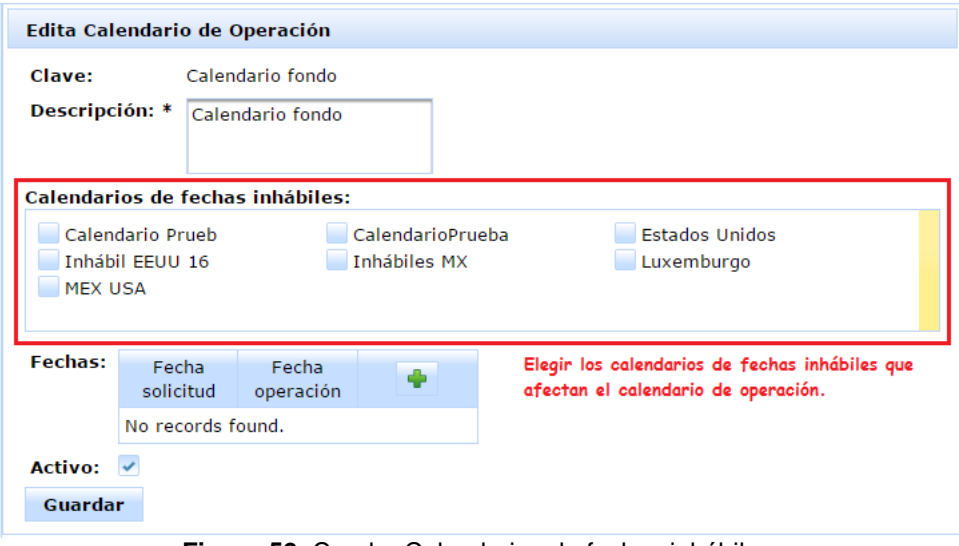

**Figura 52.** Cuadro Calendarios de fechas inhábiles.

Después damos clic izquierdo sobre el botón agregar que se encuentra dentro de la tabla de fechas como se muestra en la siguiente figura:

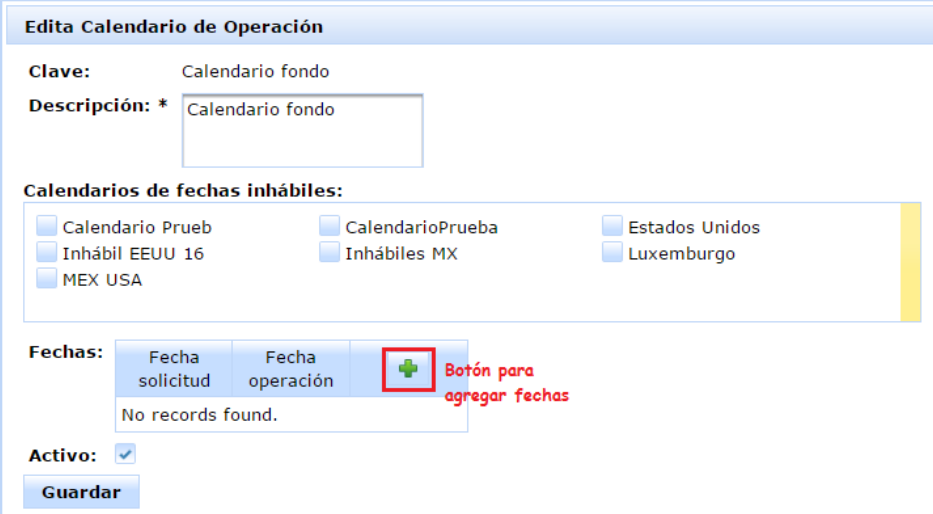

**Figura 53.** Botón para agregar fechas en el calendario.

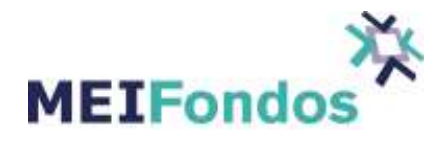

Una vez que damos clic izquierdo sobre el botón para agregar fechas, se abre un calendario, en el que se deben de seleccionar con clic izquierdo cada una de las fechas que vamos a agregar al calendario que estamos creando.

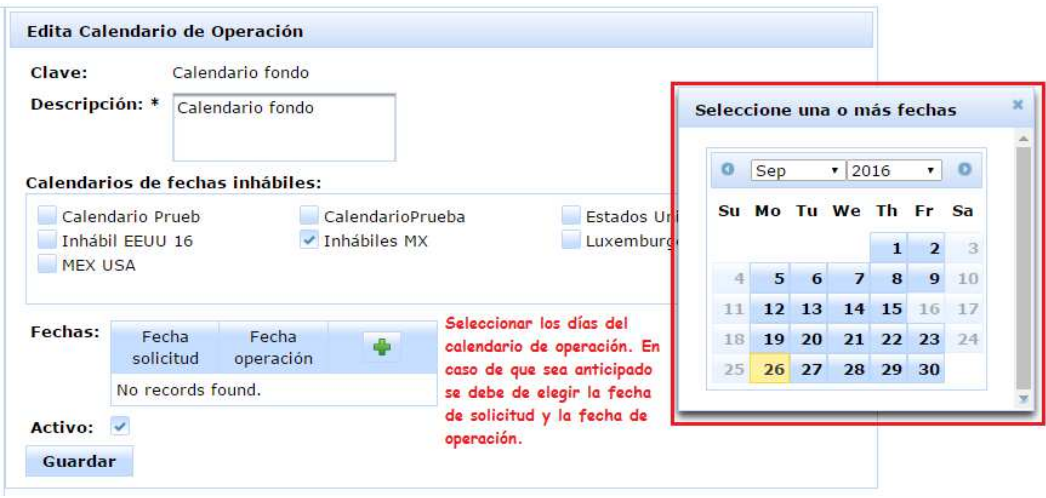

**Figura 54.** Cuadro para seleccionar fechas del calendario de operación.

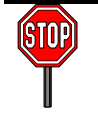

.

Los únicos calendarios que el usuario MEI del Sistema MEIFondos da de alta son los calendarios con fechas inhábiles de los países que se necesiten.

Es importante mencionar que, al dar de alta un calendario puedes activar el CheckBox de Días de anticipación, en caso de haberlo activado, se tendrá que elegir todas las fechas de solicitud que tendrá disponible el calendario y asignarle a cada fecha de solicitud una fecha de operación. En caso de no haber activado el CheckBox, se tendrá que elegir la misma fecha para la columna solicitud como para la columna operación.

#### **Crear un calendario mediante una regla.**

Después de haber creado el nombre del calendario se debe de dar de alta las fechas que requiera el calendario. Para hacer lo anterior es necesario dar clic izquierdo sobre el botón regla del calendario que se encuentra en la parte superior.

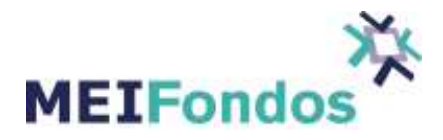

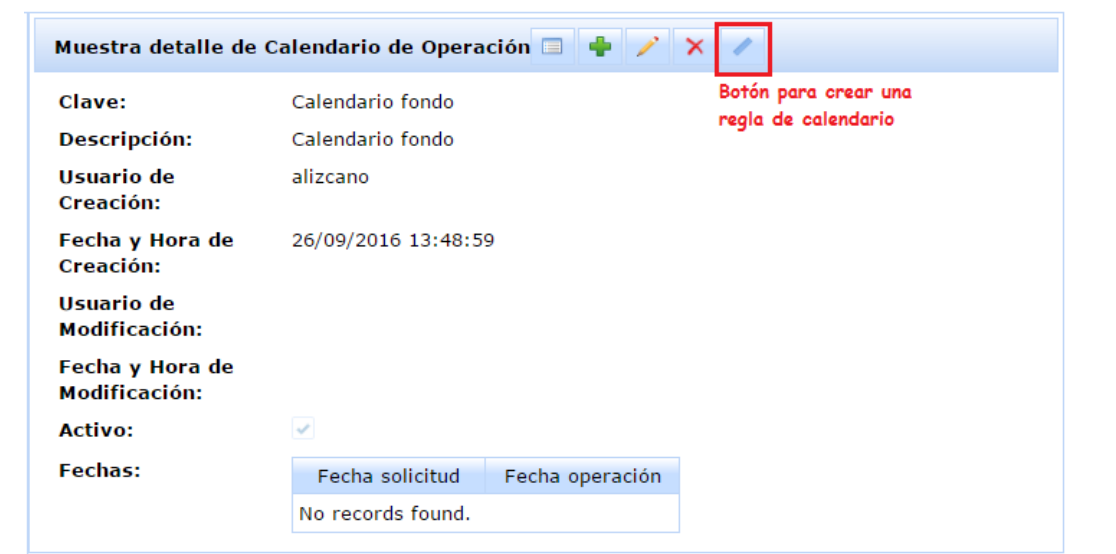

**Figura 55.** Botón para crear una regla de calendario.

Se despliega una nueva pantalla en donde se selecciona los parámetros de la regla.

Hay calendarios predeterminados que el usuario MEI del sistema MEIFondos da de alta con las fechas inhábiles de México y con las fechas inhábiles que publica la CNBV.

Puedes elegir estos calendarios en el recuadro "Calendario de días inhábiles". Al elegir alguno de los calendarios predeterminados, en automático te bloquea los días inhábiles del calendario elegido, dentro del calendario que utilizas para elegir las fechas del calendario que estás creando.

En los recuadros "FECHA PRINCIPAL" y "FECHA SECUNDARIA" se establecen las características del calendario. En caso de elegir como fecha principal la fecha de solicitud, la fecha secundaria será la de operación; si se elige como fecha principal la fecha de operación, la fecha secundaria es la fecha de solicitud; y si se elige como fecha principal la fecha de liquidación, la fecha secundaria parámetro 1 es la fecha de operación y la fecha secundaria parámetro 2 es la fecha solicitud.

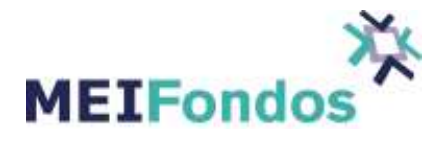

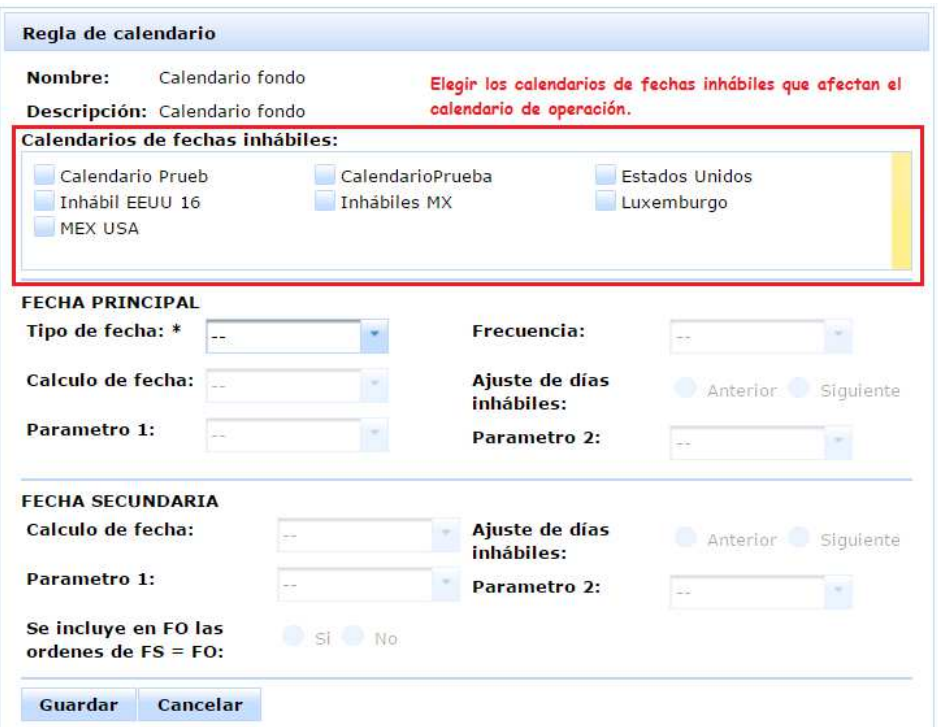

**Figura 56.** Cuadro Calendarios de fechas inhábiles

Ejemplo de algunas reglas de calendario:

• Calendario con fechas inhábiles en México, solicitud diaria, opera el segundo martes del mes y en caso de ser inhábil el siguiente día hábil, la solicitudes del martes operan ese mismo martes.

 Fecha Principal: Tipo de fecha: **Solicitud**  Frecuencia: **Diario**  Calculo de fecha: **--** Ajuste de días inhábiles: **--** Parámetro 1: **--** Parámetro 2: **--** Fecha Secundaria: Calculo de fecha: **Semana del mes** Ajuste de días inhábiles: **Siguiente** (Si el segundo martes de mes es inhábil, se pasa al siguiente día) Parámetro 1: **2da** Parámetro 2: **martes**

 Se incluye en FO las órdenes FS = FO: **Si** (Si elegimos si, significa que las órdenes que solicitan el segundo martes operan ese mismo martes)

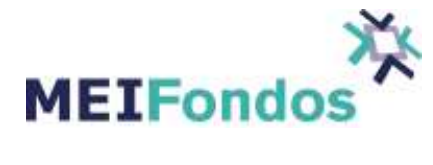

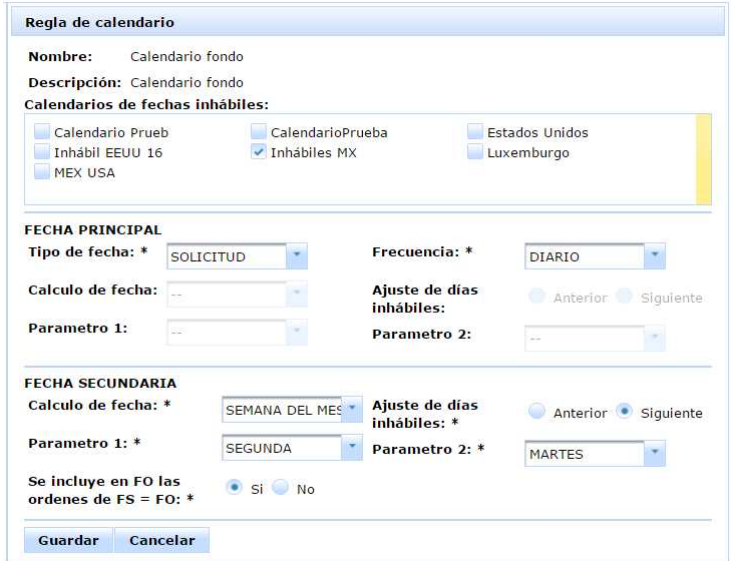

**Figura 57.** Ejemplo de regla de calendario

Se da clic en guardar y en automático abre la pantalla Muestra detalle de Calendario de Operación con las fechas que se crearon mediante la regla.

| Clave:                             | Calendario fondo    |                 |  |  |
|------------------------------------|---------------------|-----------------|--|--|
| Descripción:                       | Calendario fondo    |                 |  |  |
| Usuario de<br>Creación:            | alizcano            |                 |  |  |
| Fecha y Hora de<br>Creación:       | 26/09/2016 13:48:59 |                 |  |  |
| <b>Usuario de</b><br>Modificación: |                     |                 |  |  |
| Fecha y Hora de<br>Modificación:   | 27/09/2016 10:29:02 |                 |  |  |
| Activo:                            |                     |                 |  |  |
| Fechas:                            | Fecha solicitud     | Fecha operación |  |  |
|                                    | 28/09/2016          | 28/09/2016      |  |  |
|                                    | 29/09/2016          | 11/10/2016      |  |  |
|                                    | 30/09/2016          | 11/10/2016      |  |  |
|                                    | 03/10/2016          | 11/10/2016      |  |  |
|                                    | 04/10/2016          | 11/10/2016      |  |  |
|                                    | 05/10/2016          | 11/10/2016      |  |  |
|                                    | 06/10/2016          | 11/10/2016      |  |  |
|                                    | 07/10/2016          | 11/10/2016      |  |  |
|                                    | 10/10/2016          | 11/10/2016      |  |  |
|                                    | 11/10/2016          | 11/10/2016      |  |  |
|                                    | 12/10/2016          | 08/11/2016      |  |  |
|                                    | 13/10/2016          | 08/11/2016      |  |  |
|                                    | 14/10/2016          | 08/11/2016      |  |  |
|                                    | 17/10/2016          | 08/11/2016      |  |  |

**Figura 58.** Calendario creado mediante una regla.

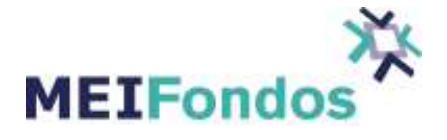

• Calendario con fecha inhábil en México, solicitud diaria, opera el penúltimo día hábil del mes, la solicitudes del penúltimo día hábil del mes operan el siguiente mes.

 Fecha Principal: Tipo de fecha: **Solicitud**  Frecuencia: **Diario**  Calculo de fecha: **--** Ajuste de días inhábiles: **--** Parámetro 1: **--** Parámetro 2: **--**

 Fecha Secundaria: Calculo de fecha: **Día del mes** Ajuste de días inhábiles: **Anterior** Parámetro 1: **Penúltimo** Parámetro 2: **--**

 Se incluye en FO las órdenes FS = FO: **No** (Si elegimos si, significa que las órdenes que solicitan el penúltimo día del mes operan ese mismo día)

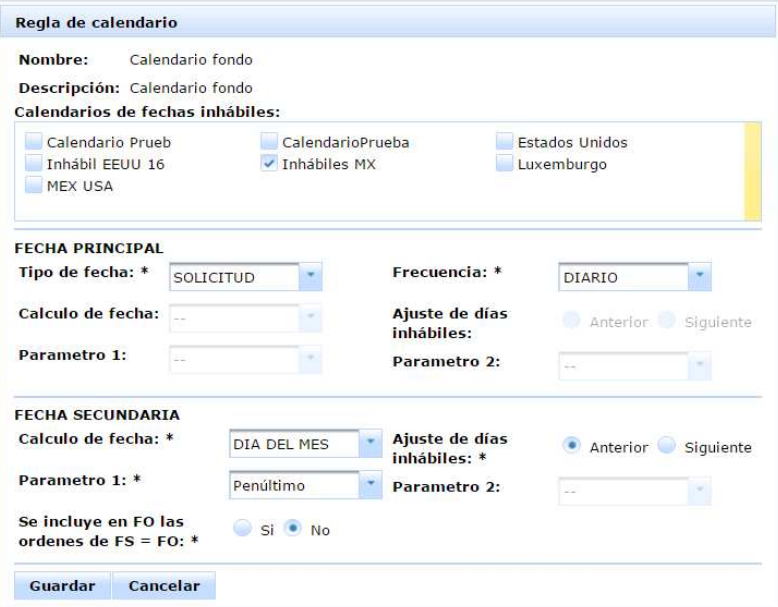

**Figura 59.** Ejemplo de regla de calendario

Se da clic en guardar y en automático abre la pantalla Muestra detalle de Calendario de Operación con las fechas que se crearon mediante la regla.

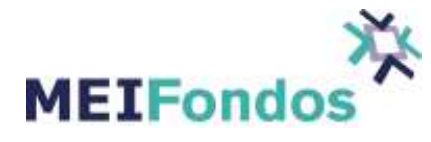

| Clave:                           | Calendario fondo    |                 |  |  |
|----------------------------------|---------------------|-----------------|--|--|
| Descripción:                     | Calendario fondo    |                 |  |  |
| Usuario de<br>Creación:          | alizcano            |                 |  |  |
| Fecha y Hora de<br>Creación:     | 26/09/2016 13:48:59 |                 |  |  |
| Usuario de<br>Modificación:      |                     |                 |  |  |
| Fecha y Hora de<br>Modificación: | 27/09/2016 11:46:13 |                 |  |  |
| Activo:                          | $\mathcal{L}$       |                 |  |  |
| Fechas:                          | Fecha solicitud     | Fecha operación |  |  |
|                                  | 28/09/2016          | 29/09/2016      |  |  |
|                                  | 29/09/2016          | 28/10/2016      |  |  |
|                                  | 30/09/2016          | 28/10/2016      |  |  |
|                                  | 03/10/2016          | 28/10/2016      |  |  |
|                                  | 04/10/2016          | 28/10/2016      |  |  |
|                                  | 05/10/2016          | 28/10/2016      |  |  |
|                                  | 06/10/2016          | 28/10/2016      |  |  |
|                                  | 07/10/2016          | 28/10/2016      |  |  |
|                                  | 10/10/2016          | 28/10/2016      |  |  |
|                                  | 11/10/2016          | 28/10/2016      |  |  |
|                                  | 12/10/2016          | 28/10/2016      |  |  |
|                                  | 13/10/2016          | 28/10/2016      |  |  |
|                                  | 14/10/2016          | 28/10/2016      |  |  |
|                                  | 17/10/2016          | 28/10/2016      |  |  |
|                                  | 18/10/2016          | 28/10/2016      |  |  |

**Figura 60.** Calendario creado mediante una regla.

• Calendario con fecha inhábil en México, solicitud diaria, opera dos días después de la fecha de solicitud.

 Fecha Principal: Tipo de fecha: **Solicitud**  Frecuencia: **Diario**  Calculo de fecha: **--** Ajuste de días inhábiles: **--** Parámetro 1: **--** Parámetro 2: **--**

 Fecha Secundaria: Calculo de fecha: **FS+X** Ajuste de días inhábiles: **--** Parámetro 1: **2** Parámetro 2: **--** Se incluye en FO las órdenes FS = FO: **--**

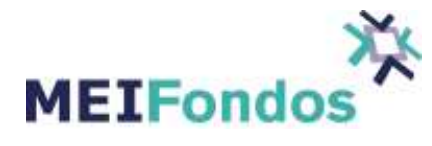

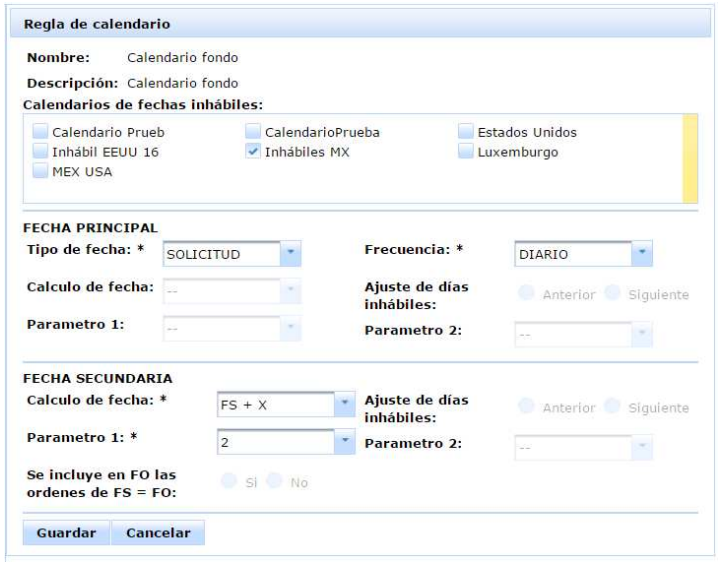

**Figura 61.** Ejemplo de regla de calendario

Se da clic en guardar y en automático abre la pantalla Muestra detalle de Calendario de Operación con las fechas que se crearon mediante la regla.

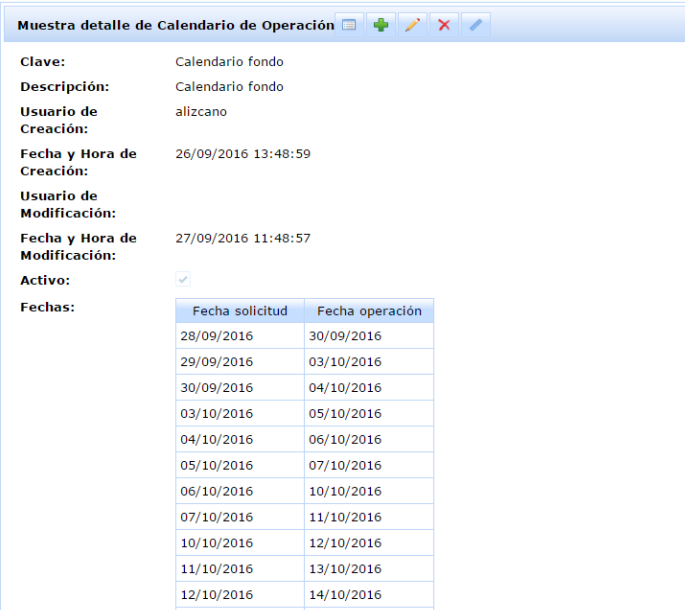

**Figura 62.** Calendario creado mediante una regla.

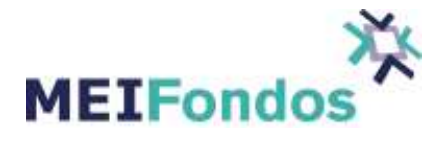

• Calendario con fecha inhábil en México, solicitud diaria, opera el último jueves del mes, en caso de que sea inhábil opera un día antes, las solicitudes del último jueves del mes opera ese mismo jueves.

 Fecha Principal: Tipo de fecha: **Solicitud**  Frecuencia: **Diario**  Calculo de fecha: **--** Ajuste de días inhábiles: **--** Parámetro 1: **--** Parámetro 2: **--**

 Fecha Secundaria: Calculo de fecha: **Semana del mes** Ajuste de días inhábiles: **anterior** Parámetro 1: **última** Parámetro 2: **jueves**

 Se incluye en FO las órdenes FS = FO: **Si** (Si elegimos si, significa que las órdenes que solicitan el último jueves del mes operan ese mismo día)

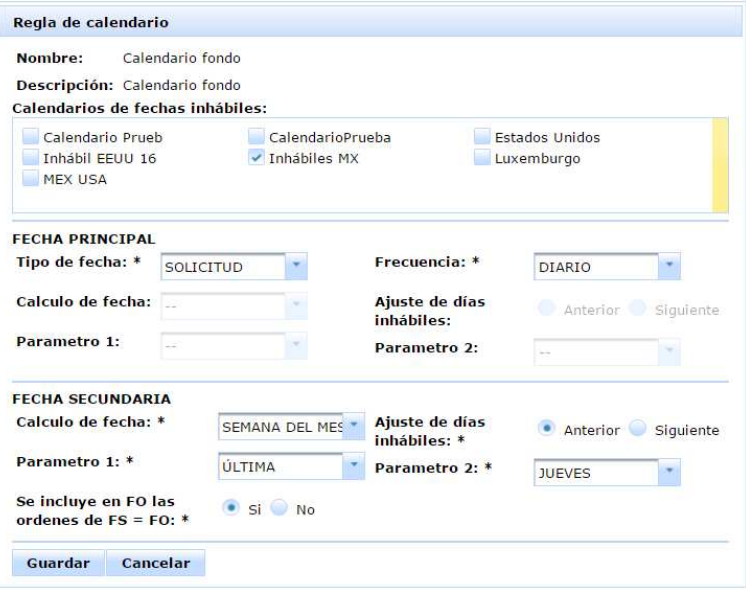

**Figura 63.** Ejemplo de regla de calendario

Se da clic en guardar y en automático abre la pantalla Muestra detalle de Calendario de Operación con las fechas que se crearon mediante la regla.

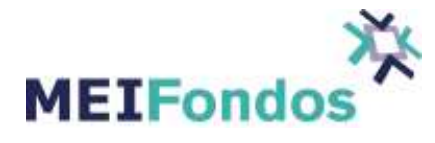

| Clave:                           | Calendario fondo    |                 |  |  |
|----------------------------------|---------------------|-----------------|--|--|
| <b>Descripción:</b>              | Calendario fondo    |                 |  |  |
| Usuario de<br>Creación:          | alizcano            |                 |  |  |
| Fecha y Hora de<br>Creación:     | 26/09/2016 13:48:59 |                 |  |  |
| Usuario de<br>Modificación:      |                     |                 |  |  |
| Fecha y Hora de<br>Modificación: | 27/09/2016 11:53:01 |                 |  |  |
| Activo:                          |                     |                 |  |  |
| Fechas:                          | Fecha solicitud     | Fecha operación |  |  |
|                                  | 28/09/2016          | 29/09/2016      |  |  |
|                                  | 29/09/2016          | 29/09/2016      |  |  |
|                                  | 30/09/2016          | 27/10/2016      |  |  |
|                                  | 03/10/2016          | 27/10/2016      |  |  |
|                                  | 04/10/2016          | 27/10/2016      |  |  |
|                                  | 05/10/2016          | 27/10/2016      |  |  |
|                                  | 06/10/2016          | 27/10/2016      |  |  |
|                                  | 07/10/2016          | 27/10/2016      |  |  |
|                                  | 10/10/2016          | 27/10/2016      |  |  |
|                                  | 11/10/2016          | 27/10/2016      |  |  |
|                                  | 12/10/2016          | 27/10/2016      |  |  |
|                                  | 13/10/2016          | 27/10/2016      |  |  |
|                                  | 14/10/2016          | 27/10/2016      |  |  |
|                                  | 17/10/2016          | 27/10/2016      |  |  |
|                                  | 18/10/2016          | 27/10/2016      |  |  |

**Figura 64.** Calendario creado mediante una regla.

• Calendario con fecha inhábil en México, solicitud diaria, opera el primer y tercer jueves del mes, en caso de que sea inhábil opera un día antes, las solicitudes del primer jueves del mes opera ese mismo día y las solicitudes del tercer jueves del mes operan ese mismo día.

 Fecha Principal: Tipo de fecha: **Solicitud**  Frecuencia: **Diario**  Calculo de fecha: **--** Ajuste de días inhábiles: **--** Parámetro 1: **--** Parámetro 2: **--**

 Fecha Secundaria: Calculo de fecha: **Semana del mes** Ajuste de días inhábiles: **anterior**

 Parámetro 1: **última** Parámetro 2: **jueves**

 Se incluye en FO las órdenes FS = FO: **Si** (Si elegimos si, significa que las órdenes que solicitan el último jueves del mes operan ese mismo día)

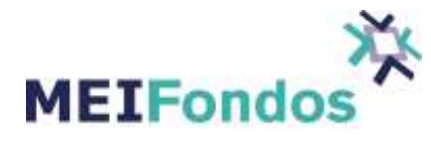

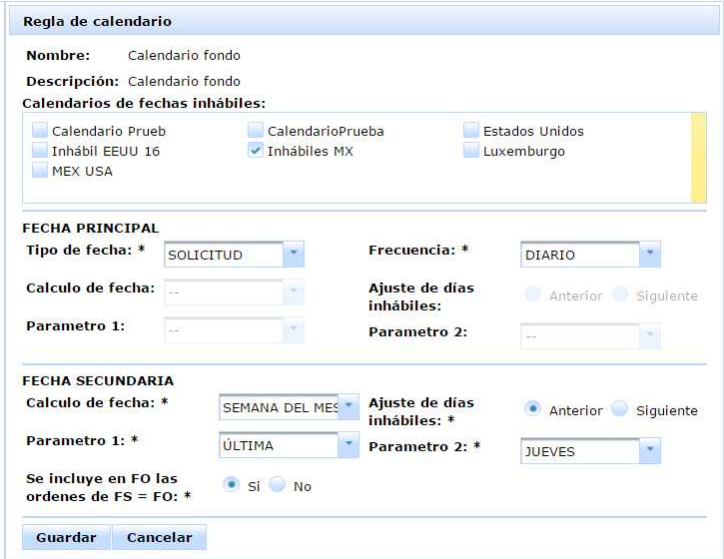

**Figura 65.** Ejemplo de regla de calendario

Se da clic en guardar y en automático abre la pantalla Muestra detalle de Calendario de Operación con las fechas que se crearon mediante la regla.

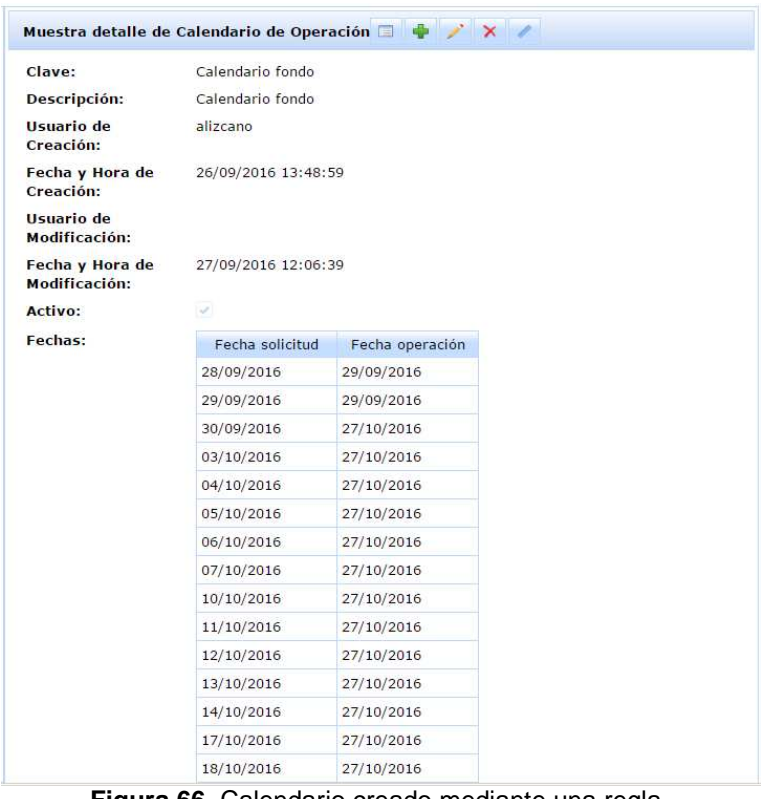

**Figura 66.** Calendario creado mediante una regla.

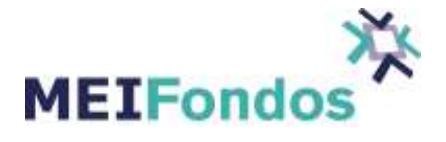

• Calendario con fecha inhábil en México, solicitud todos los martes, en caso de ser inhábil se solicita el siguiente día hábil, opera tres días después de la fecha de solicitud.

Fecha Principal:

 Tipo de fecha: **Solicitud**  Frecuencia: **Semanal**  Calculo de fecha: **Día de la semana** Ajuste de días inhábiles: **Siguiente** Parámetro 1: **Martes** Parámetro 2: **--**

 Fecha Secundaria: Calculo de fecha: **FS+X** Ajuste de días inhábiles: **--** Parámetro 1: **3** Parámetro 2: **--** Se incluye en FO las órdenes FS = FO: **--** 

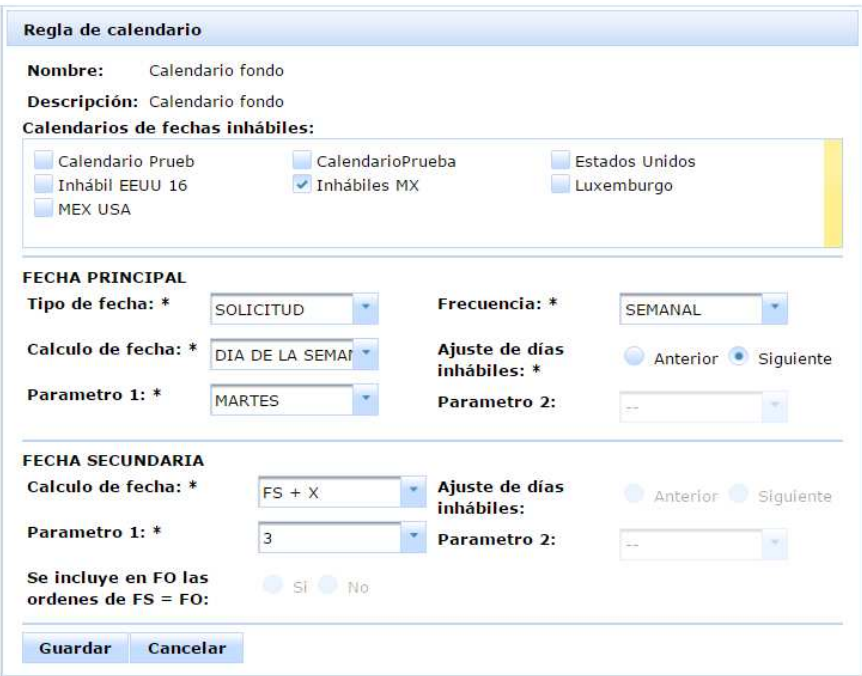

**Figura 67.** Ejemplo de regla de calendario

Se da clic en guardar y en automático abre la pantalla Muestra detalle de Calendario de Operación con las fechas que se crearon mediante la regla.

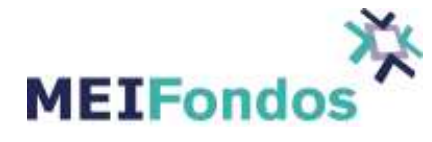

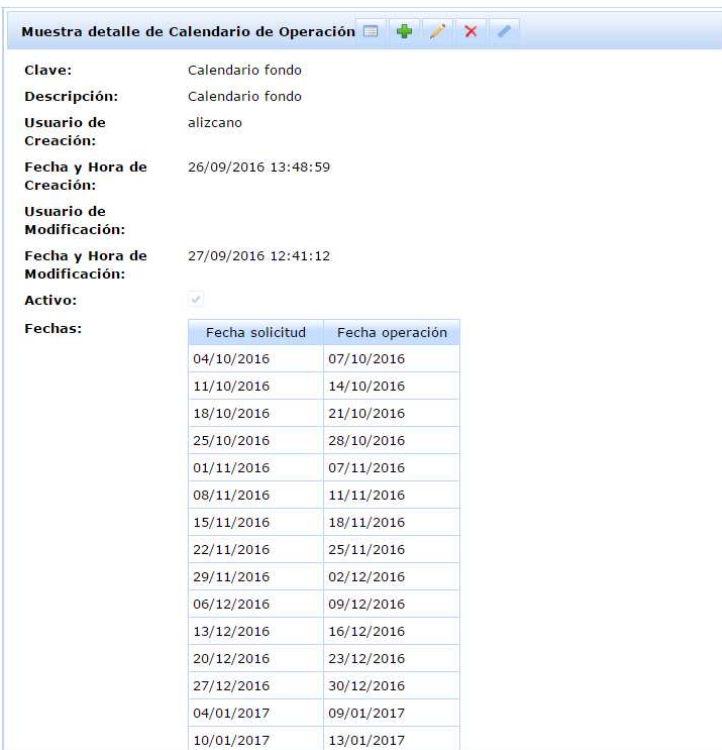

**Figura 68.** Calendario creado mediante una regla.

• Calendario con fecha inhábil en México, solicitud todos los martes, en caso de ser inhábil se solicita el siguiente día hábil, opera el siguiente jueves, en caso de ser inhábil opera el siguiente día hábil.

 Fecha Principal: Tipo de fecha: **Solicitud**  Frecuencia: **Semanal**  Calculo de fecha: **Día de la semana** Ajuste de días inhábiles: **Siguiente** Parámetro 1: **Martes** Parámetro 2: **--**

 Fecha Secundaria: Calculo de fecha: **Día de la semana** Ajuste de días inhábiles: **Siguiente** Parámetro 1: **Jueves** Parámetro 2: **--** Se incluye en FO las órdenes FS = FO: **No**

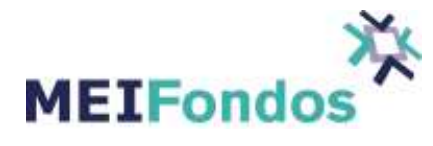

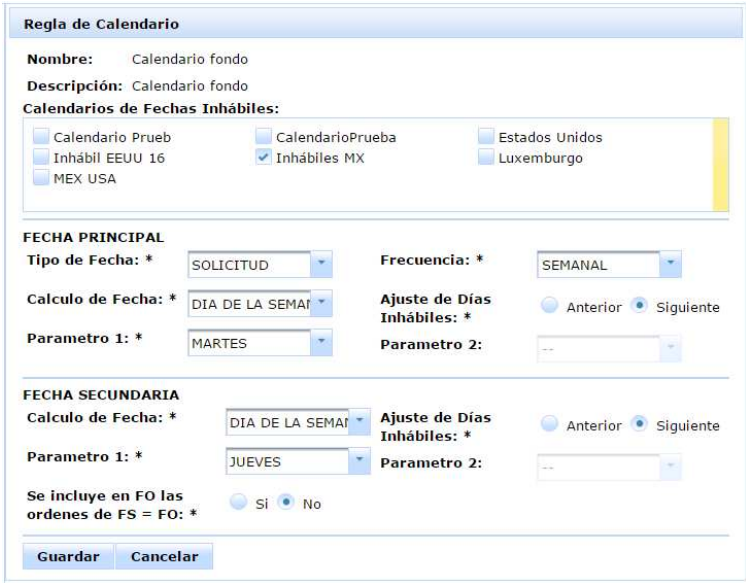

**Figura 69.** Ejemplo de regla de calendario

Se da clic en guardar y en automático abre la pantalla Muestra detalle de Calendario de Operación con las fechas que se crearon mediante la regla.

| Clave:                           | Calendario fondo    |                 |  |  |
|----------------------------------|---------------------|-----------------|--|--|
| Descripción:                     | Calendario fondo    |                 |  |  |
| <b>Usuario</b> de<br>Creación:   | alizcano            |                 |  |  |
| Fecha y Hora de<br>Creación:     | 26/09/2016 13:48:59 |                 |  |  |
| Usuario de<br>Modificación:      |                     |                 |  |  |
| Fecha y Hora de<br>Modificación: | 14/12/2016 10:21:45 |                 |  |  |
| Activo:                          | S.                  |                 |  |  |
| <b>Fechas:</b>                   | Fecha Solicitud     | Fecha Operación |  |  |
|                                  | 20/12/2016          | 22/12/2016      |  |  |
|                                  | 27/12/2016          | 29/12/2016      |  |  |
|                                  | 04/01/2017          | 05/01/2017      |  |  |
|                                  | 10/01/2017          | 12/01/2017      |  |  |
|                                  | 17/01/2017          | 19/01/2017      |  |  |
|                                  | 24/01/2017          | 26/01/2017      |  |  |
|                                  | 31/01/2017          | 02/02/2017      |  |  |
|                                  | 07/02/2017          | 09/02/2017      |  |  |
|                                  | 14/02/2017          | 16/02/2017      |  |  |
|                                  | 21/02/2017          | 23/02/2017      |  |  |
|                                  | 28/02/2017          | 02/03/2017      |  |  |
|                                  | 07/03/2017          | 09/03/2017      |  |  |
|                                  | 14/03/2017          | 16/03/2017      |  |  |
|                                  | 21/03/2017          | 27/03/2017      |  |  |
|                                  | 28/03/2017          | 30/03/2017      |  |  |

**Figura 70.** Calendario creado mediante una regla.

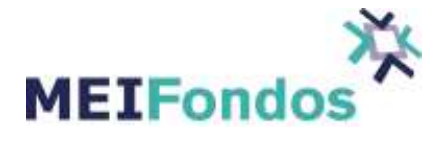

• Calendario con fecha inhábil en México, solicitud de lunes a miércoles, opera el siguiente jueves, en caso de ser inhábil opera el siguiente día hábil.

## Fecha Principal: Tipo de fecha: **Solicitud**

 Frecuencia: **Semanal**  Calculo de fecha: **Rango de días** Ajuste de días inhábiles: **--** Parámetro 1: **Lunes** Parámetro 2: **Miércoles**

 Fecha Secundaria: Calculo de fecha: **Día de la semana** Ajuste de días inhábiles: **Siguiente** Parámetro 1: **Jueves** Parámetro 2: **--** Se incluye en FO las órdenes FS = FO: **No**

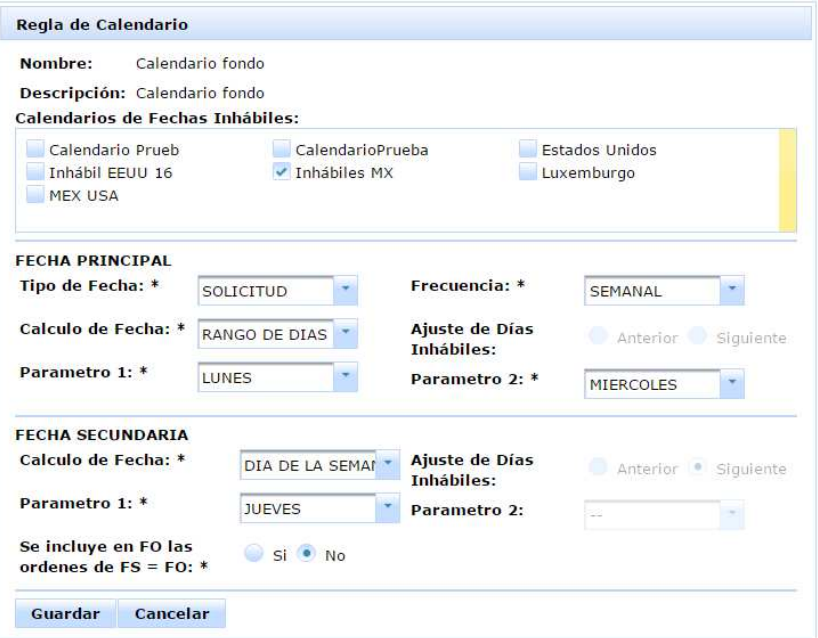

**Figura 71.** Ejemplo de regla de calendario

Se da clic en guardar y en automático abre la pantalla Muestra detalle de Calendario de Operación con las fechas que se crearon mediante la regla.

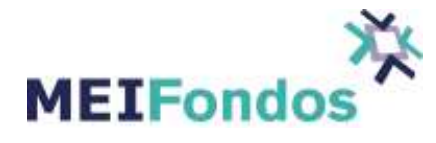

|                                         | Muestra detalle de Calendario de Operación $\Box$ $\bigoplus$ $\mathbb{Z}$ $\times$ |                 |  |  |  |
|-----------------------------------------|-------------------------------------------------------------------------------------|-----------------|--|--|--|
| Clave:                                  | Calendario fondo                                                                    |                 |  |  |  |
| Descripción:                            | Calendario fondo                                                                    |                 |  |  |  |
| Usuario de<br>Creación:                 | alizcano                                                                            |                 |  |  |  |
| Fecha y Hora de<br>Creación:            | 26/09/2016 13:48:59                                                                 |                 |  |  |  |
| Usuario de<br><b>Modificación:</b>      |                                                                                     |                 |  |  |  |
| Fecha y Hora de<br><b>Modificación:</b> | 14/12/2016 10:26:51                                                                 |                 |  |  |  |
| <b>Activo:</b>                          | st.                                                                                 |                 |  |  |  |
| <b>Fechas:</b>                          | Fecha Solicitud                                                                     | Fecha Operación |  |  |  |
|                                         | 19/12/2016                                                                          | 22/12/2016      |  |  |  |
|                                         | 20/12/2016                                                                          | 22/12/2016      |  |  |  |
|                                         | 21/12/2016                                                                          | 22/12/2016      |  |  |  |
|                                         | 26/12/2016                                                                          | 29/12/2016      |  |  |  |
|                                         | 27/12/2016                                                                          | 29/12/2016      |  |  |  |
|                                         | 28/12/2016                                                                          | 29/12/2016      |  |  |  |
|                                         | 02/01/2017                                                                          | 05/01/2017      |  |  |  |
|                                         | 04/01/2017                                                                          | 05/01/2017      |  |  |  |
|                                         | 09/01/2017                                                                          | 12/01/2017      |  |  |  |
|                                         | 10/01/2017                                                                          | 12/01/2017      |  |  |  |
|                                         | 11/01/2017                                                                          | 12/01/2017      |  |  |  |
|                                         | 16/01/2017                                                                          | 19/01/2017      |  |  |  |
|                                         | 17/01/2017                                                                          | 19/01/2017      |  |  |  |
|                                         | 23/01/2017                                                                          | 26/01/2017      |  |  |  |
|                                         | 24/01/2017                                                                          | 26/01/2017      |  |  |  |
|                                         | 25/01/2017                                                                          | 26/01/2017      |  |  |  |
|                                         | 30/01/2017                                                                          | 02/02/2017      |  |  |  |
|                                         | 31/01/2017                                                                          | 02/02/2017      |  |  |  |
|                                         | 01/02/2017                                                                          | 02/02/2017      |  |  |  |
|                                         | 06/02/2017                                                                          | 09/02/2017      |  |  |  |

**Figura 72.** Calendario creado mediante una regla.

• Calendario con fecha inhábil en México, solicitud de lunes a miércoles, opera un día después de la solicitud, en caso de ser inhábil opera el siguiente día hábil.

 Fecha Principal: Tipo de fecha: **Solicitud**  Frecuencia: **Semanal**  Calculo de fecha: **Rango de días** Ajuste de días inhábiles: **--** Parámetro 1: **Lunes** Parámetro 2: **Miércoles**

> Fecha Secundaria: Calculo de fecha: **FS+X**

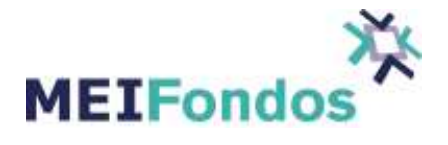

 Ajuste de días inhábiles: **--** Parámetro 1: **1** Parámetro 2: **--** Se incluye en FO las órdenes FS = FO: **--**

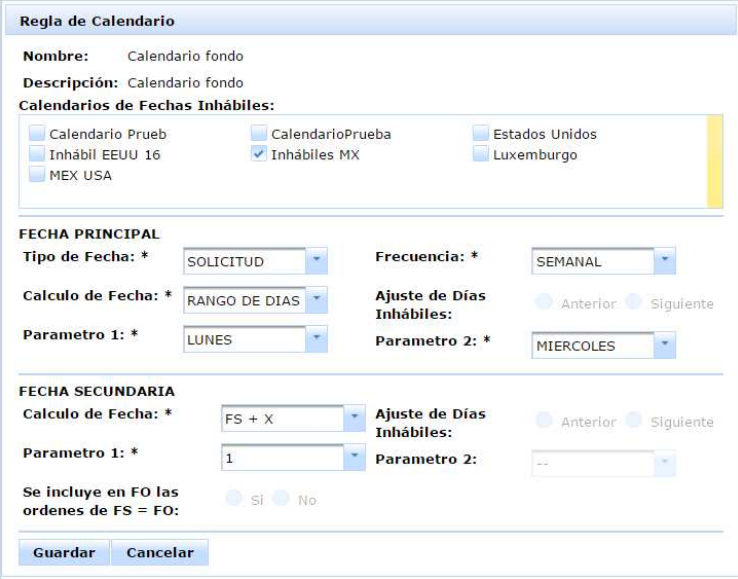

**Figura 73.** Ejemplo de regla de calendario

Se da clic en guardar y en automático abre la pantalla Muestra detalle de Calendario de Operación con las fechas que se crearon mediante la regla.

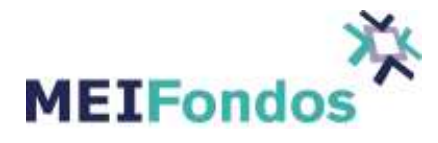

| Clave:                             | Calendario fondo    |                 |  |  |  |
|------------------------------------|---------------------|-----------------|--|--|--|
| Descripción:                       | Calendario fondo    |                 |  |  |  |
| Usuario de<br>Creación:            | alizcano            |                 |  |  |  |
| Fecha y Hora de<br>Creación:       | 26/09/2016 13:48:59 |                 |  |  |  |
| Usuario de<br><b>Modificación:</b> |                     |                 |  |  |  |
| Fecha y Hora de<br>Modificación:   | 14/12/2016 10:33:42 |                 |  |  |  |
| <b>Activo:</b>                     |                     |                 |  |  |  |
| Fechas:                            | Fecha Solicitud     | Fecha Operación |  |  |  |
|                                    | 19/12/2016          | 20/12/2016      |  |  |  |
|                                    | 20/12/2016          | 21/12/2016      |  |  |  |
|                                    | 21/12/2016          | 22/12/2016      |  |  |  |
|                                    | 26/12/2016          | 27/12/2016      |  |  |  |
|                                    | 27/12/2016          | 28/12/2016      |  |  |  |
|                                    | 28/12/2016          | 29/12/2016      |  |  |  |
|                                    | 02/01/2017          | 04/01/2017      |  |  |  |
|                                    | 04/01/2017          | 05/01/2017      |  |  |  |
|                                    | 09/01/2017          | 10/01/2017      |  |  |  |
|                                    | 10/01/2017          | 11/01/2017      |  |  |  |
|                                    | 11/01/2017          | 12/01/2017      |  |  |  |
|                                    | 16/01/2017          | 17/01/2017      |  |  |  |
|                                    | 17/01/2017          | 19/01/2017      |  |  |  |
|                                    | 23/01/2017          | 24/01/2017      |  |  |  |
|                                    | 24/01/2017          | 25/01/2017      |  |  |  |
|                                    | 25/01/2017          | 26/01/2017      |  |  |  |
|                                    | 30/01/2017          | 31/01/2017      |  |  |  |
|                                    | 31/01/2017          | 01/02/2017      |  |  |  |
|                                    | 01/02/2017          | 02/02/2017      |  |  |  |
|                                    | 06/02/2017          | 07/02/2017      |  |  |  |

**Figura 74.** Calendario creado mediante una regla.

• Calendario con fecha inhábil en México, solicitud el primer día del mes, en caso de que sea inhábil el siguiente día hábil, opera dos días después de la solicitud.

 Fecha Principal: Tipo de fecha: **Solicitud**  Frecuencia: **Mensual**  Calculo de fecha: **Día del mes** Ajuste de días inhábiles: **Siguiente** Parámetro 1: **1** Parámetro 2: **--**

> Fecha Secundaria: Calculo de fecha: **FS+X**

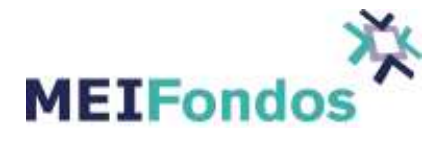

 Ajuste de días inhábiles: **--** Parámetro 1: **2** Parámetro 2: **--** Se incluye en FO las órdenes FS = FO: **--**

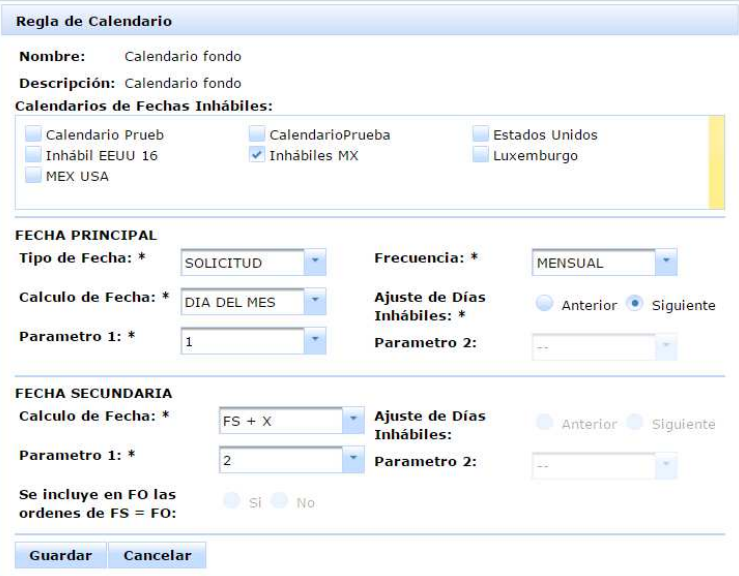

**Figura 75.** Ejemplo de regla de calendario

Se da clic en guardar y en automático abre la pantalla Muestra detalle de Calendario de Operación con las fechas que se crearon mediante la regla.

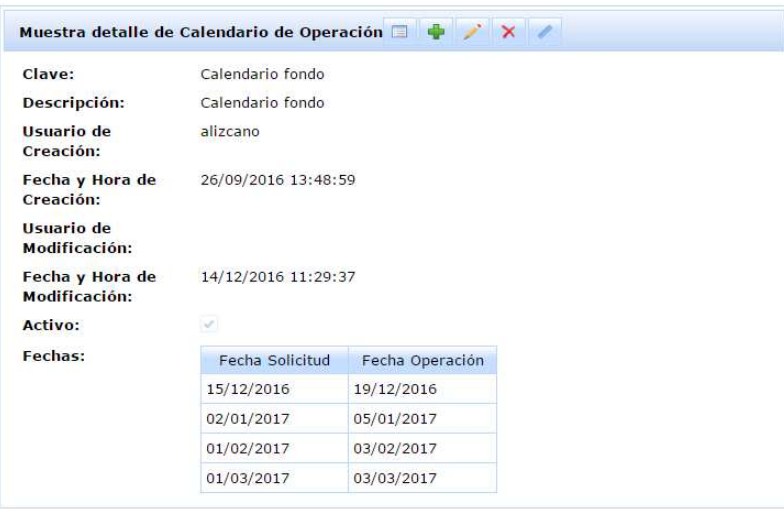

**Figura 76.** Calendario creado mediante una regla.

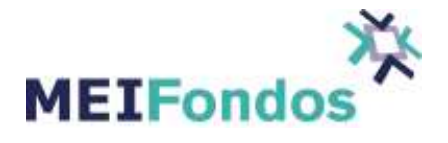

• Calendario con fecha inhábil en México, solicitud el primer día del mes, en caso de que sea inhábil el siguiente día hábil, opera el día 15 de cada mes, en caso de ser inhábil opera el siguiente día hábil.

 Fecha Principal: Tipo de fecha: **Solicitud**  Frecuencia: **Mensual**  Calculo de fecha: **Día del mes** Ajuste de días inhábiles: **Siguiente** Parámetro 1: **1** Parámetro 2: **--**

 Fecha Secundaria: Calculo de fecha: **Día del mes** Ajuste de días inhábiles: **Siguiente** Parámetro 1: **15** Parámetro 2: **--** Se incluye en FO las órdenes FS = FO: **No**

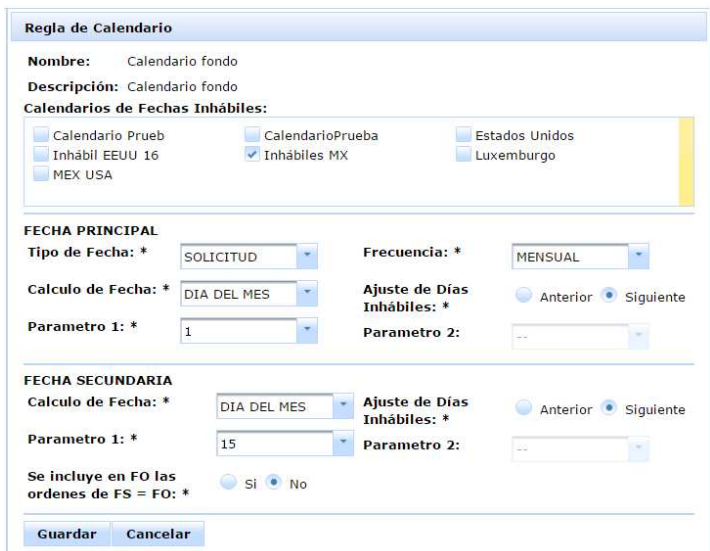

**Figura 77.** Ejemplo de regla de calendario

Se da clic en guardar y en automático abre la pantalla Muestra detalle de Calendario de Operación con las fechas que se crearon mediante la regla.

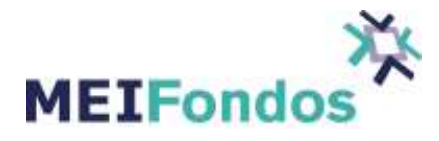

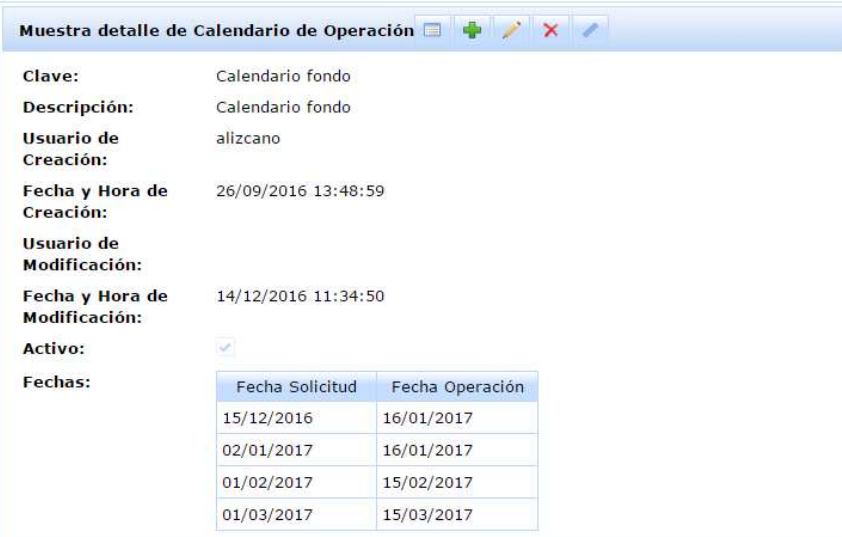

**Figura 78.** Calendario creado mediante una regla.

• Calendario con fecha inhábil en México, solicitud el primer día del mes, en caso de que sea inhábil el siguiente día hábil, opera el segundo miércoles del mes, en caso de ser inhábil opera el día hábil anterior.

 Fecha Principal: Tipo de fecha: **Solicitud**  Frecuencia: **Mensual**  Calculo de fecha: **Día del mes** Ajuste de días inhábiles: **Siguiente** Parámetro 1: **1** Parámetro 2: **--**

 Fecha Secundaria: Calculo de fecha: **Semana del mes** Ajuste de días inhábiles: **Anterior** Parámetro 1: **Segunda** Parámetro 2: **Miércoles** Se incluye en FO las órdenes FS = FO: **No**

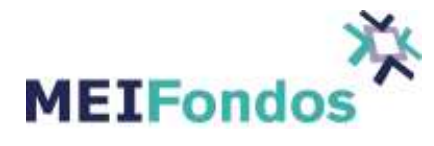

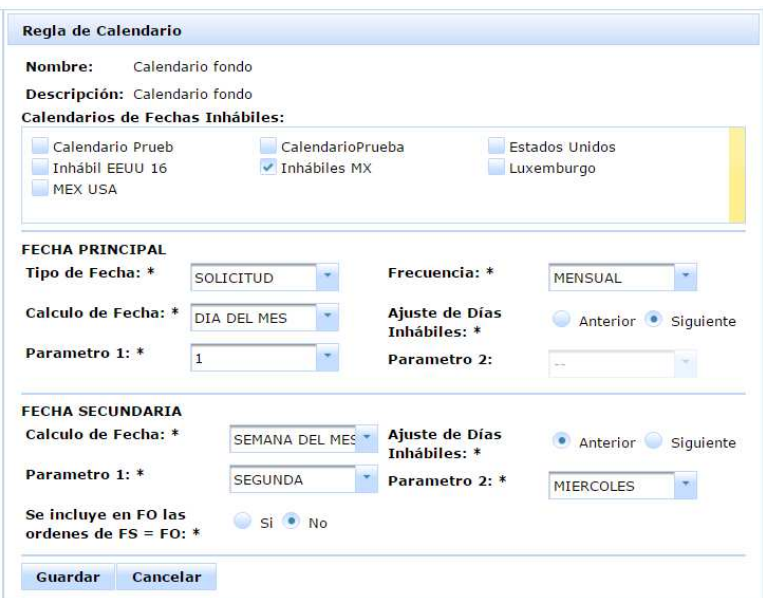

**Figura 79.** Ejemplo de regla de calendario

Se da clic en guardar y en automático abre la pantalla Muestra detalle de Calendario de Operación con las fechas que se crearon mediante la regla.

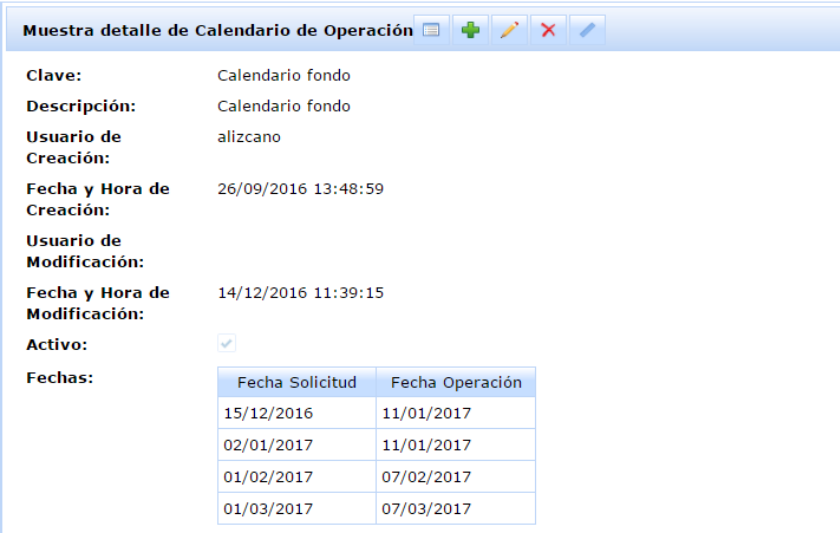

**Figura 80.** Calendario creado mediante una regla.

• Calendario con fecha inhábil en México, solicitud el primer miércoles del mes, en caso de que sea inhábil el siguiente día hábil, opera tres días después de la solicitud.

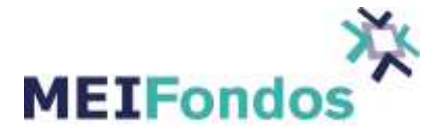

 Fecha Principal: Tipo de fecha: **Solicitud**  Frecuencia: **Mensual**  Calculo de fecha: **Semana del mes** Ajuste de días inhábiles: **Siguiente** Parámetro 1: **Primera** Parámetro 2: **Miércoles**

 Fecha Secundaria: Calculo de fecha: **FS+X** Ajuste de días inhábiles: **--** Parámetro 1: **3** Parámetro 2: **--** Se incluye en FO las órdenes FS = FO: **--**

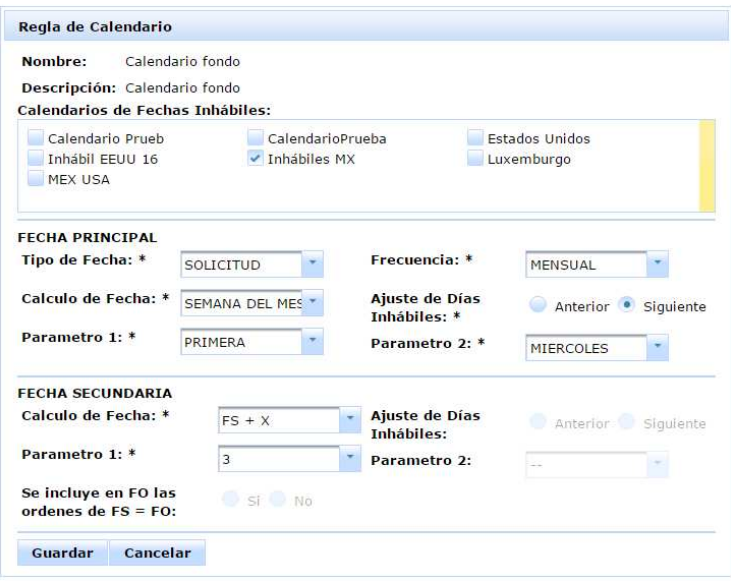

**Figura 81.** Ejemplo de regla de calendario

Se da clic en guardar y en automático abre la pantalla Muestra detalle de Calendario de Operación con las fechas que se crearon mediante la regla.

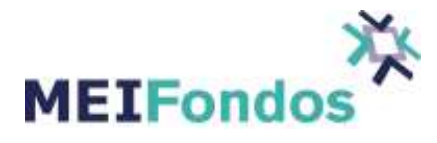

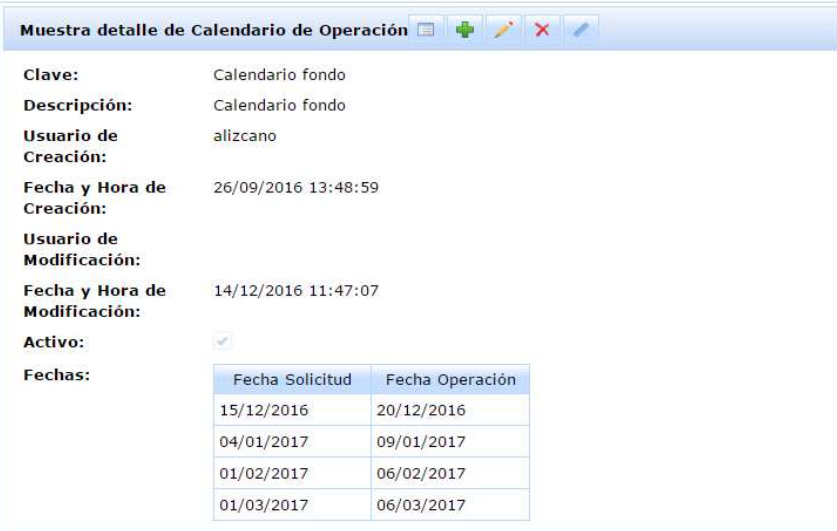

**Figura 82.** Calendario creado mediante una regla.

• Calendario con fecha inhábil en México, solicitud el primer miércoles del mes, en caso de que sea inhábil el día hábil anterior, opera el penúltimo día del mes.

 Fecha Principal: Tipo de fecha: **Solicitud**  Frecuencia: **Mensual**  Calculo de fecha: **Semana del mes** Ajuste de días inhábiles: **Anterior** Parámetro 1: **Primera** Parámetro 2: **Miércoles**

 Fecha Secundaria: Calculo de fecha: **Día del mes** Ajuste de días inhábiles: **Anterior** Parámetro 1: **Penúltimo** Parámetro 2: **--** Se incluye en FO las órdenes FS = FO: **No**

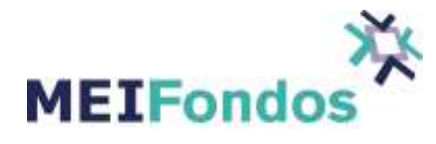

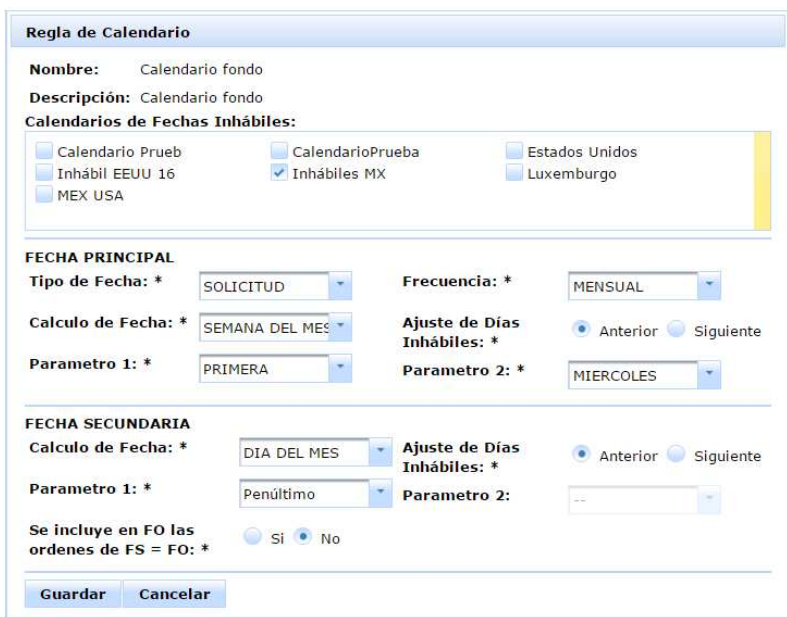

**Figura 83.** Ejemplo de regla de calendario

Se da clic en guardar y en automático abre la pantalla Muestra detalle de Calendario de Operación con las fechas que se crearon mediante la regla.

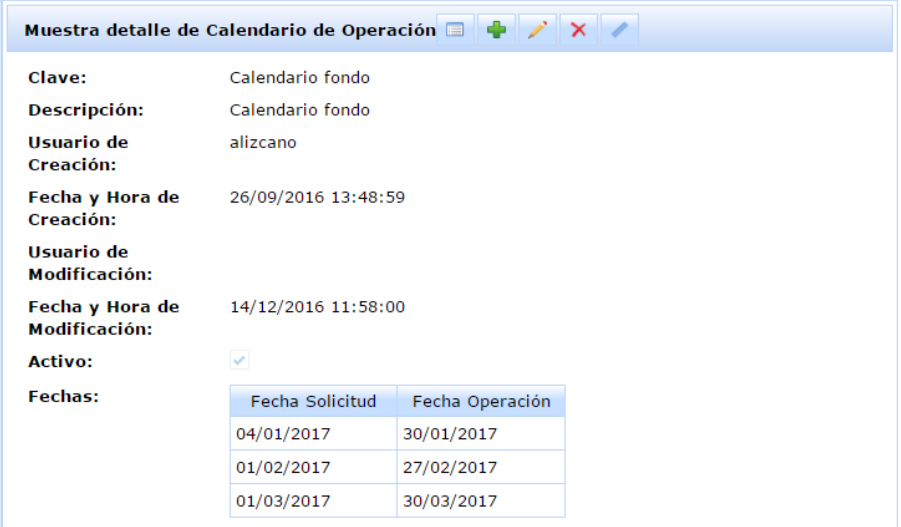

**Figura 84.** Calendario creado mediante una regla.

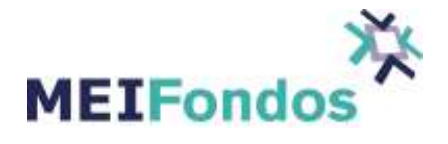

• Calendario con fecha inhábil en México, solicitud el primer miércoles del mes, en caso de que sea inhábil el día hábil anterior, opera el tercer miércoles del mes, en caso de ser inhábil opera el siguiente día hábil.

 Fecha Principal: Tipo de fecha: **Solicitud**  Frecuencia: **Mensual**  Calculo de fecha: **Semana del mes** Ajuste de días inhábiles: **Siguiente** Parámetro 1: **Primera** Parámetro 2: **Miércoles**

 Fecha Secundaria: Calculo de fecha: **Día del mes** Ajuste de días inhábiles: **Anterior** Parámetro 1: **Penúltimo** Parámetro 2: **--** Se incluye en FO las órdenes FS = FO: **No**

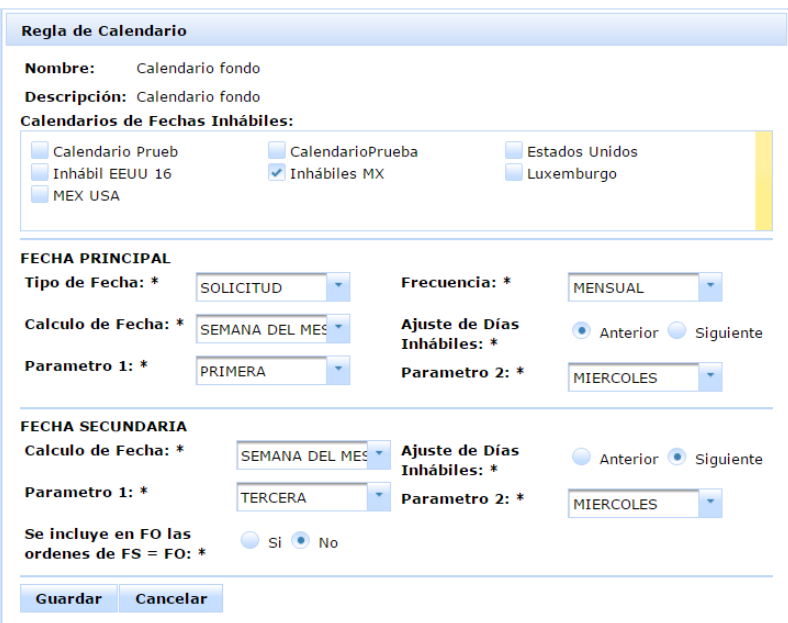

**Figura 85.** Ejemplo de regla de calendario

Se da clic en guardar y en automático abre la pantalla Muestra detalle de Calendario de Operación con las fechas que se crearon mediante la regla.

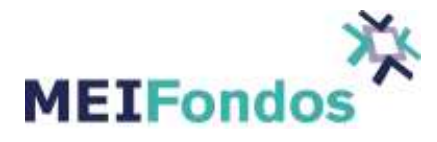

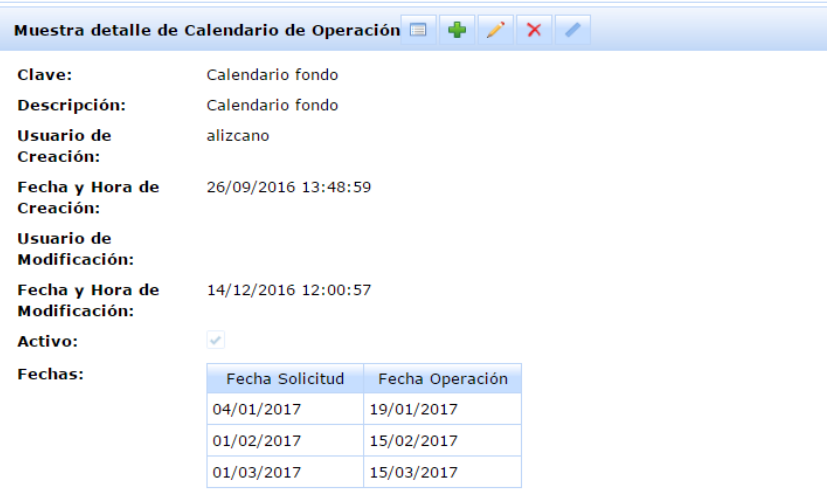

**Figura 86.** Calendario creado mediante una regla.

• Calendario con fecha inhábil en México, solicitud el segundo y cuarto martes del mes, en caso de que sea inhábil el día hábil anterior, opera dos días hábiles después de la solicitud.

 Fecha Principal: Tipo de fecha: **Solicitud**  Frecuencia: **Mensual**  Calculo de fecha: **Quincenal** Ajuste de días inhábiles: **Anterior** Parámetro 1: **Segunda y Cuarta** Parámetro 2: **Martes**

 Fecha Secundaria: Calculo de fecha: **FS+X** Ajuste de días inhábiles: **--** Parámetro 1: **2** Parámetro 2: **--** Se incluye en FO las órdenes FS = FO: **--**

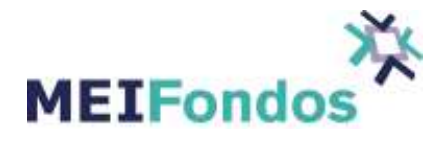

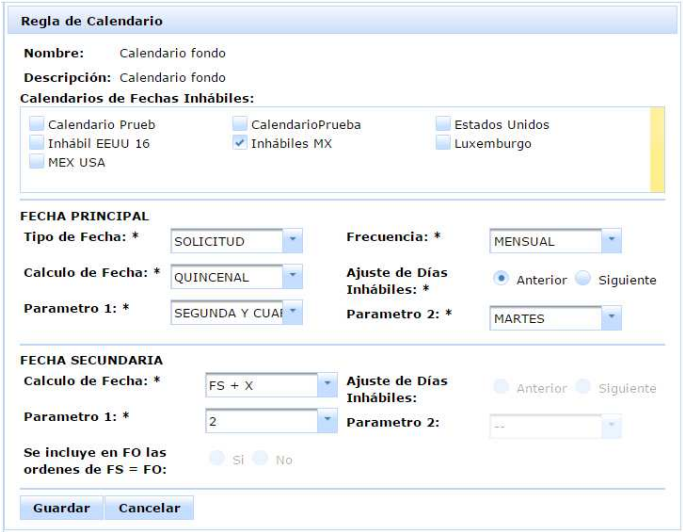

**Figura 87.** Ejemplo de regla de calendario

Se da clic en guardar y en automático abre la pantalla Muestra detalle de Calendario de Operación con las fechas que se crearon mediante la regla.

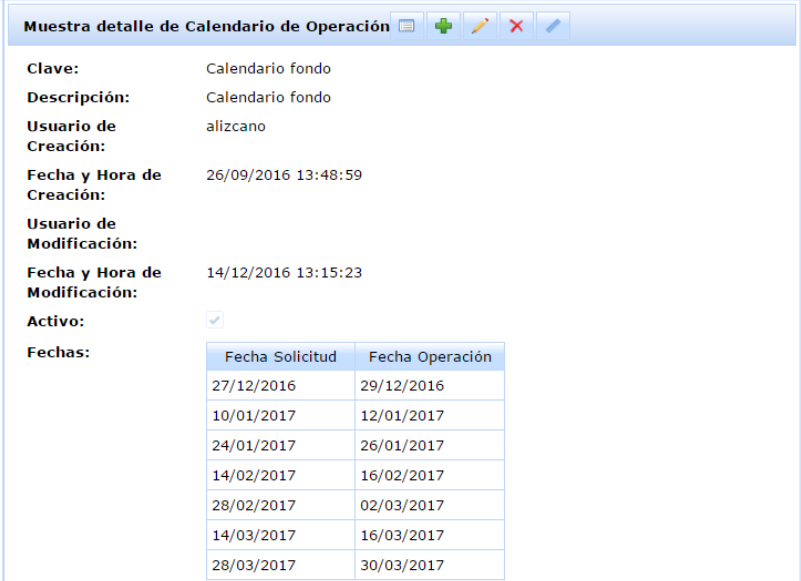

**Figura 88.** Calendario creado mediante una regla.

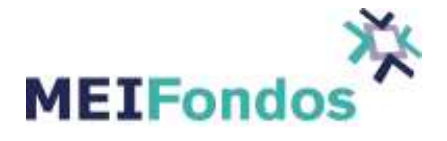

• Calendario con fecha inhábil en México, solicitud el segundo y cuarto martes del mes, en caso de que sea inhábil el día hábil anterior, opera el último día del mes.

 Fecha Principal: Tipo de fecha: **Solicitud**  Frecuencia: **Mensual**  Calculo de fecha: **Quincenal** Ajuste de días inhábiles: **Anterior** Parámetro 1: **Segunda y Cuarta** Parámetro 2: **Martes**

 Fecha Secundaria: Calculo de fecha: **Día del mes** Ajuste de días inhábiles: **Anterior** Parámetro 1: **Último** Parámetro 2: **--** Se incluye en FO las órdenes FS = FO: **Si**

| Nombre:<br>Descripción: Calendario fondo<br>Calendarios de Fechas Inhábiles: | Calendario fondo   |                                    |                                       |                                     |           |
|------------------------------------------------------------------------------|--------------------|------------------------------------|---------------------------------------|-------------------------------------|-----------|
| Calendario Prueb<br>Inhábil FFUU 16<br><b>MEX USA</b>                        |                    | CalendarioPrueba<br>✔ Inhábiles MX |                                       | <b>Estados Unidos</b><br>Luxemburgo |           |
| <b>FFCHA PRINCIPAL</b>                                                       |                    |                                    |                                       |                                     |           |
| Tipo de Fecha: *                                                             | <b>SOLICITUD</b>   |                                    | Frecuencia: *                         | <b>MENSUAL</b>                      |           |
| Calculo de Fecha: *                                                          | OUINCENAL          |                                    | <b>Ajuste de Días</b><br>Inhábiles: * | Anterior                            | Siguiente |
| Parametro 1: *                                                               | SEGUNDA Y CUAL     |                                    | Parametro 2: *                        | <b>MARTES</b>                       |           |
| <b>FECHA SECUNDARIA</b>                                                      |                    |                                    |                                       |                                     |           |
| Calculo de Fecha: *                                                          | <b>DIA DEL MES</b> |                                    | Ajuste de Días<br>Inhábiles: *        | Anterior                            | Siguiente |
| Parametro 1: *                                                               | Ultimo             |                                    | Parametro 2:                          | ż                                   |           |
| Se incluye en FO las<br>ordenes de $FS = FO: *$                              | Si No              |                                    |                                       |                                     |           |

**Figura 89.** Ejemplo de regla de calendario

Se da clic en guardar y en automático abre la pantalla Muestra detalle de Calendario de Operación con las fechas que se crearon mediante la regla.

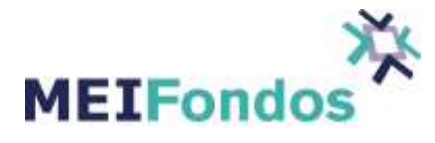

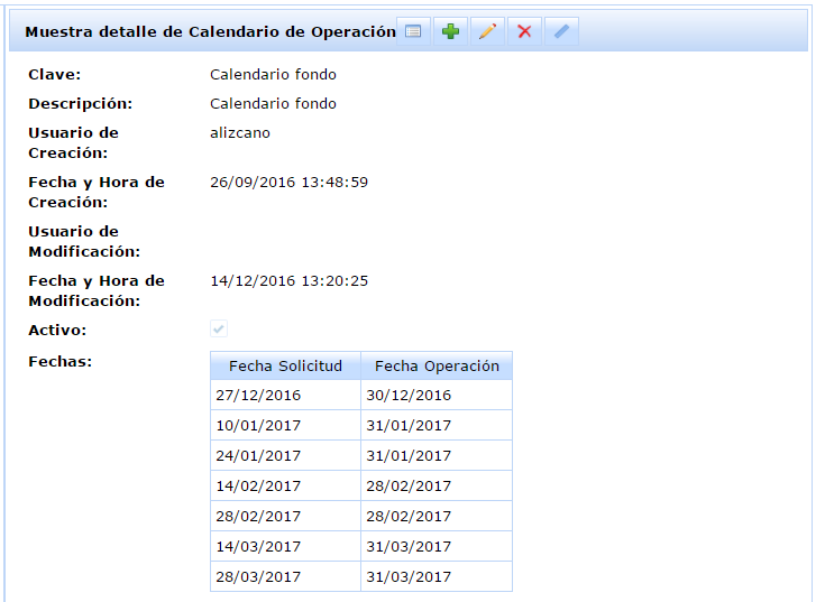

**Figura 90.** Calendario creado mediante una regla.

# **3.2.3. Consultar un Calendario de Operación.**

Para ingresar a la pantalla asociada a esta funcionalidad, se tienen dos maneras de lograrlo:

1. Después de guardar un nuevo registro de calendario de operación o actualizar un registro de calendario de operación existente, el sistema abrirá esta página, mostrando la información asociada al registro guardado.

2. Otra manera de ingresar a esta página, es desde la pantalla "Administración de calendarios de operación", dando clic al botón "Consultar calendario de operación", el cual se encuentra en la columna Acciones de la tabla de registros de calendarios de operación.

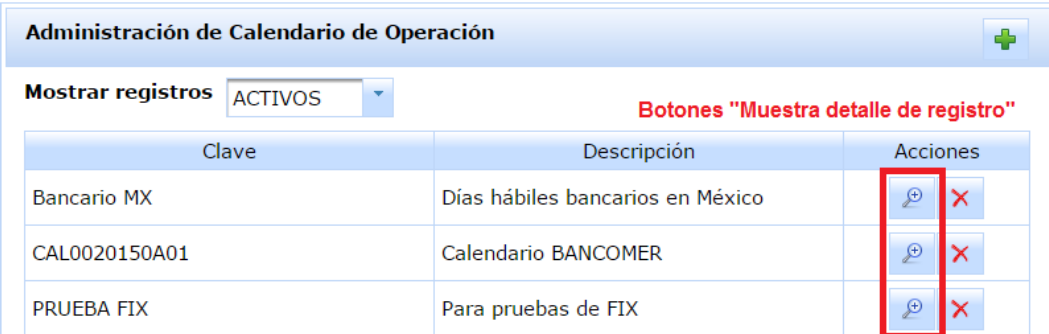

**Figura 91.** Botón Consultar Calendario de Operación en la pantalla Administración de Calendarios de Operación.

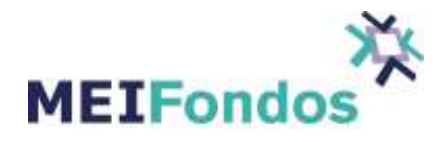

La funcionalidad de esta pantalla es mostrar la información actual asociada a un registro de calendario de operación existente, sin realizar cambio alguno sobre el registro.

Ya que estamos dentro de la pantalla "Consultar calendario de operación" tenemos cuatro botones en la parte inferior derecha, los cuales son los encargados de ejecutar y abrir las pantallas asociadas a las siguientes funcionalidades: Administración de calendarios de operación, Editar un calendario de operación, Crear nueva calendario de operación y Desactivar un calendario de operación.

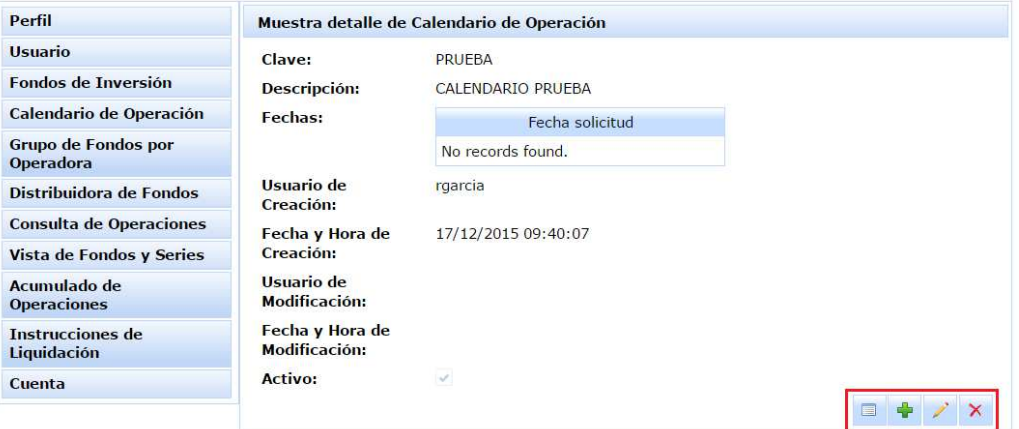

**Figura 92.** Pantalla Consultar un Calendario de Operación

### **3.2.4. Editar un Calendario de Operación.**

El proceso para acceder a la pantalla asociada a esta funcionalidad es la siguiente:

Dar clic en la opción Administración, la cual se encuentra en el submenú del módulo de módulos de calendario de operación, identificado con el texto "Calendario de operación".

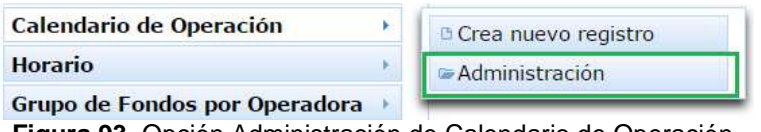

**Figura 93.** Opción Administración de Calendario de Operación

En la tabla de registros de Calendarios de Operación que se visualiza (por default con estatus activo), buscar el registro de Calendario de Operación que va ser editado y dar clic sobre el botón con la funcionalidad Consultar Calendario de Operación.
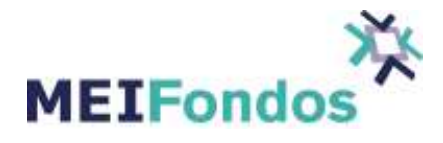

| Administración de Calendario de Operación |                                  |                                     |
|-------------------------------------------|----------------------------------|-------------------------------------|
| Mostrar registros<br><b>ACTIVOS</b>       |                                  | Botón "Muestra detalle de registro" |
| Clave                                     | Descripción                      | Acciones                            |
| Bancario MX Registro que será editado     | Días hábiles bancarios en México | ×<br>Ŀ                              |
| CAL0020150A01                             | Calendario BANCOMER              | $\times$<br>₽                       |
| <b>PRUEBA FIX</b>                         | Para pruebas de FIX              | $\times$<br>த                       |

**Figura 94.** Registro seleccionado y Botón para Consultar Calendario de Operación

Si no se encuentra el registro, seleccionar una opción diferente en el ComboBox "Mostrar Registros". Es posible que el registro el cual se quiere editar se encuentre en un estado diferente al mostrado en la tabla (activo), recordar que existe la opción "todos", la cual devuelve los registros de calendarios de operación con ambos estados: inactivos y activos.

Una vez dentro de la pantalla asociada a la funcionalidad "Consultar una calendario de operación", dar clic en el botón editar, ubicado en la esquina inferior derecha.

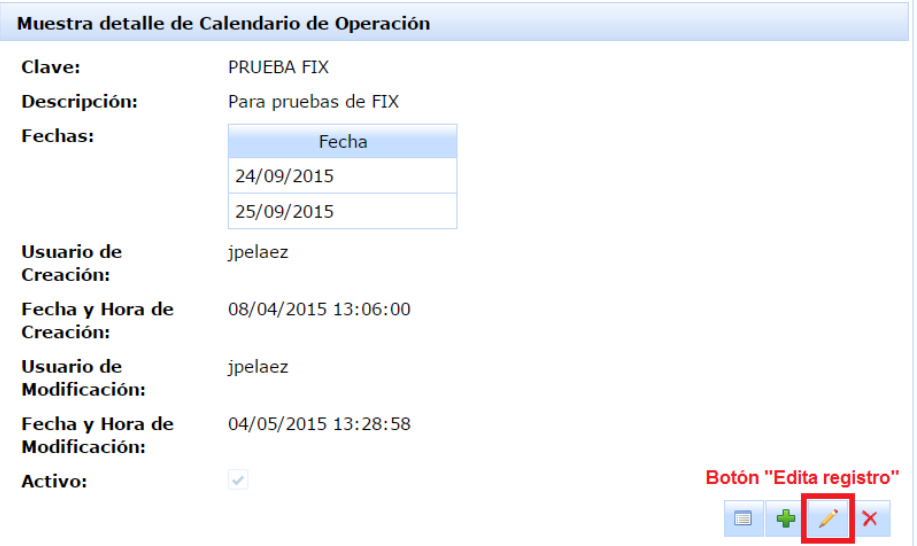

**Figura 95.** Pantalla Consultar un Calendario de Operación y Botón Edita registro

Se muestra la pantalla de edición con la información asociada al registro de un Calendario de Operación seleccionado.

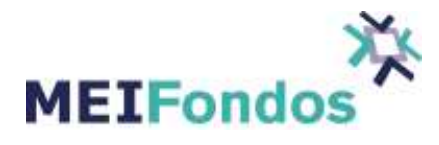

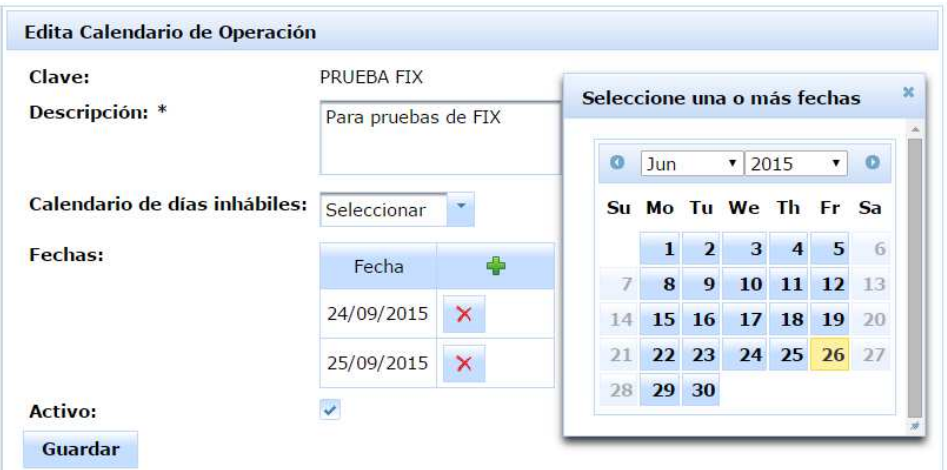

**Figura 96.** Pantalla Editar registro de Calendario de Operación

Modificar la información contenida en esta pantalla de acuerdo a la necesidad que se tenga, excepto el campo clave, porque este campo se encuentra deshabilitado. Después dar clic en el botón "Guardar".

Si la información capturada contiene errores al momento de ser validada, se mostrará el detalle del error frente al campo que ocasionó el error, por otro lado si la información es correcta, los cambios serán guardados y el sistema muestra la pantalla de "Consultar una calendario de operación", en donde es posible revisar que la información capturada ya se encuentra asociada al registro.

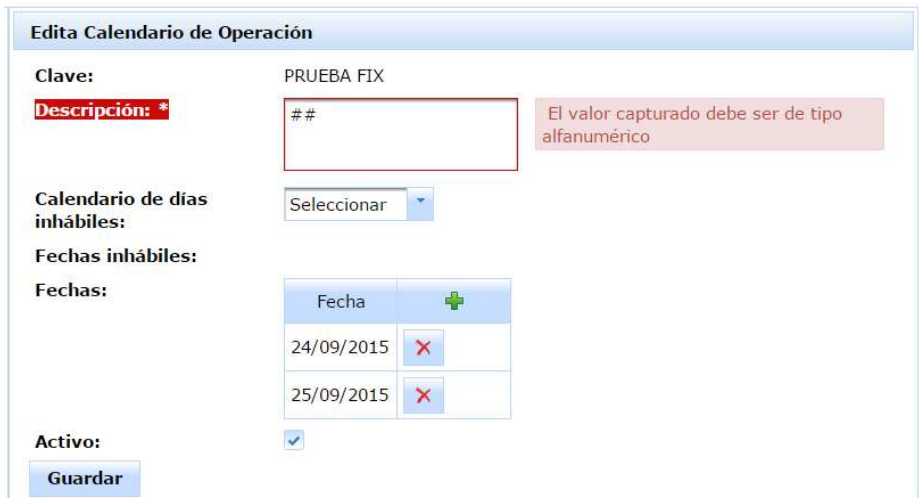

**Figura 97.** Validaciones fallidas cuando se guardan los cambios en un Calendario de Operación con errores en sus valores capturados. .

Para agregar fechas al calendario, presione el botón que se encuentra en la tabla Fechas en la parte superior derecha, como se indica en la siguiente figura:

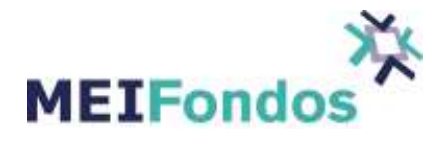

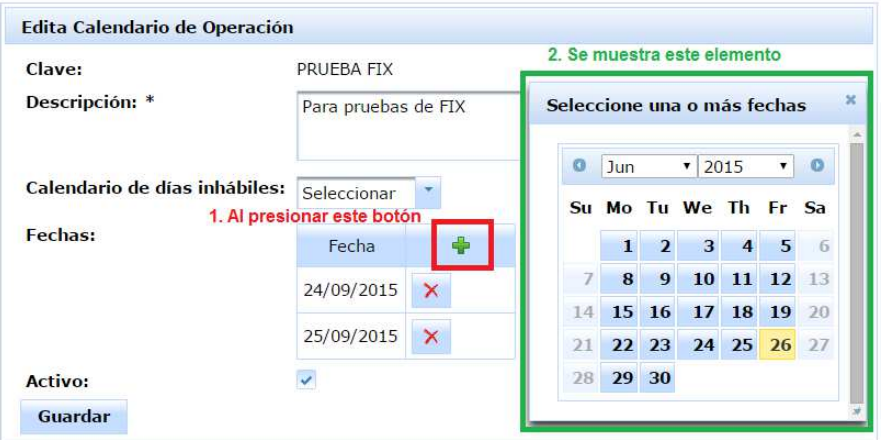

**Figura 98.** Botón mostrar Calendario de Operación

Al hacerlo, se mostrará el elemento de la izquierda (el calendario). Dé clic sobre cada una de las fechas que desee agregar. Al hacerlo, éstas se irán mostrando en la tabla de la izquierda. Si es necesario, puede eliminar una fecha previamente elegida, utilizando los botones para eliminar que se muestran en la misma tabla.

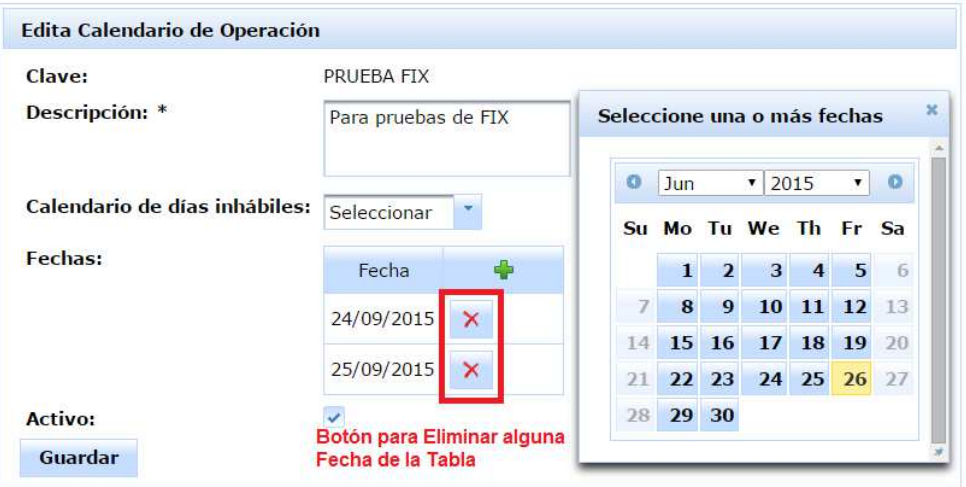

**Figura 99.** Botón Eliminar Fecha

Cuando termine de seleccionar las fechas que desea asociar al calendario, presione el botón indicado en la imagen siguiente para cerrar el calendario y luego presione el botón "Guardar" para enviar sus cambios a guardar a la base de datos.

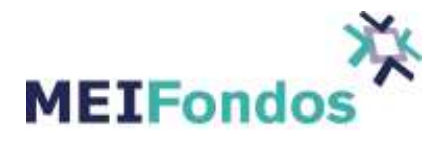

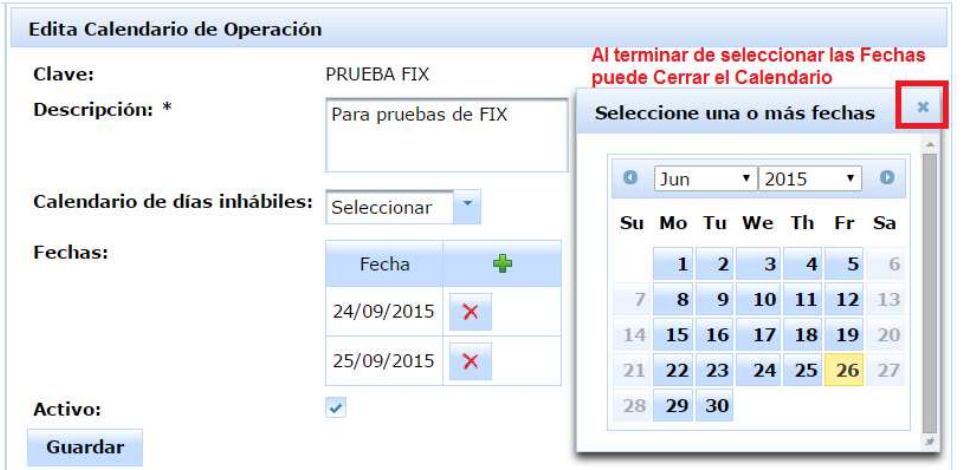

**Figura 100.** Botón Cerrar Calendario

## **3.2.5. Desactivar un Calendario de Operación.**

Existen tres formas de poner un registro de calendario de operación en estado inactivo:

1. Dando clic en el botón de eliminar, ubicado en la cuarta columna de la tabla de registros de calendarios de operación, dentro de la pantalla de" Administración de calendarios de operación".

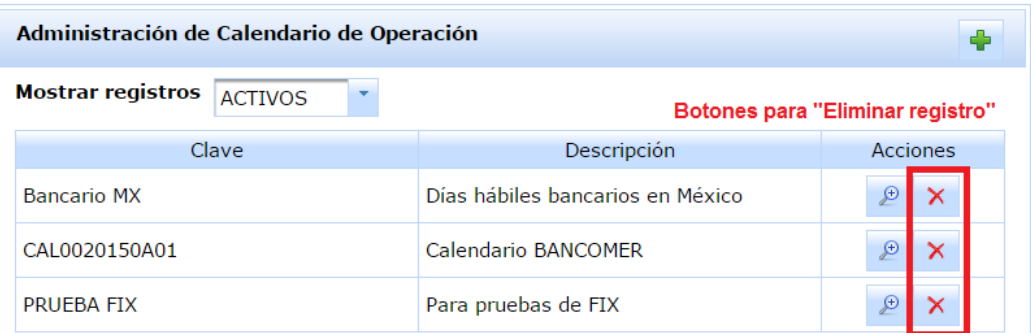

**Figura 101.** Botón Eliminar en pantalla Administración de Calendarios de Operación.

2. Dando clic en el botón de eliminar (cuarto botón), ubicado en la esquina inferior derecha de la pantalla "Consultar una calendario de operación".

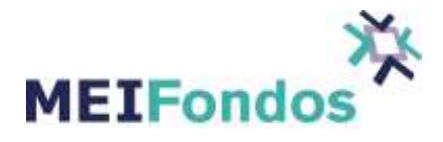

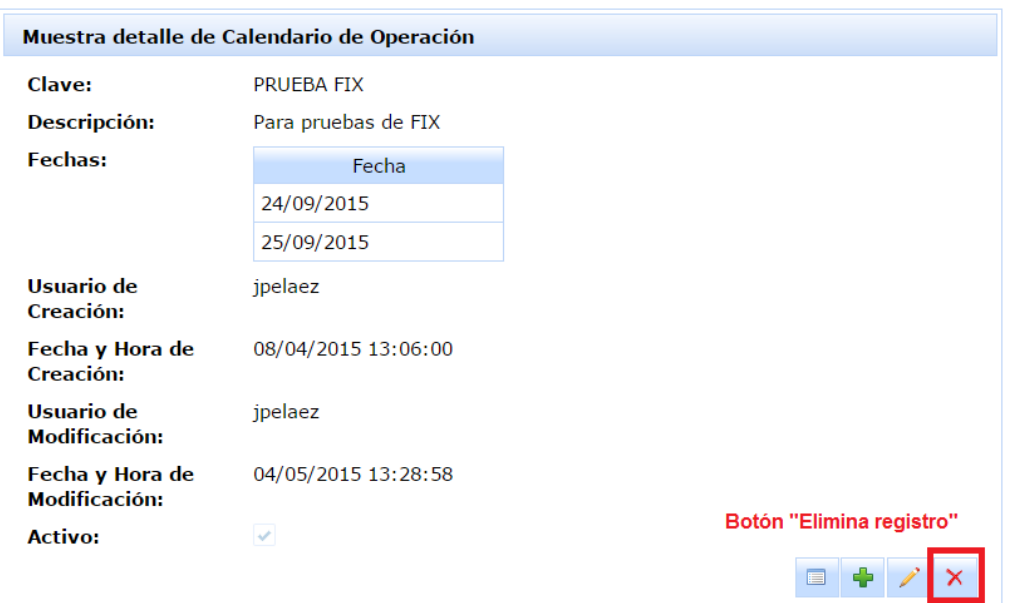

**Figura 102.** Botón Eliminar en pantalla registro de Calendario de Operación.

3. Entrando a la pantalla "Editar una calendario de operación", dejar sin selección el CheckBox asociada al campo activo, y guardar los cambios.

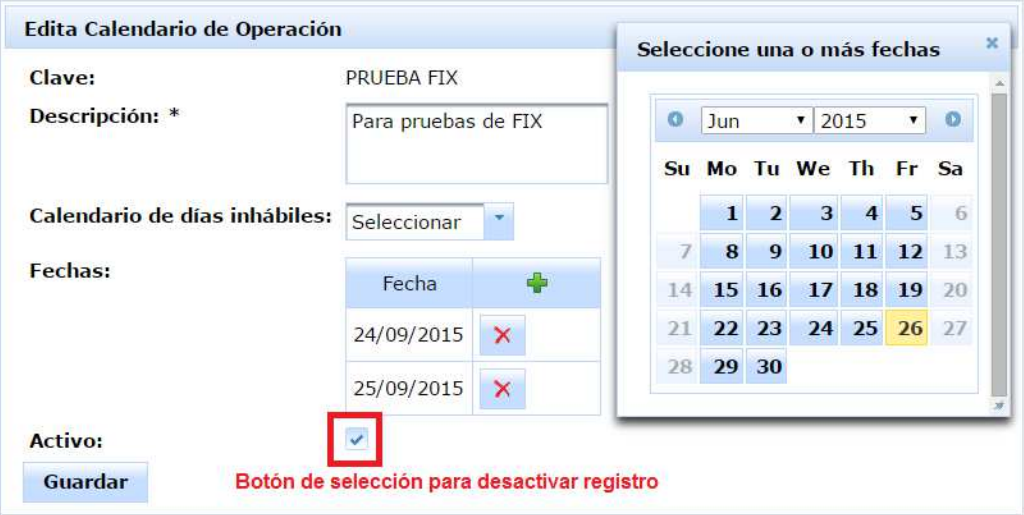

**Figura 103.** Botón de selección en pantalla para desactivar registro de Calendario de Operación.

En las dos primeras opciones, aparecerá un dialogo de confirmación para ver si en verdad se quiere desactivar el registro, si es correcto dar clic al botón "Si", en caso contrario dar clic al botón "No" y el dialogo se esconderá sin hacer cambio alguno.

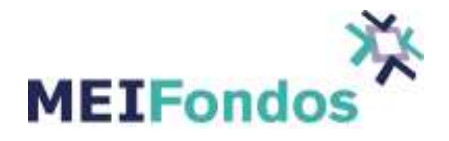

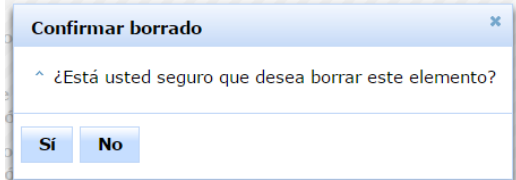

**Figura 104.** Dialogo de confirmación para Desactivar un registro de Calendario de Operación.

Una vez que el registro de calendario de operación se encuentre en estado inactivo, el registro no será visible en las pantallas que tengan una relación con este catálogo.

Al ingresar a la pantalla "Administración de calendarios de operación", los registros inactivos serán visualizados cuando sea seleccionada la opción inactivos en el ComboBox mostrar registros.

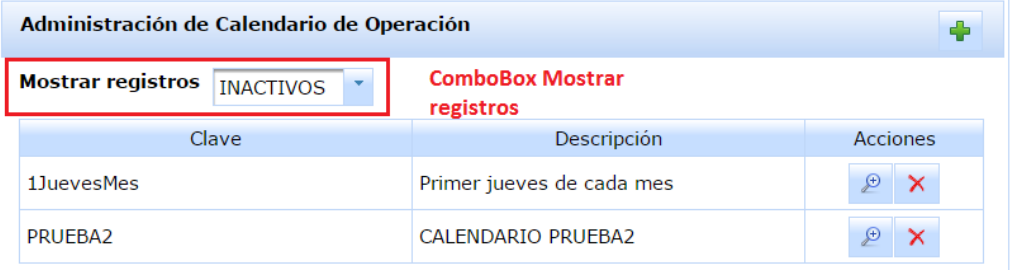

**Figura 105.** ComboBox en la pantalla Administración de Calendarios de Operación.

### **3.3. Módulo de Grupo de Fondos por Operadora**

La información contenida en este catálogo se refiere a los grupos de Fondos de Inversión asociados a las Operadoras de Fondos.

Para ingresar a este módulo, hay una opción identificada como "Grupo de Fondos por Operadora". Esta opción despliega un submenú que a su vez contiene dos opciones: Administración y Crear nuevo registro.

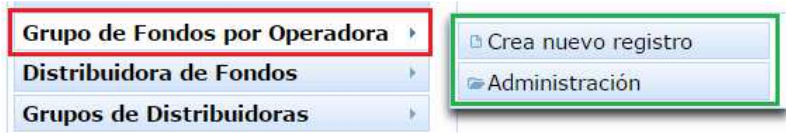

**Figura 106.** Submenú Catalogo de Grupo de Fondos por Operadora.

Dentro del módulo catálogo de grupo de Fondos por Operadora existen las siguientes funcionalidades:

- 1. Administración de grupos de Fondos por Operadora.
- 2. Crear nuevo grupo de Fondos por Operadora.

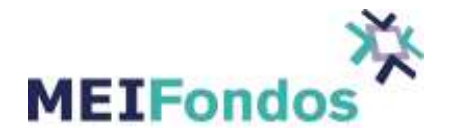

- 3. Consultar un grupo de Fondos por Operadora.
- 4. Editar un grupo de Fondos por Operadora.
- 5. Desactivar un grupo de Fondos por Operadora.

A continuación se describe el manejo de cada una de estas funcionalidades, así como la manera de acceder a las mismas.

#### **3.3.1. Administración de Grupo de Fondos por Operadora**

Para mostrar la pantalla asociada a esta funcionalidad es necesario ubicar el submenú desplegado por la opción "Grupo de Fondos por Operadora". Dar clic en Administración.

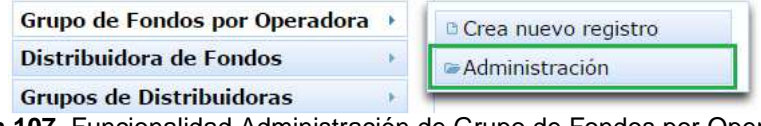

**Figura 107.** Funcionalidad Administración de Grupo de Fondos por Operadora.

En la pantalla de administración de Grupos de Fondos por Operadora, se visualiza un ComboBox, que contiene la etiqueta "Mostrar Registros" y las opciones: TODOS, ACTIVOS, INACTIVOS, y una tabla que contiene el campo Nombre de los grupos de Fondos por Operadora que se han dado de alta en el sistema. El ComboBox viene con la opción "ACTIVOS" seleccionada por default.

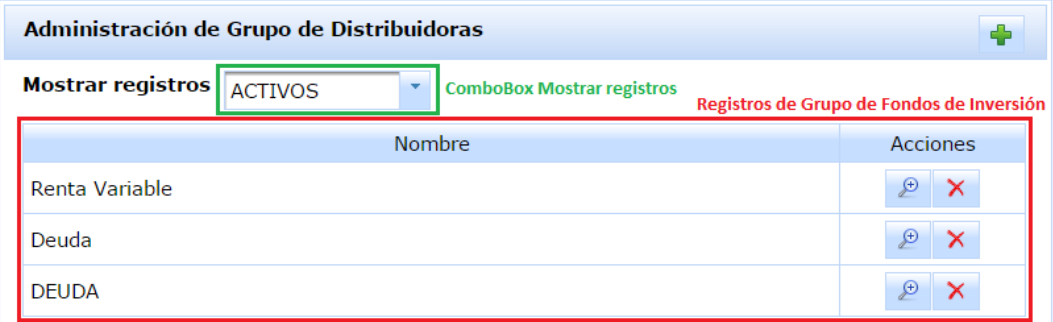

**Figura 108.** Pantalla de Administración de Grupos de Fondos por Operadora.

La funcionalidad de este ComboBox es mostrar en la tabla de Grupos de Fondos por Operadora, los registros que tienen un estado: ACTIVOS, INACTIVOS o TODOS.

Para visualizar Grupos de Fondos por Operadora con diferente estado, solo se necesita seleccionar una opción diferente en el ComboBox "Mostrar Registros". Al hacer esto, la tabla de registros de Grupos de Fondos por Operadora cambiará, mostrando los registros que correspondan al estado seleccionado.

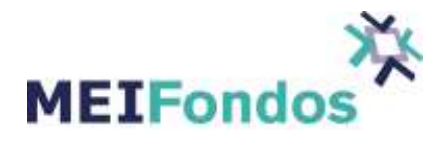

| Administración de Grupo de Distribuidoras |                                  |     |                 |
|-------------------------------------------|----------------------------------|-----|-----------------|
| Mostrar registros ACTIVOS                 |                                  |     |                 |
|                                           | <b>ACTIVOS</b>                   | bre | <b>Acciones</b> |
| Renta Variable                            | <b>INACTIVOS</b><br><b>TODOS</b> |     | ₽<br>×          |
| Deuda                                     |                                  |     | Đ<br>$\times$   |
| <b>DEUDA</b>                              |                                  |     | €               |

**Figura 109.** Opciones dentro del ComboBox Mostrar Registros.

En la tabla de registros de Grupos de Fondos por Operadora hay una segunda columna con la etiqueta "Acciones", dentro de esta columna aparecen dos botones, uno para ejecutar la funcionalidad "Consultar un Grupo de Fondos por Operadora" y el otro para "Desactivar un Grupo de Fondos por Operadora". Si se quiere realizar una de estas funcionalidades, dar clic izquierdo en alguno de sus botones asociados.

| <b>Mostrar Registros:</b><br><b>ACTIVOS</b> | Consultar o Desactivar un Grupo de Fondos por Operadora |
|---------------------------------------------|---------------------------------------------------------|
| Nombre                                      | Acciones                                                |
| Renta Variable Internacional                | Đ<br>$\mathsf{x}$                                       |
| Cobertura Cambiaría                         | $\mathcal{P}$<br>$\mathsf{x}$                           |
| Deuda Corto Plazo                           | D<br>$\times$                                           |
| Renta Variable MX                           | $\mathcal{P}$<br>$\mathsf{x}$                           |
| Renta Variable Internacional                | ⊕<br>×                                                  |
| <b>Tripes</b>                               | $\mathcal{L}$<br>$\mathsf{x}$                           |
| Ciclo de Vida                               | $\bigoplus$                                             |

**Figura 110.** Botones que ejecutan la funcionalidad: Consultar o Desactivar un Grupo de Fondos por Operadora.

Hay un tercer botón ubicado delante del título que identifica la funcionalidad de esta pantalla (lado superior derecho). Este botón es el encargado de ejecutar la funcionalidad "Crear nuevo grupo de Fondos por Operadora", al igual que la opción del submenú "Crear nuevo registro".

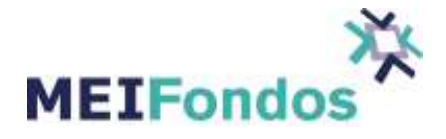

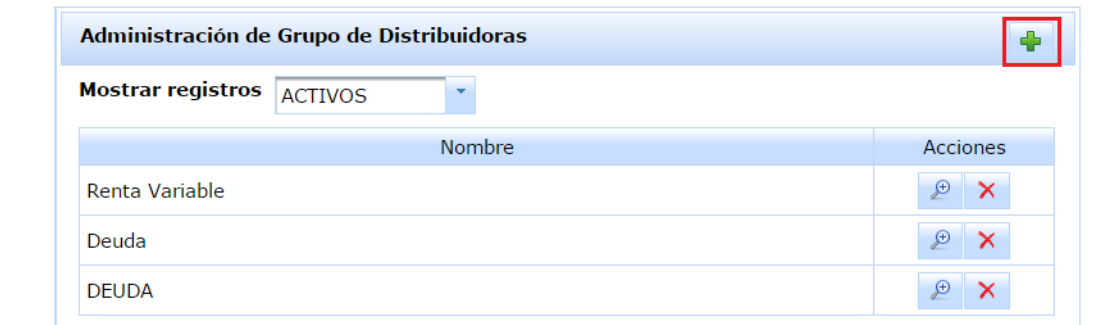

**Figura 111.** Botón Crear nuevo Grupo de Fondos por Operadora.

### **3.3.2. Crear nuevo Grupo de Fondos por Operadora.**

Para ingresar a la pantalla asociada a esta funcionalidad, se tienen dos maneras de lograrlo. La primera es dar clic en la opción "Crear nuevo registro", ubicada en el submenú desplegado por la opción "Grupo de Fondos por Operadora", y la segunda opción es dar clic en el botón de la figura anterior.

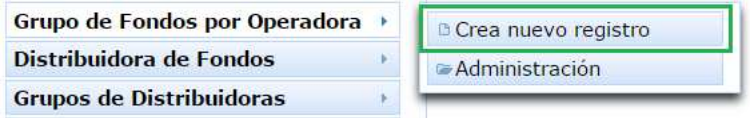

**Figura 112.** Submenú desplegado por la opción Grupo de Fondos por Operadora que nos permite crear un nuevo registro.

Una vez que se ingresa a la pantalla asociada a esta funcionalidad, se mostrarán los siguientes campos:

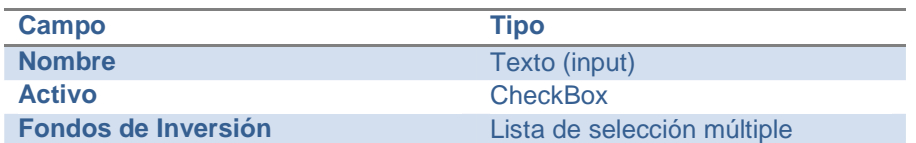

**Tabla 3.** Campos de la pantalla Crear Nuevo Grupo de Fondos por Operadora.

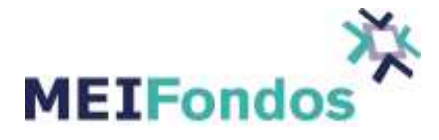

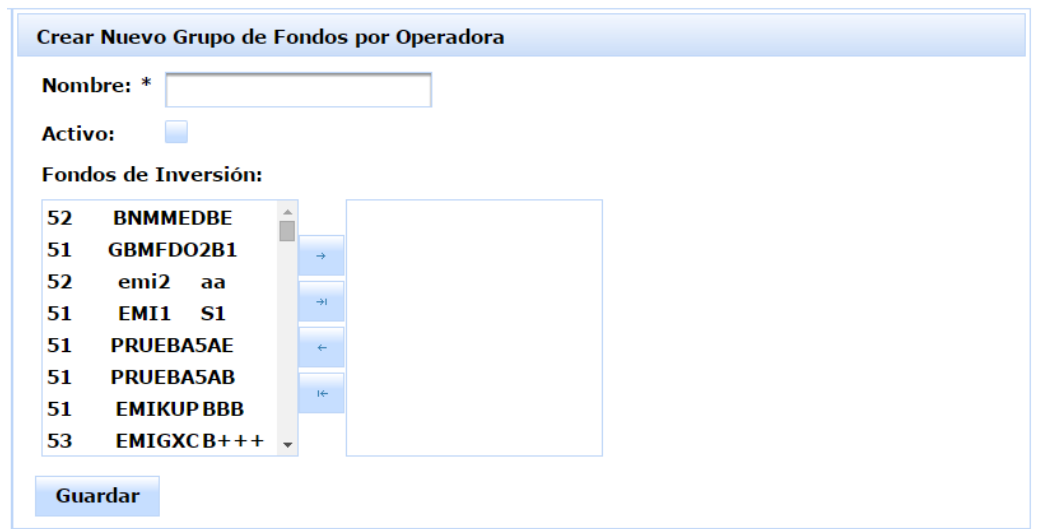

**Figura 113.** Pantalla Crear nuevo Grupo de Fondos por Operadora.

Llenar el campo nombre de esta pantalla con el nombre que se deseé para identificar al grupo de Fondos de Inversión, seleccionar los Fondos de Inversión que van a pertenecer a este grupo de la lista izquierda a la lista derecha, apoyándonos con los botones intermedios entre las dos listas. Posteriormente dar clic en el botón Guardar.

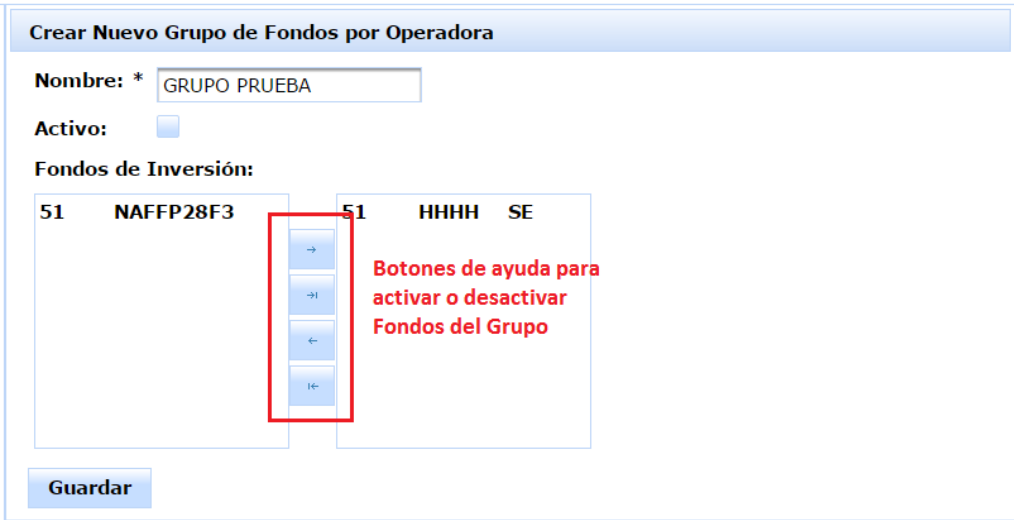

**Figura 114.** Botones de ayuda para activar o desactivar Fondos en el Grupo.

Si existe algún error al validar la información capturada, se mostrará el detalle con la causa del error (siguiente figura), sin embargo, si no hay errores el sistema guardará la información, abandonará esta página y abrirá la

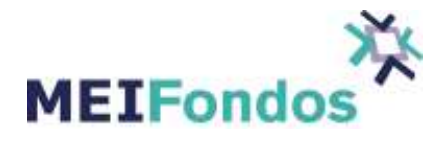

pantalla asociada a la funcionalidad "Consultar un grupo de Fondos por Operadora", mostrando la información del registro del grupo de Fondos por Operadora que se acaba de guardar.

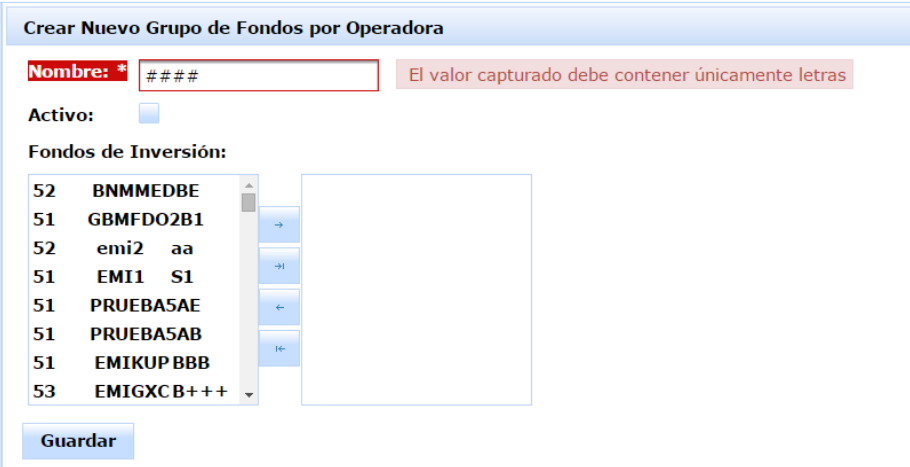

**Figura 115.** Pantalla Crear nuevo grupo de Fondos por Operadora, con errores en sus valores capturados.

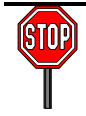

Únicamente aparecerán disponibles para agrupar, los Fondos de Inversión que no hayan clasificados en otro grupo.

# **3.3.3. Consultar un Grupo de Fondos por Operadora.**

Para ingresar a la pantalla asociada a esta funcionalidad, se tienen dos maneras de lograrlo:

1. Después de guardar un nuevo registro de Grupo de Fondos por Operadora o actualizar un registro de Grupo de Fondos por Operadora existente, el sistema abrirá esta página, mostrando la información asociada al registro guardado.

2. Otra manera de ingresar a esta página, es desde la pantalla "Administración de Grupos de Fondos por Operadora", dando clic al botón "Consultar Grupo de Fondos por Operadora", el cual se encuentra en la segunda columna de la tabla de registros de Grupos de Fondos por Operadora.

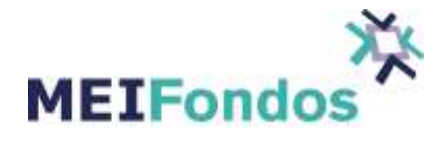

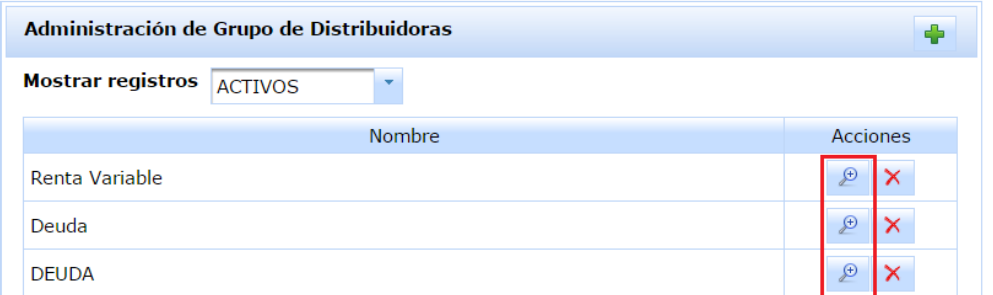

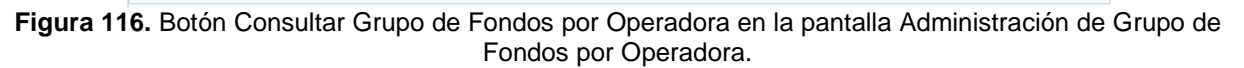

La funcionalidad de esta pantalla es mostrar la información actual asociada a un registro de Grupo de Fondos por Operadora existente, sin realizar cambio alguno sobre el registro.

Esta pantalla contiene cuatro botones, los cuales son los encargados de ejecutar y abrir las pantallas asociadas a las siguientes funcionalidades: Administración de Grupo de Fondos por Operadora, Editar un Grupo de Fondos por Operadora, Crear nuevo Grupo de Fondos por Operadora y Desactivar un Grupo de Fondos por Operadora.

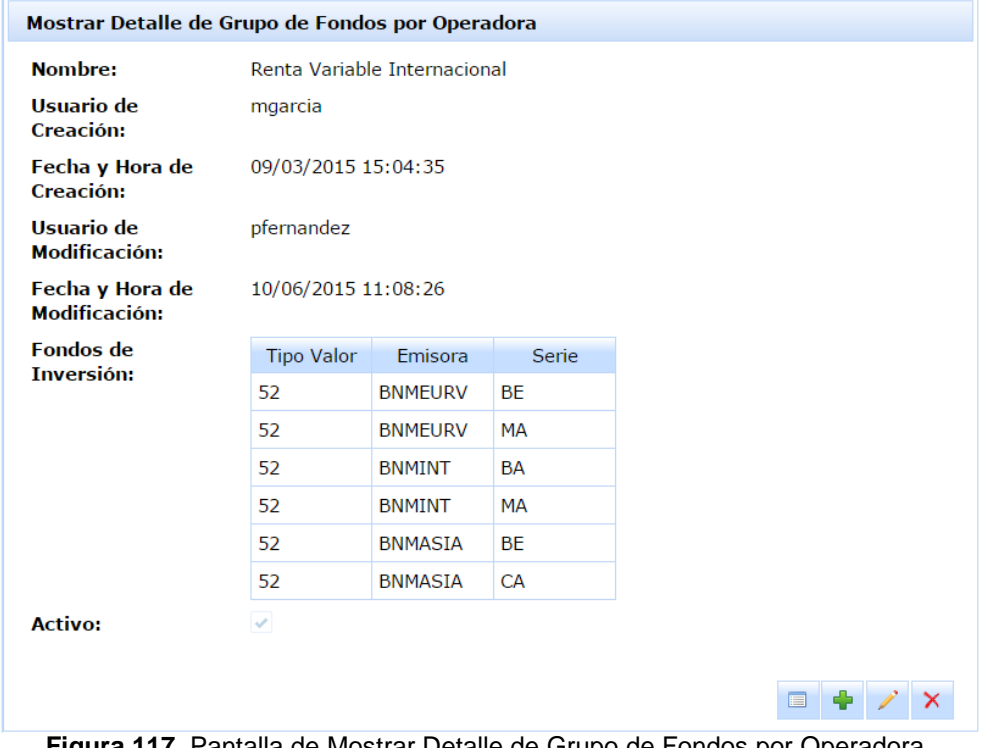

**Figura 117.** Pantalla de Mostrar Detalle de Grupo de Fondos por Operadora.

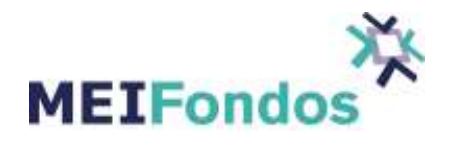

## **3.3.4. Editar un Grupo de Fondos por Operadora.**

El proceso para acceder a la pantalla asociada a esta funcionalidad es la siguiente:

Dar clic izquierdo sobre la opción "Administración", la cual se encuentra en el submenú del módulo Grupo de Fondos por Operadora.

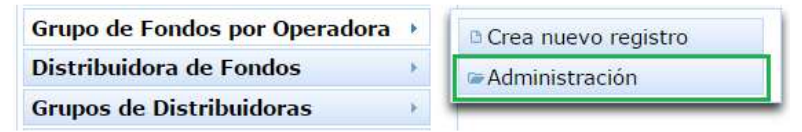

**Figura 118.** Opción Administración de Grupo de Fondos por Operadora.

En la tabla de registros de Grupo de Fondos por Operadora que se visualiza (por default con estatus ACTIVOS), buscar el registro del Grupo de Fondos por Operadora que va ser editado y dar clic sobre el botón con la funcionalidad Consultar un Grupo de Fondos por Operadora.

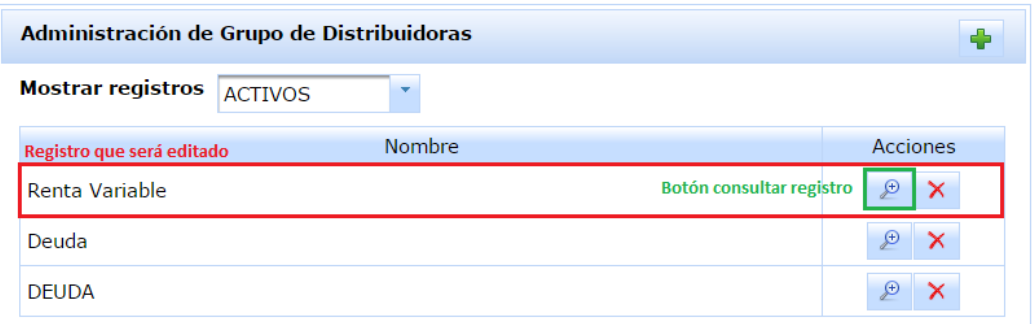

**Figura 119.** Registro seleccionado y botón Consultar un Grupo de Fondos por Operadora.

Si no se encuentra el registro, seleccionar una opción diferente en el ComboBox "Mostrar Registros". Es posible que el registro el cual se quiere editar se encuentre en un estado diferente al mostrado en la tabla (activo), recordar que existe la opción "todos", la cual devuelve los registros de grupos de Fondos por Operadora con ambos estados: inactivos y activos.

Una vez dentro de la pantalla "Consultar un Grupo de Fondos por Operadora", dar clic en el botón editar, ubicado en la esquina inferior derecha.

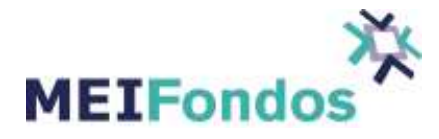

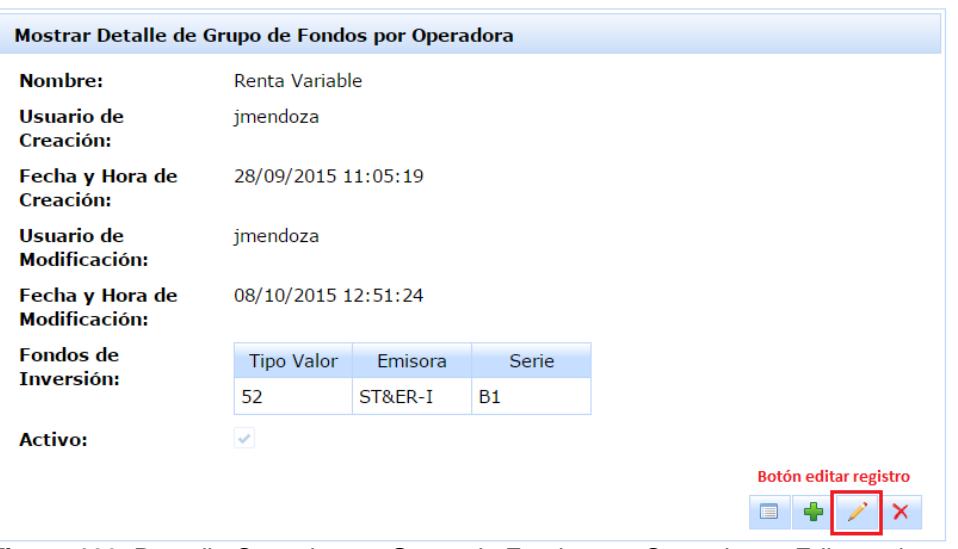

**Figura 120.** Pantalla Consultar un Grupo de Fondos por Operadora y Edita registro

Se muestra la pantalla de edición con la información asociada al registro de grupo de Fondos por Operadora seleccionado.

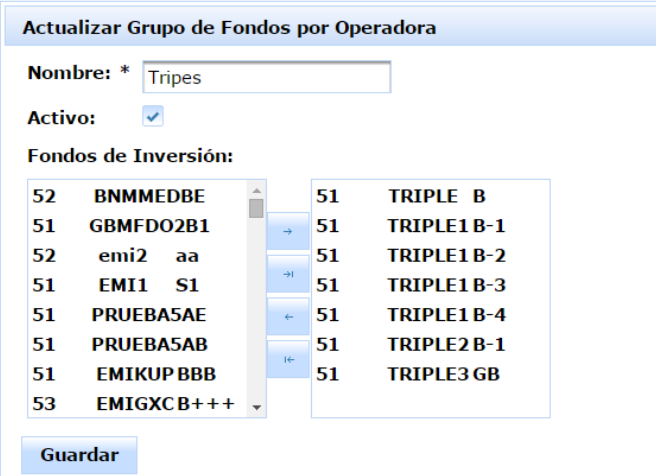

**Figura 121.** Pantalla Editar registro de Grupo de Fondos por Operadora.

Modificar la información contenida en esta pantalla de acuerdo a la necesidad que se tenga. Después dar clic en el botón "Guardar".

Si la información capturada contiene errores al momento de ser validada, se mostrará el detalle del error frente al campo que ocasionó el error, por otro lado si la información es correcta, los cambios serán guardados y el sistema muestra la pantalla "Consultar un grupo de Fondos por Operadora", en donde es posible revisar que la información capturada ya se encuentra asociada al registro.

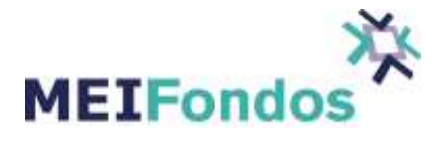

| Actualizar Grupo de Fondos por Operadora |               |    |                         |                                                    |
|------------------------------------------|---------------|----|-------------------------|----------------------------------------------------|
| Nombre: *<br>12345                       |               |    |                         | El valor capturado debe contener únicamente letras |
| v<br><b>Activo:</b>                      |               |    |                         |                                                    |
| <b>Fondos de Inversión:</b>              |               |    |                         |                                                    |
| 52<br><b>BNMMEDBE</b>                    |               | 51 | <b>TRIPLE B</b>         |                                                    |
| <b>GBMFDO2B1</b><br>51                   | $\rightarrow$ | 51 | <b>TRIPLE1B-1</b>       |                                                    |
| emi2<br>52<br>aa                         |               | 51 | TRIPLE1 B-2             |                                                    |
| 51<br>EMI1<br>S1                         | $\rightarrow$ | 51 | TRIPLE1 B-3             |                                                    |
| 51<br><b>PRUEBA5AE</b>                   | $\leftarrow$  | 51 | <b>TRIPLE1B-4</b>       |                                                    |
| <b>PRUEBA5AB</b><br>51                   | $H +$         | 51 | TRIPLE <sub>2</sub> B-1 |                                                    |
| 51<br><b>EMIKUP BBB</b>                  |               | 51 | <b>TRIPLE3 GB</b>       |                                                    |
| 53<br>$EMIGXCB+++$                       |               |    |                         |                                                    |

**Figura 122.** Validaciones fallidas cuando se guardan los cambios en el registro de un Grupo de Fondos por Operadora.

## **3.3.5. Desactivar un Grupo de Fondos por Operadora.**

Existen tres formas de poner un registro de grupo de Fondos por Operadora en estado inactivo:

1. Dando clic en el botón de eliminar, ubicado en la segunda columna de la tabla de registros de grupo de Fondos por Operadora, dentro de la pantalla de" Administración de grupos de Fondos por Operadora".

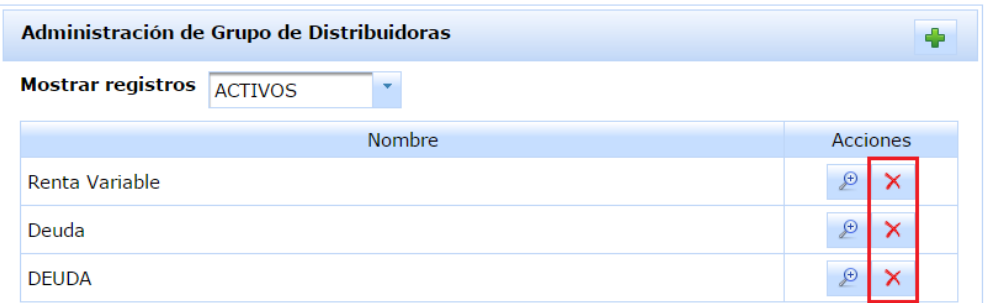

**Figura 123.** Botón eliminar en pantalla Administración de Grupos de Fondos por Operadora.

2. Dando clic en el botón de eliminar (cuarto botón), ubicado en la esquina inferior derecha de la pantalla "Consultar un Grupo de Fondos por Operadora".

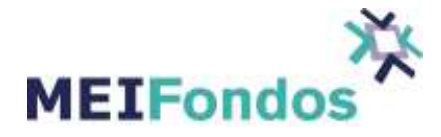

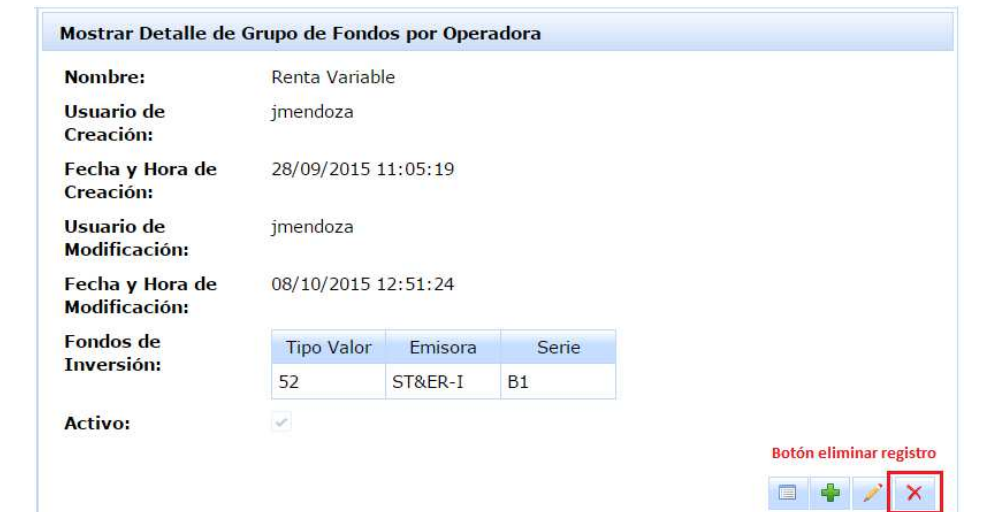

**Figura 124.** Botón eliminar en pantalla Consultar registro de Grupo de Fondos por Operadora.

3. Entrando a la pantalla "Editar un Grupo de Fondos por Operadora ", dejar sin selección el CheckBox asociada al campo activo, y guardar los cambios.

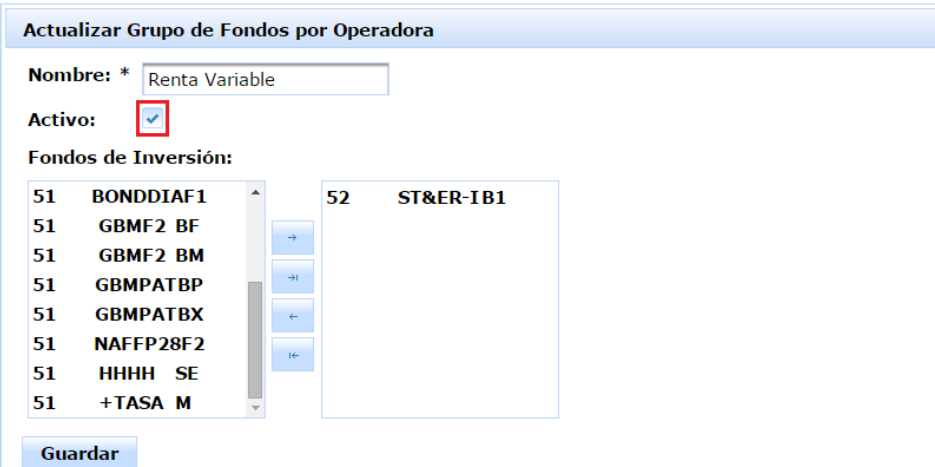

**Figura 125.** CheckBox en pantalla Editar registro de Grupo de Fondos por Operadora.

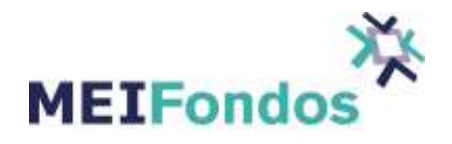

En las dos primeras opciones, aparecerá un dialogo de confirmación para verificar si en verdad se quiere desactivar el registro, si es correcto dar clic al botón "Si", en caso contrario dar clic al botón "No" y el dialogo se esconderá sin hacer cambio alguno.

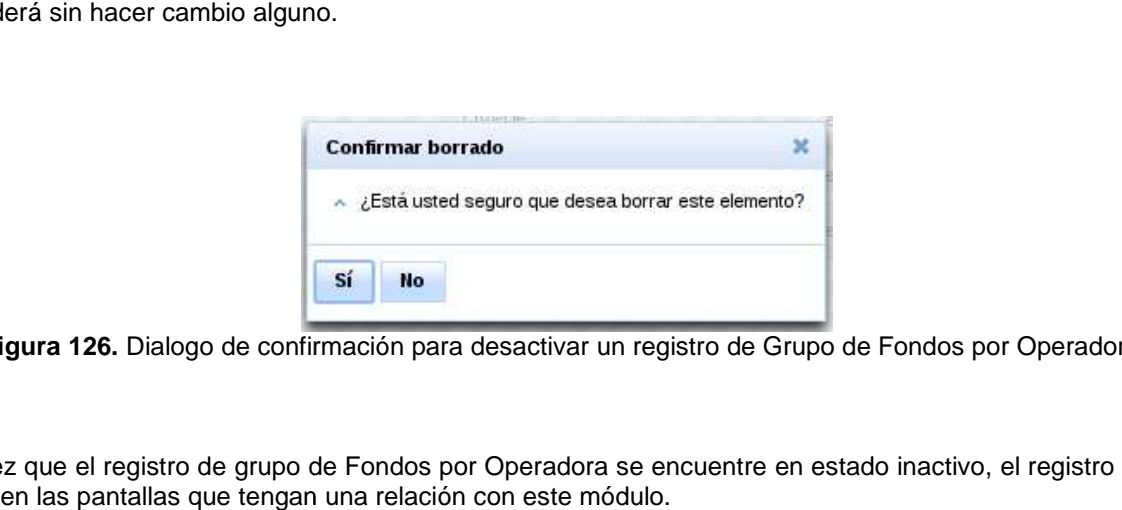

**Figura 126.** Dialogo de confirmación para desactivar un registro de Grupo de Fondos por Operadora.

Una vez que el registro de grupo de Fondos por Operadora se encuentre en estado inactivo, el registro no será visible en las pantallas que tengan una relación con este módulo.

Al ingresar a la pantalla "Administración de grupos de Fondos por Operadora", los registros inactivos serán visualizados cuando sea seleccionada la opción inactivos en el ComboBox mostrar registros.

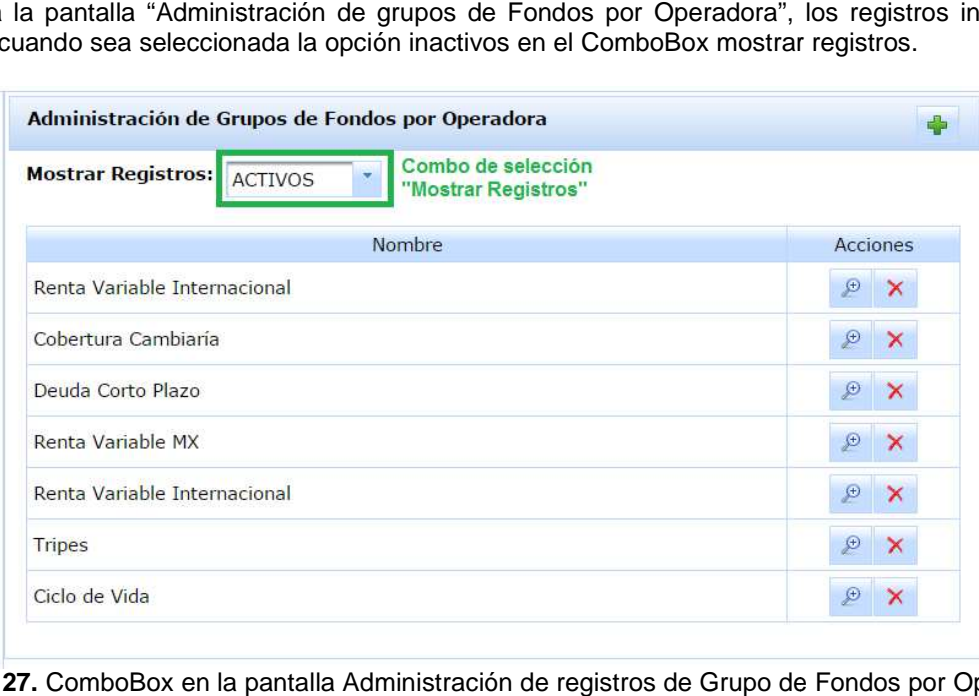

**Figura 127.** ComboBox en la pantalla Administración de registros de Grupo de Fondos por Operadora.

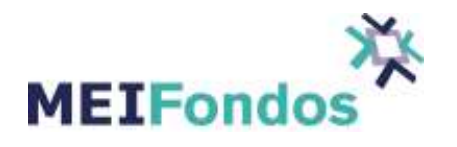

# **3.4. Módulo Consulta de Operaciones**

Este módulo permite visualizar y descargar las operaciones que han sido registradas en el sistema.

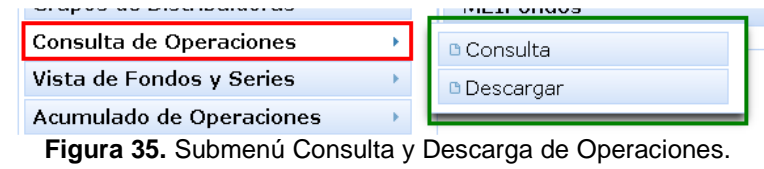

#### **3.4.1. Realizar un consulta.**

Al ingresar al submenú consulta, se muestran los siguientes campos que permiten filtrar los resultados de la consulta:

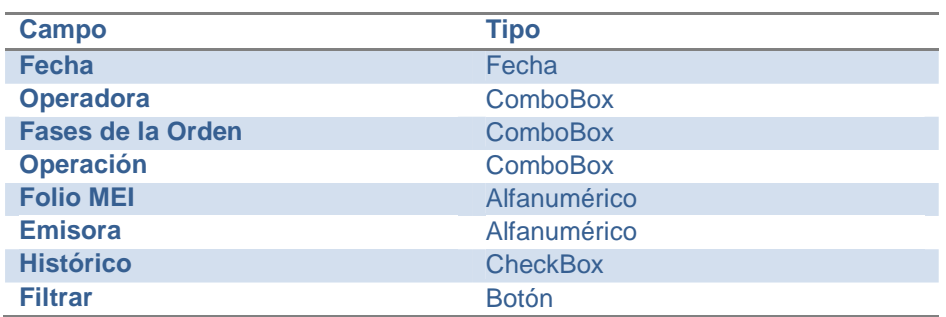

**Tabla 1.** Campos de la pantalla Consulta de operaciones.

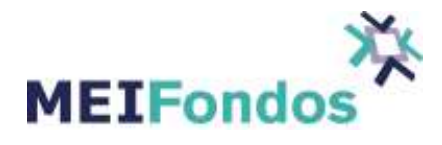

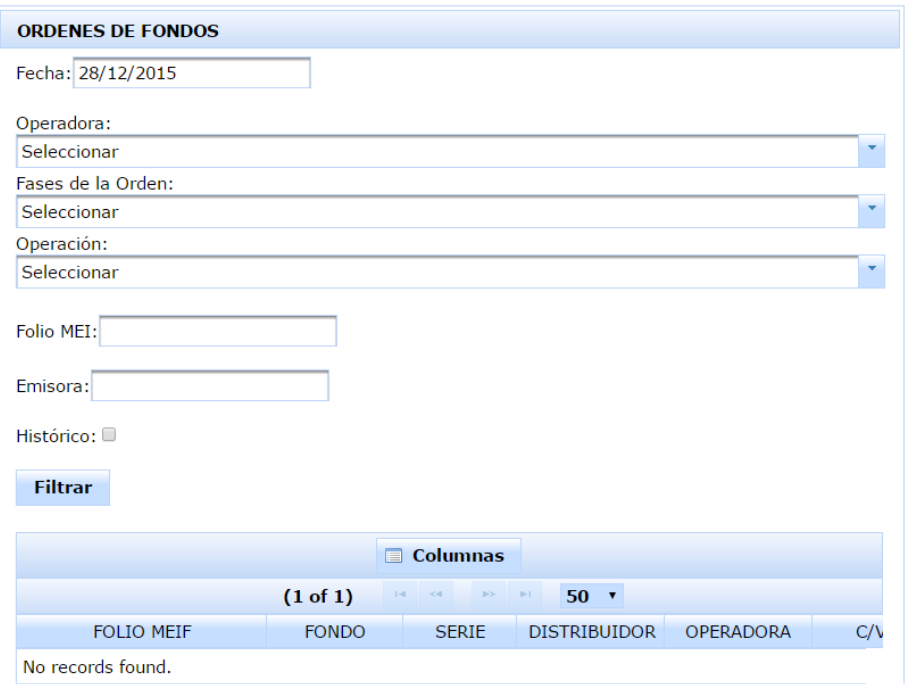

**Figura 36.** Pantalla Consulta de Operaciones.

Llenar los campos de esta pantalla, dependiendo lo solicitado y posteriormente dar clic en el botón Filtrar. Si no existen registros que cumplan con los filtros seleccionados, se mostrará el mensaje "No records found".

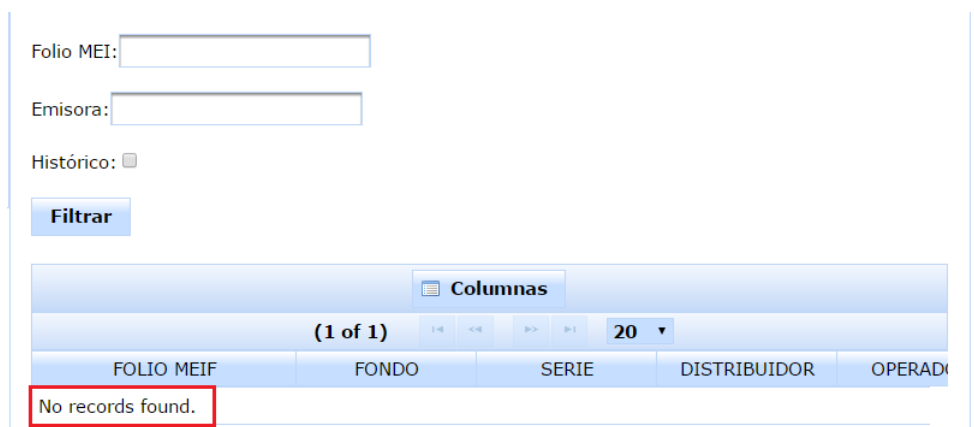

**Figura 37.** Pantalla Consulta de operaciones, sin registros que cumplan el criterio de búsqueda.

En caso de haber registros que cumplan con los criterios de búsqueda, se muestran en la tabla que se encuentra en la parte inferior como se muestra en la siguiente figura:

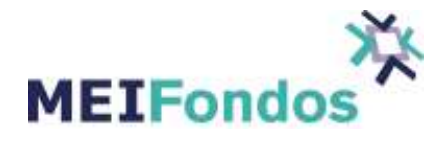

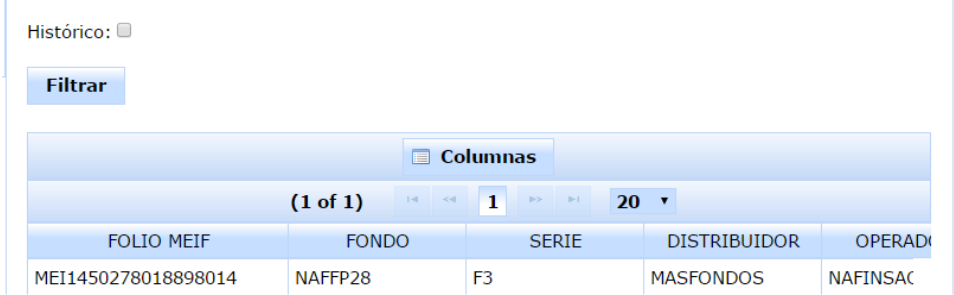

**Figura 38.** Pantalla Consulta de Operaciones, con registros que cumplen el criterio de búsqueda.

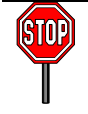

La fecha es el único campo obligatorio para realizar la búsqueda de operaciones, y la fecha que necesitamos de referencia es la fecha de solicitud.

Las columnas que se muestran en la tabla (si es necesario, desplace la barra inferior para visualizar las columnas que se encuentran más a la derecha), son:

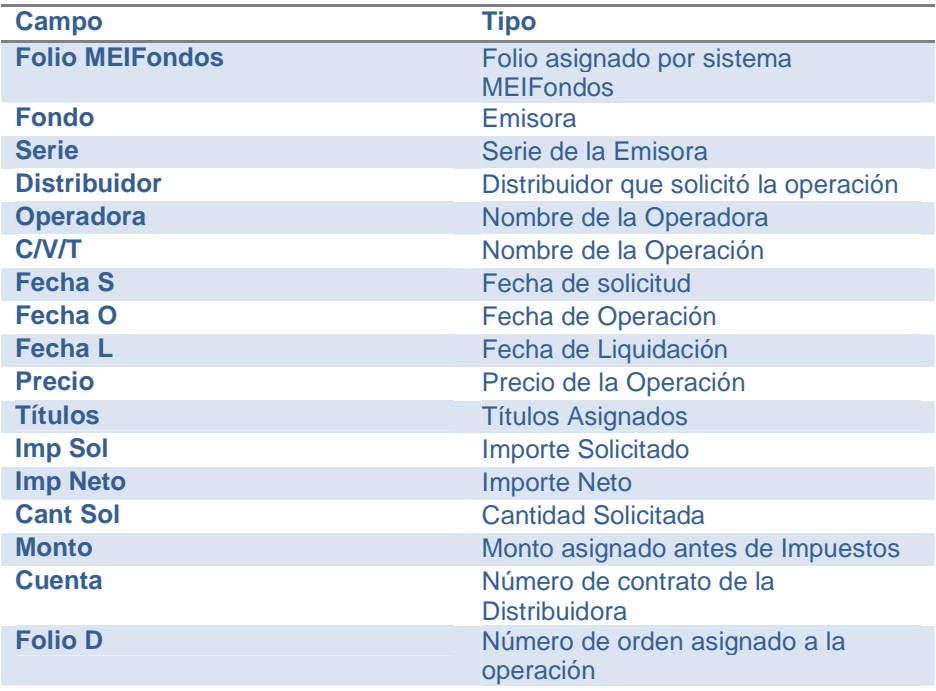

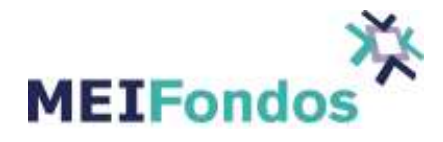

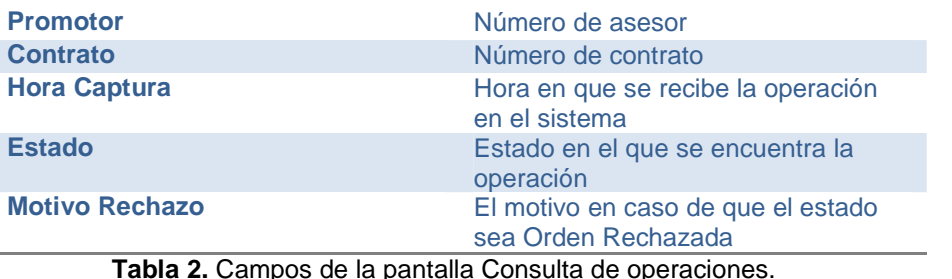

#### **3.4.2. Realizar descarga.**

La pantalla de acumulado de Operaciones se muestra en el panel central. Esta pantalla está compuesta por dos campos de Fecha: Fecha de Inicio, Fecha de Fin y Tipo de Fecha, un campo deshabilitado con el nombre de la institución a la cual pertenece el Usuario que está utilizando el sistema (Institución de tipo Operadora, Distribuidora o MEI en caso de un Usuario MEI), y un CheckBox de nombre Histórico, que se activará en caso de querer el acumulado de días anteriores.

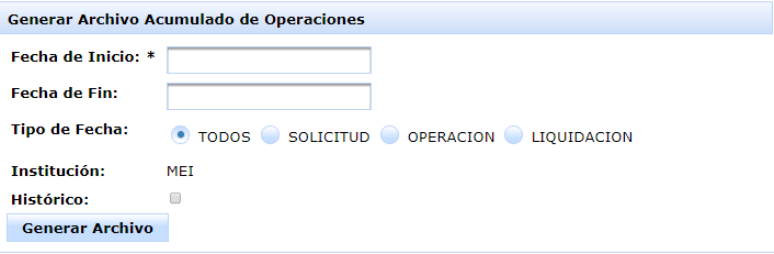

**Figura 132.** Pantalla "Acumulado de Operaciones".

Cada Usuario está asociado a una institución, ya sea de tipo Operadora o Distribuidora. Esta relación es la que permite que el sistema filtre las órdenes de Compra/Venta/Traspaso Salida por la institución asociada al Usuario, logrando que los Usuarios extraigan únicamente las órdenes de Compra/Venta/Traspaso Salida que les compete.

Existe un tercer tipo de usuario llamado MEI, este tipo está asociado a los Usuarios internos de MEIFondos.

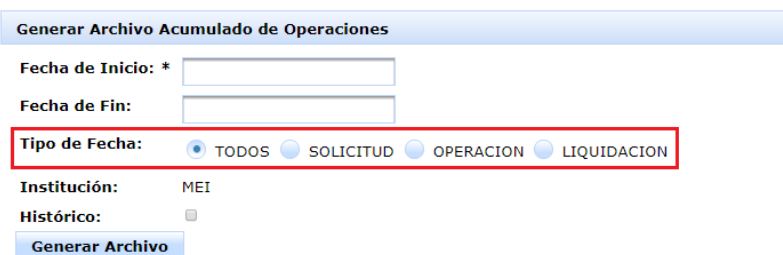

**Figura 133.** Tipo de Fecha.

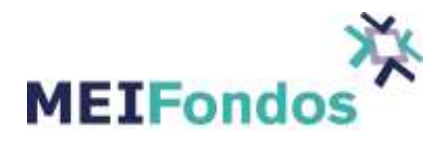

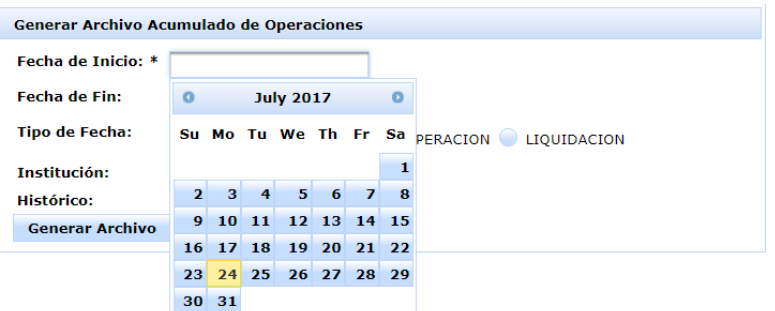

**Figura 134.** Calendario de campos Fecha Inicio y Fecha Fin.

Una vez seleccionadas las fechas, dar clic en el botón con el texto "Generar Archivo".

Si el sistema no encuentra órdenes de Compra/Venta alguna registrada en el rango de Fechas contenida en los campos Fecha de Inicio y Fecha de Fin, se muestra el siguiente mensaje: "No se encontraron operaciones asociadas en las fechas seleccionadas".

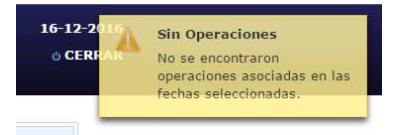

**Figura 135.** Mensaje "Sin Operaciones".

La búsqueda en este módulo tiene un máximo de 200,000 órdenes, en caso de que se haga una búsqueda que exceda el límite, aparecerá un mensaje indicando que la búsqueda es demasiado grande, en ese caso se debe de comunicar con la Mesa de Operaciones para solicitar dicho reporte.

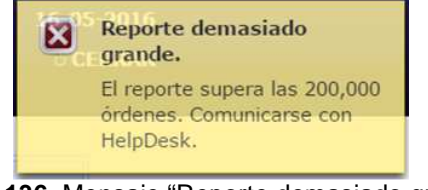

**Figura 136.** Mensaje "Reporte demasiado grande"

Si el sistema MEIFondos encuentra órdenes de Compra/Venta registradas en el rango de Fechas señaladas, será descargado un archivo con formato CSV, el cual contiene la información asociada a las órdenes de Compra/Venta recuperadas. El nombre del archivo sigue el siguiente patrón:

"AcumuladoOperaciones\_yyyymmdd", en donde "yyyymmdd" corresponde a la Fecha en la cual se realizó la descarga del archivo.

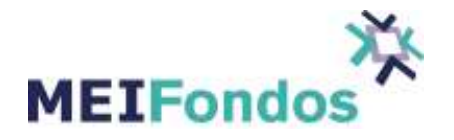

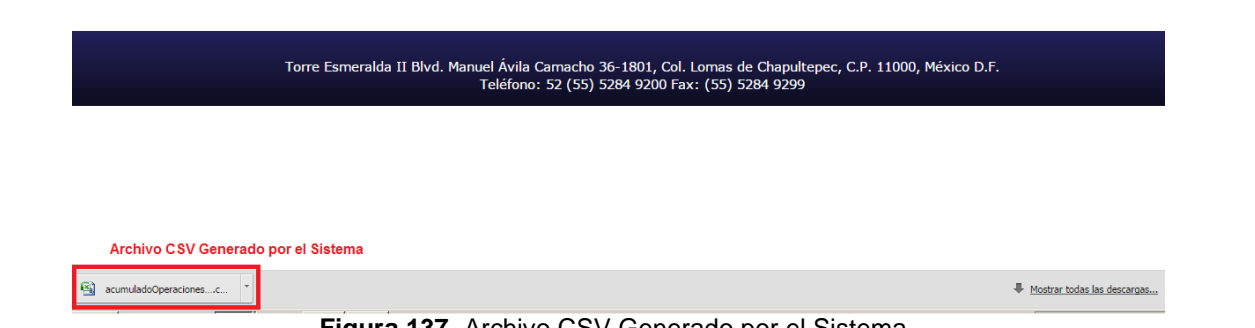

**Figura 137.** Archivo CSV Generado por el Sistema.

El archivo puede ser abierto desde cualquier editor de texto, o mediante Microsoft Excel para una mejor y más organizada visualización.

| 8 | ω                           | $17 - [24 - 1]$                       |                                   |                      |                |                     |                   | acumuladoOperaciones 201576.csv - Microsoft Excel |                 |                                         |                                    |   |                                  |                                          |                                   | - 0       |
|---|-----------------------------|---------------------------------------|-----------------------------------|----------------------|----------------|---------------------|-------------------|---------------------------------------------------|-----------------|-----------------------------------------|------------------------------------|---|----------------------------------|------------------------------------------|-----------------------------------|-----------|
|   | Inicio                      | Insertar                              | Diseño de página                  | Fórmulas             | Datos          | Revisar             | Vista             | <b>PDF</b> Architect                              |                 |                                         |                                    |   |                                  |                                          | $\omega$                          | $ \sigma$ |
|   | $\frac{1}{2}$<br><b>Ga</b>  | Calibri                               | $-$ A $A$<br>$+11$                | $\equiv$<br>$\equiv$ | $3.7 -$<br>$=$ | Ajustar texto       |                   | General                                           |                 | E<br>義                                  |                                    | ÷ | Ţ<br>P                           | $\Sigma$ Autosuma<br><b>B</b> Relienar * | $\frac{A}{Z}$                     | A         |
|   | Pegar                       | N K<br>$\mathbf{s}$                   | 用。<br>$\mathbb{Z}^*$ $\mathbb{A}$ | 医相手                  | 提建<br>$\equiv$ | Combinar y centrar  |                   | $S - \frac{9}{6}$                                 | $000 - 80 - 80$ | Formato<br>Dar formato<br>condicional - | Estilos de<br>como tabla - celda - |   | <b>Insertar Eliminar Formato</b> | O Borrar *                               | Ordenar<br>y filtrar - selecciona | Buscar    |
|   | Portapapeles <sup>(2)</sup> |                                       | Fuente                            | <b>FGY</b>           |                | Alineación          | n.                | Número                                            | <b>AND</b>      | Estilos                                 |                                    |   | Celdas                           |                                          | Modificar                         |           |
|   | A1                          | $\cdot$                               | $f_x$                             | Orden distribución   |                |                     |                   |                                                   |                 |                                         |                                    |   |                                  |                                          |                                   |           |
|   |                             |                                       |                                   |                      |                |                     |                   |                                                   |                 |                                         |                                    |   |                                  |                                          |                                   |           |
|   | A                           | B.                                    | C                                 | D.                   | F              |                     | G                 | H                                                 |                 |                                         | K                                  |   | M                                | N                                        | $\circ$                           |           |
|   |                             | Orden districDistribuidor: Tipo valor |                                   | Emisora              | Serie          | Folio MEI           | Personalidaç País |                                                   | Operación       | Origen                                  | Liquidación Moneda                 |   | Fase orden                       | Nacionalidac Estatus                     |                                   | Núm       |
|   |                             | 102 MasFondos                         |                                   | 51 ST&ER-1           | <b>BF</b>      | MEI17231645 PFISICA |                   | MX                                                | <b>COMPRA</b>   | <b>NORMAL</b>                           | MISMO DIA MXN                      |   |                                  | 8 N/A                                    | V                                 |           |
|   |                             | 1254 MasFondos                        |                                   | 51 ST&ER-1           | <b>BF</b>      | MEI17231645 PFISICA |                   | MX                                                | <b>VENTA</b>    | <b>NORMAL</b>                           | <b>MISMO DIA MXN</b>               |   |                                  | 8 N/A                                    |                                   |           |
|   |                             |                                       |                                   |                      |                |                     |                   |                                                   |                 |                                         |                                    |   |                                  |                                          |                                   |           |

**Figura 138.** Archivo CSV visto desde Microsoft Excel.

### **3.5. Módulo Vista de Fondos y Series**

### **3.5.1. Función del Módulo**

La información contenida en esta pantalla permite ver un resumen de los fondos con sus características principales.

Para ingresar a este módulo, dentro del menú del sistema hay una opción identificada por el texto "Vista de Fondos y Series". Esta opción despliega un submenú, el cual contiene el acceso a la consulta.

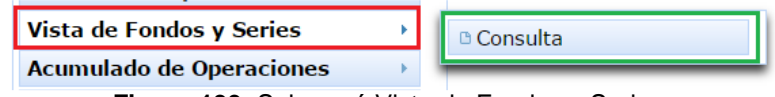

**Figura 139.** Submenú Vista de Fondos y Series.

### **3.5.2. Datos en Pantalla**

Al ingresar en esta pantalla, se muestran la información de los Fondos de Inversión relacionados con la Operadora o Distribuidora a la que pertenece el Usuario, el Usuario con rol MEI ve todos los Fondos que existen en la plataforma.

Para todos los usuarios, se muestra el Listado de Fondos con la información del Grupo, Tipo Valor, Emisora, Serie, Compra y Venta.

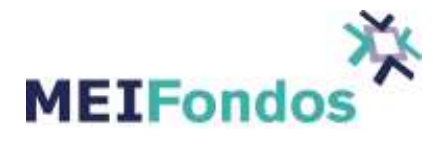

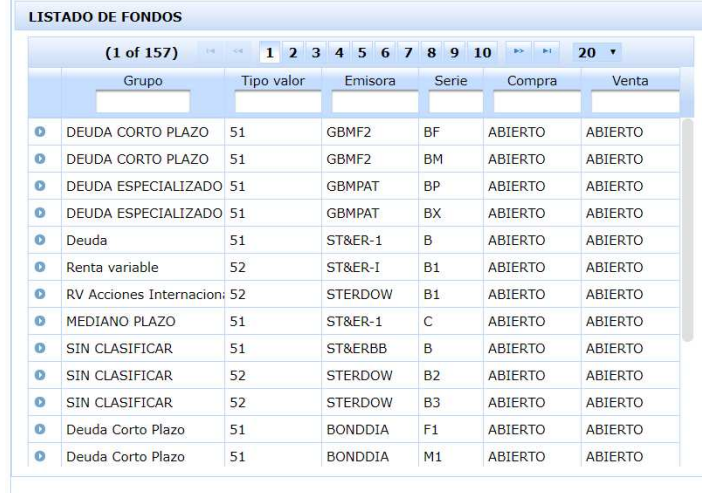

**Figura 140.** Pantalla inicial de Vista de Fondos y Series.

Al dar clic sobre alguno de ellos, se muestra el detalle del Fondo en cuestión.

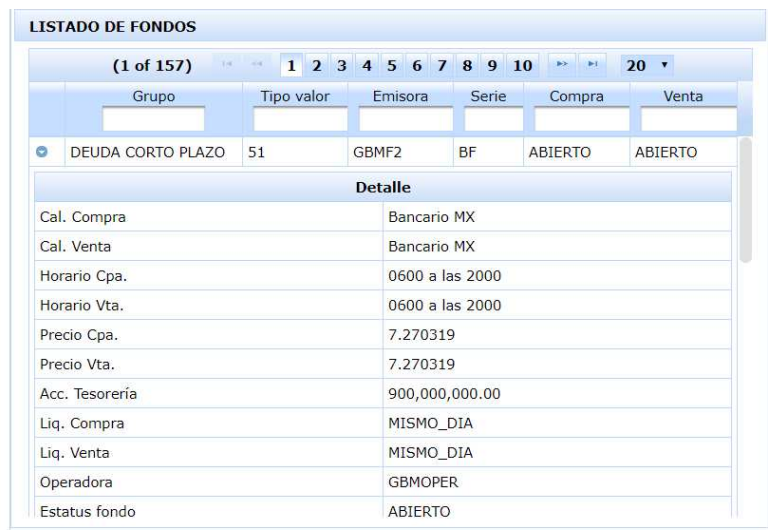

**Figura 141.** Pantalla Vista de Fondos y Series, al expandir un elemento.

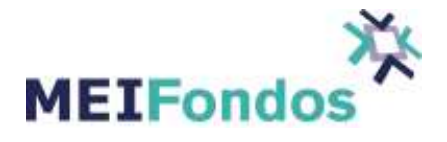

En los campos Calendario de Compra y Calendario de Venta, al poner el cursor en el nombre del calendario asignado a cada una de las series, se despliegan las siguientes 10 fechas disponibles para solicitud y su respectiva fecha de operación.

| (1 of 157)             |            | 1 2 3 4 5 6 7 8 9 10 |                          | $-81.$<br>Librar.        | $20$ $*$        |
|------------------------|------------|----------------------|--------------------------|--------------------------|-----------------|
| Grupo:                 | Tipo valor | Emisora              | Serie                    | Compra                   | Venta           |
| ۰<br>DEUDA CORTO PLAZO | 51         | GBMF2                | BF                       | <b>ABIERTO</b>           | <b>ABIERTO</b>  |
|                        |            | <b>Detalle</b>       |                          |                          |                 |
| Cal. Compra            |            |                      | Bancario MX              |                          |                 |
| Cal. Venta             |            | Band                 | Fecha Solicitud          |                          | Fecha Operación |
| Horario Cpa.           |            | 0600                 | 2017-10-17               | 2017-10-17               |                 |
| Horario Vta.           |            | 0600                 | 2017-10-18<br>2017-10-19 | 2017-10-18<br>2017-10-19 |                 |
| Precio Cpa.            |            | 7.271                | 2017-10-20               | $2017 - 10 - 20$         |                 |
| Precio Vta.            |            | 7.271                | 2017-10-23<br>2017-10-24 | 2017-10-23<br>2017-10-24 |                 |
| Acc. Tesoreria         |            | 900.1                | 2017-10-25<br>2017-10-26 | 2017-10-25<br>2017-10-26 |                 |
| Liq. Compra            |            | <b>MISN</b>          | 2017-10-27               | 2017-10-27               |                 |
| Lig. Venta             |            | MISS                 | 2017-10-30               | 2017-10-30               |                 |
| Operadora              |            | CRASSICS             |                          |                          |                 |

**Figura 142.** Fechas disponibles en un calendario de Compra

|                              | <b>LISTADO DE FONDOS</b> |               |                |                 | Fecha Solicitud          | Fecha Operación                |  |
|------------------------------|--------------------------|---------------|----------------|-----------------|--------------------------|--------------------------------|--|
|                              | <b>A</b><br>(1 of 157)   | 1 2 3 4 5 6 7 |                |                 | 2017-10-17<br>2017-10-18 | 2017-10-17<br>$2017 - 10 - 18$ |  |
|                              | Grupo                    | Tipo valor    |                | Emisora         | 2017-10-19<br>2017-10-20 | 2017-10-19<br>2017-10-20       |  |
|                              |                          |               |                |                 | 2017-10-23<br>2017-10-24 | 2017-10-23<br>2017-10-24       |  |
| ۰<br>DEUDA CORTO PLAZO<br>51 |                          |               | GBMF2          |                 | 2017-10-25               | 2017-10-25                     |  |
|                              |                          |               | <b>Detaile</b> | 2017-10-26      | 2017-10-26               |                                |  |
| Cal. Compra                  |                          |               |                | Bancario        | 2017-10-27<br>2017-10-30 | 2017-10-27<br>2017-10-30       |  |
| Cal. Venta                   |                          |               |                | Bancario MX     |                          |                                |  |
|                              | Horario Cpa.             |               |                | 0600 a las 2000 |                          |                                |  |
|                              | Horario Vta.             |               |                | 0600 a las 2000 |                          |                                |  |
|                              | Precio Cpa.              |               |                | 7.270319        |                          |                                |  |
|                              | Precio Vta.              |               |                | 7.270319        |                          |                                |  |
|                              | Acc. Tesoreria           |               |                | 900,000,000.00  |                          |                                |  |
|                              | Liq. Compra              |               |                | MISMO_DIA       |                          |                                |  |
|                              | Liq. Venta               |               |                | MISMO DIA       |                          |                                |  |
|                              | Operadora                |               |                | <b>GBMOPER</b>  |                          |                                |  |
|                              |                          |               |                |                 |                          |                                |  |

**Figura 143.** Fechas disponibles en un calendario de Venta

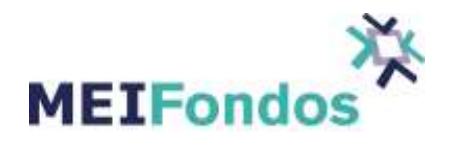

## **3.6. Módulo Acumulado de Operaciones**

## **3.6.1. Función del Módulo**

Este módulo tiene la funcionalidad de que las operadoras o distribuidoras pueden descargar los últimos NOL enviados en formato csv.

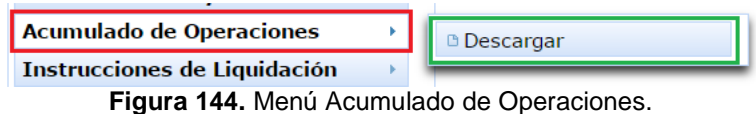

En la pantalla aparecen los NOL de los últimos tres días recibidos por la Operadora que lo consulta, al dar clic en la flecha verde de la columna Acción se descarga el archivo en formato csv.

| Fondos de Inversión                 | Descarga de Acumulados |                                                                                                    |        |
|-------------------------------------|------------------------|----------------------------------------------------------------------------------------------------|--------|
| Calendario de Operación             |                        | the long of the David Last<br>$20$ $\cdot$<br>(1 of 1)                                                                                                    |        |
| Grupo de Fondos por Operadora       |                        | Fecha                                                                                                    |        |
| <b>Consulta de Operaciones</b><br>× | Operadora              |                                                                                                    | Acción |
| Vista de Fondos y Series            | OPPRUEBA               | 2018-11-30 12:00:01.0                                                                                                    |        |
| <b>Acumulado de Operaciones</b>     |                        |                                                                                                    |        |
| Instrucciones de Liquidación        | OPPRUEBA               | 2018-11-30 12:37:45.0                                                                                                    |        |
| Límites de Operación                | OPPRUEBA               | 2018-11-30 12:37:45.0                                                                                                    |        |
| Límites de Operación                | <b>OPPRUEBA</b>        | 2018-12-03 12:30:01.0                                                                                                    |        |
| Cuenta<br>×                         | OPPRUEBA               | 2018-12-03 14:51:16.0                                                                                                    |        |
|                                     |                        |                                                                                                    |        |
|                                     | <b>OPPRUEBA</b>        | 2018-12-03 14:51:16.0                                                                                                    |        |
|                                     | OPPRUEBA               | 2018-12-04 12:30:01.0                                                                                                    |        |
|                                     |                        |                                                                                                    |        |
|                                     |                        | Torre Esmeralda II Blvd. Manuel Ávila Camacho 36-1801, Col. Lomas de Chapultepec, C.P. 11000, México D.F.<br>Teléfono: 52 (55) 5284 9200 Fax: (55) 5284 9299 |        |

**Figura 145.** Archivo CSV

Los Usuarios de tipo MEI pueden obtener la información de todos los participantes que se encuentran en la plataforma.

### **3.7. Módulo Instrucciones de Liquidación**

La información contenida en este catálogo se refiere a los métodos y cuentas de liquidación que tenga cada Operadora para que las contrapartes liquiden las operaciones.

Para ingresar a este módulo, hay una opción identificada como "Instrucciones de liquidación". Esta opción despliega un submenú que a su vez contiene dos opciones: Crear nuevo registro y Administración.

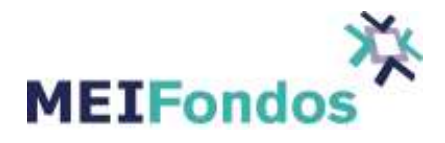

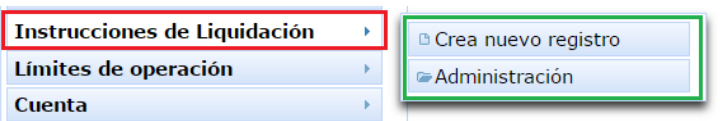

**Figura 146.** Submenú Catalogo de Instrucciones de Liquidación.

Dentro del módulo catálogo de grupo de Fondos por Operadora existen las siguientes funcionalidades:

- 1. Administración de Instrucciones de Liquidación.
- 2. Crear nueva Cuenta de Liquidación.
- 3. Consultar una Cuenta de Liquidación.
- 4. Eliminar una Cuenta de Liquidación.

A continuación se describe el manejo de cada una de estas funcionalidades, así como la manera de acceder a las mismas.

### **3.7.1. Administración del Módulo de Liquidación**

Para mostrar la pantalla asociada a esta funcionalidad es necesario ubicar el submenú desplegado por la opción **"Instrucciones de Liquidación".** Dar clic y despliega el submenú**,** dar clic en Administración.

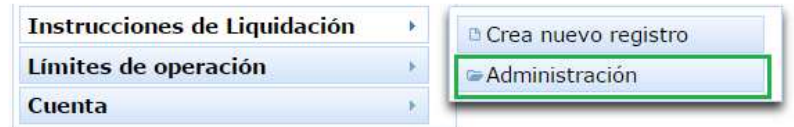

**Figura 147.** Funcionalidad Administración de Instrucciones de Liquidación.

En la pantalla de Administración de Instrucciones de Liquidación, se visualizar una tabla que contiene los siguientes campos: Método, Institución, Cuenta y Acciones como se muestra en la siguiente figura.

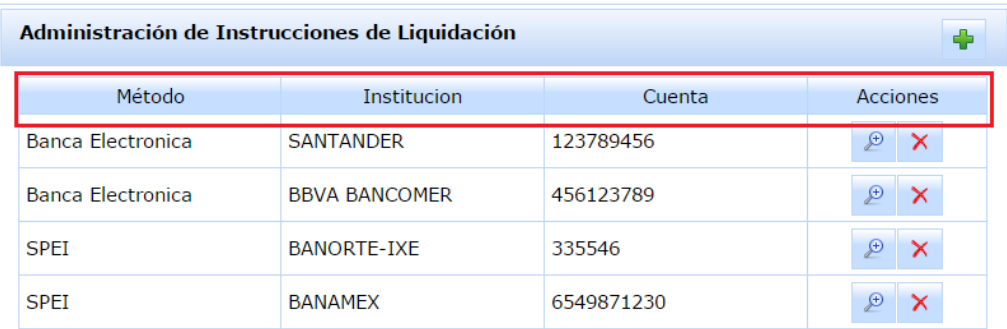

**Figura 148.** Pantalla de Administración de Instrucciones de Liquidación.

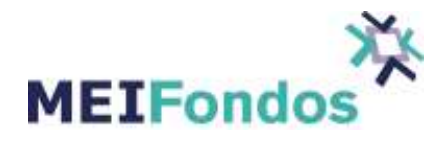

En la tabla aparecen todas las cuentas dadas de alta por la Operadora, en la columna Método se refiere a la forma de liquidación, en la columna Institución va la Institución en donde la Operadora aperturó la cuenta, en la columna Cuenta aparece el número de cuenta y en la columna Acciones se encuentran dos botones con la funcionalidad Consultar o Eliminar la cuenta.

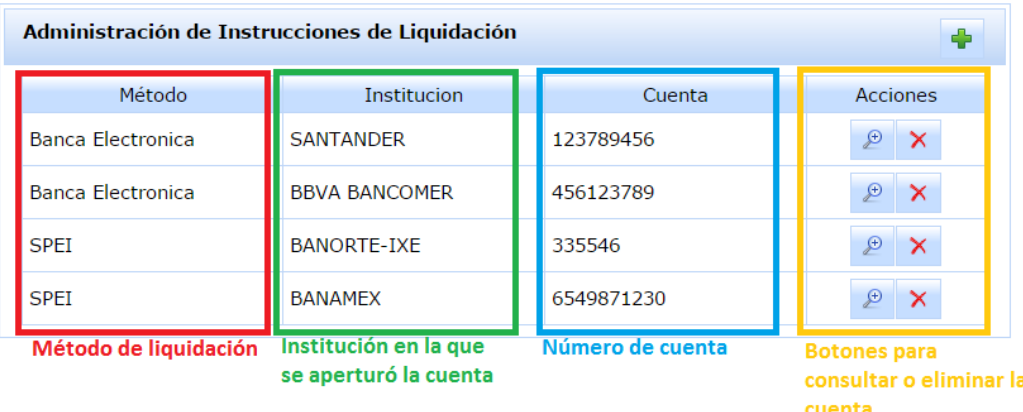

**Figura 149.** Columnas dentro de la pantalla Administración de Instrucciones de Liquidación.

Hay un botón ubicado delante del título que identifica la funcionalidad de esta pantalla (lado superior derecho). Este botón es el encargado de ejecutar la funcionalidad "Crear nueva Cuenta de Liquidación".

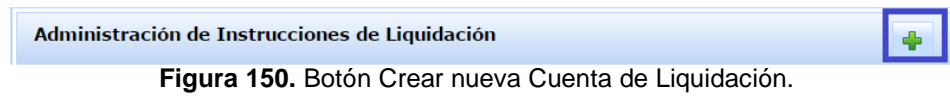

# **3.7.2. Crear nueva Cuenta de Liquidación**

Para ingresar a la pantalla asociada a esta funcionalidad, se tienen dos maneras de lograrlo. La primera es dar clic en la opción "Crea nuevo registro", ubicada en el submenú desplegado por la opción "Instrucciones de Liquidación", y la segunda opción es dar clic en el botón de la figura anterior.

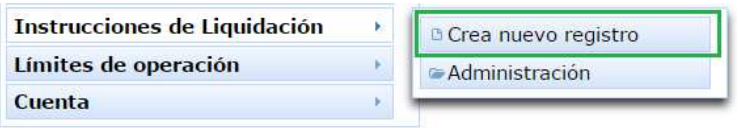

**Figura 151.** Submenú desplegado por la opción Instrucciones de Liquidación que nos permite crear un nuevo registro.

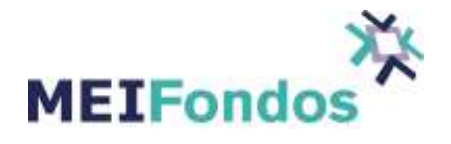

Una vez que se ingresa a la pantalla asociada a esta funcionalidad, se mostrarán los siguientes campos:

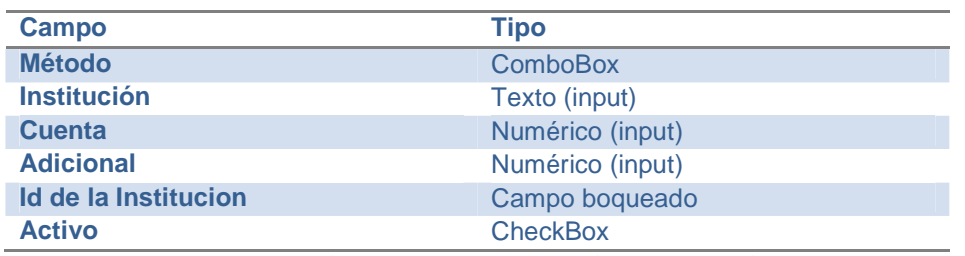

**Tabla 6.**Campos de la pantalla Crear Nueva Cuenta.

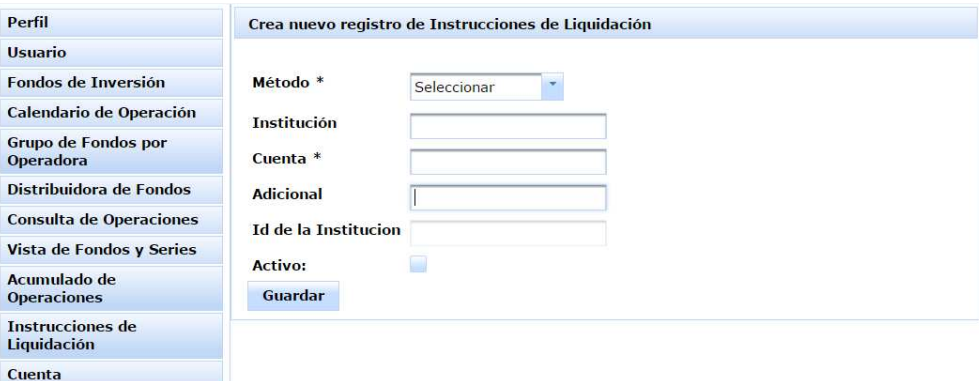

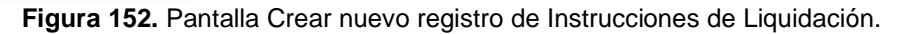

Llenar los campos con los datos de la cuenta. Posteriormente dar clic en el botón Guardar.

Si existe algún error al validar la información capturada, se mostrarán los avisos con los detalles de los errores (siguiente figura), sin embargo, si no hay errores el sistema guardará la información, abandonará esta página y abrirá la pantalla asociada a la funcionalidad "Consultar una Cuenta de Liquidación", mostrando la información del registro que se acaba de guardar.

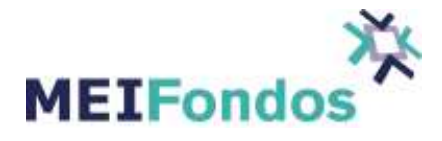

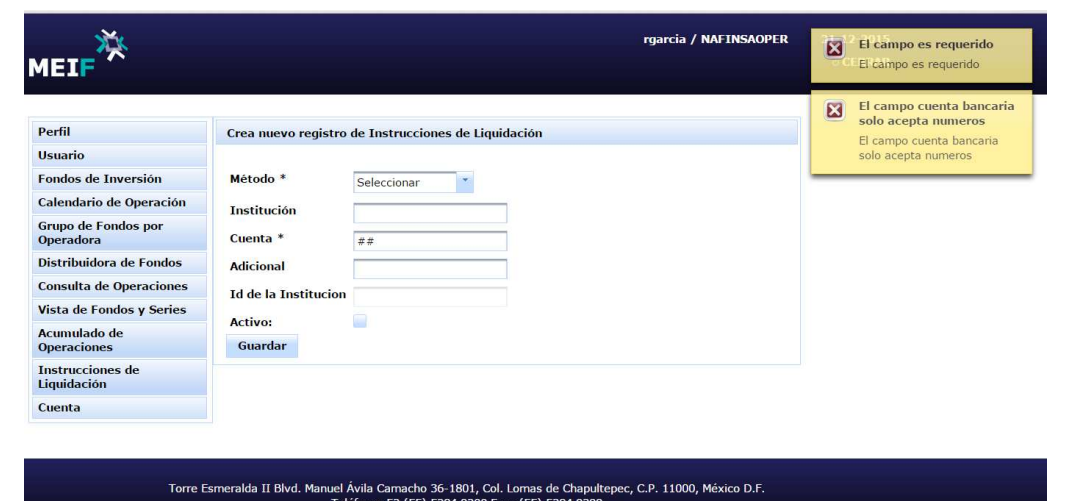

**Figura 153.** Pantalla Crear nuevo Cuenta de Liquidación, con errores en sus valores capturados.

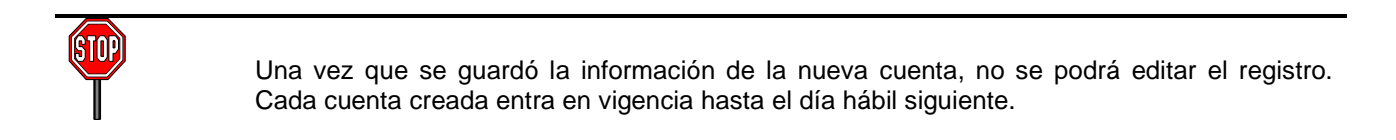

# **3.7.3. Consultar una Cuenta de Liquidación**

Para ingresar a la pantalla asociada a esta funcionalidad, se tienen dos maneras de lograrlo:

1. Después de guardar una nueva cuenta de liquidación, el sistema abrirá esta página, mostrando la información asociada al registro guardado.

2. Otra manera de ingresar a esta página, es desde la pantalla "Administración de Instrucciones de Liquidación", dando clic al botón "Consultar Cuenta de Liquidación", el cual se encuentra en la cuarta columna de la tabla de registros de Instrucciones de Liquidación.

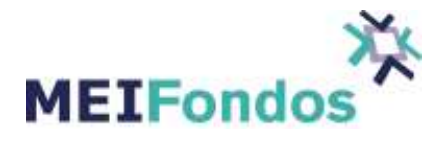

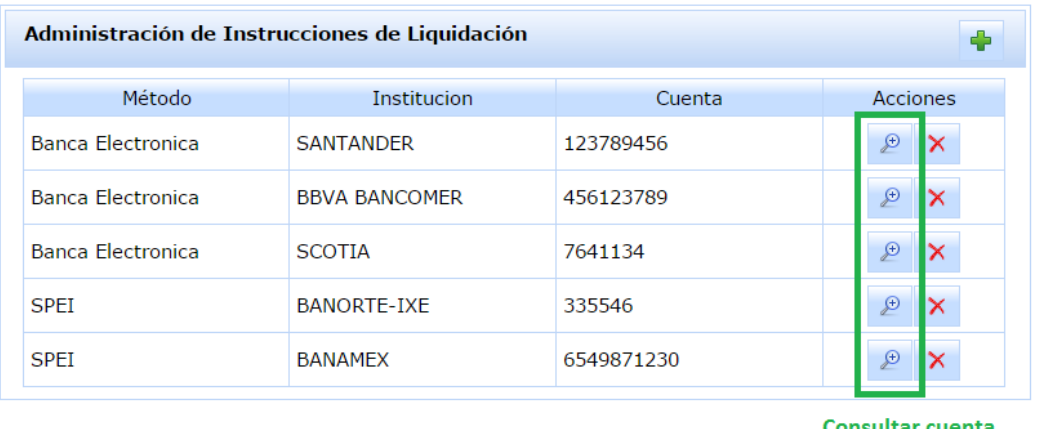

**Consultar cuenta** de liquidación

**Figura 154.** Botón Consultar Cuenta de Liquidación en la pantalla Administración de Instrucciones de Liquidación.

La funcionalidad de esta pantalla es mostrar la información actual asociada a un registro de Instrucciones de Liquidación existente, sin realizar cambio alguno sobre el registro.

Esta pantalla contiene tres botones, los cuales son los encargados de ejecutar y abrir las pantallas asociadas a las siguientes funcionalidades: Administración de Instrucciones de Liquidación, Crear nueva Cuenta de Liquidación y Eliminar una Cuenta de Liquidación.

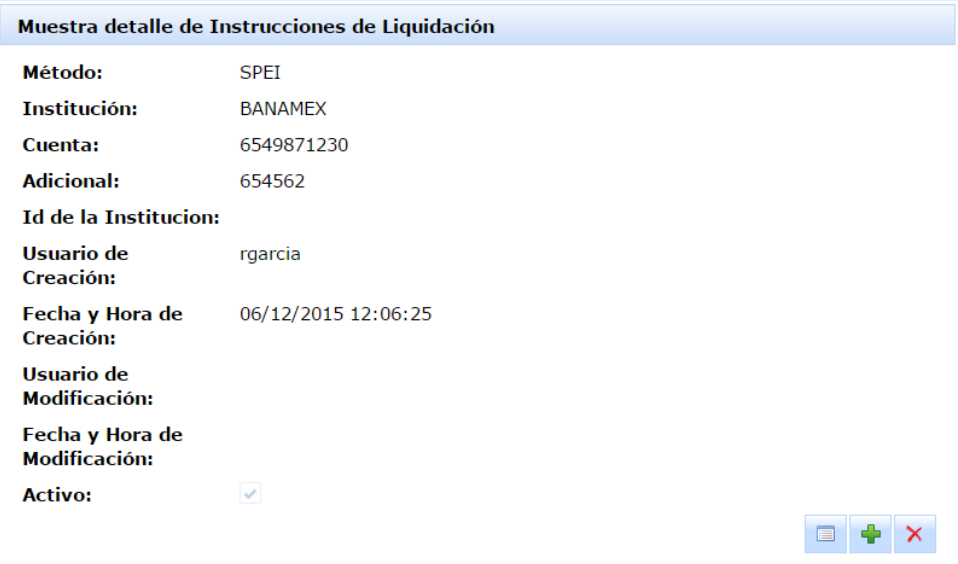

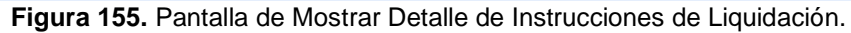

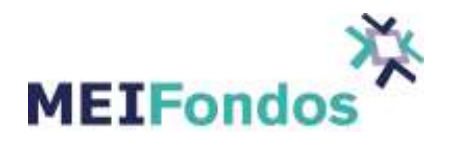

# **3.7.4. Eliminar una Cuenta de Liquidación**

Existen dos formas de eliminar una Cuenta de liquidación

1. Dando clic en el botón de eliminar, ubicado en la cuarta columna de la tabla de registros de grupo de Instrucciones de Liquidación, dentro de la pantalla de" Administración de Instrucciones de Liquidación".

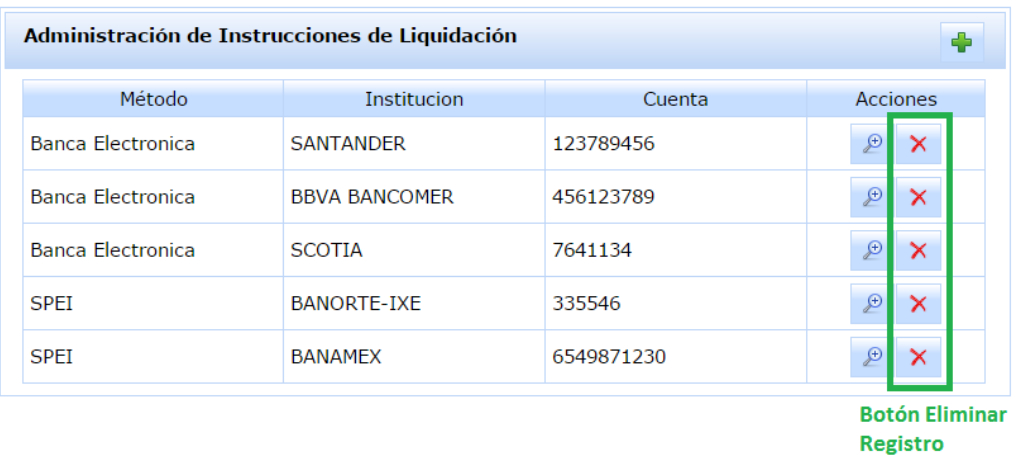

**Figura 156.** Botón eliminar registro en pantalla Administración de Instrucciones de Liquidación.

2. Dando clic en el botón de eliminar (tercer botón), ubicado en la esquina inferior derecho de la pantalla "Muestra detalle de Instrucciones de Liquidación".

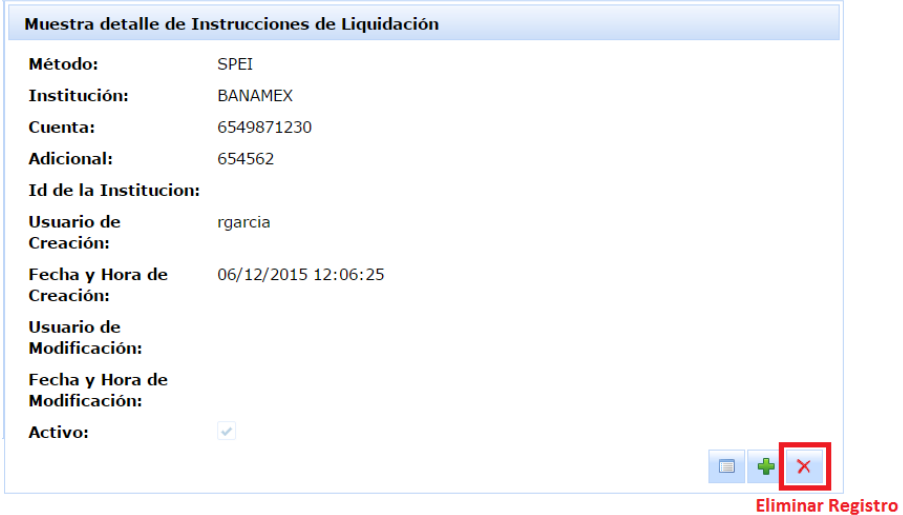

**Figura 157.** Botón eliminar en pantalla Muestra detalle de Instrucciones de Liquidación.

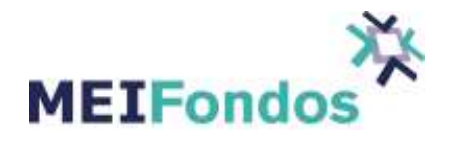

En las dos opciones, aparecerá un dialogo de confirmación para verificar si en verdad se quiere desactivar el registro, si es correcto dar clic al botón "Si", en caso contrario dar clic al botón "No" y el dialogo se esconderá sin hacer cambio alguno. r si en verdad se quiere desa<br>botón "No" y el dialogo se es<br>.<br>.

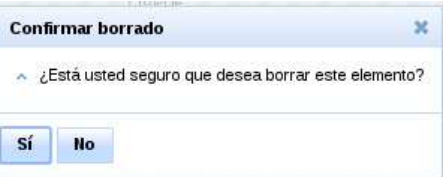

Figura 158. Dialogo de confirmación para eliminar un registro de Instrucciones de Liquidación

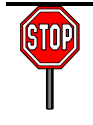

Una vez que el registro de Instrucciones de Liquidación sea eliminado, el registro no será<br>visible en ninguna de las pantallas del sistema MEIFondos. visible en ninguna de las pantallas del sistema MEIFondos.

#### **3.8. Módulo Límites de Operación**

A través de este módulo, la Operadora establece algún límite de operación a las Distribuidoras que tenga asociada en caso de necesitarlo, los límites de operación son sobre la suma de las compras, es importante tomar en cuenta que las operaciones canceladas no disminuyen el monto operado durante el día. de este módulo, la Operadora establece algún límite<br>en caso de necesitarlo, los límites de operación son s<br>cuenta que las operaciones canceladas no disminuyen e<br>esar al módulo es necesario posicionar el cursor en el<br>ene la de Liquidación sea eliminado, el registro no ser<br>ma MEIFondos.<br>mite de operación a las Distribuidoras que tengon sobre la suma de las compras, es importan<br>en el monto operado durante el día.<br>mel módulo para que despliegue

Para ingresar al módulo es necesario posicionar el cursor en el módulo para que despliegue el submenú, el cual contiene las opciones, Crea nuevo registro y Administración

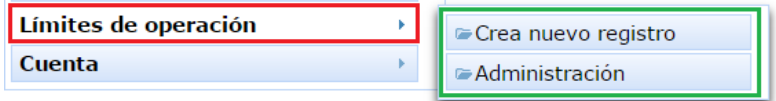

**Figura 159.** Módulo Límites de operación para usuario de Operadora

Dentro del módulo Límites de operación existen las siguientes funcionalidades:

- 1. Administración de Límites de operación.
- 2. Crear nuevo registro de Límites de operación.
- 3. Muestra detalle de Límites de operación.
- 4. Editar Límites de operación.
- 5. Desactivar Límites de operación.

A continuación se describe el manejo de cada una de estas funcionalidades, así como la manera de acceder a las mismas.

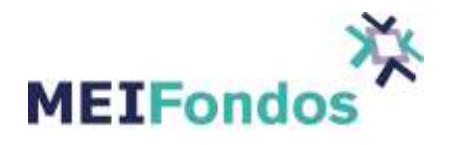

# **3.8.1. Administración de Límites de Operación**

Para mostrar la pantalla asociada a esta funcionalidad, dar clic en la opción "Administración", ubicada en el submenú desplegado por la opción "Límites de operación".

| Límites de operación | Crea nuevo registro                  |
|----------------------|--------------------------------------|
| Cuenta               | $\parallel$ $\approx$ Administración |

**Figura 160.** Funcionalidad Administración de límites de operación.

En la pantalla de administración de límites de operación, se visualiza un ComboBox, que contiene la etiqueta "Mostrar Registros" y las opciones: TODOS, ACTIVOS, INACTIVOS, SIN LIMITE, y una tabla que contiene, en la primera columna de nombre Distribuidora de Fondos, el nombre de las Distribuidoras asociadas a la Operadora, en la segunda columna de nombre Límite contiene un CheckBox, que en caso de estar activado significa que la Distribuidora tiene establecido un límite de operación, en la tercera columna de nombre Activo contiene un CheckBox que en caso de estar activado significa que el límite establecido está activo y en la cuarta columna de nombre Monto, está el monto límite asignado a la Distribuidora.

El ComboBox viene con la opción "TODOS" seleccionada por default.

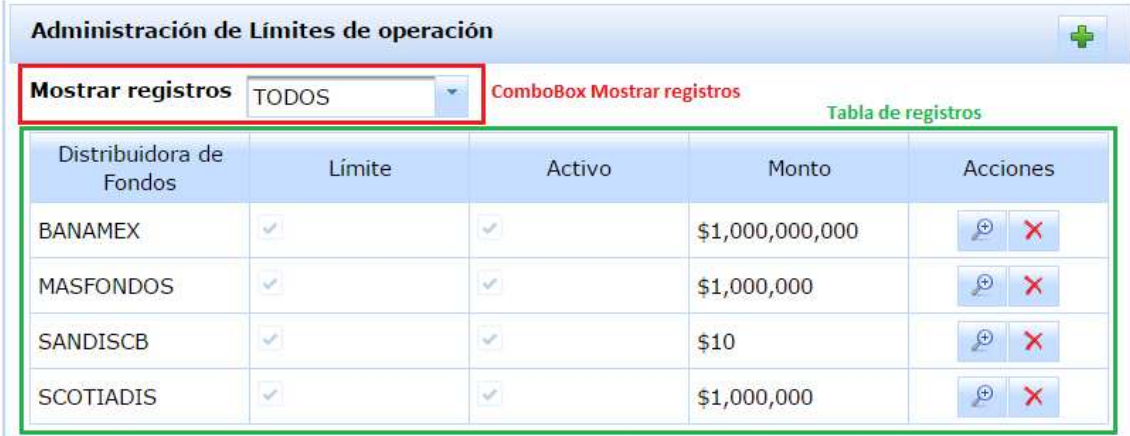

**Figura 161.** Pantalla de Administración de grupos de Distribuidoras.

La funcionalidad de este combo, es mostrar en la tabla de Límites de operación los registros que tienen un estado: ACTIVOS, INACTIVOS, SIN LIMITE y TODOS.

Para visualizar Límites de operación con diferente estado, solo se necesita seleccionar una opción diferente en el ComboBox "Mostrar Registros". Al hacer esto, la tabla de registros cambiará, mostrando los registros que correspondan al estado seleccionado.

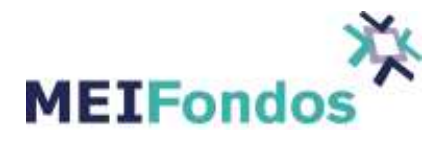

| Mostrar registros TODOS    |                                    |        |                 |                                |
|----------------------------|------------------------------------|--------|-----------------|--------------------------------|
| Distribuidora de<br>Fondos | <b>ACTIVOS</b><br><b>INACTIVOS</b> | Activo | Monto           | <b>Acciones</b>                |
| <b>BANAMEX</b>             | <b>SIN LIMITE</b>                  |        | \$1,000,000,000 | $\circledcirc$<br>$\mathsf{x}$ |
| <b>MASFONDOS</b>           | <b>TODOS</b>                       |        | \$1,000,000     | P<br>$\times$                  |
| <b>SANDISCB</b>            | $\mathcal{L}$                      |        | \$10            | $\bigoplus$<br>×               |
| <b>SCOTIADIS</b>           | $\checkmark$                       | S.     | \$1,000,000     | Đ<br>$\mathsf{x}$              |

**Figura 162.** Opciones dentro del ComboBox Mostrar registros.

En la tabla de registros de Límites de operación hay una quinta columna, dentro de esta columna aparecen dos botones, uno para ejecutar la funcionalidad "Muestra detalle de Límites de operación" y el otro para ejecutar la funcionalidad "Desactivar Límites de operación". Si se quiere ejecutar una de estas funcionalidades, dar clic izquierdo en alguno de sus botones asociados.

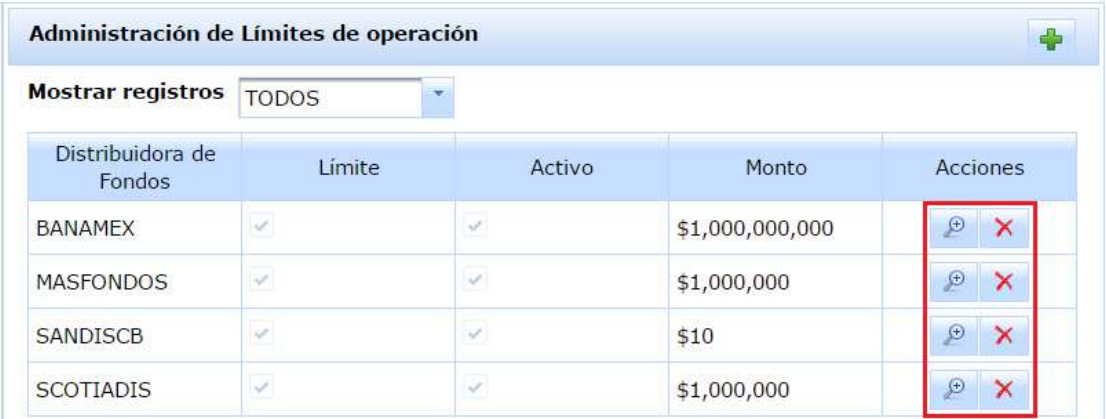

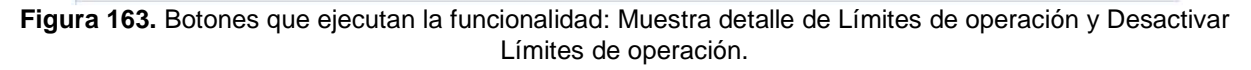

Hay un tercer botón ubicado delante del título que identifica la funcionalidad de esta pantalla (lado superior derecho). Este botón es el encargado de ejecutar la funcionalidad "Crear nuevo registro de Límites de operación", al igual que la opción del submenú "Crea nuevo registro".

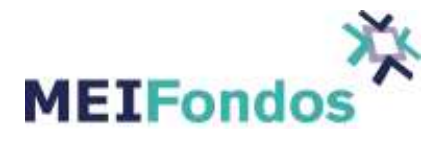

| Mostrar registros TODOS    |                |               |                 |                             |
|----------------------------|----------------|---------------|-----------------|-----------------------------|
| Distribuidora de<br>Fondos | Limite         | Activo        | Monto           | Acciones                    |
| <b>BANAMEX</b>             | ✓              | $\mathcal{S}$ | \$1,000,000,000 | $\bigoplus$<br>$\mathsf{x}$ |
| <b>MASFONDOS</b>           | $\mathcal{A}$  | $\sqrt{}$     | \$1,000,000     | $\bigcirc$<br>$\times$      |
| <b>SANDISCB</b>            | $\omega^{\mu}$ | ر             | \$10            | Đ<br>$\times$               |
| <b>SCOTIADIS</b>           | S.             |               | \$1,000,000     | $\bigoplus$<br>$\times$     |

**Figura 164.** Botón Crear nuevo registro de Grupo de Distribuidoras.

## **3.8.2. Crear nuevo registro de Límites de Operación**

Para ingresar a la pantalla asociada a esta funcionalidad, se tienen dos maneras de lograrlo.

La primera es dar clic en la opción "Crea nuevo registro", ubicada en el submenú desplegado por la opción "Límite de operación", y la segunda opción es dar clic en el botón de la figura anterior.

| Límites de operación | Crea nuevo registro |
|----------------------|---------------------|
| Cuenta               | Administración      |

**Figura 165.** Submenú Crear nuevo Límite de operación.

Una vez que se ingresa a la pantalla asociada a esta funcionalidad, aparece un ComboBox con las Distribuidoras asociadas a la Operadora, se selecciona la Distribuidora a la que se le va a establecer un límite de operación, después se asigna un monto en el siguiente campo y por último se activa el CheckBox de nombre Activo, para que el límite que se acaba de crear pase a estado activo. Dar clic en el botón guardar.

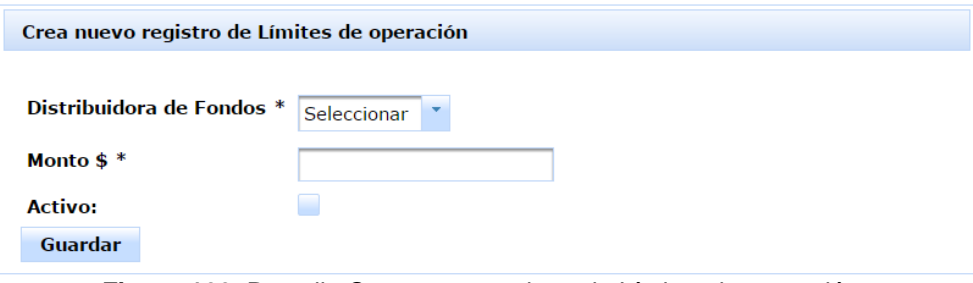

**Figura 166.** Pantalla Crea nuevo registro de Límites de operación.
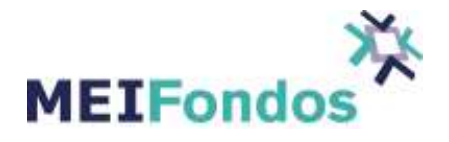

Si existe algún error al validar la información capturada, se mostrará el mensaje de la siguiente figura, sin embargo, si no hay errores el sistema guardará la información, abandonará esta página y abrirá la pantalla asociada a la funcionalidad "Muestra detalle de Límites de operación ", mostrando la información del registro del grupo de Distribuidoras que se acaba de guardar.

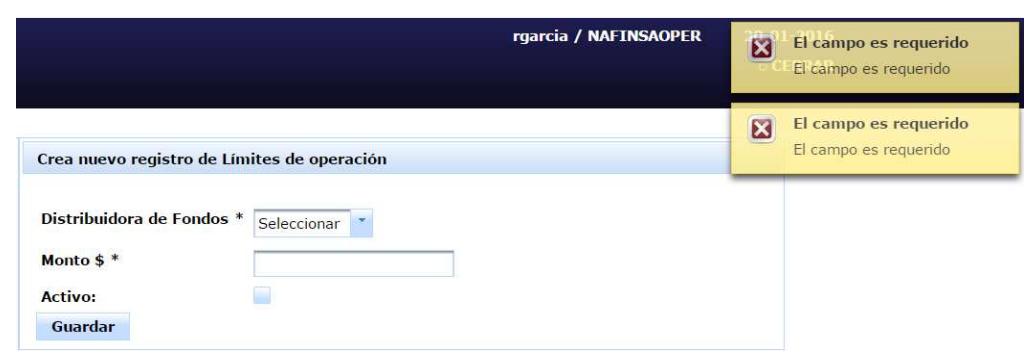

**Figura 167.** Pantalla Crea nuevo registro de Límites de operación, con errores en sus valores capturados.

### **3.8.3. Muestra detalle de Límites de operación**

Para ingresar a la pantalla asociada a esta funcionalidad, se tienen dos maneras de lograrlo:

1. Después de guardar un nuevo registro de Límites de operación o actualizar un registro de Límites de operación existente, el sistema abrirá esta página, mostrando la información asociada al registro guardado.

2. Otra manera de ingresar a esta página, es desde la pantalla "Administración de Límites de operación", dando clic al botón "Muestra detalle de registro", el cual se encuentra en la quinta columna de la tabla de registros de Límites de operación.

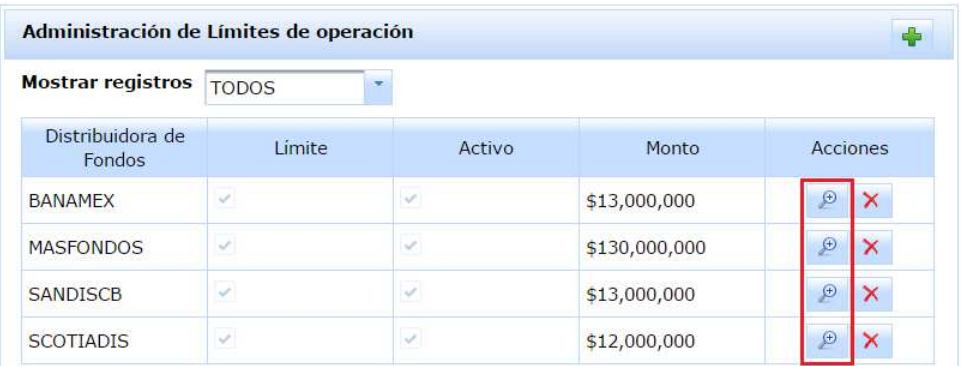

**Figura 168.** Botón Muestra detalle de registro en la pantalla Administración de Límites de operación.

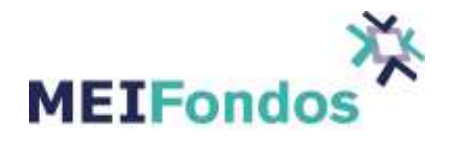

La funcionalidad de esta pantalla es mostrar la información actual asociada a un registro de límites de operación existente, sin realizar cambio alguno sobre el registro.

Esta pantalla contiene cuatro botones, los cuales son los encargados de ejecutar y abrir las pantallas asociadas a las siguientes funcionalidades: Muestra todos los registros, Editar Límite de operación, Crear nuevo registro de Límites de operación y Desactivar Límite de operación.

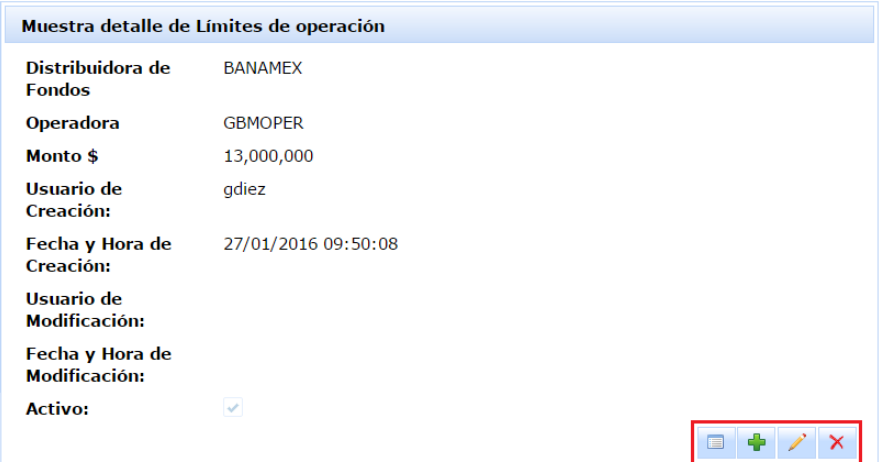

**Figura 169.** Botones dentro de la pantalla Muestra detalle de Límites de operación.

### **3.8.4. Editar Límites de operación**

Cuando se edita un límite de operación, el sistema MEIFondos toma el cambio hasta el siguiente día hábil.

El proceso para acceder a la pantalla asociada a esta funcionalidad es la siguiente:

Dar clic en la opción Administración, la cual se encuentra en el submenú del módulo Límites de operación, identificado con el texto "Límites de operación".

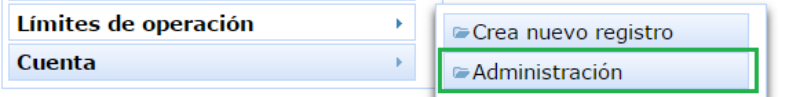

**Figura 170.** Opción Administración de Límites de operación

En la tabla de registros de Límites de operación que se visualiza (por default con estatus todos), buscar el registro de Límites de operación que va ser editado y dar clic sobre el botón con la funcionalidad "Muestra detalle de Límites de Operación".

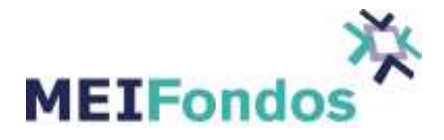

| <b>Mostrar registros</b>   | <b>TODOS</b>                        |               |               |                                    |
|----------------------------|-------------------------------------|---------------|---------------|------------------------------------|
| Distribuidora de<br>Fondos | Límite<br>Registro que será editado | Activo        | Monto         | Acciones<br>Boton muestra registro |
| <b>BANAMEX</b>             | ✓                                   | $\mathcal{L}$ | \$13,000,000  | $\bigcirc$<br>$\times$             |
| <b>MASFONDOS</b>           | $\mathcal{L}$                       | ⊻             | \$130,000,000 | $\mathcal{P}$<br>×                 |
| <b>SANDISCB</b>            | $\omega^{\mu}$                      | $\mathcal{S}$ | \$13,000,000  | Ð<br>×                             |
| <b>SCOTIADIS</b>           | $\checkmark$                        | $\checkmark$  | \$12,000,000  | $\bigoplus$<br>×                   |

**Figura 171.** Registro seleccionado y botón Consultar Límite de operación

Si no se encuentra el registro, seleccionar una opción diferente en el ComboBox "Mostrar Registros". Es posible que el registro el cual se quiere editar se encuentre en un estado diferente al mostrado en la tabla.

Una vez dentro de la pantalla asociada a la funcionalidad "Muestra detalle de Límites de operación", dar clic en el botón editar, ubicado en la esquina inferior derecha.

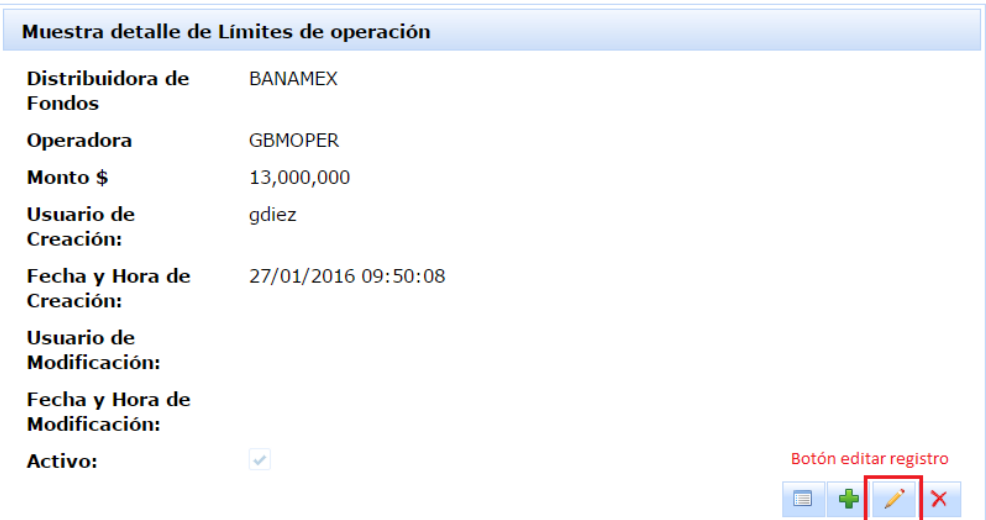

**Figura 172.** Pantalla Muestra detalle de Límites de operación y botón editar.

Se muestra la pantalla de edición con la información asociada al registro de Límites de operación seleccionado.

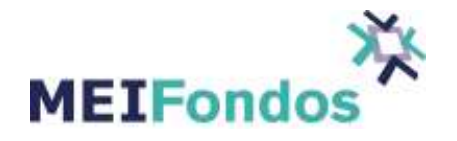

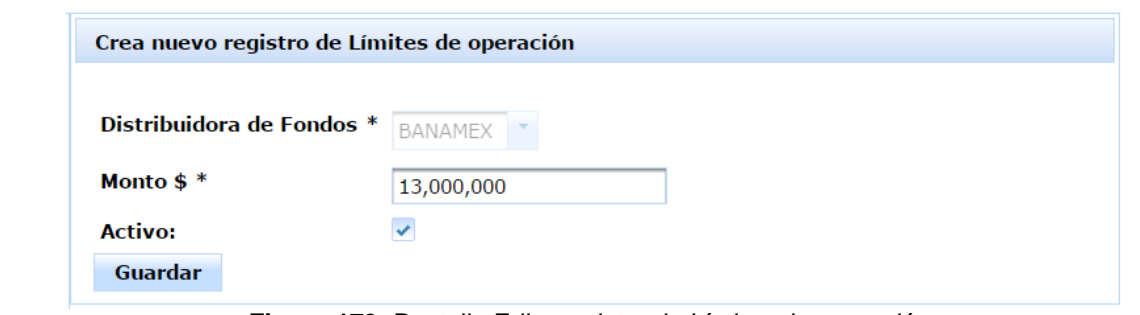

**Figura 173.** Pantalla Edita registro de Límites de operación.

Después de hacer los cambios que se desean, dar clic en el botón Guardar.

## **3.8.5. Desactivar Límites de operación**

Existen tres formas de poner un registro de Límites de operación en estado inactivo:

1. Dando clic en el botón de eliminar, ubicado en la quinta columna de la tabla de registros de Límites de operación, dentro de la pantalla de" Administración de Límites de operación".

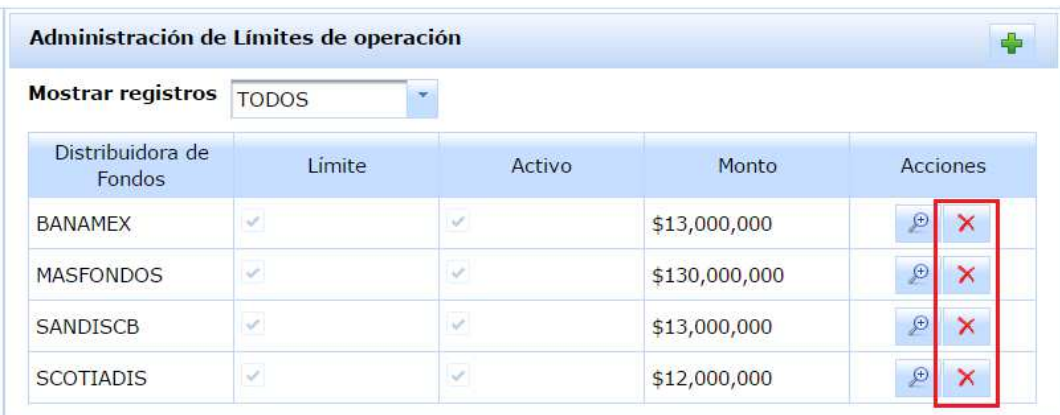

**Figura 174.** Botón eliminar en pantalla Administración de Límites de operación.

2. Dando clic en el botón de eliminar (cuarto botón), ubicado en la esquina inferior derecha de la pantalla "Muestra detalle de Límites de operación".

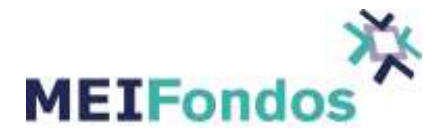

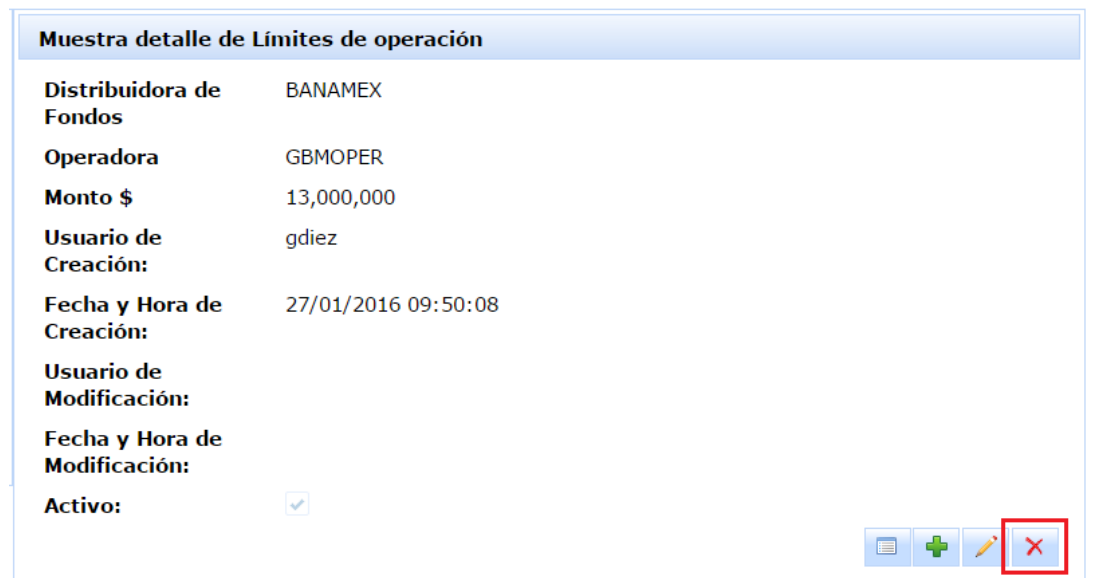

**Figura 175.** Botón eliminar en pantalla Muestra detalle de Límites de operación.

3. Entrando a la pantalla "Edita Límites de operación", dejar sin selección el checkbox asociado al campo Activo, y guardar los cambios.

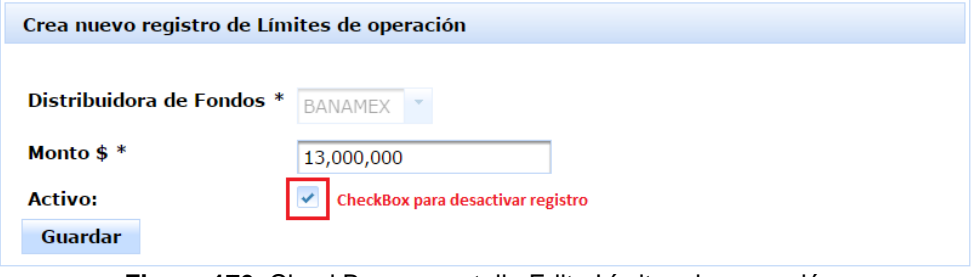

**Figura 17 176.** CheckBox en pantalla Edita Límites de operación.

En las dos primeras opciones, aparecerá un dialogo de confirmación para ver si en verdad se quiere desactivar el registro, si es correcto dar clic al botón "Si", en caso contrario dar clic al botón "No" y el dialogo se esconderá sin hacer cambio alguno. Edita Límites de operación.<br>
firmación para ver si en verdad se quiere<br>
rario dar clic al botón "No" y el dialogo se<br>
borrar este elemento?<br>
porrar este elemento?<br>
porrar este elemento?<br>
porrar este elemento?

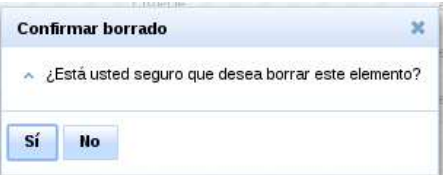

**Figura 177.** Dialogo de confirmación para eliminar un registro de Límites de operación.

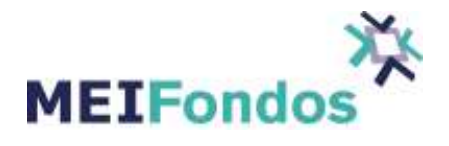

Al ingresar a la pantalla "Administración de Límites de operación", los registros inactivos serán visualizados cuando sea seleccionada las opciones inactivos o todos en el ComboBox mostrar registros.

|                            | Administración de Límites de operación |        |               | A                      |
|----------------------------|----------------------------------------|--------|---------------|------------------------|
| <b>Mostrar registros</b>   | <b>ACTIVOS</b>                         |        |               |                        |
| Distribuidora de<br>Fondos | <b>ACTIVOS</b><br><b>INACTIVOS</b>     | Activo | Monto         | Acciones               |
| <b>BANAMEX</b>             | <b>SIN LIMITE</b><br><b>TODOS</b>      |        | \$15,000,000  | ₽<br>$\mathbb{\times}$ |
| <b>MASFONDOS</b>           |                                        |        | \$130,000,000 | ₽<br>$\times$          |
| <b>SANDISCB</b>            | $\overline{\mathscr{L}}$               | ⇙      | \$13,000,000  | P<br>$\times$          |
| <b>SCOTIADIS</b>           | $\mathcal{A}$                          | ⇙      | \$12,000,000  | ⊛<br>×                 |

**Figura 178.** ComboBox en la pantalla Administración de Grupo de Distribuidoras.

### **3.9. Módulo Cuenta.**

### **3.9.1. Función del módulo.**

En este Menú es donde el Usuario del sistema con cualquier tipo de perfil asociado a una Institución, Operadora Distribuidora o MEI, podrá realizar el cambio de contraseña.

Para realizar el cambio de contraseña, se deben realizar los siguientes pasos:

Es necesario ubicar la opción dentro del menú principal "Cuenta".

Posicionar el cursor sobre la opción cuenta. Se va desplegar la opción: Cambiar Contraseña y dar clic sobre esta.

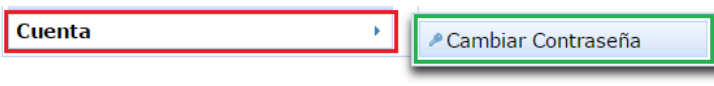

**Figura 179.** Opción Cambiar Contraseña

Se muestra la pantalla encargada de realizar el cambio de la contraseña.

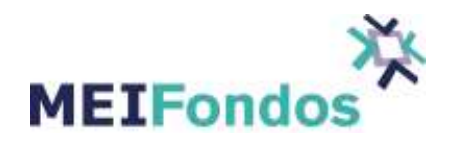

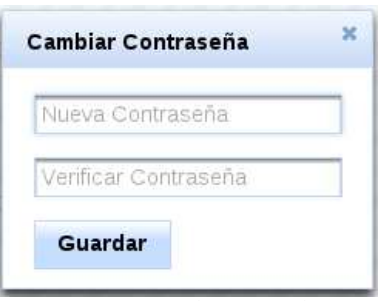

**Figura 180.** Pantalla Cambiar Contraseña

En esta pantalla, se capturan los dos campos solicitados: Nueva Contraseña y Verificar Contraseña.

La contraseña debe contener al menos 8 caracteres, una mayúscula, una minúscula, un número y no debe de coincidir con las últimas 4 contraseñas utilizadas. En caso de que falte algo, el sistema no aceptará el cambió y aceptará mostrará el error.

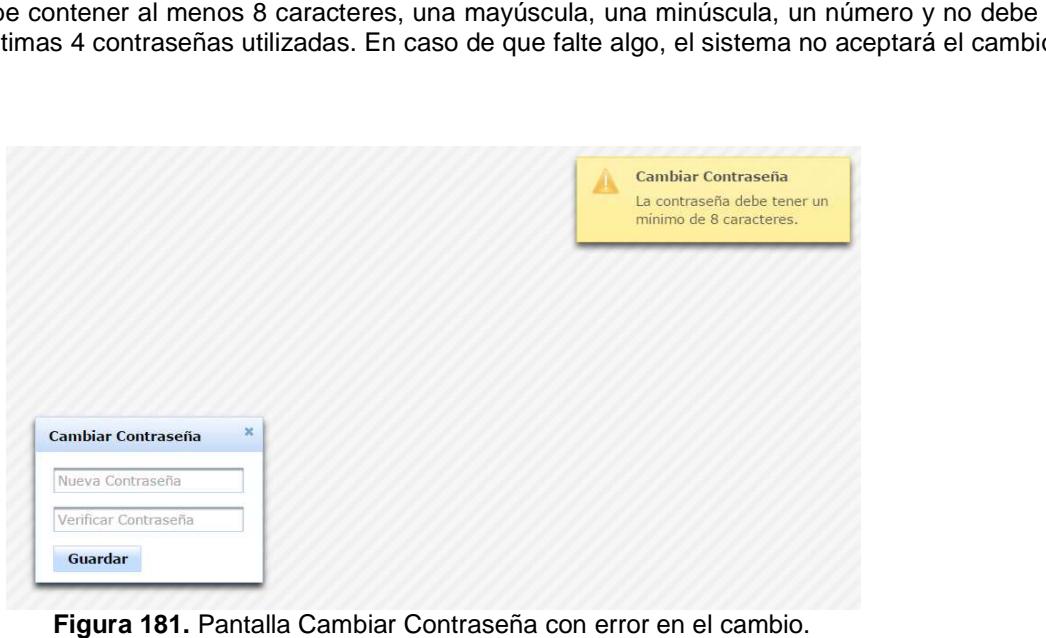

**Figura 181 181.** Pantalla Cambiar Contraseña con error en el cambio.

Si el valor capturado en los campos: Nueva Contraseña y Verificar Contraseña no coincide, el sistema mostrará el siguiente mensaje de error: "El valor capturado en los campos no coincide".

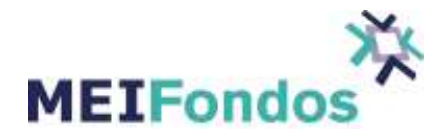

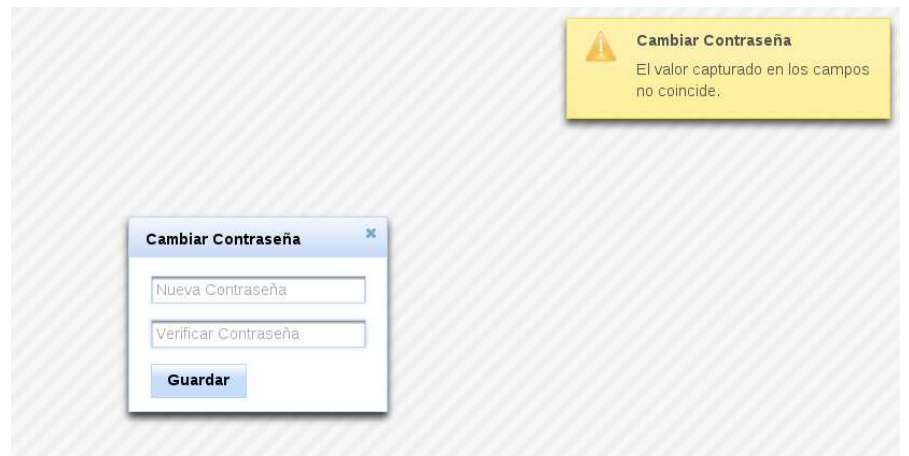

**Figura 182.** Valores capturados incorrectos

En caso contrario el sistema procede a cambiar la contraseña, cerrar la pantalla y mostrar el siguiente mensaje: "La contraseña del Usuario se cambió correctamente".

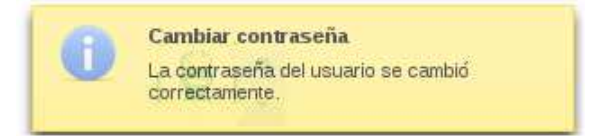

**Figura 183 183.** Cambió de contraseña correcto

#### **4. Menú Flujo**

La funcionalidad de este menú es mostrar los movimientos de Compra/Venta sobre los Fondos de Inversión asociados a una o varias instituciones.

Cuando el usuario de la Operadora ingrese a la consulta de operaciones en la pantalla tendrá tres opciones para agrupar los Fondos de Inversión asociados: por volumen, por categoría y por Distribuidora.

A continuación se describe el proceso para realizar las siguientes funciones:

- 1. Visualizar el volumen de operaciones recibidas por hora.
- 2. Visualizar Fondos de Inversión agrupados por categoría.
- 3. Visualizar Fondos de Inversión agrupados por distribuidora.

### **4.1. Módulo Volumen**

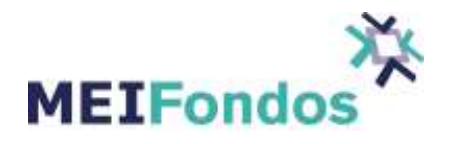

## **4.1.1. Función del módulo.**

Para visualizar el volumen de operaciones recibidas en el transcurso del día, lo primero que se necesita es ingresar al sistema. En la pantalla de inicio de sesión de este módulo, vamos a capturar el nombre de Usuario y la contraseña que nos permiten el acceso al sistema.

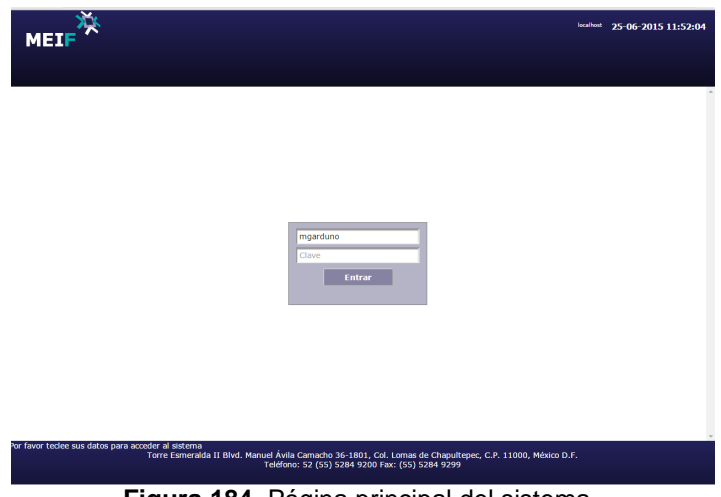

**Figura 184**. Página principal del sistema.

Una vez que se ingresa al sistema en la pantalla, dar clic izquierdo sobre el menú Flujo que se encuentra en la parte superior, y después sobre el submenú Volumen como se muestra en la siguiente figura.

| <b>STC</b>                  |                      |             |                   |                                          | rgarcia / NAFINSAOPER                                                    |  | 21-12-2015 10:19:08 |                    |
|-----------------------------|----------------------|-------------|-------------------|------------------------------------------|--------------------------------------------------------------------------|--|---------------------|--------------------|
| <b>MEIF</b>                 |                      |             | E.                | <b>VOLUMEN</b>                           | ELUJO : RESUMEN OPERACIÓN ASIGNACIÓN - LIQUIDACIÓN - CONFIGURACIÓN SALIR |  |                     |                    |
| Flujo ->                    |                      |             |                   | <b>CATEGORÍA</b><br><b>DISTRIBUIDORA</b> |                                                                          |  |                     |                    |
| Sociedades de inversión     | Compras<br># Op.     | $$$ (miles) | Ventas<br>$#$ Op. | \$(miles)                                | Neto<br>\$(miles)                                                        |  |                     |                    |
| + DEUDA INTERNACIONAL       | $\ddot{\phantom{0}}$ | $\bullet$   | $\bullet$         | $\mathbf{O}$                             | $\bullet$                                                                |  |                     |                    |
| + Deuda                     | $\bullet$            | $\bullet$   | $\bullet$         | $\circ$                                  | $\bullet$                                                                |  |                     |                    |
| + Deuda Nacional Mismo Día  | 335                  | 93,268      | 359               | 100,712                                  | 7,444                                                                    |  |                     |                    |
| <b>Totales (opers: 694)</b> | 335                  | 93,268      | 359               | 100,712                                  | 7,444                                                                    |  |                     | $\hat{\mathbf{v}}$ |
| 94 operaciones nuevas       |                      |             |                   |                                          |                                                                          |  |                     |                    |
|                             |                      |             |                   |                                          |                                                                          |  |                     |                    |

**Figura 185.** Menú Flujo / Submenú Volumen

De esta manera podremos visualizar mediante una gráfica, el volumen de operaciones que el sistema ha recibido en el transcurso del día.

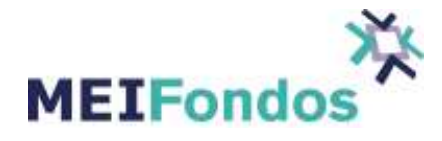

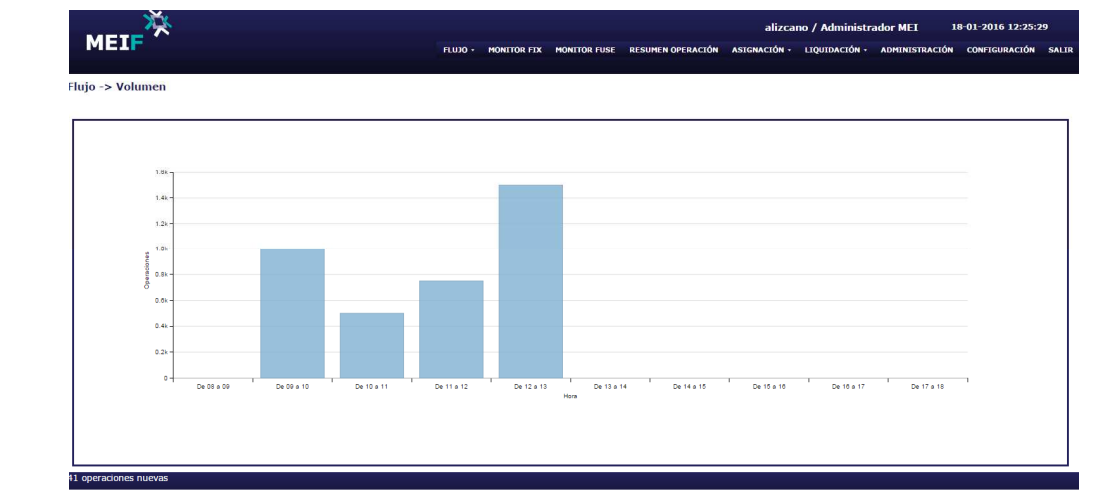

**Figura 186.** Opción Volumen

La grafica desplegada en pantalla, está conformada por el número de operaciones recibidas por hora (eje Y) y las horas que componen el día (eje X). De esta manera se tienen una gráfica de barras verticales, representando cuantas operaciones son recibidas por hora en el transcurso del día.

## **5. Menú Categoría**

## **5.1. Función del Módulo**

Una vez que se ingresa al sistema en la pantalla damos clic izquierdo sobre el menú Flujo que se encuentra en la parte superior, y volvemos a dar clic sobre el submenú Categoría como se muestra en la siguiente figura.

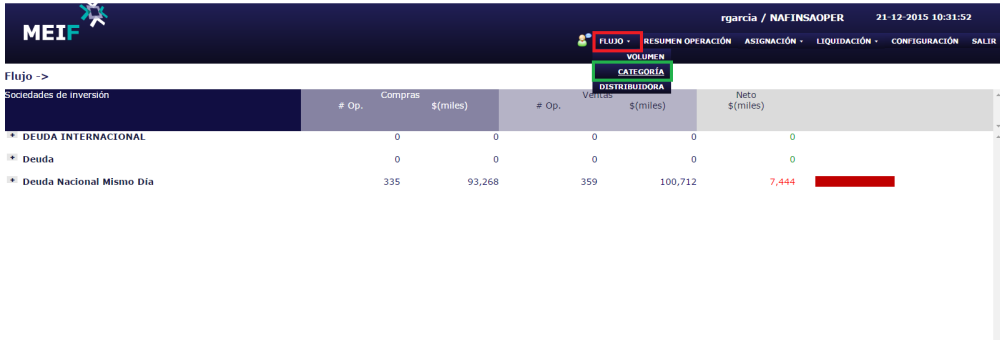

**Figura 187.** Menú Flujo / Submenú Categoría.

Desde que se ingresa al sistema se mostrarán los Fondos de Inversión agrupados por categoría.

La pantalla de Fondos de Inversión agrupada por categoría tiene tres niveles de agrupación, el primero es la categoría o grupo, el segundo es la emisora y por último se encuentra la serie del Fondo de Inversión

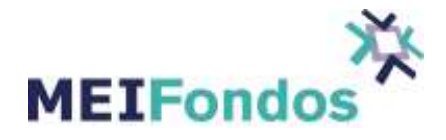

|                                                         |                   |       |              |              |         |              |              | rgarcia / NAFINSAOPER                                                    | 21-12-2015 10:35:53 |  |
|---------------------------------------------------------|-------------------|-------|--------------|--------------|---------|--------------|--------------|--------------------------------------------------------------------------|---------------------|--|
| <b>MEIF</b>                                             |                   |       |              |              |         |              |              | FLUJO - RESUMEN OPERACIÓN ASIGNACIÓN - LIQUIDACIÓN - CONFIGURACIÓN SALIR |                     |  |
| Flujo ->                                                |                   |       |              |              |         |              |              |                                                                          |                     |  |
| Sociedades de inversión                                 |                   | # Op. | Compras      | $$$ (miles)  | $#$ Op. | Ventas       | $$$ (miles)  | Neto<br>$$$ (miles)                                                      |                     |  |
| + DEUDA INTERNACIONAL                                   |                   |       | $\bullet$    | $\bullet$    |         | $\bullet$    | $\mathbf{0}$ | $\bullet$                                                                |                     |  |
| Deuda                                                   | Categoría o grupo |       | $\bullet$    | $\bullet$    |         | $\bullet$    | $\mathbf{0}$ | $\Omega$                                                                 |                     |  |
| $=$ NAFCDVI                                             | Fondo             |       | $\mathbf{0}$ | $\mathbf{0}$ |         | $\mathbf{0}$ | $\circ$      | $\bullet$                                                                |                     |  |
| F1                                                      | <b>Serie</b>      |       | $\mathbf{0}$ | $\mathbf 0$  |         | $\bullet$    | $\circ$      | $\bullet$                                                                |                     |  |
| <b>Deuda Nacional Mismo Día</b><br>$\ddot{\phantom{1}}$ |                   |       | 335          | 93,268       |         | 359          | 100,712      | 7,444                                                                    |                     |  |
|                                                         |                   |       |              |              |         |              |              |                                                                          |                     |  |
|                                                         |                   |       |              |              |         |              |              |                                                                          |                     |  |

**Figura 188.** Agrupaciones de los Fondos de Inversión

La tabla de movimientos se compone de siete columnas, en la primera se encuentran los Fondos de Inversión (Sociedades de Inversión) agrupados por sus tres niveles (categoría, emisora y serie), en la segunda y tercera columna se encuentran el número de Operaciones de Compras y el Importe Total en miles, en la cuarta y quinta columna se encuentran el número de Operaciones de Ventas y el Importe Total en miles, en la sexta columna se encuentra el Importe Neto de los Fondos (Total de Compras menos Total de Ventas) y en la séptima columna se encuentra una gráfica horizontal representando el valor neto. Si el valor neto es positivo la gráfica es de color verde y crece de izquierda a derecha, si el valor neto es negativo la gráfica es de color roja y crece de derecha a izquierda.

| Sociedades de inversión        | <b>Compras</b> |             | Ventas    |             | <b>Neto</b> |  |
|--------------------------------|----------------|-------------|-----------|-------------|-------------|--|
|                                | # Opers        | $$$ (miles) | $#$ Opers | $$$ (miles) | $$$ (miles) |  |
| * Ciclo de Vida                | 66             | 183         | 71        | 181         |             |  |
| * Cobertura Cambiaría          | 333            | 7.238       | 325       | 7.104       | 133         |  |
| * Deuda Corto Plazo            | 355            | 6.528       | 339       | 6.077       | 451         |  |
| * Renta Variable Internacional | 821            | 6.213       | 814       | 6.679       | 466         |  |
| * Renta Variable MX            | 328            | 15.404      | 339       | 15,806      | 402         |  |
| * Sin Clasificar               | 4,360          | 56,658      | 4,390     | 53,444      | 3,214       |  |
| * Tripes                       | 87             | 858         | 78        | 815         | 43          |  |
| <b>Totales (opers: 12706)</b>  | 6,350          | 93,082      | 6,356     | 90,107      | 2,975       |  |

**Figura 189.** Tabla de operaciones.

## **6. Menú Distribuidora**

### **6.1. Función del Módulo**

Una vez que se ingresa al sistema en la pantalla damos clic izquierdo sobre el menú Flujo que se encuentra en la parte superior, y volvemos a dar clic sobre el submenú Distribuidora como se muestra en la siguiente figura.

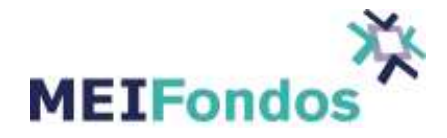

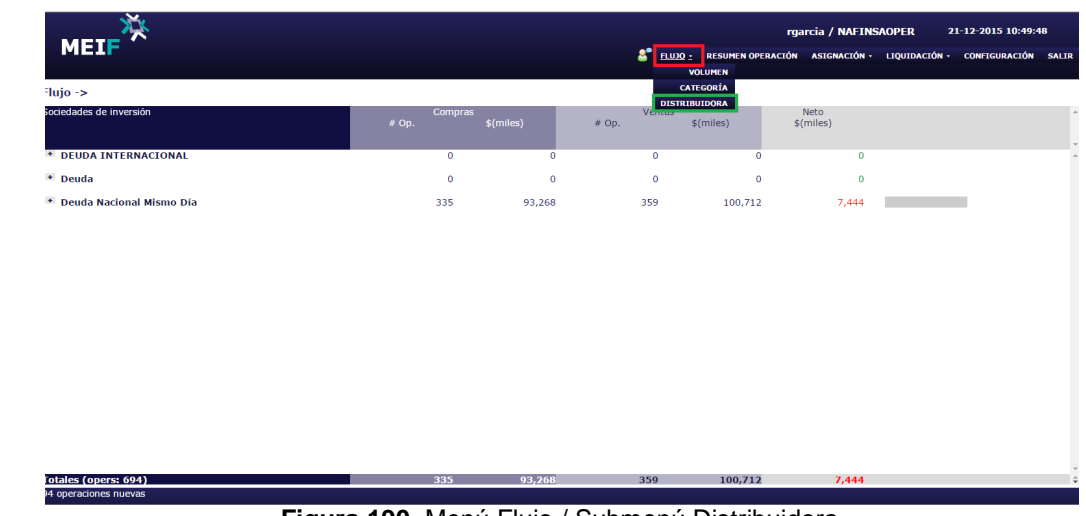

**Figura 190.** Menú Flujo / Submenú Distribuidora

La pantalla de Fondos de Inversión agrupada por Distribuidora cuenta con tres niveles de agrupación, el primero es la clave de la distribuidora, el segundo es la emisora y por último se encuentra la serie del Fondo de Inversión.

|                                                                   |                  |                  |                 |                                                                          | rgarcia / NAFINSAOPER | 21-12-2015 10:59:25 |
|-------------------------------------------------------------------|------------------|------------------|-----------------|--------------------------------------------------------------------------|-----------------------|---------------------|
| <b>MEIF</b>                                                       |                  |                  | $\mathbf{a}^*$  | FLUJO · RESUMEN OPERACIÓN ASIGNACIÓN · LIQUIDACIÓN · CONFIGURACIÓN SALIR |                       |                     |
| Flujo -> Distribuidora                                            |                  |                  |                 |                                                                          |                       |                     |
| Sociedades de inversión                                           | Compras<br># Op. | \$(miles)        | Ventas<br># Op. | \$(miles)                                                                | Neto<br>$$$ (miles)   |                     |
| <b>Distribuidora</b><br><b>BANAMEX</b><br><b>BONDDIA</b><br>Fondo | 85<br>46         | 24,604<br>11,572 | 117<br>64       | 33,182<br>18,853                                                         | 8.578<br>7,281        |                     |
| F1<br><b>Series</b><br>M1                                         | 26<br>20         | 6,906<br>4,666   | 19<br>45        | 4,150<br>14,703                                                          | 2,756<br>10,037       |                     |
| * NAFFP28<br><b>* MASFONDOS</b>                                   | 39<br>71         | 13,032<br>15,770 | 53<br>132       | 14,329<br>43,293                                                         | 1,297<br>27,523       |                     |
| + SANDISCB<br>+ SCOTIADIS                                         | 120<br>59        | 34,441<br>18,453 | 39<br>71        | 7,315<br>16,922                                                          | 27,126<br>1,531       |                     |
|                                                                   |                  |                  |                 |                                                                          |                       |                     |
|                                                                   |                  |                  |                 |                                                                          |                       |                     |
|                                                                   |                  |                  |                 |                                                                          |                       |                     |
|                                                                   |                  |                  |                 |                                                                          |                       |                     |
| <b>Totales (opers: 694)</b>                                       | 335              | 93,268           | 359             | 100,712                                                                  | 7,444                 |                     |
| 94 operaciones nuevas                                             |                  |                  |                 |                                                                          |                       |                     |

**Figura 191.** Agrupaciones de los Fondos de Inversión por Distribuidora

La tabla de movimientos se compone de siete columnas, en la primera se encuentran los Fondos de Inversión (Sociedades de Inversión) agrupados por sus tres niveles (Distribuidora, Emisora y Serie), en la segunda y tercera columna se encuentran el número de Operaciones de Compras y el Importe Total en miles, en la cuarta y quinta columna se encuentra el número de Operaciones de Ventas y el Importe Total en miles, en la sexta columna se encuentra el Importe Neto de los Fondos en miles (total de compras menos total de ventas) y en la séptima columna se encuentra una gráfica horizontal representando el valor neto. Si el valor neto es positivo la gráfica es de color verde y crece de izquierda a derecha, si el valor neto es negativo la gráfica es de color roja y crece de derecha a izquierda.

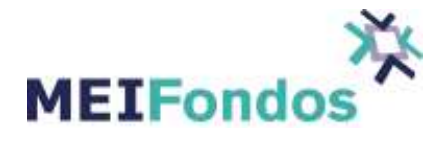

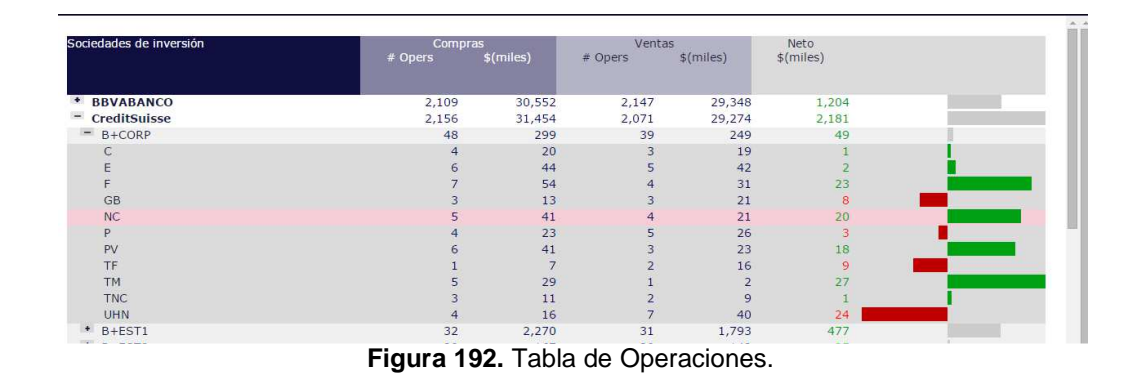

### **7. Menú Resumen de Operación**

### **7.1. Función del Módulo**

La funcionalidad de este menú es mostrar los movimientos de Compra/Venta sobre los Fondos de Inversión.

Cuando el usuario de la Operadora ingrese a la consulta de Resumen Operación en la pantalla tendrá tres filtros para realizar la consulta: Tipo de fecha, Fecha consulta y contraparte. Una vez que se seleccionó los criterios de la búsqueda, dar clic izquierdo sobre el botón para actualizar la pantalla que se encuentra del lado derecho como se muestra en la siguiente figura.

| <b>MEIF</b>                      |                                                        |            |                                     |                                   |                    | $\mathbf{z}^*$                           | rgarcia / NAFINSAOPER<br>FLUJO · RESUMEN OPERACIÓN ASIGNACIÓN · LIQUIDACIÓN · CONFIGURACIÓN SALIR |                           | 21-12-2015 11:52:40                  |
|----------------------------------|--------------------------------------------------------|------------|-------------------------------------|-----------------------------------|--------------------|------------------------------------------|---------------------------------------------------------------------------------------------------|---------------------------|--------------------------------------|
|                                  | Tipo de fecha: RECEPCIÓN<br>Fecha consulta: 21/12/2015 | 面          | Filtros de búsqueda<br>$\mathbf{v}$ |                                   | Contraparte: Todas | Filtro de búsqueda<br>$\pmb{\mathrm{v}}$ |                                                                                                   | Bajar archivo             |                                      |
|                                  | Fondo                                                  | #Op.       | Compras<br><b>Titulos</b>           | Importe                           | $#$ Op.            | Ventas<br>Titulos                        | Botón para actualizar<br>Importe                                                                  | Neto<br>Titulos           | $\overline{\phantom{a}}$<br>Importe  |
| <b>BONDDIA</b><br>٠<br>* NAFFP28 |                                                        | 227<br>109 | 11,986,506<br>4,714,048             | 64, 381, 825. 58<br>29,049,931.52 | 213<br>147         | 10,981,191<br>6,570,277                  | 60,081,079.15<br>40,681,820.98                                                                    | 1,005,315<br>$-1,856,229$ | $4,300,746.43 -$<br>$-11,631,889.46$ |
|                                  |                                                        |            |                                     |                                   |                    |                                          |                                                                                                   |                           |                                      |
|                                  |                                                        |            |                                     |                                   |                    |                                          |                                                                                                   |                           |                                      |
|                                  |                                                        |            |                                     |                                   |                    |                                          |                                                                                                   |                           |                                      |
|                                  |                                                        |            |                                     |                                   |                    |                                          |                                                                                                   |                           |                                      |
|                                  |                                                        |            |                                     |                                   |                    |                                          |                                                                                                   |                           |                                      |
|                                  |                                                        |            |                                     |                                   |                    |                                          |                                                                                                   |                           |                                      |
| 94 operaciones nuevas            |                                                        |            |                                     |                                   |                    |                                          |                                                                                                   |                           |                                      |

**Figura 193.** Pantalla Resumen Operación.

La fecha de consulta tiene por default la fecha del día actual y en el filtro contraparte tiene por default la opción Todas.

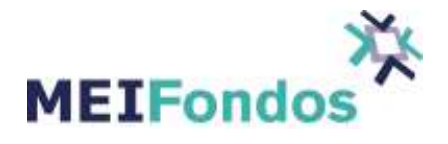

Una vez que se dió clic sobre el botón actualizar, arroja todas las compras/ventas de Fondos de Inversión asociadas con los criterios que seleccionamos agrupados por fondo, si se le da clic izquierdo sobre algún fondo, despliega la información por serie como se ve en la siguiente figura.

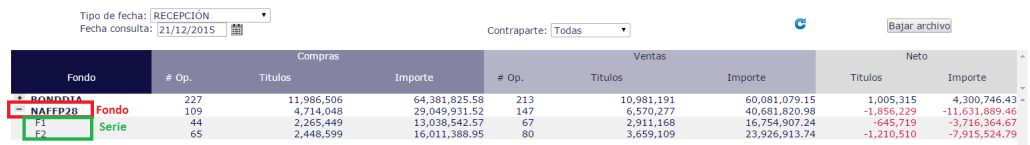

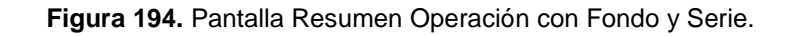

### **8. Menú Asignación**

La funcionalidad de este módulo es realizar la carga de precios de los Fondos de Inversión de las Operadora, así como el monitoreo de la asignación de precios a cada una de las operaciones que liquidan con fecha diferente a mismo día.

Una vez realizada la asignación, las operaciones cambian de estatus aceptada a asignada.

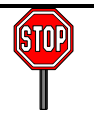

#### **Rechazo de Órdenes Programadas.**

Fondos Mismo Día: Las órdenes programadas de Fondos Mismo Día se rechazarán al momento de la asignación si el fondo está cerrado.

#### **8.1. Carga de Precios.**

#### **8.1.1. Función del módulo.**

La carga de precios se realiza ya que la Operadora de Fondos cuenta con la información de precios al cierre del día.

Para realizar la carga de precios se da clic izquierdo sobre el menú Asignación y después sobre el submenú Carga de Precios. En la pantalla Carga de precios aparecen los fondos con su TV y Serie, los Precios Contables, Precios de Compra y Precios de Venta cargados el día anterior en las columnas de nombre Anterior y por último las Acciones en Tesorería.

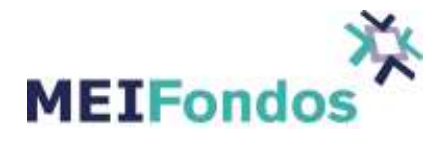

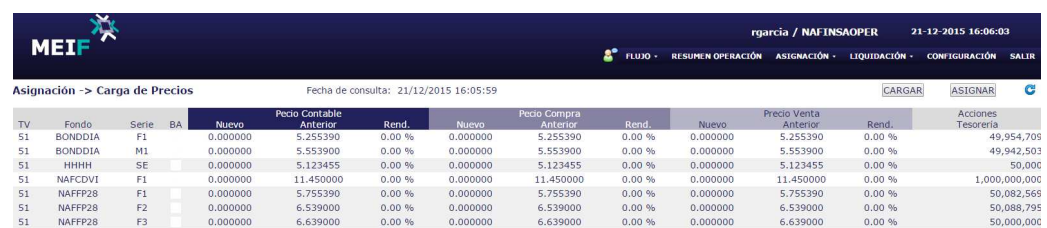

#### **Figura 195.** Pantalla Carga de Precios.

Para cargar los nuevos precios, se da clic izquierdo sobre el botón Cargar que se encuentra en la parte superior de la pantalla y abre un buscador en el cual se va a la ruta en donde se tiene guardado el archivo de precios y se selecciona el archivo.

| <b>Salarin</b>                                           |                                                                 |                           | x            |             |               |                                              |                       |        | $ 2000  =  60  = 25$ |               |
|----------------------------------------------------------|-----------------------------------------------------------------|---------------------------|--------------|-------------|---------------|----------------------------------------------|-----------------------|--------|----------------------|---------------|
| E Escritorio -                                           |                                                                 | v (2) Buscar Escritorio   | $\mathbf{P}$ |             |               |                                              |                       |        |                      | ☆ ≡           |
| Organizar * Nueva carpeta                                |                                                                 |                           | $B - B$      |             |               |                                              | rgarcia / NAFINSAOPER |        | 22-12-2015 12:41:59  |               |
| ∸<br><b>SC</b> Favoritos                                 | Bblotecas                                                       |                           |              |             |               |                                              |                       |        |                      |               |
| Descargas                                                | A Ariana Lizcano Arias                                          |                           |              |             | 2°<br>FLUJO - | RESUMEN OPERACIÓN ASIGNACIÓN - LIQUIDACIÓN - |                       |        | <b>CONFIGURACIÓN</b> | <b>SALIR</b>  |
| Escritorio                                               | <b>N</b> Equipo                                                 |                           |              |             |               |                                              |                       |        |                      |               |
| Sitos recientes                                          | <b>GuRed</b>                                                    |                           |              |             |               |                                              |                       | CARGAR | <b>ASIGNAR</b>       | G             |
| <b>Biblotecas</b>                                        | Personales                                                      |                           |              |             |               |                                              |                       |        |                      |               |
| <b>Documentos</b>                                        | MIXELAYOUTPR04122015                                            |                           |              | scio Compra |               |                                              | Precio Venta          |        | Acciones             |               |
| La Inágenes                                              | Tipo: Documento de texto                                        |                           |              | Anterior    | Rend.         | <b>Nuevo</b>                                 | Anterior              | Rend.  | Tesorería            |               |
| Misica                                                   | Tamašov 2.83 KB<br>Fecha de modificación: 04/12/2015 12:07 p.m. |                           |              | 5.255450    | 0.00%         | 0.000000                                     | 5.255450              | 0.00%  |                      | 51.062.859    |
| <b>H</b> Videos                                          |                                                                 |                           |              | 5.554500    | 0.00%         | 0.000000                                     | 5.554500              | 0.00%  |                      | 47.876.485    |
|                                                          |                                                                 |                           |              | 5.123455    | 0.00 %        | 0.000000                                     | 5.123455              | 0.00%  |                      | 50,000        |
| F Equipo                                                 |                                                                 |                           |              | 11.450000   | 0.00 %        | 0.000000                                     | 11.450000             | 0.00%  |                      | 1,000,000,000 |
| Disco local (C:)                                         |                                                                 |                           |              | 5.755450    | 0.00%         | 0.000000                                     | 5.755450              | 0.00%  |                      | 49,144,270    |
|                                                          |                                                                 |                           |              | 6.545000    | 0.00%         | 0.000000                                     | 6.545000              | 0.00%  |                      | 49,986,219    |
| <b>Gui Red</b><br>MEI-ACRUZ2<br>$\overline{\phantom{a}}$ |                                                                 |                           |              | 6.645000    | 0.00%         | 0.000000                                     | 6.645000              | 0.00%  |                      | 50,000,000    |
| Nombre:                                                  |                                                                 | ⊣<br><b>Text Document</b> | Ξ            |             |               |                                              |                       |        |                      |               |
|                                                          |                                                                 | <b>Abrir</b>              | Cancelar     |             |               |                                              |                       |        |                      |               |

**Figura 196.** Buscador para el archivo de precios.

Si el archivo tiene la fecha correcta para realizar la carga, se abre un cuadro en la pantalla con la información del archivo, de lo contrario aparecerá un recuadro con la información del error (siguiente figura)

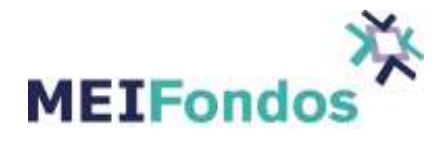

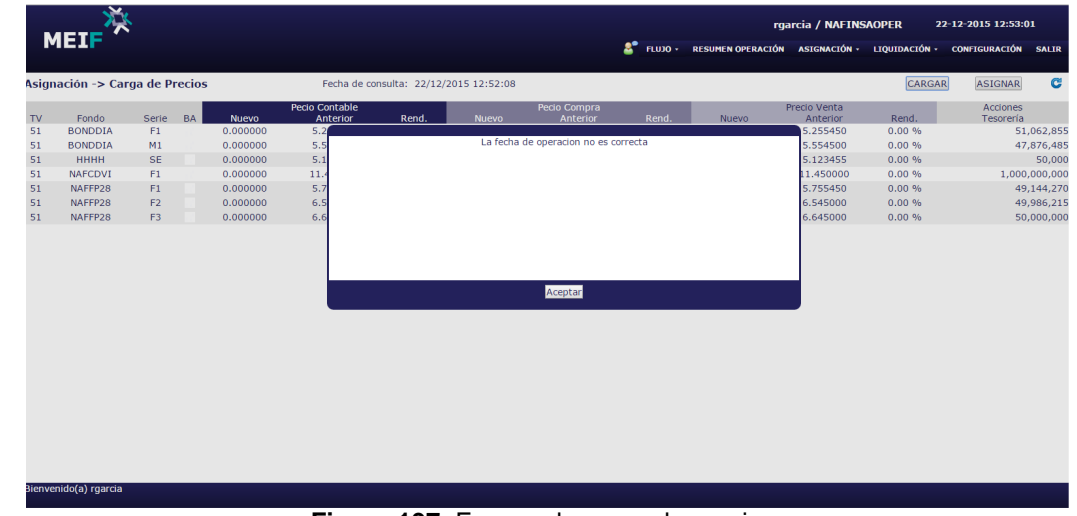

**Figura 197.** Error en la carga de precios.

Cuando se cargue el archivo correcto, se da clic izquierdo sobre el recuadro aceptar, y en la columna de los Precios Nuevos deben de ser los mismos que el archivo que se subió.

|    | Asignación -> Carga de Precios |           |           |                       | Fecha de consulta: 21/12/2015 16:09:56 |        |              |              |        |          |              | CARGAR | c<br><b>ASIGNAR</b> |
|----|--------------------------------|-----------|-----------|-----------------------|----------------------------------------|--------|--------------|--------------|--------|----------|--------------|--------|---------------------|
|    |                                |           |           |                       | Pecio Contable                         |        |              | Pecio Compra |        |          | Precio Venta |        | Acciones            |
| TV | Fondo                          | Serie     | <b>BA</b> | <b>Nuevo</b>          | Anterior                               | Rend.  | <b>Nuevo</b> | Anterior     | Rend.  | Nuevo    | Anterior     | Rend.  | Tesorería           |
| BI | <b>GOBEED</b>                  | 160331    |           | 0.000000              | 1.000000                               | 0.00%  | 0.000000     | 1.000000     | 0.00%  | 0.000000 | 1.000000     | 0.00%  | 12,345,678          |
| BI | <b>GOBFED</b>                  | 160428    |           | 0.000000              | 1,000000                               | 0.00%  | 0.000000     | 1.000000     | 0.00 % | 0.000000 | 1,000000     | 0.00%  | 12,345,678          |
| 51 | <b>ST&amp;ER-1</b>             | в         |           | 2.554200              | 2.553900                               | 4.23 % | 2.554200     | 2.553900     | 4.23 % | 2.554200 | 2.553900     | 4.23 % | 50,000,000          |
| 51 | <b>ST&amp;ER-1</b>             | c.        |           | 3.554200              | 3.553900                               | 3.04 % | 3.554200     | 3.553900     | 3.04 % | 3.554200 | 3.553900     | 3.04 % | 50,000,000          |
| 52 | ST&ER-I                        | <b>B1</b> |           | 4.554200              | 4.553900                               | 0.01%  | 4.554200     | 4.553900     | 0.01%  | 4.554200 | 4.553900     | 0.01%  | 50,000,000          |
| 52 | <b>STERDOW</b>                 | <b>B1</b> |           | 5.554200              | 5.553900                               | 1.94%  | 5.554200     | 5.553900     | 1.94 % | 5.554200 | 5.553900     | 1.94%  | 50,000,000          |
|    |                                |           |           | <b>Precios Nuevos</b> |                                        |        |              |              |        |          |              |        |                     |

**Figura 198.** Pantalla con nuevos precios.

Si se está de acuerdo con los precios, se da clic izquierdo en Asignar. Va a salir un recuadro como se muestra en la siguiente figura.

|           | <b>MEIF</b>                    |           |    |              |                                        |       |              | $\mathbf{z}^*$                                    | <b>FLUJO +</b> | RESUMEN OPERACIÓN ASIGNACIÓN - LIQUIDACIÓN - | jmendoza / GESANOPER     |        | 21-12-2015 16:10:12<br><b>CONFIGURACIÓN SALIR</b> |            |
|-----------|--------------------------------|-----------|----|--------------|----------------------------------------|-------|--------------|---------------------------------------------------|----------------|----------------------------------------------|--------------------------|--------|---------------------------------------------------|------------|
|           | Asignación -> Carga de Precios |           |    |              | Fecha de consulta: 21/12/2015 16:09:56 |       |              |                                                   |                |                                              |                          | CARGAR | <b>ASIGNAR</b>                                    | G          |
| TV        | Fondo                          | Serie     | BA | <b>Nuevo</b> | <b>Pecio Contable</b><br>Anterior      | Rend. | <b>Nuevo</b> | Pecio Compra<br>Anterior                          |                | Rend.<br>Nuevo                               | Precio Venta<br>Anterior | Rend.  | Acciones<br>Tesorería                             |            |
| <b>BI</b> | <b>GOBFED</b>                  | 160331    |    | 0.000000     |                                        |       |              |                                                   |                |                                              | 1.000000                 | 0.00%  |                                                   | 12,345,678 |
| BI        | <b>GOBFED</b>                  | 160428    |    | 0.000000     |                                        |       |              | ¿ESTA SEGURO DE INICIAR EL PROCESO DE ASIGNACION? |                |                                              | 1.000000                 | 0.00%  |                                                   | 12,345,678 |
| 51        | <b>ST&amp;ER-1</b>             | B         |    | 2.554200     |                                        |       |              |                                                   |                |                                              | 2.553900                 | 4.23%  |                                                   | 50,000,000 |
| 51        | <b>ST&amp;ER-1</b>             | с         |    | 3.554200     |                                        |       |              |                                                   |                |                                              | 3.553900                 | 3.04%  |                                                   | 50,000,000 |
| 52        | ST&ER-I                        | <b>B1</b> |    | 4.554200     |                                        |       |              |                                                   |                |                                              | 4.553900                 | 0.01%  |                                                   | 50,000,000 |
| 52        | <b>STERDOW</b>                 | <b>B1</b> |    | 5.554200     |                                        |       |              |                                                   |                |                                              | 5.553900                 | 1.94 % |                                                   | 50,000,000 |
|           |                                |           |    |              |                                        |       | Cancelar     | Aceptar                                           |                |                                              |                          |        |                                                   |            |

**Figura 199.** Recuadro para iniciar el proceso de asignación.

Se da clic aceptar y ya que se realizó la asignación aparece un nuevo recuadro con la leyenda "Se proceso con éxito la asignación", dar clic en aceptar.

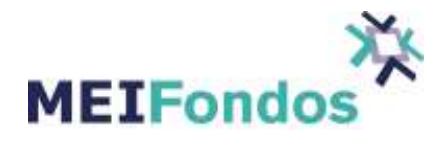

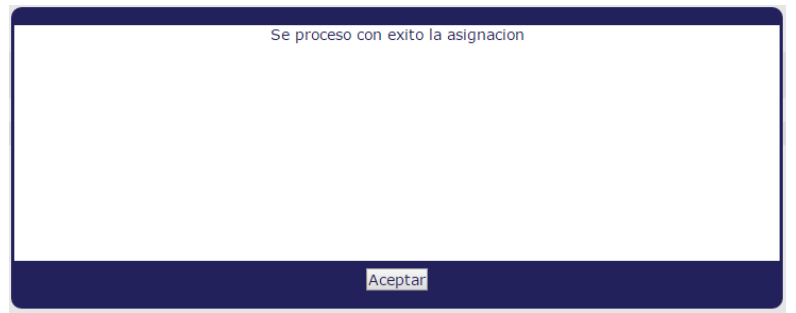

**Figura 200.** Recuadro fin de la asignación.

En caso de no estar de acuerdo con los precios de algún fondo, se da clic en el cuadro que aparece a lado izquierdo del precio que se acaba de cargar, y se corre la asignación de los demás fondos para no atrasar la asignación de todos los fondos.

Cuando haya finalizado el proceso de asignación, los fondos aparecen con un recuadro azul la derecha de la serie y en automático aparecen los precios que se acaban de cargar en la columna Anterior y los precios de la columna Nuevo aparecen en ceros para esperar la carga de precios del siguiente día.

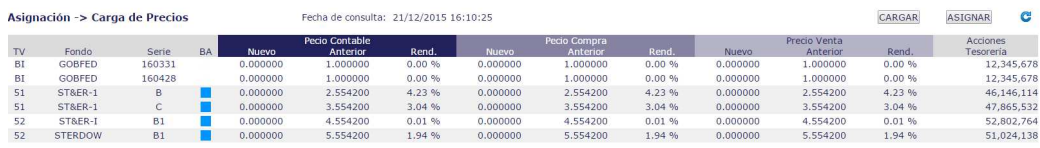

**Figura 201.** Pantalla Carga de Precios con asignación correcta.

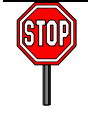

Por seguridad, el usuario que carga los precios en el sistema MEIFondos y el usuario que asigna los precios a las operaciones son diferentes, para que haya una doble validación antes de realizar la asignación.

### **8.2. Reproceso**

El reproceso consiste en realizar el proceso de asignación completo de las órdenes de un Fondo y Serie(s) por un cambio de precio después de haber realizado la asignación de los Fondos por parte de una Operadora. El Reproceso por Precio consiste en volver a realizar el proceso de asignación completo (acciones en tesorería, mensaje FIX, cálculo de comisiones, etc) de las órdenes de un Fondo y Serie(s) por un cambio en el precio después de haber realizado la asignación de los Fondos por parte de una Operadora. Para los Reprocesos PEPS y Prorrata no implica un cambio en el precio, consiste en limitar las compras o ventas a un importe menor del que hubo en las solicitudes del día.

## **8.2.1. Función del módulo.**

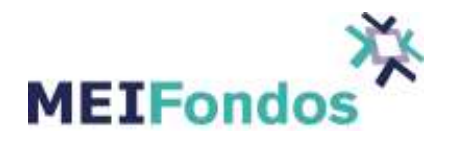

Para realizar el reproceso es necesario que el usuario de Operadora autorizado, mediante la plataforma de MEI Fondos, solicite el reproceso por cada fondo que necesite un cambio de precio realizando los siguientes pasos:

Dar clic sobre el menú Asignación y después sobre el submenú Reproceso

| ₩                         |                  |           |       |              |                | <b>ilemus / OPBANORTE</b>                                                                                                  | 24-06-2016 11:27:14 |                      |
|---------------------------|------------------|-----------|-------|--------------|----------------|----------------------------------------------------------------------------------------------------|---------------------|----------------------|
| <b>MEIF</b>               |                  |           |       |              |                | <b>2<sup>6</sup> FLUJO - RESUMEN OPERACIÓN ASIGNACIÓN - LIQUIDACIÓN - CONFIGURACIÓN - SALIR</b><br><b>CARGA DE PRECIOS</b> |                     |                      |
| Flujo ->                  |                  |           |       |              |                | <b>MONITOR DE ASIGNACIÓN</b>                                                                                               |                     |                      |
| Sociedades de inversión   | Compras<br># Op. | \$(miles) | # Op. | Ventas       | $$$ (miles)    | <b>REPROCESO</b><br><b>VICEO</b><br>$$$ (miles)                                                                            |                     |                      |
| * Sin Clasificar          | $\bullet$        | $\bullet$ |       | $\mathbf{0}$ | $\bullet$      | $\bullet$                                                                                                    |                     |                      |
|                           |                  |           |       |              |                |                                                                                                    |                     |                      |
|                           |                  |           |       |              |                |                                                                                                    |                     |                      |
|                           |                  |           |       |              |                |                                                                                                    |                     |                      |
|                           |                  |           |       |              |                |                                                                                                    |                     |                      |
|                           |                  |           |       |              |                |                                                                                                    |                     |                      |
|                           |                  |           |       |              |                |                                                                                                    |                     |                      |
|                           |                  |           |       |              |                |                                                                                                    |                     |                      |
|                           |                  |           |       |              |                |                                                                                                    |                     |                      |
|                           |                  |           |       |              |                |                                                                                                    |                     |                      |
|                           |                  |           |       |              |                |                                                                                                    |                     |                      |
| <b>Totales (opers: 0)</b> | $\bullet$        | $\bullet$ |       | $\mathbf{0}$ | $\overline{0}$ | $\bullet$                                                                                                    |                     | $\overline{a}$<br>ı. |
| Bienvenido(a) ilemus      |                  |           |       |              |                |                                                                                                    |                     |                      |

**Figura 202.** Módulo Reproceso

Dentro del módulo de reproceso dar clic en el botón Solicitar reproceso.

| $MEIF^{\prime\kappa}$   |                                    |                     |                 | <b>Part</b> | FLUJO · RESUMEN OPERACIÓN ASIGNACIÓN · LIQUIDACIÓN · CONFIGURACIÓN SALIR | <b>ilemus / OPBANORTE</b> | 24-06-2016 12:08:40 |  |
|-------------------------|------------------------------------|---------------------|-----------------|-------------|--------------------------------------------------------------------------|---------------------------|---------------------|--|
| Asignación -> Reproceso | 而<br>Fecha de reproceso: 24/6/2016 | Solicitar reproceso | c               |             |                                                                          |                           |                     |  |
| Operadora               | Fondo                              |                     | Fecha solicitud |             | Fecha reproceso                                                          |                           | <b>Estatus</b>      |  |
|                         |                                    |                     |                 |             |                                                                          |                           |                     |  |

**Figura 203.** Módulo Reproceso

Se abre una ventana de Nueva solicitud de reproceso en la cual se elige el Tipo de reproceso "PRECIO", se selecciona el Fondo que se desea reprocesar y en el campo Fecha de reproceso se da clic en el ícono con forma de calendario para seleccionar la fecha de Operación a la cual se le asignó el precio equivocado.

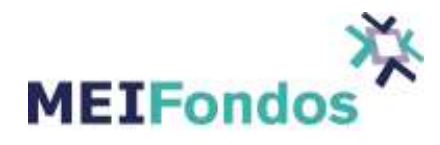

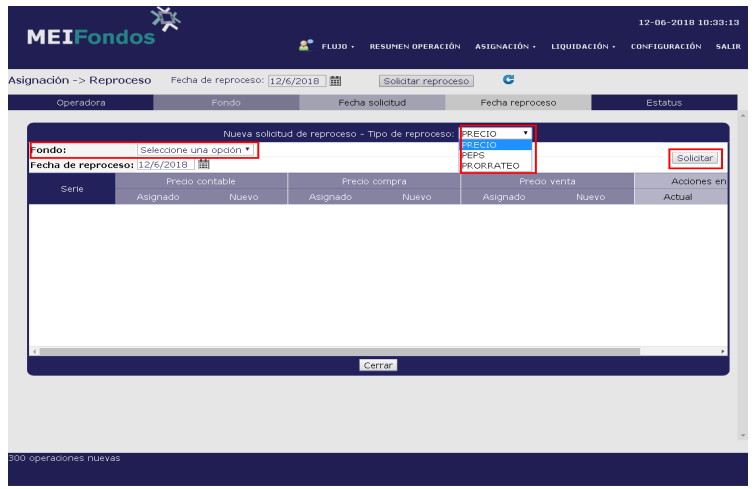

**Figura 204.** Ventana Nueva solicitud de reproceso.

Si hay órdenes que reprocesar aparecen los precios de cada una de las series del Fondo y sus acciones en tesorería, para realizar el cambio es necesario poner los nuevos precios y las acciones en tesorería en la columna Nuevo.

| Asignación -> Reproceso |                                          | Fecha de reproceso: 12/6/2018                   |                                  | Solicitar reproceso                                     | C                                |                                               |                                                                                                  |
|-------------------------|------------------------------------------|-------------------------------------------------|----------------------------------|---------------------------------------------------------|----------------------------------|-----------------------------------------------|--------------------------------------------------------------------------------------------------|
| Operadora               |                                          | Fondo                                           |                                  | Fecha solicitud                                         |                                  | Fecha reproceso                               | <b>Estatus</b>                                                                                   |
|                         |                                          |                                                 |                                  | Nueva solicitud de reproceso - Tipo de reproceso: RECIO |                                  | $\mathbf{v}$                                  |                                                                                                  |
| Fondo:                  | $+TASA$<br>Fecha de reproceso: 12/6/2018 | $\mathbf{v}$<br>醋                               |                                  |                                                         |                                  |                                               | Solicitar                                                                                        |
| Serie<br>F1<br>F3       | Asignado<br>0.951292<br>1.228002         | Precio contable<br>Nuevo<br>1.000000<br>.234506 | Asignado<br>0.951292<br>1.228002 | Precio compra<br><b>Nuevo</b><br>1.000000<br>1.234506   | Asignado<br>0.951292<br>1.228002 | Precio venta<br>Nuevo<br>1.000000<br>1.234506 | Acciones en tesoreria<br>Actual<br>Nuevo<br>299,992,119<br>312566000<br>300,000,000<br>250000000 |

**Figura 205.** Pantalla de Reproceso

Una vez que se haya solicitado el sistema MEIFondos envía una confirmación para aceptar o cancelar el reproceso.

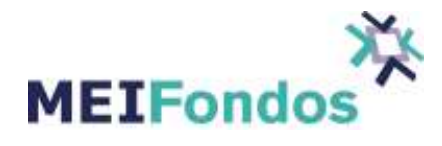

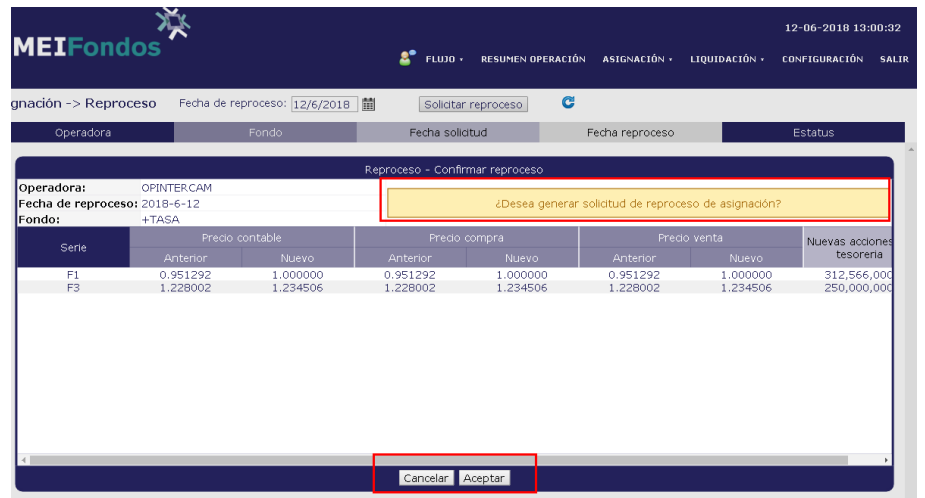

**Figura 206.** Pantalla que acepta o cancela el Reproceso.

El usuario de Operadora autorizado para ejecutar el reproceso debe realizar los siguientes pasos: Dar clic sobre el menú Asignación y después sobre el submenú Reproceso

En la pantalla de Reproceso se elige la fecha del reproceso, después dar clic en el botón actualizar para que aparezcan las solicitudes de reproceso para esa fecha.

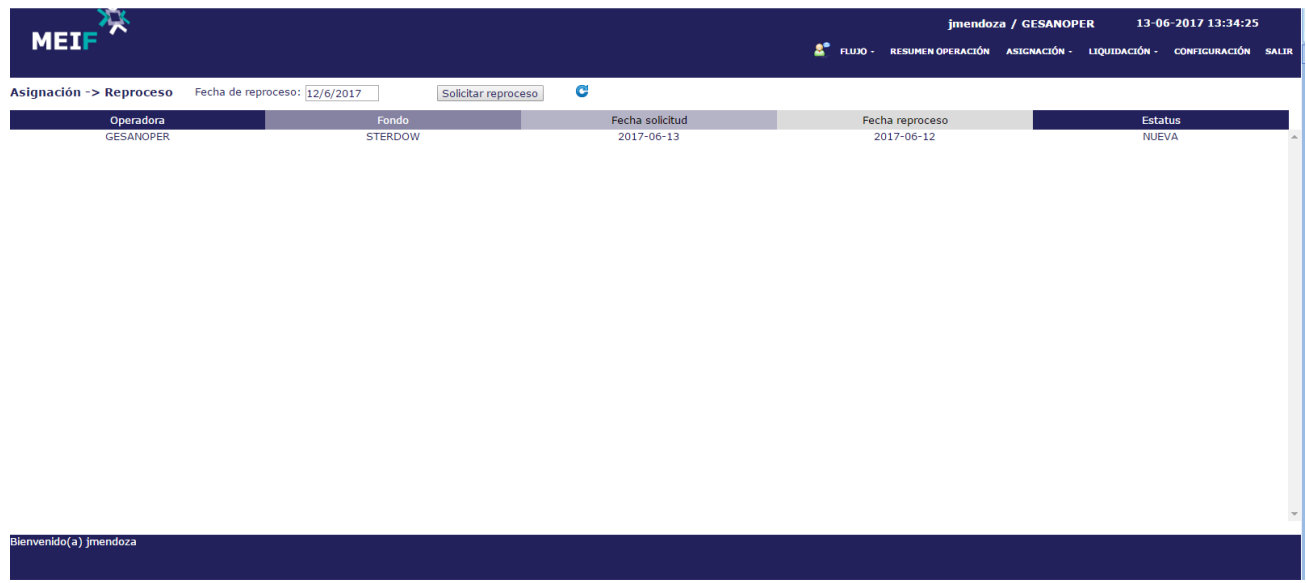

**Figura 207.** Pantalla de Reproceso

Dar clic sobre el estatus NUEVA para que se abra un ComboBox con las opciones Rechazar o Ejecutar.

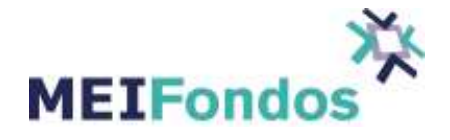

| MEIP                    |                               |                     |   |                 | <b>A</b> FLUJO - RESUMEN OPERACIÓN ASIGNACIÓN - LIQUIDACIÓN - CONFIGURACIÓN SALIR | jmendoza / GESANOPER |                | 13-06-2017 13:34:55 |  |
|-------------------------|-------------------------------|---------------------|---|-----------------|-----------------------------------------------------------------------------------|----------------------|----------------|---------------------|--|
| Asignación -> Reproceso | Fecha de reproceso: 12/6/2017 | Solicitar reproceso | G |                 |                                                                                   |                      |                |                     |  |
| Operadora               | Fondo                         |                     |   | Fecha solicitud | Fecha reproceso                                                                   |                      | <b>Estatus</b> |                     |  |
| <b>GESANOPER</b>        | <b>STERDOW</b>                |                     |   | 2017-06-13      | 2017-06-12                                                                        |                      |                |                     |  |
|                         |                               |                     |   |                 |                                                                                   |                      | Rechazar       |                     |  |
|                         |                               |                     |   |                 |                                                                                   |                      | Ejecutar       |                     |  |

**Figura 208.** ComboBox para ejecutar o rechazar el reproceso.

En caso de rechazar el reproceso se abre un cuadro para escribir la razón por la cual se está rechazando.

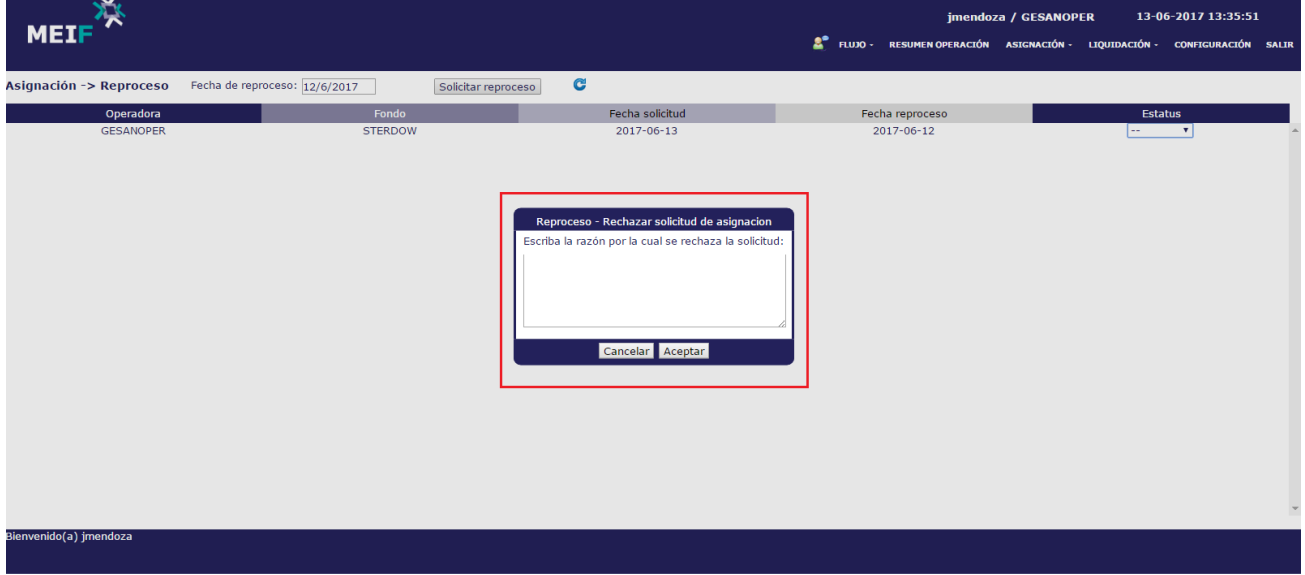

**Figura 209.** Cuadro para escribir la razón por la que se rechaza el reproceso.

En caso de ejecutar el reproceso el sistema se encargará de realizar los cálculos y los cambios necesarios en cada una de las órdenes, el Estatus cambia a EN PROCESO.

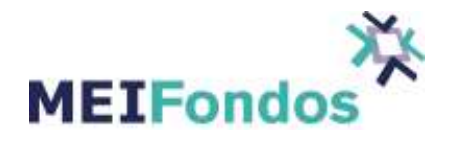

| ×<br>MEI                                             |                     |                                     | jmendoza / GESANOPER                 | 13-06-2017 13:36:47<br>THE RUID - RESUMEN OPERACIÓN ASIGNACIÓN - LIQUIDACIÓN - CONFIGURACIÓN SALIR |
|------------------------------------------------------|---------------------|-------------------------------------|--------------------------------------|----------------------------------------------------------------------------------------------------|
| signación -> Reproceso Fecha de reproceso: 12/6/2017 | Solicitar reproceso |                                     |                                      |                                                                                                    |
| Operadora<br>GESANOPER                               | Fondo<br>STERDOW    | Fecha soficitud<br>$2017 - 06 - 13$ | Fecha reproceso:<br>$2017 - 06 - 12$ | Estatus<br>EN PROCESO                                                                              |
|                                                      |                     |                                     |                                      |                                                                                                    |
|                                                      |                     |                                     |                                      |                                                                                                    |
|                                                      |                     |                                     |                                      |                                                                                                    |
|                                                      |                     | .                                   |                                      |                                                                                                    |
|                                                      |                     |                                     |                                      |                                                                                                    |
|                                                      |                     |                                     |                                      |                                                                                                    |
|                                                      |                     |                                     |                                      |                                                                                                    |
|                                                      |                     |                                     |                                      |                                                                                                    |
|                                                      |                     |                                     |                                      |                                                                                                    |
|                                                      |                     |                                     |                                      |                                                                                                    |
| envenido(a) jmendoza                                 |                     |                                     |                                      |                                                                                                    |

**Figura 210.** Estatus cuando un reproceso se está procesando.

Cuando se terminan de reprocesar las órdenes el Estatus cambia a ÉXITO

| MEIF <sup>7</sup>       |                                                      |                 | jmendoza / GESANOPER | 13-06-2017 13:37:42<br>FLUJO - RESUMEN OPERACIÓN ASIGNACIÓN - LIQUIDACIÓN - CONFIGURACIÓN SALIR |
|-------------------------|------------------------------------------------------|-----------------|----------------------|-------------------------------------------------------------------------------------------------|
| Asignación -> Reproceso | Fecha de reproceso: 12/6/2017<br>Solicitar reproceso | c               |                      |                                                                                                 |
| Operadora               | Fondo                                                | Fecha solicitud | Fecha reproceso      | <b>Estatus</b>                                                                                  |
| <b>GESANOPER</b>        | <b>STERDOW</b>                                       | 2017-06-13      | 2017-06-12           | <b>EXITO</b>                                                                                    |
|                         |                                                      |                 |                      |                                                                                                 |

**Figura 211.** Estatus cuando un reproceso se realizó con éxito

Para ver el nuevo cálculo de las órdenes, dentro de la misma pantalla en donde aparece el reproceso, se puede descargar el archivo del reproceso dando clic sobre el fondo, aparece un recuadro con los datos del reproceso, dar clic sobre el botón descargar reporte.

|           |                                                                                    |                 |                 |               | Reproceso - Solicitud de asignacion |              |             |                       |                   |
|-----------|------------------------------------------------------------------------------------|-----------------|-----------------|---------------|-------------------------------------|--------------|-------------|-----------------------|-------------------|
| Fondo:    | <b>STERDOW</b><br>Fecha de solicitud: 2017-06-13<br>Fecha de reproceso: 2017-06-12 |                 |                 |               |                                     |              |             |                       | Descargar reporte |
|           |                                                                                    | Precio contable |                 | Precio compra |                                     | Precio venta |             | Acciones en tesoreria |                   |
| Serie     | <b>Anterior</b>                                                                    | <b>Nuevo</b>    | <b>Anterior</b> | <b>Nuevo</b>  | <b>Anterior</b>                     | <b>Nuevo</b> | Anterior    | <b>Nuevo</b>          | <b>Estatus</b>    |
| <b>B1</b> | 5.704420                                                                           | 5,800000        | 5.704420        | 5.800000      | 5,704420                            | 5.800000     | 900,000,000 | 723,431,423           | <b>EXITO</b>      |
|           |                                                                                    |                 |                 |               |                                     |              |             |                       |                   |
|           |                                                                                    |                 |                 |               |                                     |              |             |                       |                   |
|           |                                                                                    |                 |                 |               |                                     |              |             |                       |                   |
|           |                                                                                    |                 |                 |               |                                     |              |             |                       |                   |
|           |                                                                                    |                 |                 |               |                                     |              |             |                       |                   |
|           |                                                                                    |                 |                 |               |                                     |              |             |                       |                   |
|           |                                                                                    |                 |                 |               |                                     |              |             |                       |                   |
|           |                                                                                    |                 |                 |               | Cerrar                              |              |             |                       |                   |

**Figura 212.** Recuadro con la información del reproceso y botón descargar reporte

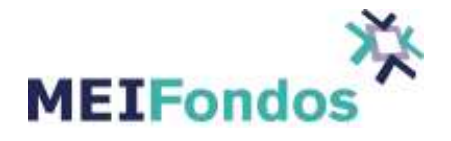

También se puede consultar en el módulo Consulta de Operaciones y filtrar por Fases de la Orden, en donde se elige la opción Orden Reprocesada o en el Acumulado de Operaciones.

Para reprocesar varios días, es necesario solicitar el reproceso por cada día y por cada Fondo.

Al usuario MEI únicamente podrá consultar los reprocesos escogiendo la Operadora que lo realizó y la fecha del reproceso, dentro del módulo Asignación>Reproceso.

| $MEIF^{\prime\prime}$   |                               |                      |              |                 |                                                                                                    |                 | alizcano / Administrador MEI |                | 13-06-2017 14:09:39 |                |
|-------------------------|-------------------------------|----------------------|--------------|-----------------|----------------------------------------------------------------------------------------------------|-----------------|------------------------------|----------------|---------------------|----------------|
|                         |                               |                      |              |                 | FLUJO - MONITOR FIX MONITOR FUSE RESUMEN OPERACIÓN ASIGNACIÓN - LIQUIDACIÓN - ADMINISTRACIÓN CONFIGURACIÓN SALIR |                 |                              |                |                     |                |
| Asignación -> Reproceso | Fecha de reproceso: 12/6/2017 | Operadora: GESANOPER | $\mathbf{v}$ | <b>C</b>        |                                                                                                    |                 |                              |                |                     |                |
| Operadora               |                               | Fondo                |              | Fecha solicitud |                                                                                                    | Fecha reproceso |                              | <b>Estatus</b> |                     |                |
| <b>GESANOPER</b>        |                               | <b>STERDOW</b>       |              | 2017-06-13      |                                                                                                    | 2017-06-12      |                              | <b>EXITO</b>   |                     | $\overline{a}$ |
|                         |                               |                      |              |                 |                                                                                                    |                 |                              |                |                     |                |
|                         |                               |                      |              |                 |                                                                                                    |                 |                              |                |                     |                |
|                         |                               |                      |              |                 |                                                                                                    |                 |                              |                |                     |                |
|                         |                               |                      |              |                 |                                                                                                    |                 |                              |                |                     |                |
|                         |                               |                      |              |                 |                                                                                                    |                 |                              |                |                     |                |
|                         |                               |                      |              |                 |                                                                                                    |                 |                              |                |                     |                |
|                         |                               |                      |              |                 |                                                                                                    |                 |                              |                |                     |                |
|                         |                               |                      |              |                 |                                                                                                    |                 |                              |                |                     |                |
|                         |                               |                      |              |                 |                                                                                                    |                 |                              |                |                     |                |
|                         |                               |                      |              |                 |                                                                                                    |                 |                              |                |                     |                |
|                         |                               |                      |              |                 |                                                                                                    |                 |                              |                |                     |                |
|                         |                               |                      |              |                 |                                                                                                    |                 |                              |                |                     |                |
|                         |                               |                      |              |                 |                                                                                                    |                 |                              |                |                     |                |
|                         |                               |                      |              |                 |                                                                                                    |                 |                              |                |                     |                |
|                         |                               |                      |              |                 |                                                                                                    |                 |                              |                |                     |                |
|                         |                               |                      |              |                 |                                                                                                    |                 |                              |                |                     |                |
|                         |                               |                      |              |                 |                                                                                                    |                 |                              |                |                     |                |
|                         |                               |                      |              |                 |                                                                                                    |                 |                              |                |                     | $\mathbf{v}$   |
|                         |                               |                      |              |                 |                                                                                                    |                 |                              |                |                     |                |
| 257 operaciones nuevas  |                               |                      |              |                 |                                                                                                    |                 |                              |                |                     |                |
|                         |                               |                      |              |                 |                                                                                                    |                 |                              |                |                     |                |

**Figura 213.** Pantalla de Consulta usuario MEI

### **8.2.2. Función del Reproceso por PEPS**

Para realizar el reproceso es necesario que el usuario de Operadora autorizado mediante la plataforma de MEI Fondos indique en la ventana de Nueva solicitud de reproceso que será por "PEPS", debe seleccionar el Fondo que se va a reprocesar, la fecha de reproceso, última operación, si se elige "Parcial" la primera de las órdenes que no alcance a ser asignada en su totalidad, se le asignará únicamente el importe restante y las siguientes órdenes serán rechazadas, si se elige "Rechazar" se rechaza a partir de la primera operación que no alcance a ser asignada en su totalidad y el importe disponible para las compras o ventas que se realizaron en el día de un fondo específico.

Dar clic sobre el menú Asignación y después sobre el submenú Reproceso

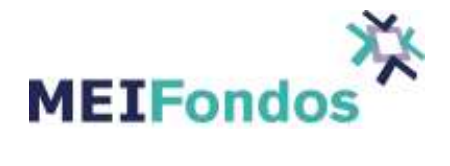

| <b>ME</b>                               |                         |              |                                                        |                           |                     |           |                              |                    | <b>ilemus / OPBANORTE</b> |                              |                                                                                   | 24-06-2016 11:27:14 |
|-----------------------------------------|-------------------------|--------------|--------------------------------------------------------|---------------------------|---------------------|-----------|------------------------------|--------------------|---------------------------|------------------------------|-----------------------------------------------------------------------------------|---------------------|
|                                         |                         |              |                                                        |                           |                     |           |                              |                    |                           | <b>CARGA DE PRECIOS</b>      | <b>2</b> FLUJO - RESUMEN OPERACIÓN ASIGNACIÓN - LIQUIDACIÓN - CONFIGURACIÓN SALIR |                     |
|                                         |                         |              |                                                        |                           |                     |           |                              |                    |                           | <b>MONITOR DE ASIGNACIÓN</b> |                                                                                   |                     |
| Sociedades de inversión                 |                         | # Op.        | Compras                                                | $$$ (miles)               | # Op.               | Ventas    | \$(miles)                    |                    | \$(miles)                 | REPROCESO                    |                                                                                   |                     |
| * Sin Clasificar                        |                         |              | $\overline{0}$                                         | $\bullet$                 |                     | $\bullet$ |                              | $\theta$           | $\mathbf 0$               |                              |                                                                                   |                     |
|                                         |                         |              |                                                        |                           |                     |           |                              |                    |                           |                              |                                                                                   |                     |
|                                         |                         |              |                                                        |                           |                     |           |                              |                    |                           |                              |                                                                                   |                     |
|                                         |                         |              |                                                        |                           |                     |           |                              |                    |                           |                              |                                                                                   |                     |
|                                         |                         |              |                                                        |                           |                     |           |                              |                    |                           |                              |                                                                                   |                     |
|                                         |                         |              |                                                        |                           |                     |           |                              |                    |                           |                              |                                                                                   |                     |
|                                         |                         |              |                                                        |                           |                     |           |                              |                    |                           |                              |                                                                                   |                     |
|                                         |                         |              |                                                        |                           |                     |           |                              |                    |                           |                              |                                                                                   |                     |
|                                         |                         |              |                                                        |                           |                     |           |                              |                    |                           |                              |                                                                                   |                     |
|                                         |                         |              |                                                        |                           |                     |           |                              |                    |                           |                              |                                                                                   |                     |
|                                         |                         |              |                                                        |                           |                     |           |                              |                    |                           |                              |                                                                                   |                     |
|                                         |                         |              |                                                        |                           |                     |           |                              |                    |                           |                              |                                                                                   |                     |
| <b>Totales (opers: 0)</b>               |                         |              | $\bullet$                                              | $\overline{0}$            |                     | $\bf{0}$  |                              | $\Omega$           |                           |                              |                                                                                   |                     |
| Bienvenido(a) ilemus                    |                         |              |                                                        |                           |                     |           |                              |                    |                           |                              |                                                                                   |                     |
|                                         |                         |              |                                                        |                           |                     |           |                              |                    |                           |                              |                                                                                   |                     |
|                                         |                         |              |                                                        |                           |                     |           | Figura 214. Módulo Reproceso |                    |                           |                              | 12-06-2018 12:09:00                                                               |                     |
| <b>MEIFondos</b>                        |                         |              |                                                        | $2^{\circ}$ FLUJO $\cdot$ |                     |           |                              |                    |                           |                              | RESUMEN OPERACIÓN ASIGNACIÓN · LIQUIDACIÓN · CONFIGURACIÓN SALIR                  |                     |
| Asignación -> Reproceso                 |                         |              |                                                        |                           |                     |           | G                            |                    |                           |                              |                                                                                   |                     |
|                                         |                         |              | Fecha de reproceso: 12/6/2018 图                        |                           | Solicitar reproceso |           |                              |                    |                           |                              |                                                                                   |                     |
| Operadora                               |                         | Fondo        |                                                        | Fecha solicitud           |                     |           | Fecha reproceso              |                    |                           | Estatus                      |                                                                                   |                     |
|                                         |                         |              | Nueva solicitud de reproceso - Tipo de reproceso: PEPS |                           |                     |           | $\pmb{\mathrm{v}}$           |                    |                           |                              |                                                                                   |                     |
| Fondo:<br>Fecha de reproceso: 2018-6-12 | $+TASA$                 | $\mathbf{v}$ |                                                        |                           |                     |           |                              |                    |                           |                              | Solicitar                                                                         |                     |
| Ultima operación                        | Parcial<br>$\mathbf{v}$ |              |                                                        |                           |                     |           |                              |                    |                           |                              |                                                                                   |                     |
|                                         | Serie                   |              |                                                        | Importe Solicitado        |                     |           |                              | Importe Disponible |                           |                              | $96$                                                                              |                     |
|                                         | Emisora *               |              | Compras<br>\$14,999.97                                 |                           | Ventas<br>\$0.00    | 500000    | Compras                      |                    | Ventas                    |                              | ×.                                                                                |                     |
|                                         | F1                      |              | \$14,999.97                                            |                           | \$0.00              |           |                              |                    |                           |                              |                                                                                   |                     |
|                                         |                         |              |                                                        |                           |                     |           |                              |                    |                           |                              |                                                                                   |                     |
|                                         |                         |              |                                                        |                           |                     |           |                              |                    |                           |                              |                                                                                   |                     |
|                                         |                         |              |                                                        |                           |                     |           |                              |                    |                           |                              |                                                                                   |                     |
|                                         |                         |              |                                                        |                           |                     |           |                              |                    |                           |                              |                                                                                   |                     |
|                                         |                         |              |                                                        |                           |                     |           |                              |                    |                           |                              |                                                                                   |                     |
|                                         |                         |              |                                                        |                           |                     |           |                              |                    |                           |                              |                                                                                   |                     |
|                                         |                         |              |                                                        |                           | Cerrar              |           |                              |                    |                           |                              |                                                                                   |                     |

**Figura 215.** Pantalla solicitud reproceso PEPS

Una vez que se haya solicitado el sistema MEIFondos envía una confirmación para aceptar o cancelar el reproceso.

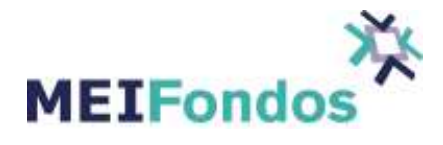

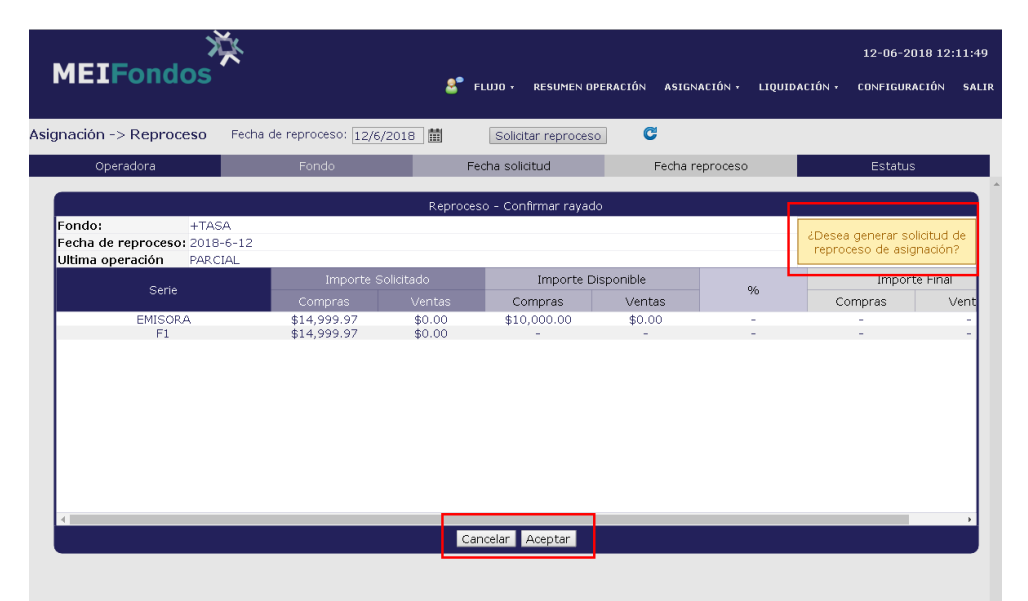

**Figura 216.** Pantalla que acepta o cancela el Reproceso.

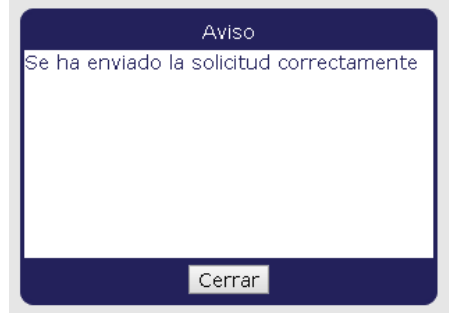

**Figura 217.** Aviso del envío de solicitud correcto.

El usuario de Operadora autorizado para ejecutar el reproceso debe realizar los siguientes pasos: Dar clic sobre el menú Asignación y después sobre el submenú Reproceso.

En la pantalla de Reproceso se elige la fecha del reproceso, después dar clic en el botón actualizar para que aparezcan las solicitudes de reproceso para esa fecha.

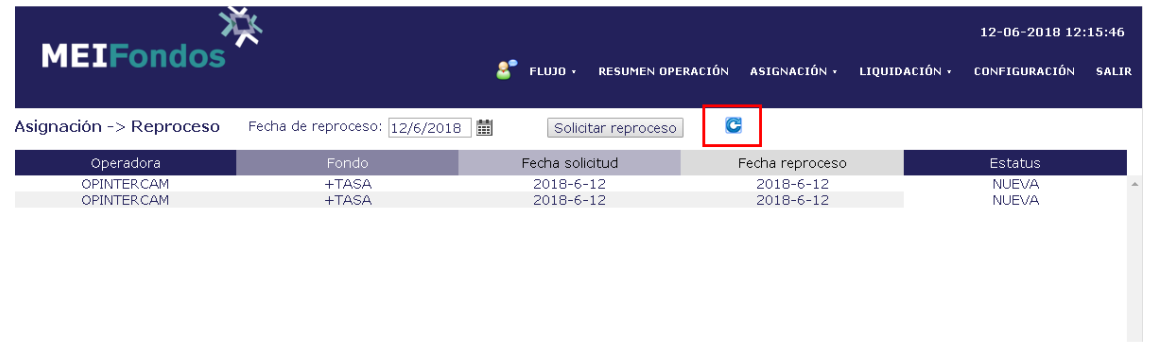

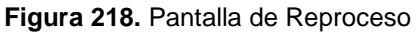

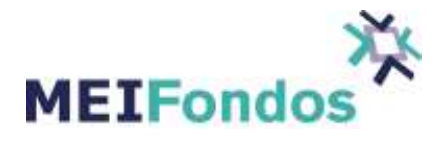

Dar clic sobre el estatus NUEVA para que se abra un ComboBox con las opciones Rechazar o Ejecutar.

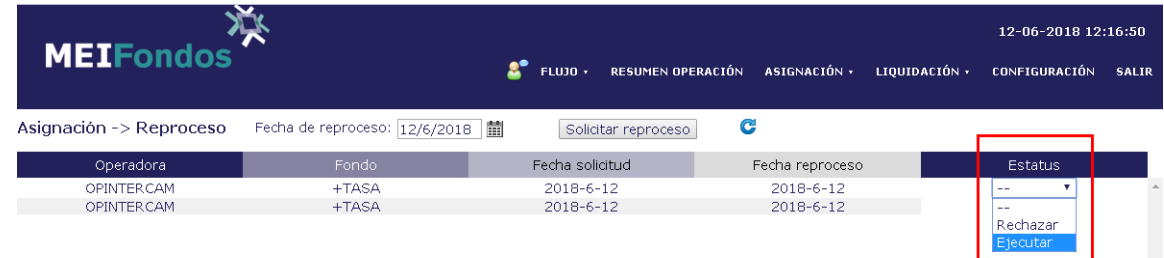

**Figura 219.** ComboBox para ejecutar o rechazar el reproceso.

Cuando se terminan de reprocesar las órdenes el Estatus cambia a ÉXITO

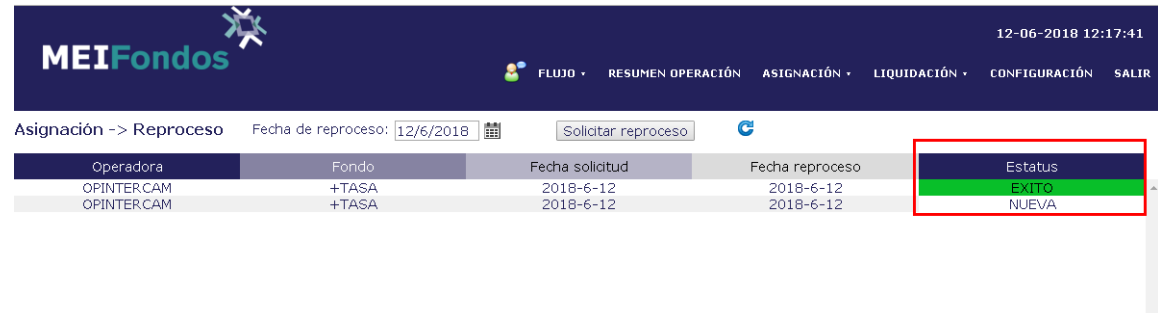

**Figura 220.** Estatus cuando un reproceso se realizó con éxito

En caso de rechazar el reproceso se abre un cuadro para escribir la razón por la cual se está rechazando.

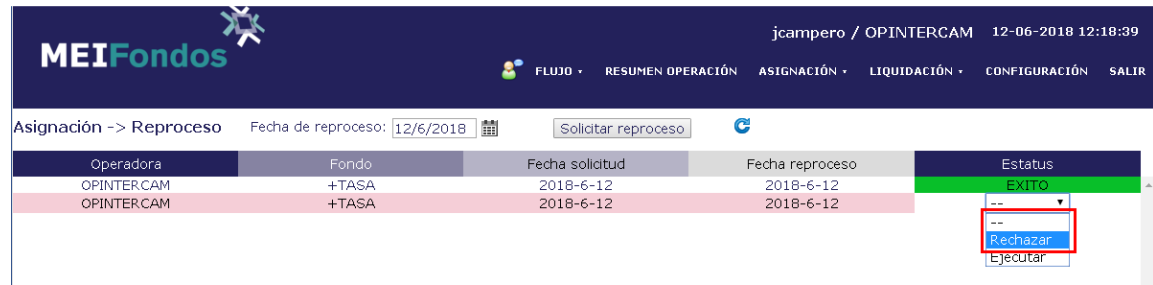

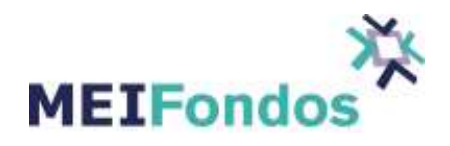

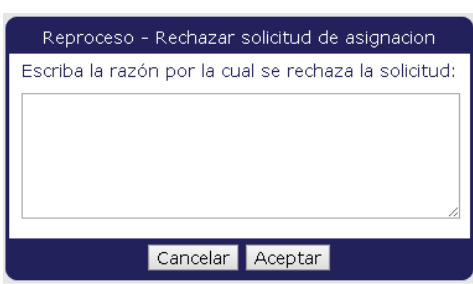

**Figura 221.** Cuadro para escribir la razón por la que se rechaza el reproceso.

| MEIFondos <sup>2</sup>  |                                   | A<br>FLUJO +        | RESUMEN OPERACIÓN ASIGNACIÓN + | 12-06-2018 12:20:21<br>LIQUIDACIÓN +<br>CONFIGURACIÓN | <b>SALIR</b> |
|-------------------------|-----------------------------------|---------------------|--------------------------------|-------------------------------------------------------|--------------|
| Asignación -> Reproceso | Fecha de reproceso: 12/6/2018   前 | Solicitar reproceso | C                              |                                                       |              |
| Operadora               | Fondo                             | Fecha solicitud     | Fecha reproceso                | <b>Estatus</b>                                        |              |
| OPINTERCAM              | $+TASA$                           | 2018-6-12           | 2018-6-12                      | EXITO-                                                |              |
| OPINTERCAM              | +TASA                             | 2018-6-12           | 2018-6-12                      | <b>RECHAZADA</b>                                      |              |
|                         |                                   |                     |                                |                                                       |              |

**Figura 222.** Estatus cuando un reproceso se Rechazó.

#### **8.2.3. Función del Reproceso por Prorrateo**

El reproceso por Prorrateo consiste en dividir el Importe Disponible entre el Importe Solicitado, y con el % obtenido se multiplican todas las órdenes ajustándose al % máximo.

Para realizar el reproceso es necesario que el usuario de Operadora autorizado mediante la plataforma de MEI Fondos indique en la ventana de Nueva solicitud de reproceso que será por "Prorrata", debe seleccionar el Fondo que se va a reprocesar, la fecha de reproceso, y el importe disponible para las compras o ventas que se realizaron en el día de un fondo específico por Emisora, por cada serie o por cada grupo.

MEIF

Dar clic sobre el menú Asignación y después sobre el submenú Reproceso

**Figura 223.** Módulo Reproceso

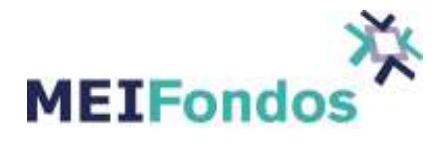

| <b>MEIFondos</b>                                   |                                 | s.<br>RESUMEN OPERACIÓN<br><b>FLUJO +</b>                     | ASIGNACIÓN ·                  | LIQUIDACIÓN · | 12-06-2018 12:37:57<br><b>CONFIGURACIÓN</b><br>SALIR |
|----------------------------------------------------|---------------------------------|---------------------------------------------------------------|-------------------------------|---------------|------------------------------------------------------|
| Asignación -> Reproceso                            | Fecha de reproceso: 12/6/2018 图 | Solicitar reproceso                                           | C                             |               |                                                      |
| Operadora                                          | Fondo                           | Fecha solicitud                                               | Fecha reproceso               |               | Estatus                                              |
|                                                    |                                 | Nueva solicitud de reproceso - Tipo de reproceso: PRORRATEO " |                               |               |                                                      |
| Fondo:<br>$+TASA$<br>Fecha de reproceso: 2018-6-12 | ۰                               |                                                               |                               |               | Solicitar                                            |
| Serie                                              | Compras                         | Importe Solicitado<br>Ventas                                  | Importe Disponible<br>Compras | Ventas        | %                                                    |
| Emisora *<br>F1                                    | \$49,999.90<br>\$49,999.90      | \$32,501.84<br>\$32,501.84                                    | ×.                            | ÷.            | %0<br>$\sim$                                         |
|                                                    |                                 |                                                               |                               |               |                                                      |
|                                                    |                                 |                                                               |                               |               |                                                      |
|                                                    |                                 |                                                               |                               |               |                                                      |
|                                                    |                                 |                                                               |                               |               |                                                      |
|                                                    |                                 |                                                               |                               |               |                                                      |
|                                                    |                                 | Cerrar                                                        |                               |               |                                                      |

**Figura 224.** Pantalla solicitud reproceso Prorrateo

Una vez que se haya solicitado el sistema MEIFondos envía una confirmación para aceptar o cancelar el reproceso.

| Asignación -> Reproceso |                                          | Fecha de reproceso: 12/6/2018 醋 |                            | Solicitar reproceso           | G                |                 |                                                         |        |
|-------------------------|------------------------------------------|---------------------------------|----------------------------|-------------------------------|------------------|-----------------|---------------------------------------------------------|--------|
| Operadora               |                                          | Fondo                           |                            | Fecha solicitud               |                  | Fecha reproceso | <b>Estatus</b>                                          |        |
|                         |                                          |                                 |                            | Reproceso - Confirmar rayado  |                  |                 |                                                         |        |
| Fondo:                  | $+TASA$<br>Fecha de reproceso: 2018-6-12 |                                 |                            |                               |                  |                 | ¿Desea generar solicitud de<br>reproceso de asignación? |        |
|                         | Serie                                    | Importe Solicitado<br>Compras   | Ventas                     | Importe Disponible<br>Compras | Ventas           | %               | Importe Final<br>Compras                                | Vent   |
|                         | EMISORA<br>F1                            | \$49,999.90<br>\$49,999.90      | \$32,501.84<br>\$32,501.84 | \$40,000.00                   | \$0.00<br>$\sim$ | %80.00          | ۰.<br>$\sim$                                            | ×<br>× |
|                         |                                          |                                 |                            |                               |                  |                 |                                                         |        |

**Figura 225.** Pantalla que acepta o cancela el Reproceso.

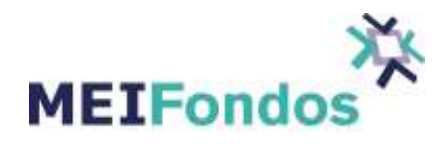

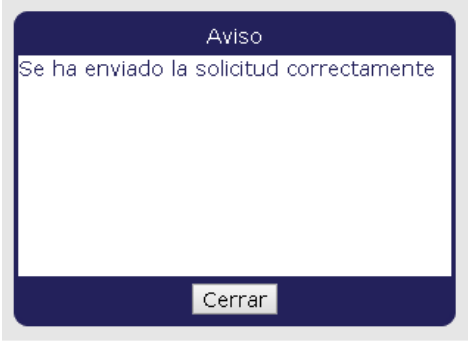

**Figura 226. Aviso de solicitud de reproceso.**

El usuario de Operadora autorizado para ejecutar el reproceso debe realizar los siguientes pasos: Dar clic sobre el menú Asignación y después sobre el submenú Reproceso.

En la pantalla de Reproceso se elige la fecha del reproceso, después dar clic en el botón actualizar para que aparezcan las solicitudes de reproceso para esa fecha.

| MEIFondos <sup>T</sup>  |                                   | RESUMEN OPERACIÓN<br>$FLUJO \times$ | ASIGNACIÓN ·    | 12-06-2018 12:51:32<br>LIQUIDACIÓN ·<br><b>CONFIGURACIÓN</b> | <b>SALIR</b> |
|-------------------------|-----------------------------------|-------------------------------------|-----------------|--------------------------------------------------------------|--------------|
| Asignación -> Reproceso | Fecha de reproceso: 12/6/2018   1 | Solicitar reproceso                 | C               |                                                              |              |
| Operadora               | Fondo                             | Fecha solicitud                     | Fecha reproceso | <b>Estatus</b>                                               |              |
| <b>OPINTERCAM</b>       | +TASA                             | 2018-6-12                           | 2018-6-12       | <b>NUEVA</b>                                                 |              |
| <b>OPINTERCAM</b>       | $+TASA$                           | 2018-6-12                           | 2018-6-12       | <b>EXITO</b>                                                 |              |
| <b>OPINTER CAM</b>      | $+TASA$                           | 2018-6-12                           | 2018-6-12       | RECHAZADA                                                    |              |
|                         |                                   |                                     |                 |                                                              |              |

**Figura 227.** Pantalla de Reproceso

Dar clic sobre el estatus NUEVA para que se abra un ComboBox con las opciones Rechazar o Ejecutar.

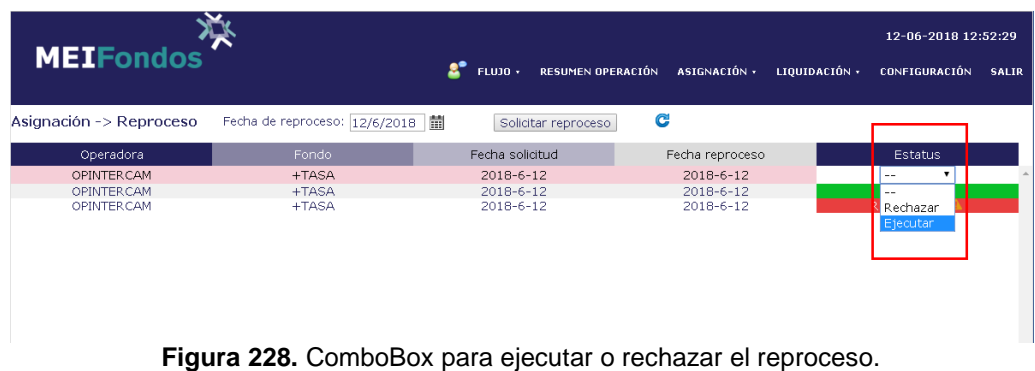

Cuando se terminan de reprocesar las órdenes el Estatus cambia a ÉXITO

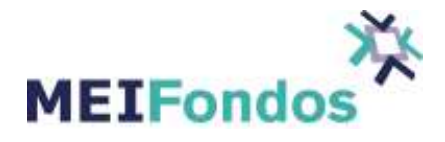

| <b>MEIFondos</b>        |                                   | o.<br><b>FLUJO +</b> | RESUMEN OPERACIÓN ASIGNACIÓN · | 12-06-2018 12:53:55<br>LIOUIDACIÓN ·<br><b>CONFIGURACIÓN</b><br><b>SALIR</b> |
|-------------------------|-----------------------------------|----------------------|--------------------------------|------------------------------------------------------------------------------|
| Asignación -> Reproceso | Fecha de reproceso: 12/6/2018   蘭 | Solicitar reproceso  | C                              |                                                                              |
| Operadora               | Fondo                             | Fecha solicitud      | Fecha reproceso                | <b>Estatus</b>                                                               |
| OPINTERCAM              | +TASA                             | $2018 - 6 - 12$      | 2018-6-12                      | <b>EXITO</b>                                                                 |
| OPINTER CAM             | $+TASA$                           | $2018 - 6 - 12$      | $2018 - 6 - 12$                | <b>EXITO</b>                                                                 |
| OPINTER CAM             | $+TASA$                           | $2018 - 6 - 12$      | 2018-6-12                      | <b>RECHAZADA</b>                                                             |

**Figura 229.** Estatus cuando un reproceso se realizó con éxito

En caso de rechazar el reproceso se abre un cuadro para escribir la razón por la cual se está rechazando.

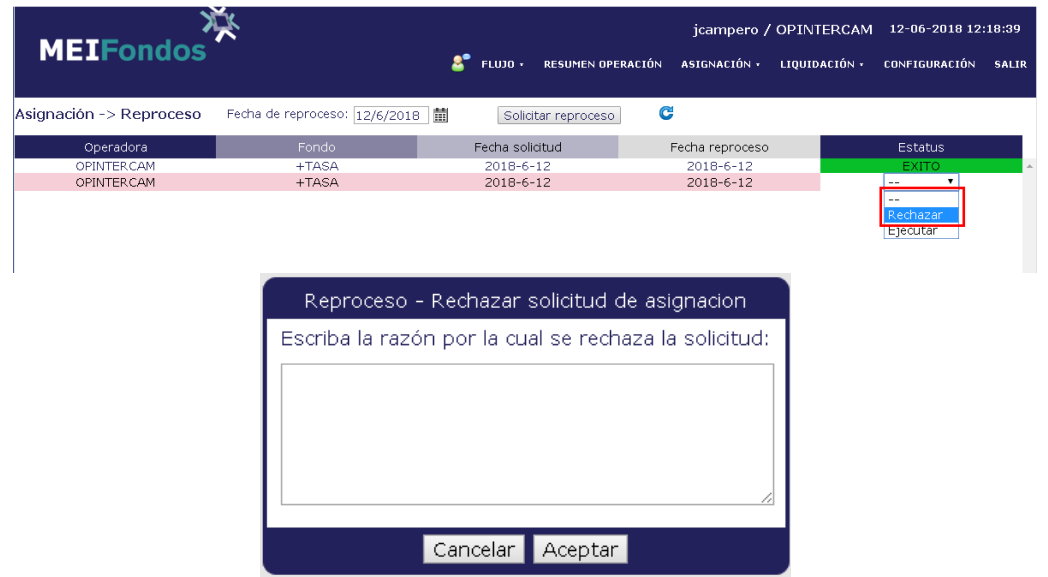

**Figura 230.** Cuadro para escribir la razón por la que se rechaza el reproceso.

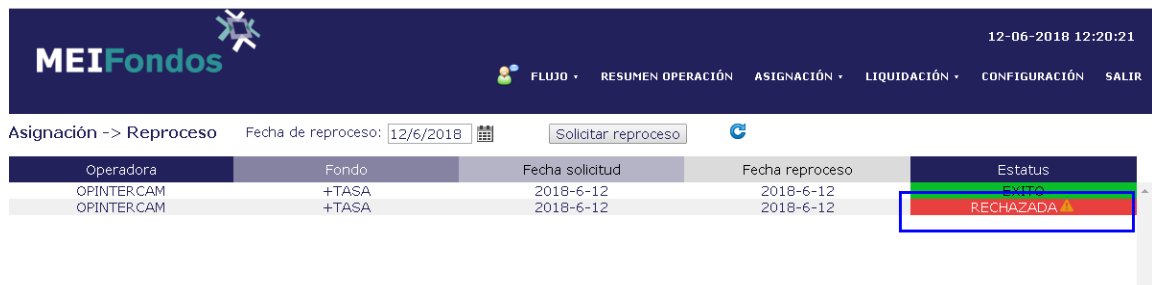

**Figura 231.** Estatus cuando un reproceso se Rechazó.

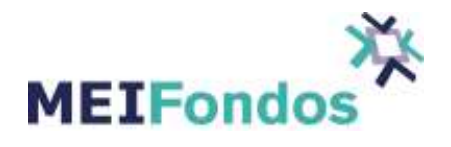

## **8.2.4. Función del Reproceso por Archivo**

Para realizar el reproceso es necesario que el usuario de Operadora autorizado mediante la plataforma de MEIFondos solicite el reproceso por archivos del día correspondiente realizando los siguientes pasos:

Dar clic en el menú Asignación y después en el submenú Reproceso.

| $\sum$<br><b>MEIF</b>     |       |                        |           |                     |              | ilemus / OPBANORTE                                 | 24-06-2016 11:27:14<br><b>2</b> FLUJO - RESUMEN OPERACIÓN ASIGNACIÓN - LIQUIDACIÓN - CONFIGURACIÓN SALIR |
|---------------------------|-------|------------------------|-----------|---------------------|--------------|----------------------------------------------------|----------------------------------------------------------------------------------------------------|
|                           |       |                        |           |                     |              | <b>CARGA DE PRECIOS</b>                            |                                                                                                    |
| Flujo ->                  |       |                        |           |                     |              | <b>MONITOR DE ASIGNACIÓN</b>                       |                                                                                                    |
| Sociedades de Inversión   | # Op. | Compras<br>$$$ (miles) | $\#$ Op.  | Ventas<br>\$(miles) |              | <b>REPROCESO</b><br><b>Inventor</b><br>$$$ (miles) |                                                                                                    |
| * Sin Clasificar          |       | $\bullet$              | $\bullet$ | $\mathbf{0}$        | $\bullet$    | $\overline{0}$                                     |                                                                                                    |
|                           |       |                        |           |                     |              |                                                    |                                                                                                    |
| <b>Totales (opers: 0)</b> |       | $\bullet$              | $\Omega$  | $\mathbf{0}$        | $\mathbf{0}$ | $\mathbf{0}$                                       |                                                                                                    |
| Bienvenido(a) ilemus      |       |                        |           |                     |              |                                                    |                                                                                                    |

**Figura 232.** Módulo Reproceso

Dentro del módulo de reproceso dar clic en el botón Solicitar por archivo.

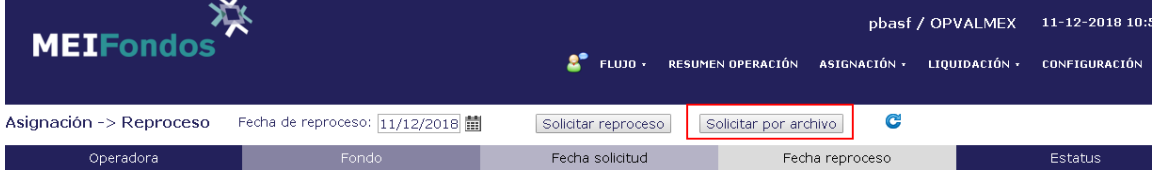

#### **Figura 233.** Reproceso por archivo

Abrir el archivo txt correspondiente al día que se va a reprocesar.

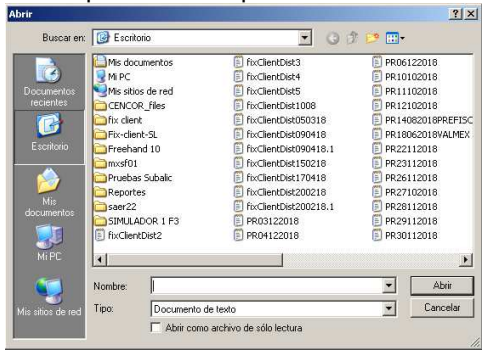

**Figura 234.** Carga de archivo.

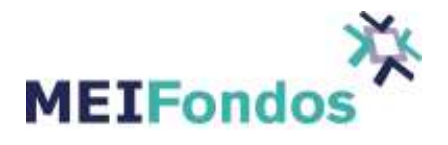

El sistema envía un Aviso de que la solicitud se envió correctamente.

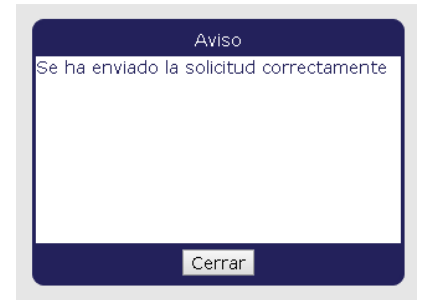

**Figura 235.** Aviso de envío correcto de solicitud.

En el campo fecha de reproceso se da clic en el ícono con forma de calendario para seleccionar la fecha de Operación, dar clic en actualizar para que aparezcan en la pantalla los fondos que se van a reprocesar.

| <b>MEIFondos</b>                        |                                               |  |                                              | T FLUID + RESUMEN DPERACTON ASTONACTON + LIQUIDACTON + CONFEGURACTON | pbast / OPVALMEX                             | 11-12-2018 12: |                                     |
|-----------------------------------------|-----------------------------------------------|--|----------------------------------------------|----------------------------------------------------------------------|----------------------------------------------|----------------|-------------------------------------|
| Asignación -> Reproceso                 | Fecha de reproceso 11/12/2018 請               |  | Solicitar reproceso                          | Solicitar por and vivo                                               | $\mathbf{G}$                                 |                |                                     |
| Operadora                               | <b>STARS</b>                                  |  | Fecha solicitud                              |                                                                      | Fecha reproceso                              |                | <b>Estatus</b>                      |
| <b>OPUALMEX</b><br>OPURLMEX<br>OPUALMEX | <b>JALMATE</b><br>0IXML4AV<br><b>MALMOCL4</b> |  | $2018 - 12 - 11$<br>2018-12-11<br>2010-12-11 |                                                                      | 2018-12-11<br>2018-12-11<br>$2018 - 12 - 11$ |                | MJEVA<br>NJEVA <sup></sup><br>NURVA |

**Figura 236.** Pantalla de reproceso por fondo.

En el apartado de Estatus seleccionar si se quiere Aceptar o Rechazar el reproceso en cada uno de los Fondos.

| <b>MEIFondos<sup>T</sup></b> |                                  | <b>P</b><br><b>FLUJO +</b> | <b>RESUMEN OPERACIÓN</b> | pbasf / OPVALMEX<br>ASIGNACIÓN ·<br>LIQUIDACIÓN · | 11-12-2018 12:2<br><b>CONFIGURACIÓN</b> |
|------------------------------|----------------------------------|----------------------------|--------------------------|---------------------------------------------------|-----------------------------------------|
| Asignación -> Reproceso      | Fecha de reproceso: 11/12/2018 ■ | Solicitar reproceso        | Solicitar por archivo    | C                                                 |                                         |
| Operadora                    | Fondo                            | Fecha solicitud            | Fecha reproceso          |                                                   | Estatus                                 |
| <b>OPVALMEX</b>              | VALMX16                          | 2018-12-11                 | 2018-12-11               |                                                   | $- -$                                   |
| <b>OPVALMEX</b>              | VALMX10                          | 2018-12-11                 | 2018-12-11               |                                                   | <b>COLOR</b>                            |
| <b>OPVALMEX</b>              | VALMX14                          | 2018-12-11                 | 2018-12-11               |                                                   | Rechazar<br>Ejecutar                    |

**Figura 237.** Pantalla de Estatus.

Al dar clic en Ejecutar el Estatus cambia a EN PROCESO

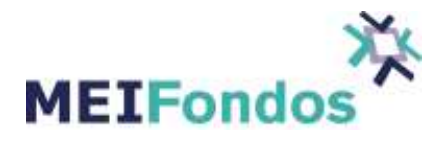

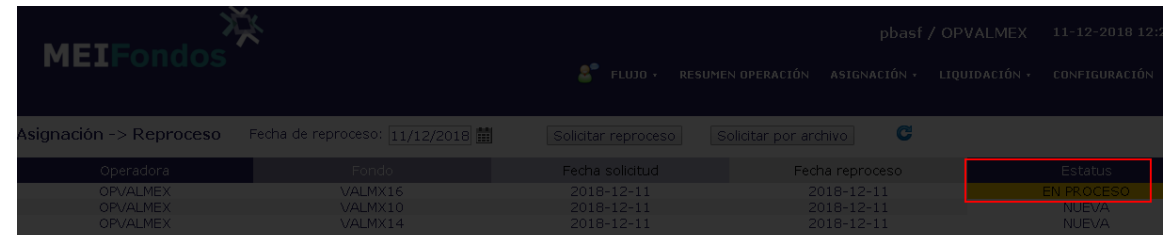

Una vez ejecutado el reproceso el Estatus cambia a ÉXITO.

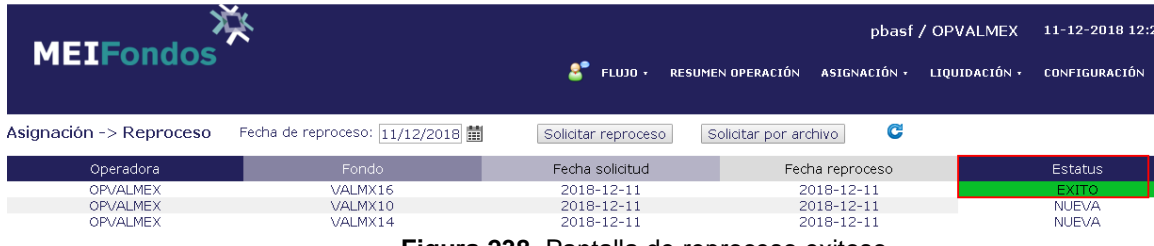

**Figura 238.** Pantalla de reproceso exitoso.

### **8.3. Monitor de Asignación.**

### **8.3.1. Función del Módulo**

La funcionalidad de este módulo es monitorear la carga de precios y la asignación de éstos a las operaciones de todos los fondos.

Si la carga de precios y la asignación se han hecho de forma correcta, aparece una paloma verde y un recuadro azul a lado del fondo, en caso contrario, aparece un triángulo con signo de admiración, que quiere decir que el proceso todavía no ha finalizado.

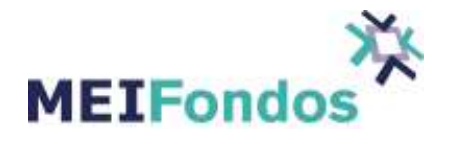

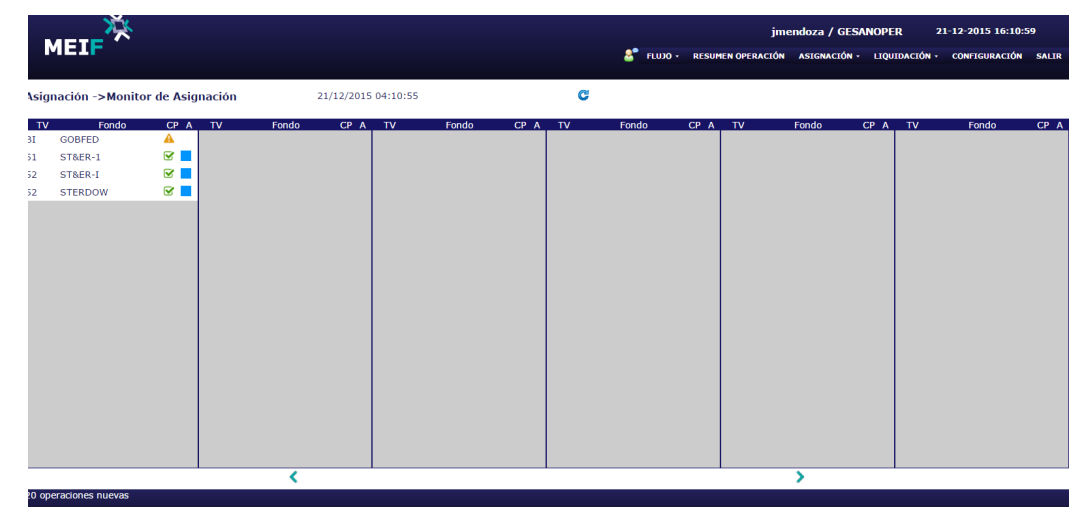

**Figura 239.** Pantalla Monito de Asignación.

## **9. Menú Liquidación**

La funcionalidad de este módulo es realizar la consulta de las operaciones que liquidan a una fecha determinada, así como la liquidación y monitoreo de los Fondos de Inversión de la Operadora que liquidan en el día actual.

El Usuario de la Operadora de Fondos no puede iniciar el proceso de liquidación, tiene que esperar a que los Usuarios de las Distribuidoras inicien el proceso.

# **9.1. Órdenes de Liquidación**

### **9.1.1. Función del módulo.**

En la pantalla de Órdenes de Liquidación se muestran las operaciones de compra/venta que liquidan en la fecha actual y fechas futuras.

Para acceder a este módulo es necesario dar clic izquierdo sobre el menú Liquidación que se encuentra en la parte superior y después sobre el submenú Órdenes de Liquidación.

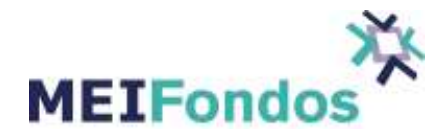

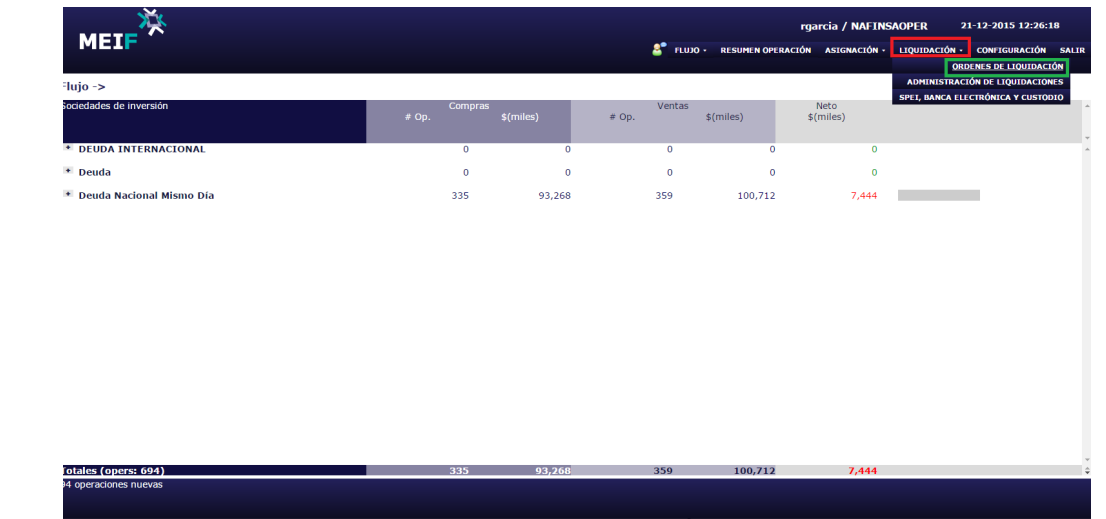

**Figura 240.** Menú Liquidación / Submenú Órdenes de Liquidación.

En la pantalla órdenes de liquidación aparece por default la fecha actual. El sistema únicamente muestra información del día vigente y fechas futuras.

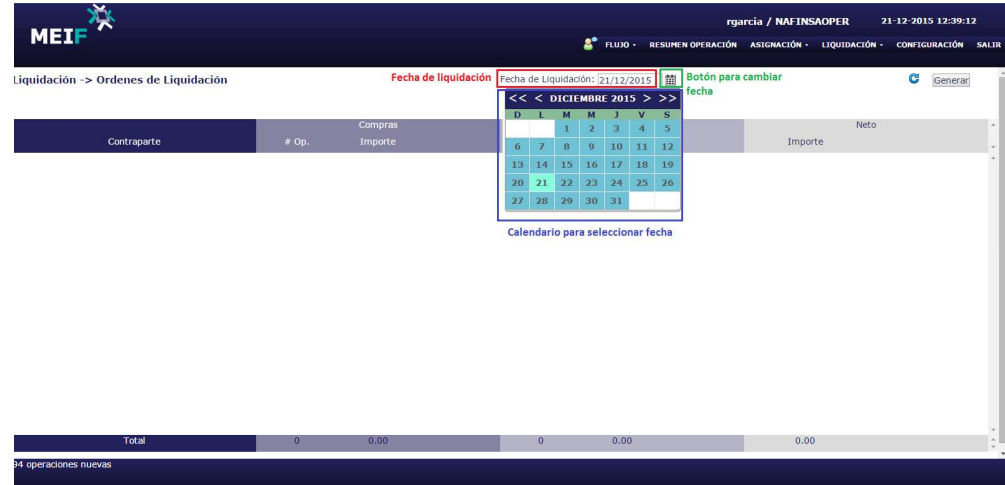

**Figura 241.** Pantalla Órdenes de Liquidación con la opción para modificar fecha de liquidación.

Ya que se seleccionó la fecha de liquidación deseada, se da clic izquierdo sobre el botón actualizar que se encuentra en la parte superior derecha como se muestra en la siguiente figura.

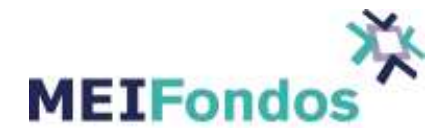

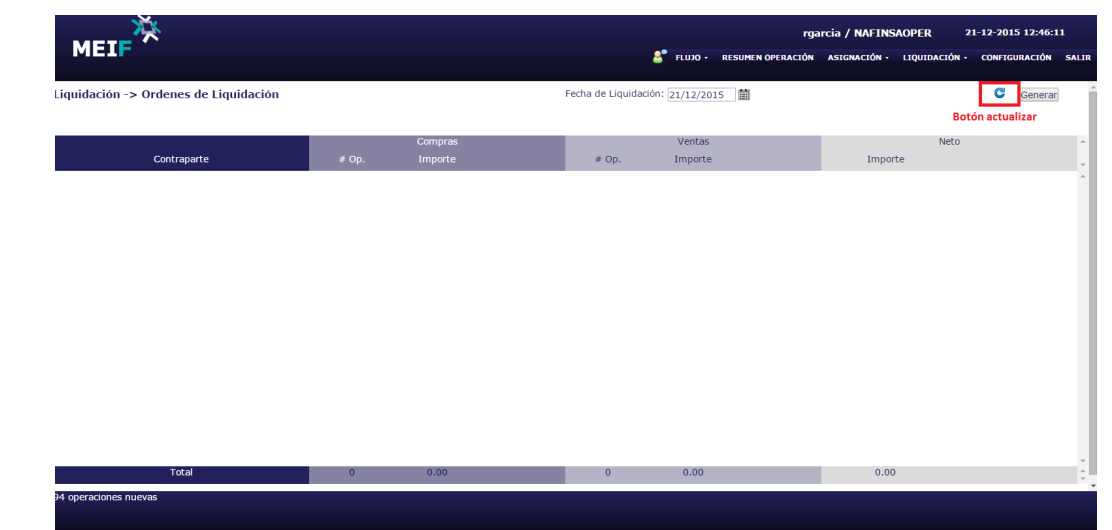

**Figura 242.** Botón actualizar en la pantalla Órdenes de Liquidación.

Una vez que actualizada la pantalla, se muestran las compras/ventas que liquidan en la fecha seleccionada, agrupadas por Distribuidora, después por fondo y al último por serie.

| Liquidación -> Ordenes de Liquidación |         |            |         | Fecha de Liquidación: 21/12/2015 |   | 21/12/2015 12:48:19 | c<br>Generar |
|---------------------------------------|---------|------------|---------|----------------------------------|---|---------------------|--------------|
|                                       |         | Compras    |         | Ventas                           |   | Neto                |              |
| Contraparte                           | $#$ Op. | Importe    | $#$ Op. | Importe                          |   | Importe             |              |
| Distribuidora<br>- MASFONDOS          | n       | 0.00       |         | 434,294.22                       |   | $-434,294.22$       |              |
| Fondo<br>NAFFP28                      | n       | 0.00       |         | 434.294.22                       | ⋒ | $-434,294.22$       |              |
| Serie<br>F <sub>2</sub>               | O.      | 0.00       |         | 434.294.22                       |   | $-434,294.22$       |              |
| + BANAMEX                             |         | 857.540.83 |         | 654,802.95                       |   | 202,737.88          |              |
| * SANDISCB                            |         | 771.411.47 |         | 0.00                             |   | 771.411.47          |              |

**Figura 243.** Compras/Ventas agrupadas por Distribuidoras, Fondos y Serie.

La tabla de órdenes de liquidación se compone de seis columnas, en la primera se encuentran los Fondos de Inversión (Sociedades de Inversión) agrupados por sus tres niveles (Distribuidora, Emisora y Serie), en la segunda y tercera columna se encuentran el número de Operaciones de Compras y el Importe Total en miles, en la cuarta y quinta columna se encuentra el número de Operaciones de Ventas y el Importe Total en miles, en la sexta columna se encuentra el Importe Neto de los Fondos en miles (total de compras menos total de ventas).

Una vez que las distribuidoras van iniciando el proceso de liquidación, van a ir desapareciendo las órdenes de esta pantalla.

## **9.2. Administración de Liquidaciones**

#### **9.2.1. Función del módulo.**

En este módulo aparecen las órdenes de liquidación una vez que las Distribuidoras seleccionan la forma de liquidación.
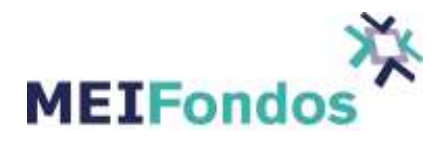

Para acceder a este módulo es necesario dar clic izquierdo sobre el menú Liquidación que se encuentra en la parte superior y después sobre el submenú Administración de Liquidaciones.

| $\mathbf{v}$                                                            |                                     |                                                   | rgarcia / NAFINSAOPER<br>22-12-2015 08:02:36                                       |
|-------------------------------------------------------------------------|-------------------------------------|---------------------------------------------------|------------------------------------------------------------------------------------|
| <b>MEIF</b>                                                             |                                     | $2^{\circ}$                                       | FLUJO · RESUMEN OPERACIÓN ASIGNACIÓN · LIQUIDACIÓN ·<br><b>CONFIGURACIÓN SALIR</b> |
| $Flujo \rightarrow$                                                     |                                     |                                                   | <b>ORDENES DE LIQUIDACIÓN</b><br>ADMINISTRACIÓN DE LIQUIDACIONES                   |
| Sociedades de inversión                                                 |                                     |                                                   | SPEI, BANCA ELECTRÓNICA Y CUSTODIO<br>Neto                                         |
|                                                                         | Compras<br>\$(miles)<br># Op.       | Ventas<br>$$$ (miles)<br># Op.                    | $$$ (miles)                                                                        |
| + DEUDA INTERNACIONAL                                                   | $\circ$                             | $\bullet$<br>$\bullet$<br>$\circ$                 | $\overline{0}$                                                                     |
| + Deuda                                                                 | $\bullet$                           | $\bullet$<br>$\bullet$<br>$\bullet$               | $\bullet$                                                                          |
| + Deuda Nacional Mismo Día                                              | $\bullet$                           | $\bullet$<br>$\bullet$<br>$\bullet$               | $\bullet$                                                                          |
|                                                                         |                                     |                                                   |                                                                                    |
| <b>Totales (opers: 0)</b><br>Bienvenido(a) rgarcia<br>--<br>.<br>--- -- | $\overline{0}$<br>$\cdots$ $\cdots$ | $\mathbf{0}$<br>$\overline{0}$<br>$\sqrt{2}$<br>. | $\mathbf{0}$<br>.                                                                  |

**Figura 244.** Menú Liquidación / Submenú Administración de Liquidaciones.

Cuando una Distribuidora de Fondos elige la forma de liquidación de una operación, aparece en la Pantalla de Administración de Liquidaciones, la Distribuidora puede elegir entre liquidar operación por operación, o la suma de compras o ventas, o el neto de éstas.

Una vez que aparece la operación y la forma de pago, el usuario de Operadora debe aprobar o rechazar la forma de liquidación.

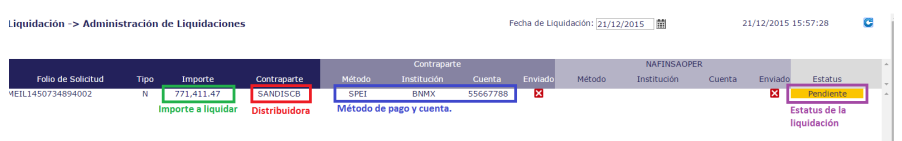

**Figura 245.** Pantalla Administración de Liquidaciones. Ejemplo de liquidación de compras.

### **9.2.2. Liquidación mediante SPEI, Banca Electrónica y Custodio.**

Para aprobar la liquidación, se da clic izquierdo sobre el estatus de la liquidación, y seleccionamos Aprobar en el ComboBox que se despliega.

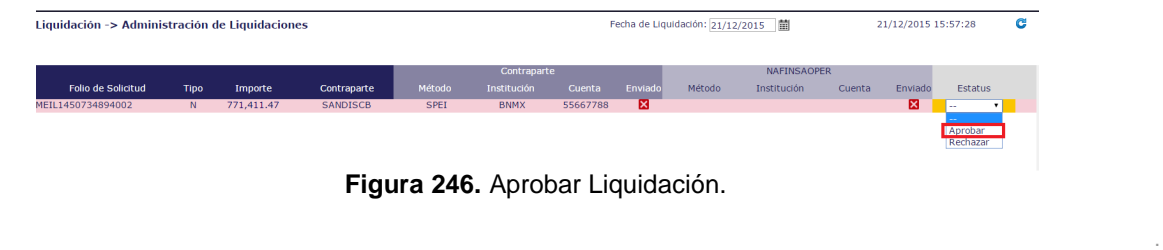

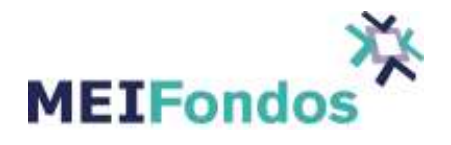

Cuando se aprueba la liquidación, aparece una pantalla con las cuentas disponibles de la Operadora.

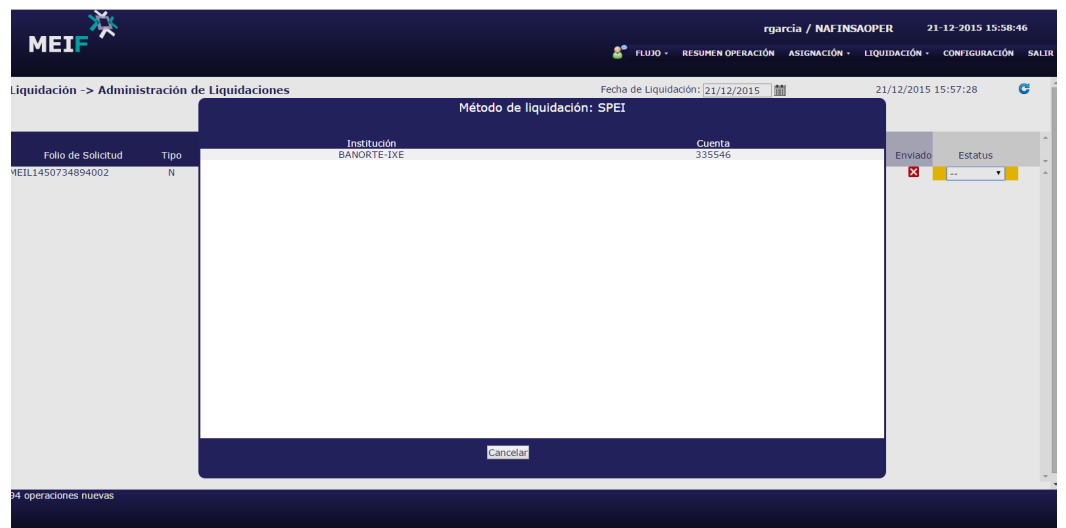

**Figura 247.** Cuentas para liquidación.

Al seleccionar la cuenta, se habilita el botón aceptar, se da clic izquierdo sobre éste.

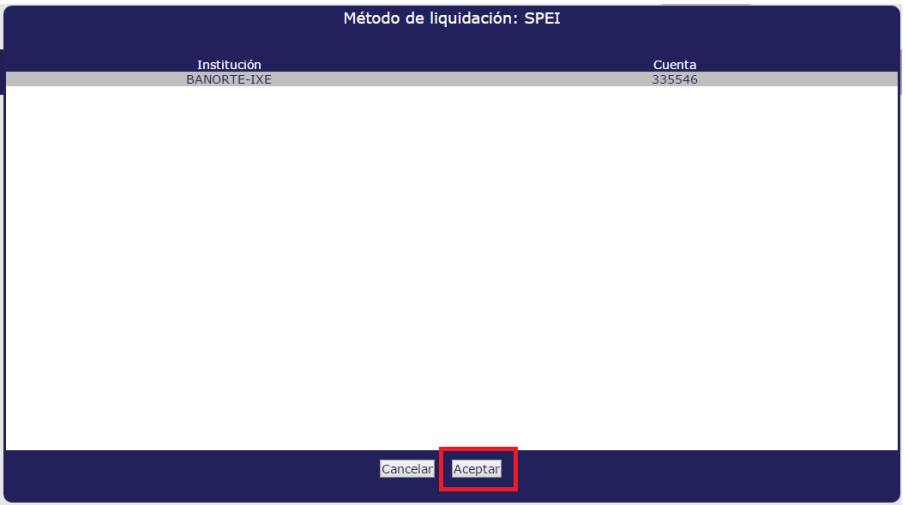

**Figura 248.** Botón para aceptar cuenta de liquidación.

Ya que se aceptó la liquidación, en la pantalla de Administración de Liquidaciones, el Estatus cambia a Aprobada, y ya aparecen los datos de la cuenta que se eligió para la liquidación.

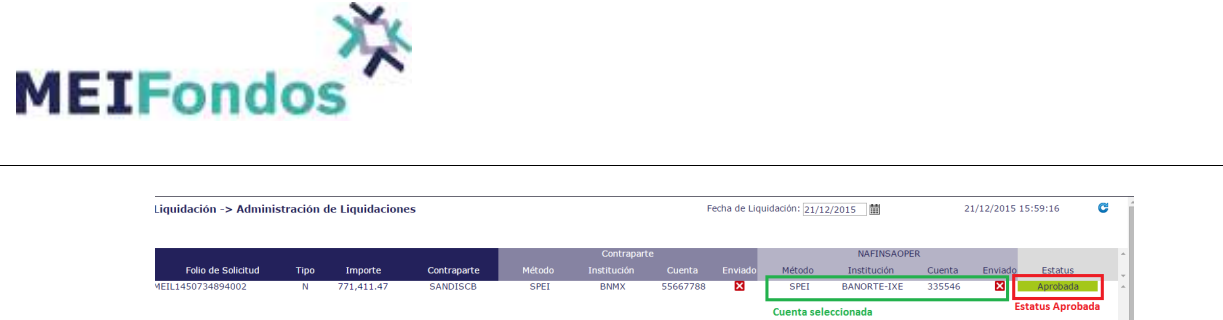

**Figura 249.** Cuenta para liquidación y estatus aprobada.

En caso de que no autorizar el método de liquidación, en el Estatus se debe seleccionar Rechazar. Cuando se elige rechazar, se abre una pantalla para escribir el motivo del rechazo. En este caso la Distribuidora debe volver a mandar la solicitud de liquidación, cambiado lo que solicitó el usuario de Operadora.

| Liquidación -> Administración de Liquidaciones                                                              |                               |                                |                                              |                  | Fecha de Liquidación: 21/12/2015 前 |                                         | 21/12/2015 16:02:21        |               | c      |
|----------------------------------------------------------------------------------------------------|-------------------------------|--------------------------------|----------------------------------------------|------------------|------------------------------------|-----------------------------------------|----------------------------|---------------|--------|
|                                                                                                    |                               |                                |                                              | Contraparte      | <b>NAFINSAOPER</b>                 |                                         |                            | Estatus       | $\sim$ |
| Folio de Solicitud<br><b>Tipo</b><br>MEIL1450734894002<br>$\overline{N}$<br>MEIL14S0735266005<br>$_{\rm N}$ | 771,411.47<br>$-434, 294, 22$ | Cont<br>Importe<br>SAN<br>MASR | Rechazar Solicitud de Liquidación<br>Motivo: | m.<br>IXE        | Cuenta<br>335546                   | Enviado<br>$\overline{\mathbf{K}}$<br>図 | Aprobada<br><b>SERVICE</b> | $\frac{1}{2}$ |        |
|                                                                                                    |                               |                                |                                              | Cancelar Aceptar |                                    |                                         |                            |               |        |

**Figura 250.** Pantalla de rechazo de solicitud de liquidación.

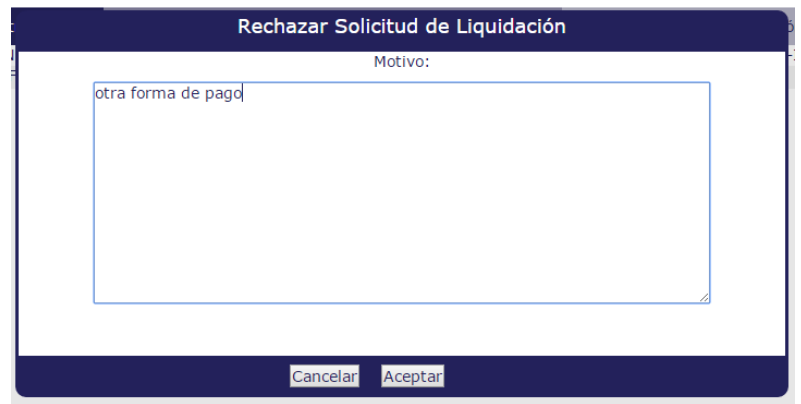

**Figura 251.** Pantalla con motivo de rechazo.

Cuando el distribuidor vuelva a mandar la solicitud de liquidación, se realizan los pasos para aprobar mencionados con anterioridad.

Después de aprobar la liquidación se da clic nuevamente sobre el estatus y esta vez se selecciona Enviar. Al hacer esto aparece una paloma verde a lado de la cuenta que seleccionó el usuario de la Operadora.

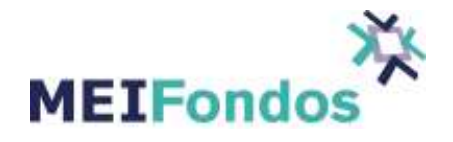

| Liquidación -> Administración de Liquidaciones |             |            |                 |             | 岡<br>Fecha de Liquidación: 21/12/2015 |          |         |                    |                    |        | 21/12/2015 15:59:29                                                      |          |  |
|------------------------------------------------|-------------|------------|-----------------|-------------|---------------------------------------|----------|---------|--------------------|--------------------|--------|--------------------------------------------------------------------------|----------|--|
|                                                |             |            |                 |             | Contraparte                           |          |         | <b>NAFINSAOPER</b> |                    |        |                                                                          |          |  |
| Folio de Solicitud                             | <b>Tipo</b> | Importe    | Contraparte     | Método      | <b>Institución</b>                    | Cuenta   | Enviado | Método             | Institución        | Cuenta | Enviado                                                                  | Estatus  |  |
| MEIL1450734894002                              | N.          | 771.411.47 | <b>SANDISCB</b> | <b>SPEI</b> | <b>BNMX</b>                           | 55667788 | Е       | <b>SPEI</b>        | <b>BANORTE-IXE</b> | 335546 | $\overline{\mathbf{z}}$                                                  | Aprobada |  |
|                                                |             |            |                 |             |                                       |          |         |                    |                    |        | El Usuario de<br>Operadora verificó<br>que ya se liquidó la<br>Operación |          |  |

**Figura 252.** Pantalla de que se validó la liquidación.

Cuando el usuario de Distribuidora también envió la operación, debe aparecer la paloma verde a lado de la cuenta de la cuenta Contraparte. Una vez que los dos usuarios validaron la liquidación, el estatus aparece como Enviada.

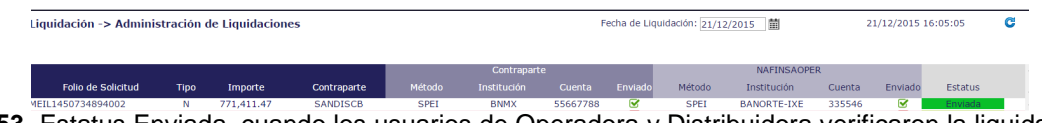

**Figura 253.** Estatus Enviada, cuando los usuarios de Operadora y Distribuidora verificaron la liquidación de la Operación.

## **9.2.3. Liquidación mediante Indeval**

Una vez que aparece la operación y la forma de pago, el usuario de Operadora debe aprobar o rechazar la forma de liquidación.

| Liquidación -> Administración de Liquidaciones |                                  | Fecha de Liquidación: 3/2/2016<br>Rol: GESANOPER |                |                                             |        | 葡            |        |                                 | 03/02/2016 10:12:22<br>œ |         |                                        |
|------------------------------------------------|----------------------------------|--------------------------------------------------|----------------|---------------------------------------------|--------|--------------|--------|---------------------------------|--------------------------|---------|----------------------------------------|
| Folio de Solicitud<br><b>Tipo</b>              | Importe                          | Contraparte                                      | Método         | Contraparte<br><b>Institución</b>           | Cuenta | Enviado      | Método | <b>GESANOPER</b><br>Institución | Cuenta                   | Enviado | <b>Estatus</b>                         |
|                                                |                                  |                                                  |                |                                             |        |              |        |                                 |                          |         |                                        |
| MEIL1454515694000<br>c.                        | 238,241.93<br>Importe a liquidar | <b>SANDISCB</b><br><b>Distribuidora</b>          | <b>INDEVAL</b> | CASA DE<br><b>BOLSA</b><br><b>SANTANDER</b> | 0101   | $\mathsf{X}$ |        |                                 |                          | ×       | Pendiente<br>Estatus de la liquidación |

**Figura 254.** Pantalla Administración de Liquidaciones con usuario de Operadora. Ejemplo de liquidación de compra mediante INDEVAL.

Para aprobar la liquidación, el usuario de Operadora da clic izquierdo sobre el estatus de la liquidación, y seleccionamos Aprobar en el ComboBox que se despliega.

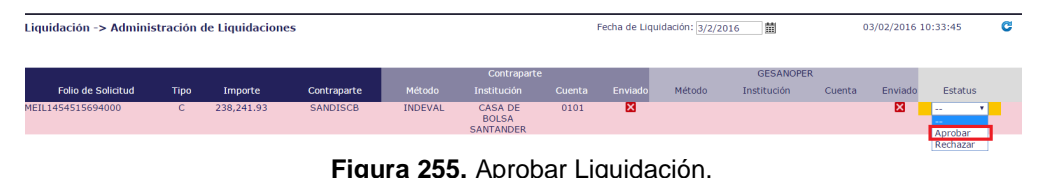

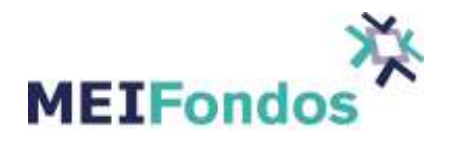

Cuando se aprueba la liquidación, aparece una pantalla con las cuentas disponibles de la Operadora.

| Método de liquidación: INDEVAL     |        |  |  |  |  |  |  |  |  |  |
|------------------------------------|--------|--|--|--|--|--|--|--|--|--|
| Institución                        | Cuenta |  |  |  |  |  |  |  |  |  |
| GESANOPER GESTION SANTANDER MÉXICO | 0101   |  |  |  |  |  |  |  |  |  |
| SANTANDER GESTIÓN                  | 0102   |  |  |  |  |  |  |  |  |  |
| 6756                               |        |  |  |  |  |  |  |  |  |  |
|                                    |        |  |  |  |  |  |  |  |  |  |
| t786786                            |        |  |  |  |  |  |  |  |  |  |
|                                    |        |  |  |  |  |  |  |  |  |  |
|                                    |        |  |  |  |  |  |  |  |  |  |
|                                    |        |  |  |  |  |  |  |  |  |  |
|                                    |        |  |  |  |  |  |  |  |  |  |
|                                    |        |  |  |  |  |  |  |  |  |  |
|                                    |        |  |  |  |  |  |  |  |  |  |
|                                    |        |  |  |  |  |  |  |  |  |  |
|                                    |        |  |  |  |  |  |  |  |  |  |
|                                    |        |  |  |  |  |  |  |  |  |  |
|                                    |        |  |  |  |  |  |  |  |  |  |
|                                    |        |  |  |  |  |  |  |  |  |  |
|                                    |        |  |  |  |  |  |  |  |  |  |
|                                    |        |  |  |  |  |  |  |  |  |  |
|                                    |        |  |  |  |  |  |  |  |  |  |
|                                    |        |  |  |  |  |  |  |  |  |  |
|                                    |        |  |  |  |  |  |  |  |  |  |
|                                    |        |  |  |  |  |  |  |  |  |  |
|                                    |        |  |  |  |  |  |  |  |  |  |
|                                    |        |  |  |  |  |  |  |  |  |  |
|                                    |        |  |  |  |  |  |  |  |  |  |
|                                    |        |  |  |  |  |  |  |  |  |  |
|                                    |        |  |  |  |  |  |  |  |  |  |
|                                    |        |  |  |  |  |  |  |  |  |  |
|                                    |        |  |  |  |  |  |  |  |  |  |
| Cancelar                           |        |  |  |  |  |  |  |  |  |  |
|                                    |        |  |  |  |  |  |  |  |  |  |

**Figura 256.** Cuentas para liquidación.

Al seleccionar la cuenta, se habilita el botón aceptar, se da clic izquierdo sobre éste.

| ۰.                                 |               |
|------------------------------------|---------------|
| Método de liquidación: INDEVAL     |               |
|                                    |               |
| Institución                        | Cuenta        |
| GESANOPER GESTION SANTANDER MÉXICO | 0101          |
| SANTANDER GESTIÓN                  | 0102          |
| 6756                               |               |
| t786786                            |               |
|                                    |               |
|                                    |               |
|                                    |               |
|                                    |               |
|                                    |               |
|                                    |               |
|                                    |               |
|                                    |               |
|                                    |               |
|                                    |               |
|                                    |               |
|                                    |               |
|                                    |               |
|                                    |               |
|                                    |               |
|                                    |               |
|                                    |               |
|                                    |               |
|                                    |               |
|                                    |               |
|                                    |               |
|                                    |               |
| Cancelar                           | Aceptar       |
|                                    |               |
|                                    | $\sim$ $\sim$ |

**Figura 257.** Botón para aceptar cuenta de liquidación.

Ya que se aceptó la liquidación, en la pantalla de Administración de Liquidaciones, el Estatus cambia a Aprobada, y ya aparecen los datos de la cuenta que se eligió para la liquidación.

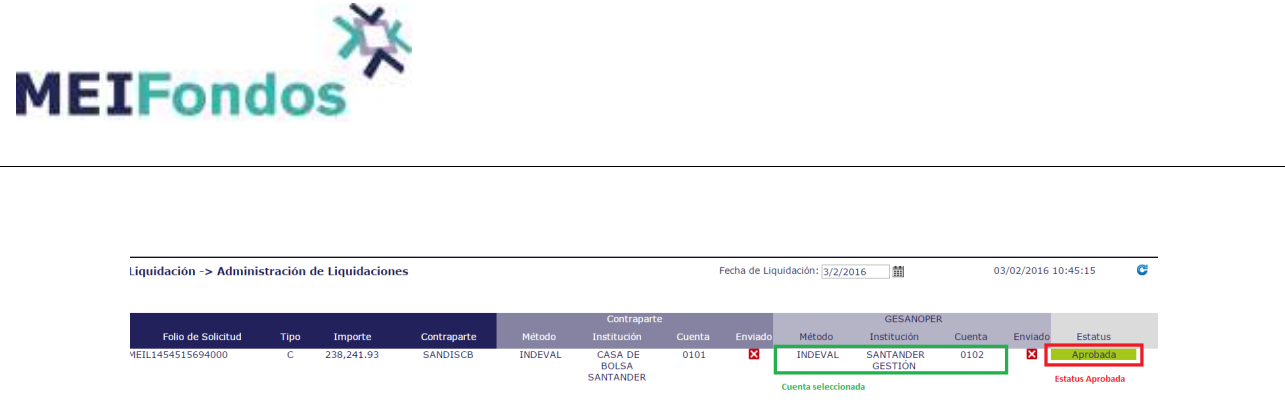

**Figura 258.** Cuenta para liquidación y estatus aprobada.

En caso de que no autorizar el método de liquidación, en el Estatus se debe seleccionar Rechazar. Cuando se elige rechazar, se abre una pantalla para escribir el motivo del rechazo. En este caso la Distribuidora debe volver a mandar la solicitud de liquidación, cambiado lo que solicitó el usuario de Operadora.

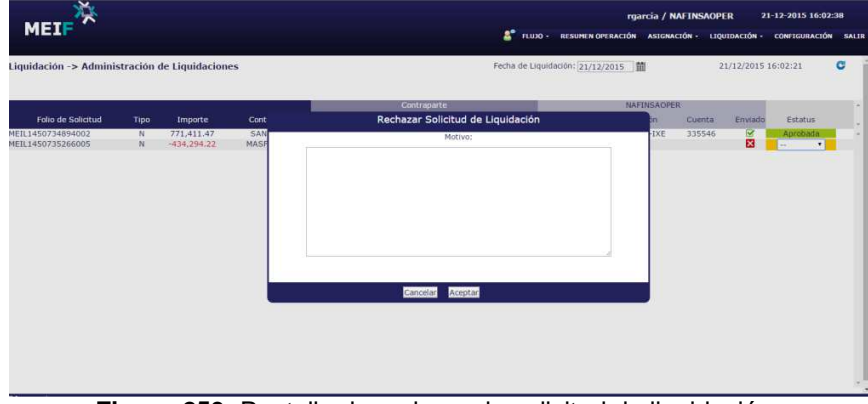

**Figura 259.** Pantalla de rechazo de solicitud de liquidación.

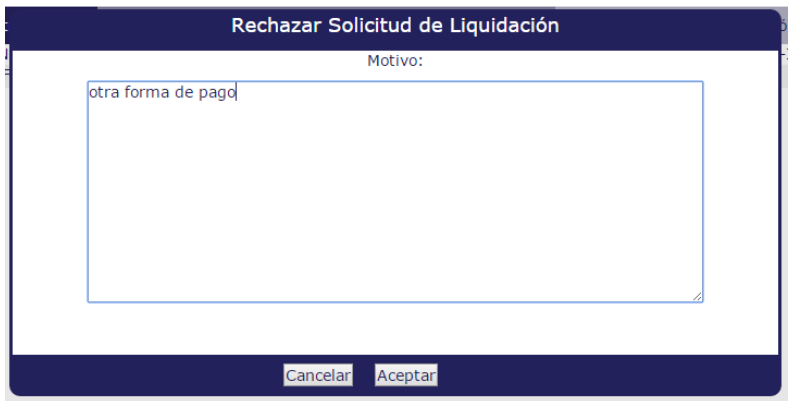

**Figura 260.** Pantalla con motivo de rechazo.

En caso de que la Operadora rechace la liquidación el Estatus cambia a Rechazada y a la derecha sale un signo de admiración, se le da clic al signo de admiración y ahí aparece el motivo por el cual se rechazó.

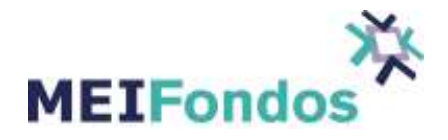

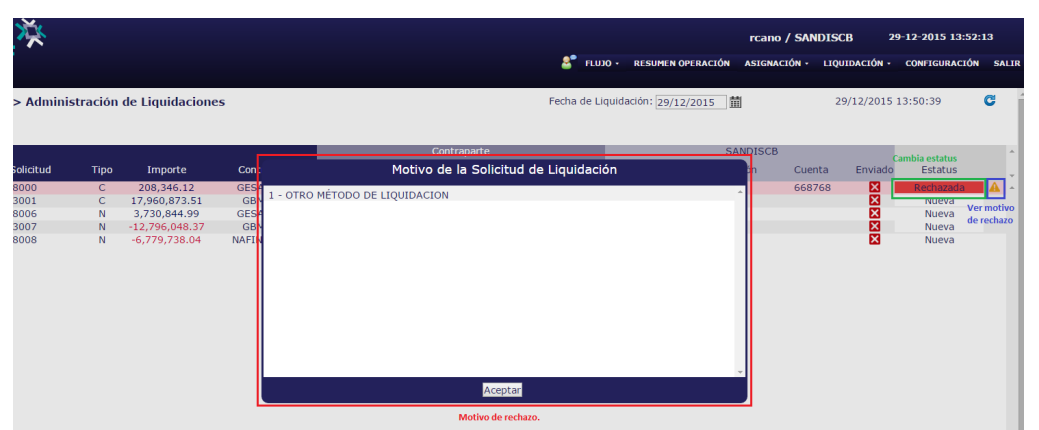

**Figura 261.** Ejemplo de rechazo de solicitud de liquidación.

Cuando el distribuidor vuelva a mandar la solicitud de liquidación, se realizan los pasos para aprobar mencionados con anterioridad.

Después de aprobar la liquidación los dos usuarios dan clic nuevamente sobre el estatus y esta vez se selecciona Enviar. Al hacer esto aparece un recuadro en el que se deben de capturar los certificados de la institución, una vez que se captura la información, dar enviar y debe aparecer una paloma verde a lado de la cuenta que seleccionó el usuario.

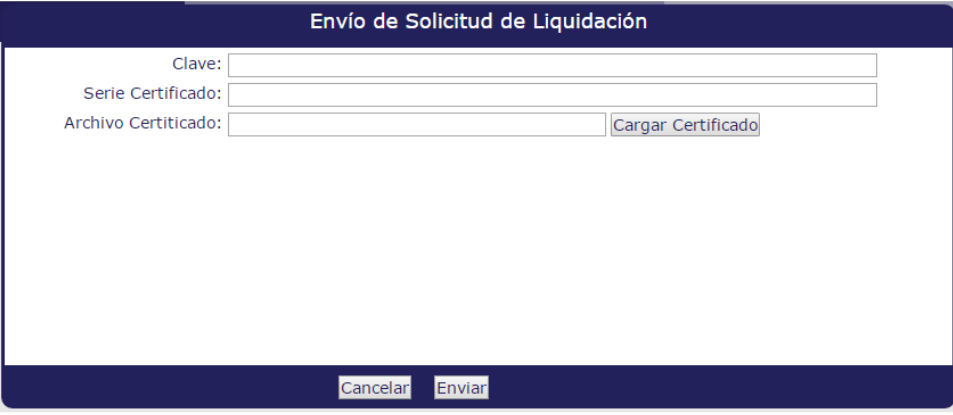

**Figura 262.** Pantalla para enviar la información del certificado de la Institución.

Una vez que la Operadora sube el certificado de Indeval ésta ve reflejada como Tipo de operación la instrucción contraria a la enviada por la Distribuidora.

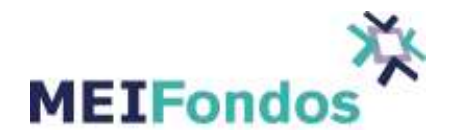

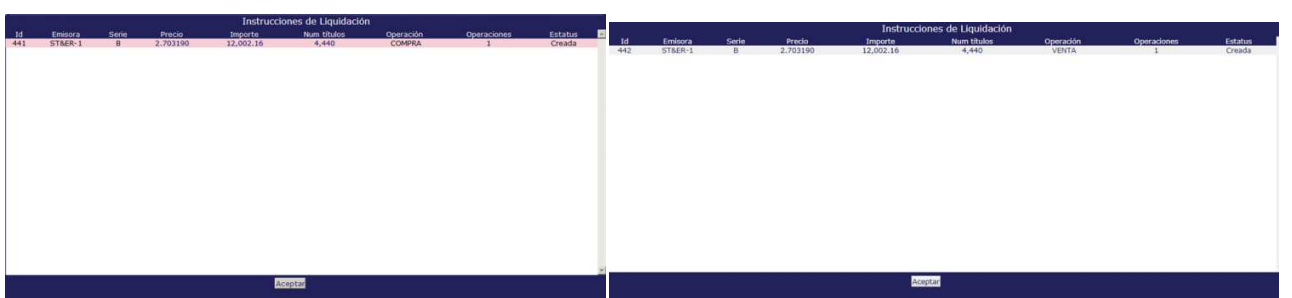

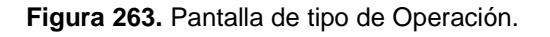

| Liquidación -> Administración de Liquidaciones |      |            |                 |                |                                             | 苗<br>Fecha de Liquidación: 3/2/2016 |         |                |                                    |        | 03/02/2016 10:57:25      |          |  |
|------------------------------------------------|------|------------|-----------------|----------------|---------------------------------------------|-------------------------------------|---------|----------------|------------------------------------|--------|--------------------------|----------|--|
| Folio de Solicitud                             | Tipo | Importe    | Contraparte     | Método         | Contraparte<br>Institución                  | Cuenta                              | Enviado | Método         | <b>GESANOPER</b><br>Institución    | Cuenta | Enviado                  | Estatus  |  |
| MEIL1454515694000                              | u    | 238,241.93 | <b>SANDISCB</b> | <b>INDEVAL</b> | CASA DE<br><b>BOLSA</b><br><b>SANTANDER</b> | 0101                                | ×       | <b>INDEVAL</b> | <b>SANTANDER</b><br><b>GESTION</b> | 0102   | ø<br>Información enviada | Aprobada |  |

**Figura 264.** Pantalla de que se envió la liquidación.

Cuando se envía la información, se tiene que esperar a que INDEVAL liquide la operación, en caso de que se haya mandado la información incorrecta o haya algún problema, el estatus cambiará a Rechazada o NL (No Liquidada).

| Liquidación -> Administración de Liquidaciones |             |              |                  | Rol: GESANOPER |                                                                      | $\mathbf{v}$ |                         | Fecha de Liquidación: 27/1/2016 |                                                                        | 苗      |                         | 27/01/2016 15:10:32 | C |
|------------------------------------------------|-------------|--------------|------------------|----------------|----------------------------------------------------------------------|--------------|-------------------------|---------------------------------|------------------------------------------------------------------------|--------|-------------------------|---------------------|---|
|                                                |             |              |                  |                | Contraparte                                                          |              |                         |                                 | <b>GESANOPER</b>                                                       |        |                         |                     | × |
| <b>Folio de Solicitud</b>                      | <b>Tipo</b> | Importe      | Contraparte      | Método         | Institución                                                          | Cuenta       | Enviad                  | Método                          | Institución                                                            | Cuenta | Enviad                  | Estatus             |   |
| MEIL1453903952000                              | c           | 534,416.74   | <b>SANDISCB</b>  | <b>INDEVAL</b> | <b>CASA DE</b><br><b>BOLSA</b><br><b>SANTANDER</b>                   | 0101         | $\overline{\mathbf{v}}$ | <b>INDEVAL</b>                  | <b>GESANOPE</b><br><b>GESTION</b><br><b>SANTANDEF</b><br>MÉXICO        | 0101   | $\overline{\mathbf{v}}$ | Enviada             |   |
| MEIL1453908722001                              | N           | 3,066,043.45 | <b>SANDISCB</b>  | <b>INDEVAL</b> | CASA DE<br><b>BOLSA</b><br><b>SANTANDER</b>                          | 0101         | $\overline{\mathbf{S}}$ | <b>INDEVAL</b>                  | <b>GESANOPE</b><br><b>GESTION</b><br><b>SANTANDEF</b><br><b>MÉXICO</b> | 0101   | $\overline{\mathbf{v}}$ | Enviada             |   |
| MEIL1453909219000                              | v           | 293.396.25   | <b>SANDISCB</b>  | <b>INDEVAL</b> | <b>CASA DE</b><br><b>BOLSA</b><br><b>SANTANDER</b><br>$\overline{2}$ | 0102         | $\overline{\mathbf{x}}$ | <b>INDEVAL</b>                  | <b>SANTANDE</b><br><b>GESTIÓN</b>                                      | 0102   | $\overline{\mathbf{v}}$ | Enviada             |   |
| MEIL1453928480002                              | C.          | 2.074.175.27 | <b>SCOTIADIS</b> |                |                                                                      |              |                         |                                 |                                                                        |        | ×                       | Nueva               |   |
| MEIL1453928493003                              | v           | 1,614,240.48 | <b>SCOTIADIS</b> |                |                                                                      |              | $\frac{x}{x}$           |                                 |                                                                        |        | ≅                       | Nueva               |   |
| MEIL1453928557000                              | C.          | 1,104,501,68 | <b>SANDISCB</b>  | <b>INDEVAL</b> | <b>CASA DE</b><br><b>BOLSA</b><br><b>SANTANDER</b>                   | 0101         | ⊠                       | <b>INDEVAL</b>                  | <b>GESANOPE</b><br><b>GESTION</b><br><b>SANTANDEF</b><br>MÉXICO        | 0101   | ☞                       | Rechazada           |   |
| MEIL1453928566001                              | v           | 3,035,527.50 | <b>SANDISCB</b>  | <b>INDEVAL</b> | <b>CASA DE</b><br><b>BOLSA</b><br><b>SANTANDER</b>                   | 0101         | ×                       | <b>INDEVAL</b>                  | <b>GESANOPE</b><br><b>GESTION</b><br><b>SANTANDEF</b><br>MÉXICO        | 0101   | $\overline{\mathbf{v}}$ | Rechazada A         |   |
| MFII 1453928810004                             | C.          | 1,104,501.68 | <b>SANDISCB</b>  | <b>INDEVAL</b> | CASA DE<br><b>BOLSA</b><br><b>SANTANDER</b><br>$\overline{2}$        | 0102         | $\overline{\mathbf{v}}$ | <b>INDEVAL</b>                  | <b>SANTANDE</b><br><b>GESTION</b>                                      | 0102   | ×                       | Rechazada           |   |
| MEIL1453928818005                              | v           | 3,035,527.50 | <b>SANDISCB</b>  | <b>INDEVAL</b> | <b>CASA DE</b><br><b>BOLSA</b><br><b>SANTANDER</b><br>$\overline{2}$ | 0102         | ☞                       | <b>INDEVAL</b>                  | <b>SANTANDE</b><br><b>GESTION</b>                                      | 0102   | $\overline{\mathbf{v}}$ | <b>NL</b>           |   |

**Figura 265.** Estatus de solicitudes de liquidación mediante INDEVAL.

Para conocer el motivo del rechazo se debe dar clic en el Folio de Solicitud, se debe de desplegar una pantalla con los datos de la instrucción de liquidación, dar clic en el signo de admiración, se despliega una nueva ventana con el motivo del rechazo.

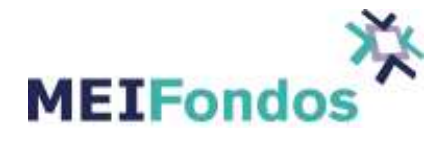

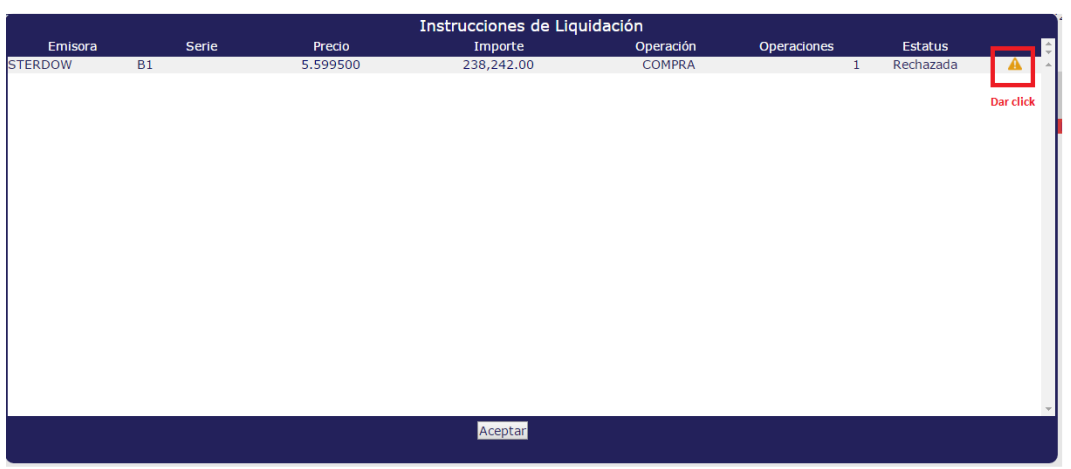

**Figura 266.** Pantalla con datos de la instrucción de liquidación.

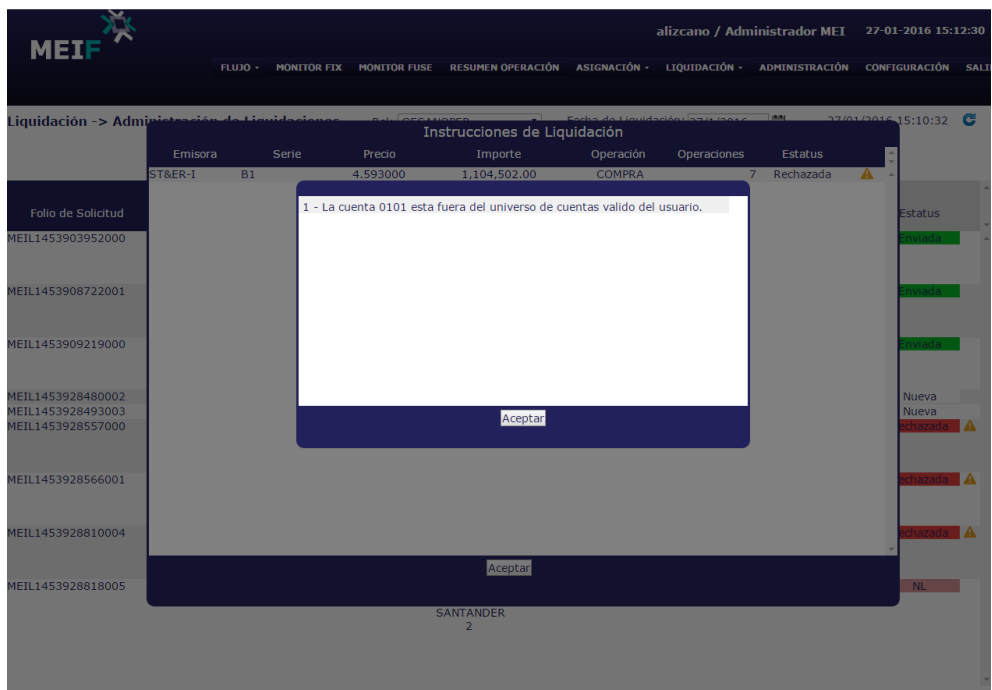

**Figura 267.** Motivo de rechazo.

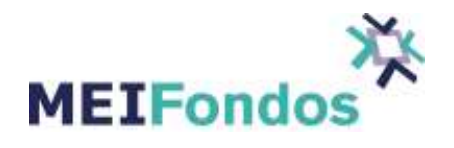

## **9.3. SPEI, Banca Electrónica y Custodio.**

### **9.3.1. Función del módulo.**

La funcionalidad de este módulo es poder ver el acumulado de las liquidaciones, cada vez que se acepte una liquidación enviada por un Distribuidor, se podrá ver los datos de la liquidación en esta pantalla.

La pantalla está dividida en 2 partes, en el lado izquierdo aparecerán las liquidaciones que la Operadora/Distribuidora tiene que pagar, y del lado derecho se ven las liquidaciones que la Operadora/Distribuidora va a recibir por parte de alguna contraparte.

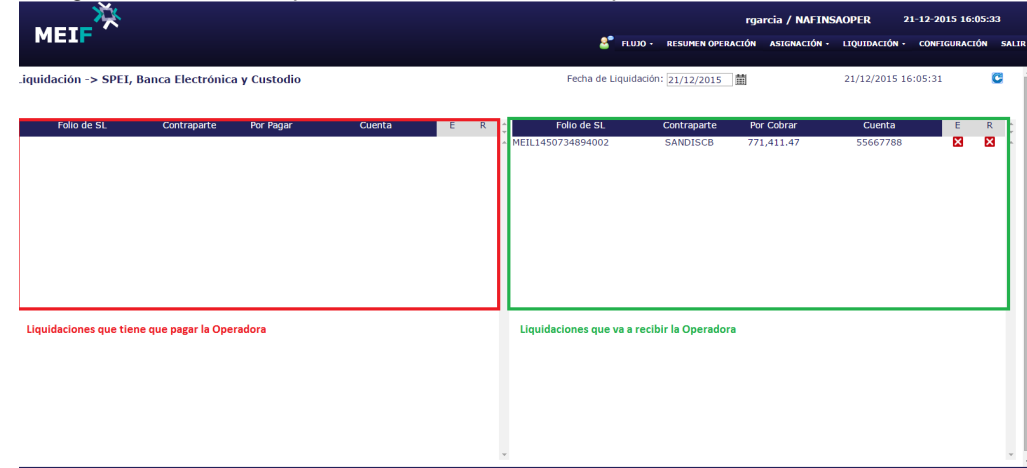

En la siguiente figura se muestra la pantalla de un usuario de Operadora.

**Figura 268.** Pantalla SPEI, Banca Electrónica y Custodio.

Los datos que aparecen por liquidación son: Folio de SL (Es el folio que da el sistema a la liquidación), Contraparte (Operadora o Distribuidora con la que se va a liquidar la Operación), Por Pagar o Por Cobrar dependiendo de si la Operadora/Distribuidora tiene que mandar o recibir el pago, Cuenta a la que se va a liquidar y en las últimas dos columnas aparecen con un tache rojo antes de que tanto la Operadora/Distribuidora como la contraparte hayan verificado el pago de la liquidación.

Una vez que la Operadora/Distribuidora verifica el pago o recepción del depósito, en la columna E o R (Enviado o Recibido) dar clic para que el tache cambie a una paloma verde. Es decir, si la operación es por pagar y la Operadora/Distribuidora ya realizó el pago, se da clic en el tache de la columna E (Enviado), si la operación es por cobrar y se verificó que la contraparte ya realizó el pago, dar clic en el tache de la columna R (Recibido).

En la siguiente figura se muestra las partes de la pantalla, vista desde un usuario de Distribuidrora.

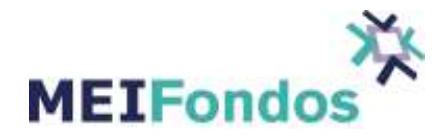

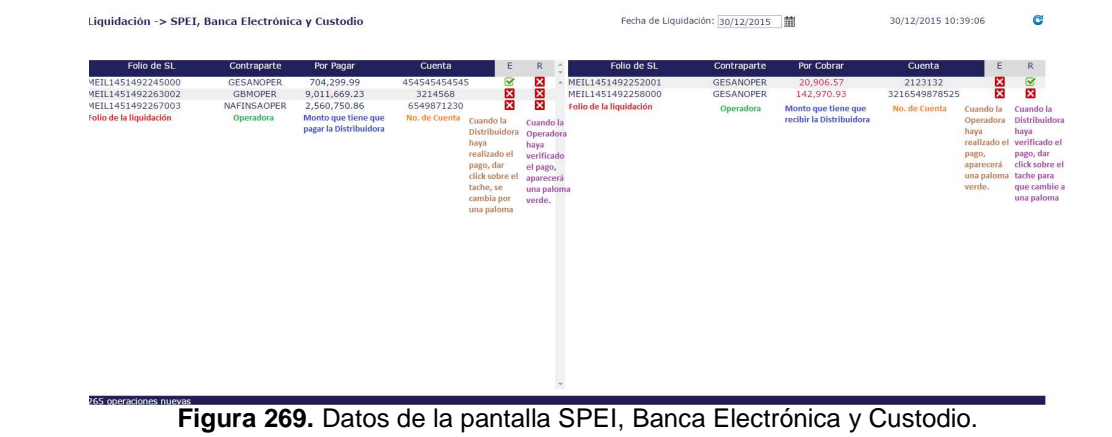

# **10. Chat del usuario MEI con los Usuarios que se encuentran dentro del sistema.**

Para poder platicar con el Usuario MEI mediante el chat contenido en este módulo, después de ingresar al módulo "Resumen de Operación", dar clic izquierdo en el botón de chat, ubicado en la parte superior media de la página.

| <b>MEIF</b>                      |                    |                |                 |             | rgarcia / NAFINSAOPER<br>21-12-2015 13:17:33                             |  |  |           |  |
|----------------------------------|--------------------|----------------|-----------------|-------------|--------------------------------------------------------------------------|--|--|-----------|--|
|                                  |                    |                | z.              |             | FLUJO - RESUMEN OPERACIÓN ASIGNACIÓN - LIQUIDACIÓN - CONFIGURACIÓN SALIR |  |  |           |  |
| $ u $ <sub>0</sub> $\rightarrow$ |                    |                |                 |             |                                                                          |  |  |           |  |
| ociedades de inversión           | Compras<br>$#$ Op. | $$$ (miles)    | Ventas<br># Op. | $$$ (miles) | Neto<br>$$$ (miles)                                                      |  |  | $\Delta$  |  |
| * DEUDA INTERNACIONAL            | $\overline{0}$     | $\overline{0}$ | $\bullet$       | $\bullet$   | $\bullet$                                                                |  |  | $\lambda$ |  |
| + Deuda                          | $\bullet$          | $\bullet$      | $\bullet$       | $\bullet$   | $\bullet$                                                                |  |  |           |  |
| * Deuda Nacional Mismo Día       | 335                | 93,268         | 359             | 100,712     | 7,444                                                                    |  |  |           |  |
|                                  |                    |                |                 |             |                                                                          |  |  |           |  |
|                                  |                    |                |                 |             |                                                                          |  |  |           |  |
|                                  |                    |                |                 |             |                                                                          |  |  |           |  |
|                                  |                    |                |                 |             |                                                                          |  |  |           |  |
|                                  |                    |                |                 |             |                                                                          |  |  |           |  |
|                                  |                    |                |                 |             |                                                                          |  |  |           |  |
|                                  |                    |                |                 |             |                                                                          |  |  |           |  |
|                                  |                    |                |                 |             |                                                                          |  |  |           |  |
|                                  |                    |                |                 |             |                                                                          |  |  |           |  |
|                                  |                    |                |                 |             |                                                                          |  |  |           |  |
| otales (opers: 694)              | 335                | 93,268         | 359             | 100,712     | 7,444                                                                    |  |  | $\div$    |  |
| 4 operaciones nuevas             | --                 |                |                 |             |                                                                          |  |  |           |  |

**Figura 270.** Botón Chat.

Este botón lo pueden visualizar únicamente los Usuarios que tienen asociada una institución de tipo Operadora o Distribuidora.

Después de dar clic en este botón se enviará un alerta al Usuario MEI, el cual será el encargado de iniciar el chat con los demás Usuarios.

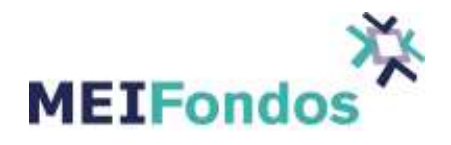

Por cada clic izquierdo que se dé en el botón para iniciar el chat, se incrementará el número de alertas que visualizara el Usuario MEI.

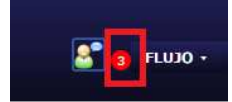

**Figura 271.** Alertas de chat enviadas al Usuario MEI.

El Usuario MEI el cual tiene asociada una institución de tipo MEIFondos, es el encargado de iniciar el chat con los demás Usuarios. Este Usuario puede ver el número de alertas que cada Usuario le ha enviado y posteriormente iniciar un chat con cada uno de ellos.

Cuando el Usuario MEI haya enviado un mensaje a un Usuario, en la pantalla del Usuario se abrirá una ventana de chat, la cual contendrá los mensajes enviados por el Usuario MEI y respondidos por el mismo Usuario.

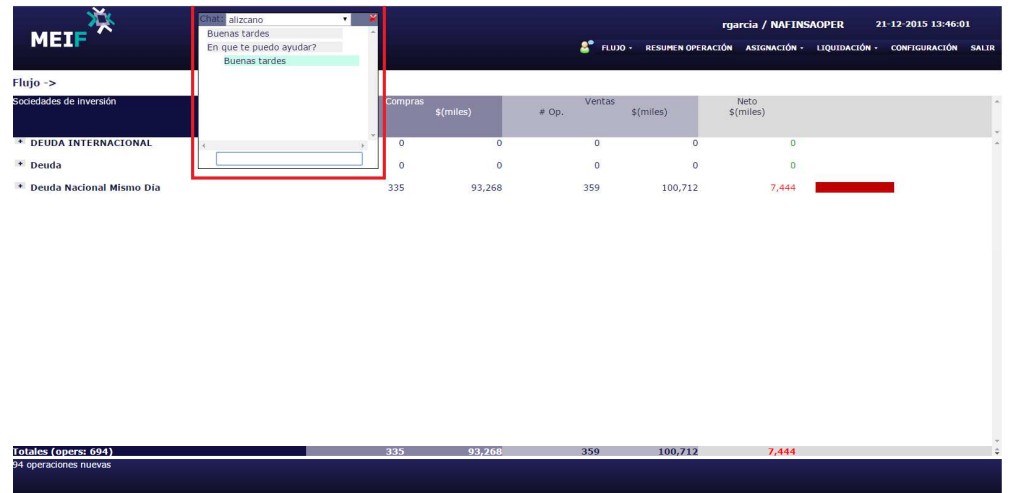

**Figura 272.** Chat que contiene la conversación entre el Usuario MEI y algún otro Usuario.

### **11. Salir**

En todas las pantallas se encuentran disponibles las opciones "Salir", la cual permite al Usuario cerrar una sesión.

La opción "Salir", está ubicada en la esquina superior derecha:

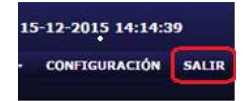

**Figura 273.** Opción Salir

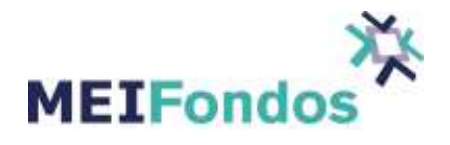

### Anexo 1

### **Envío de notificaciones por parte de MEIFondos.**

Cuando MEIFondos realiza el alta de la Operadora dentro de la plataforma registra tres correos electrónicos proporcionados por el cliente como lo muestra la siguiente pantalla:

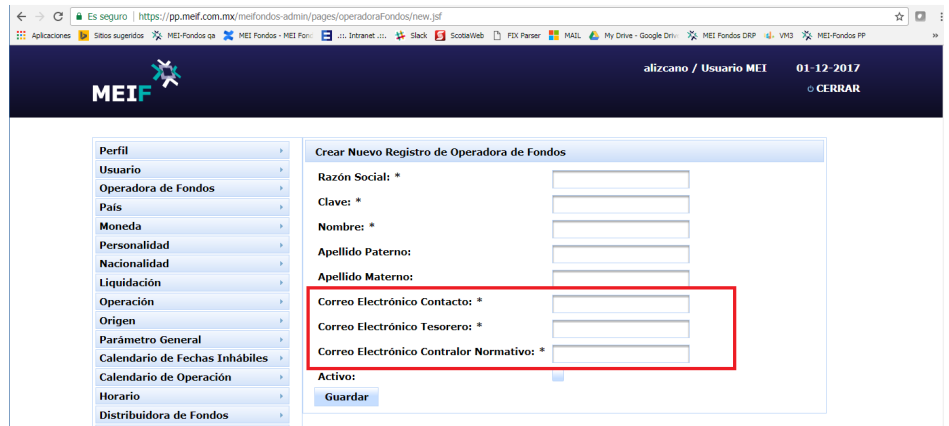

A estos tres correos se les enviarán las siguientes notificaciones:

1. Cuando alguna de las Distribuidoras envíe una orden que rebase el importe de notificación que asignó la Operadora al Fondo y Serie como se explica en el punto 3.1.2 Crear nuevo Fondo de Inversión.

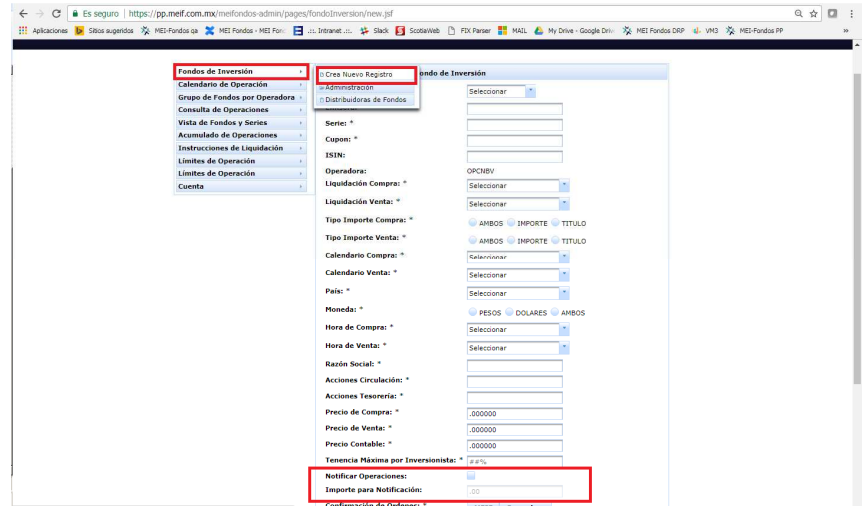

El importe de notificación puede ser modificado cuando así lo requiera la Operadora.

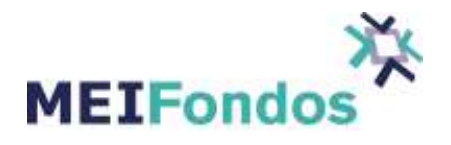

2. Cuando el usuario de Operadora con permiso de administrar las cuentas de liquidación realice el alta o modificación de una cuenta, como se explica en el punto 3.7 Módulo Instrucciones de Liquidación.

Cuando MEIFondos realiza el alta de un usuario dentro de la plataforma registra un correo electrónico proporcionado por el cliente como lo muestra la siguiente pantalla:

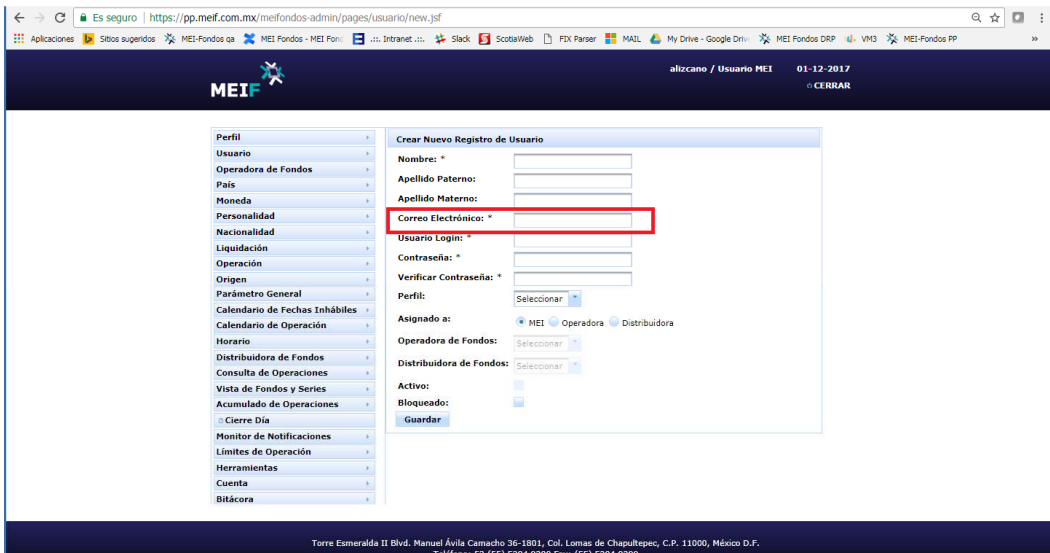

A este correo se le enviarán las siguientes notificaciones:

- 1. Cada vez que la contraseña es modificada por el usuario.
- 2. Cuando el usuario solicita reseteo de contraseña.
- 3. Cuando el usuario bloquea su contraseña.

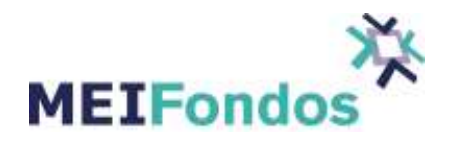

El presente documento, los sistemas que describe, las marcas, logotipos, avisos comerciales, signos distintivos, nombres comerciales y demás derechos de autor y de propiedad intelectual son exclusivos de **Central de Corretajes, S.A. de C.V.** Este documento es confidencial, generado y divulgado expresamente para efectos informativos, así como para los propósitos que originaron su entrega. Queda prohibido cualquier uso, copia, modificación, distribución o reproducción, total o parcial, para fines **NO** autorizados. Se prohíbe terminantemente el uso o los intentos de uso no autorizados para hacer la información de este documento disponible con propósitos de algún beneficio o de intercambiar esta información. El uso de este documento no implica adquisición de derecho de propiedad intelectual alguno. Los transgresores de estas prohibiciones estarán sujetos a demandas de carácter civil, penal, administrativa o cualquier otra que sea procedente.